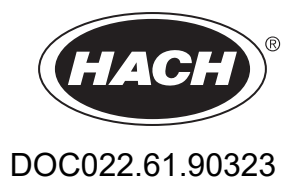

# **DR 3900**

MANUAL DEL USUARIO

09/2020 Edición 10

# Índice de contenidos

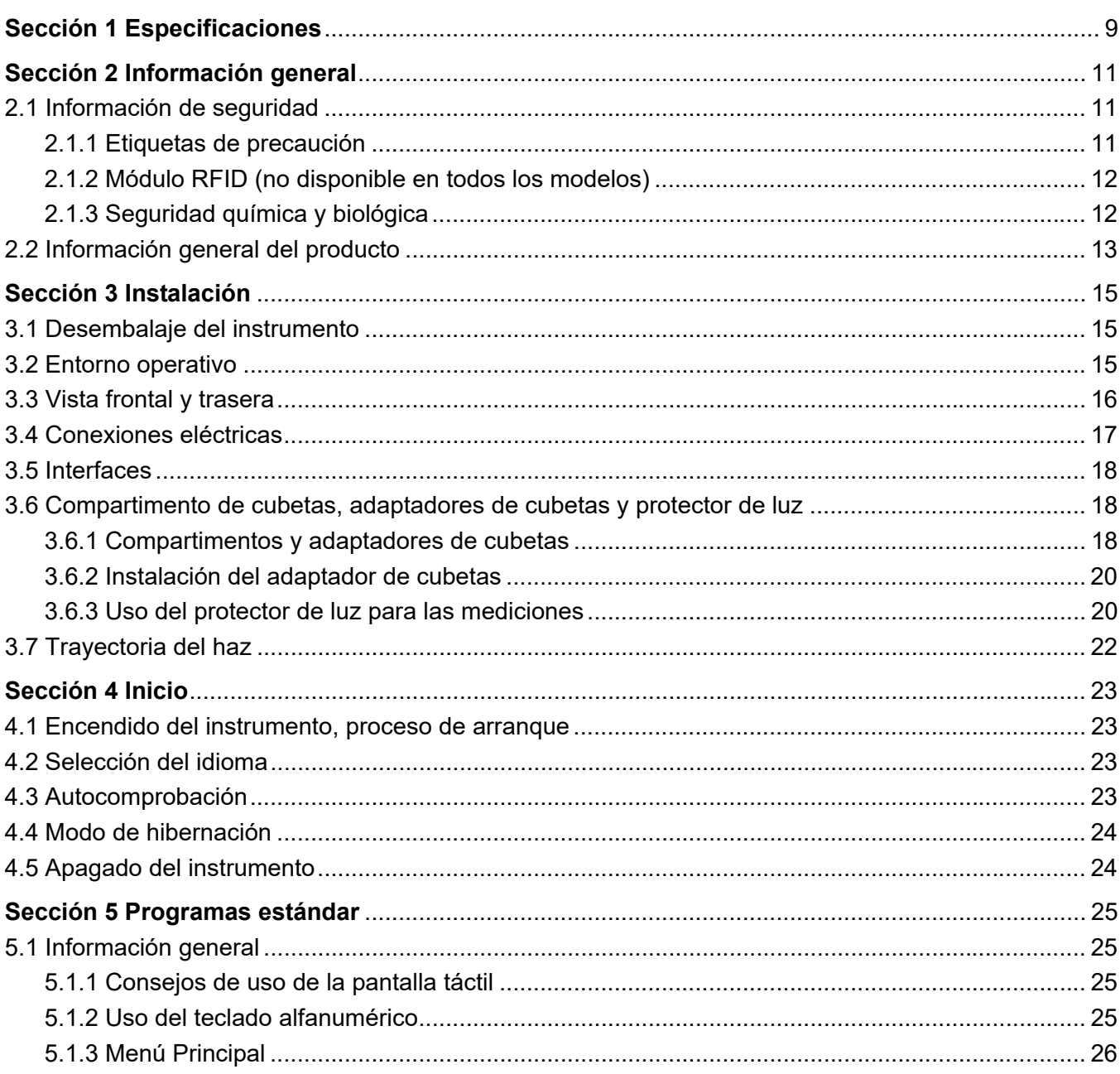

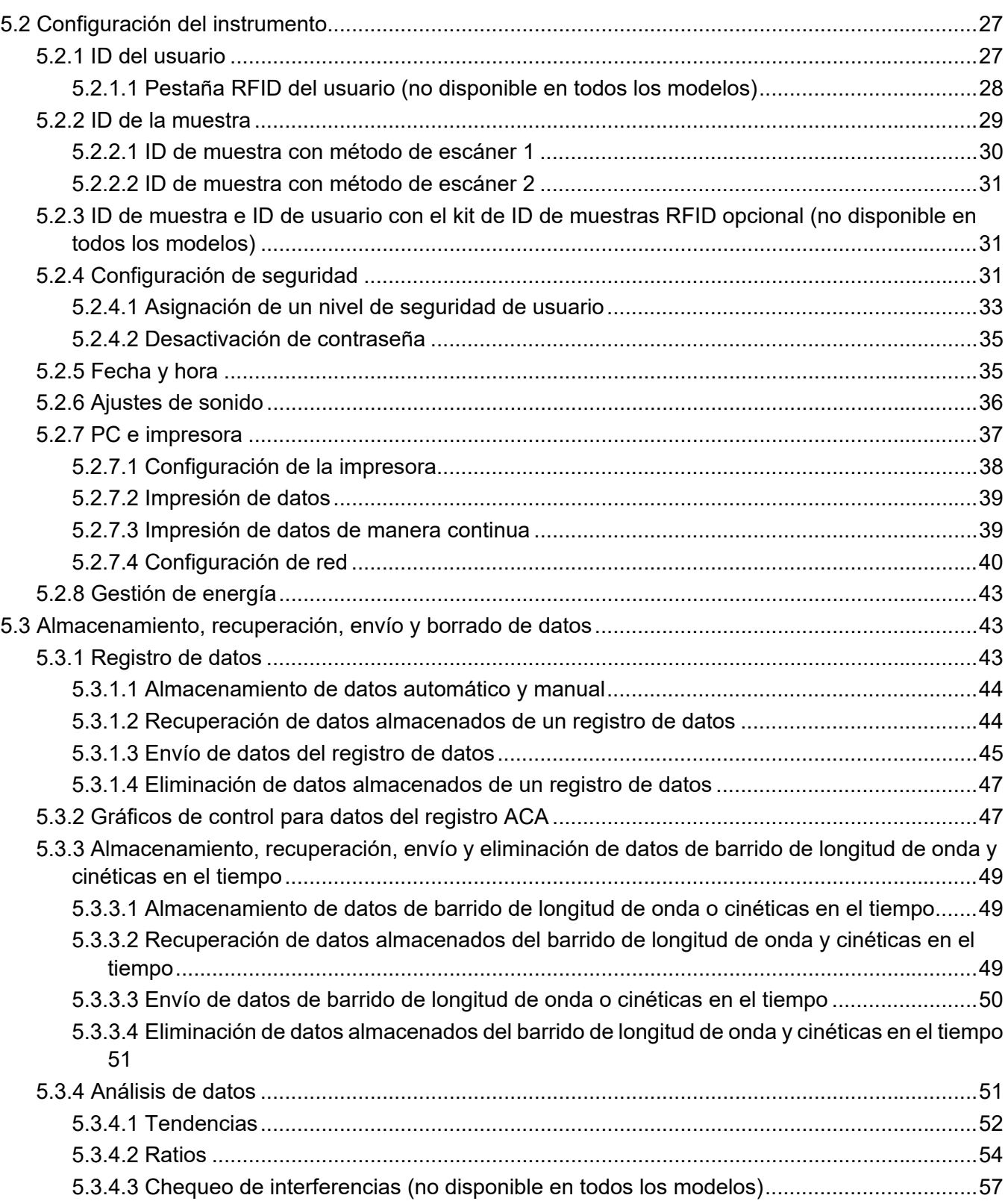

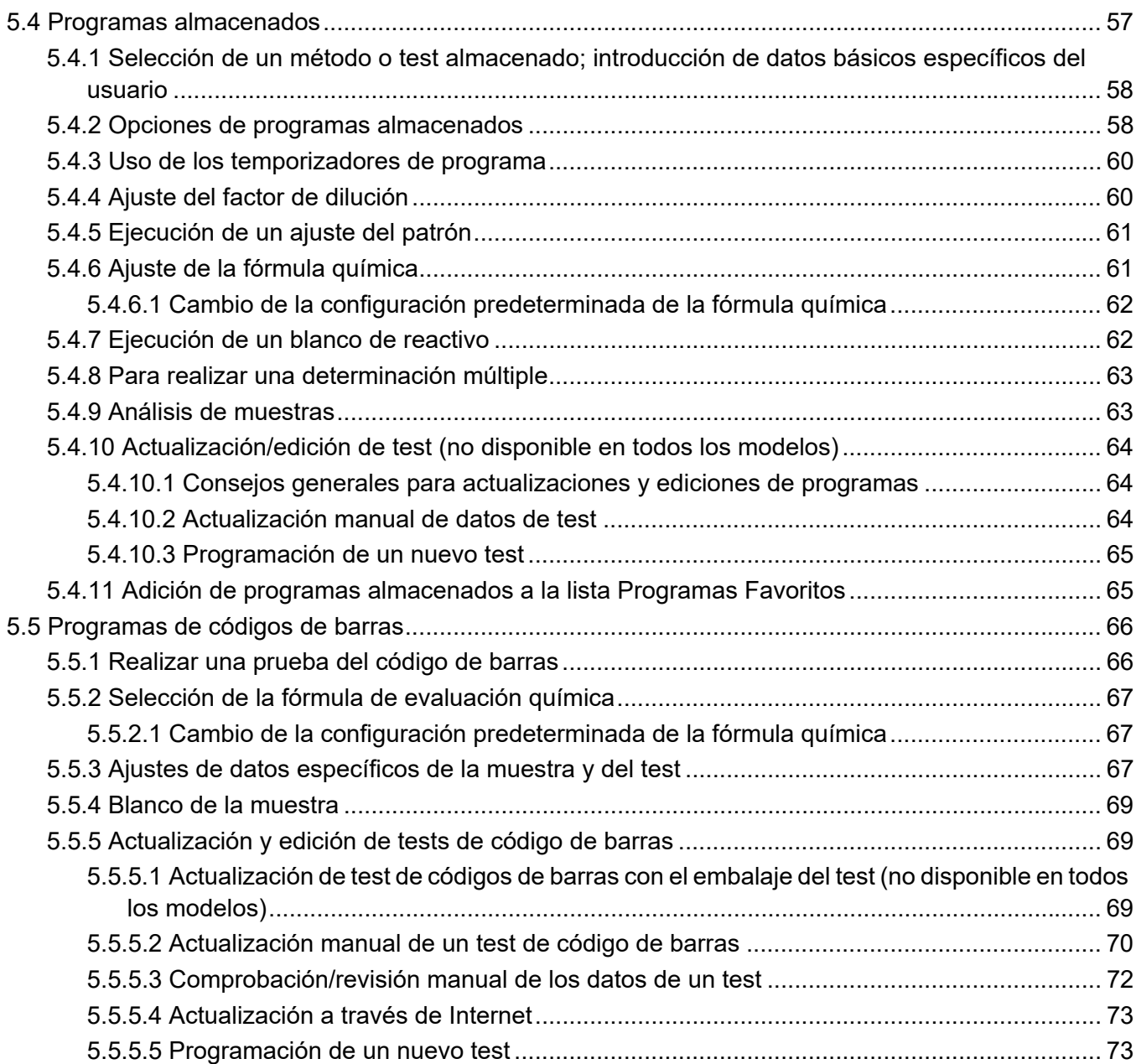

### **Índice de contenidos**

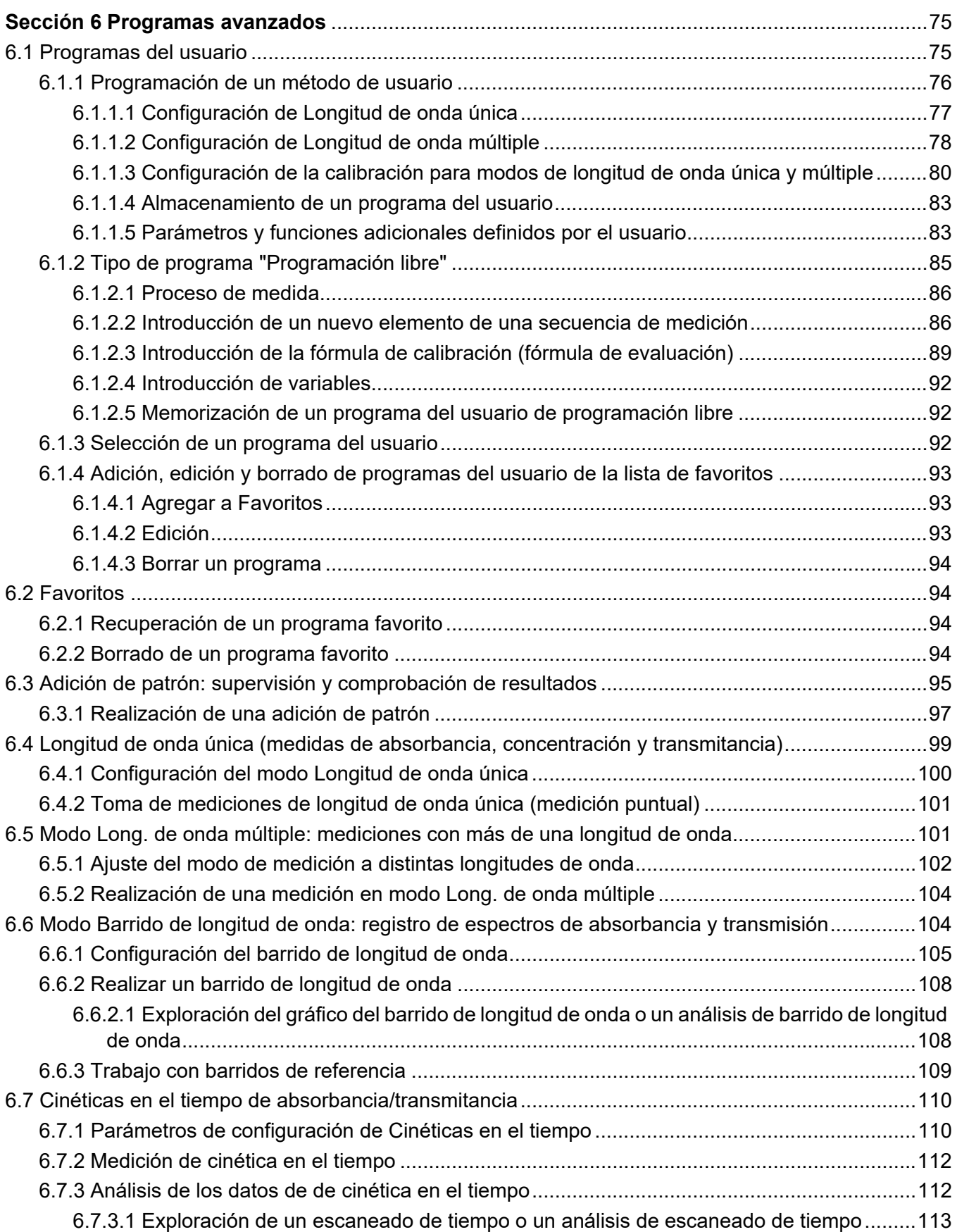

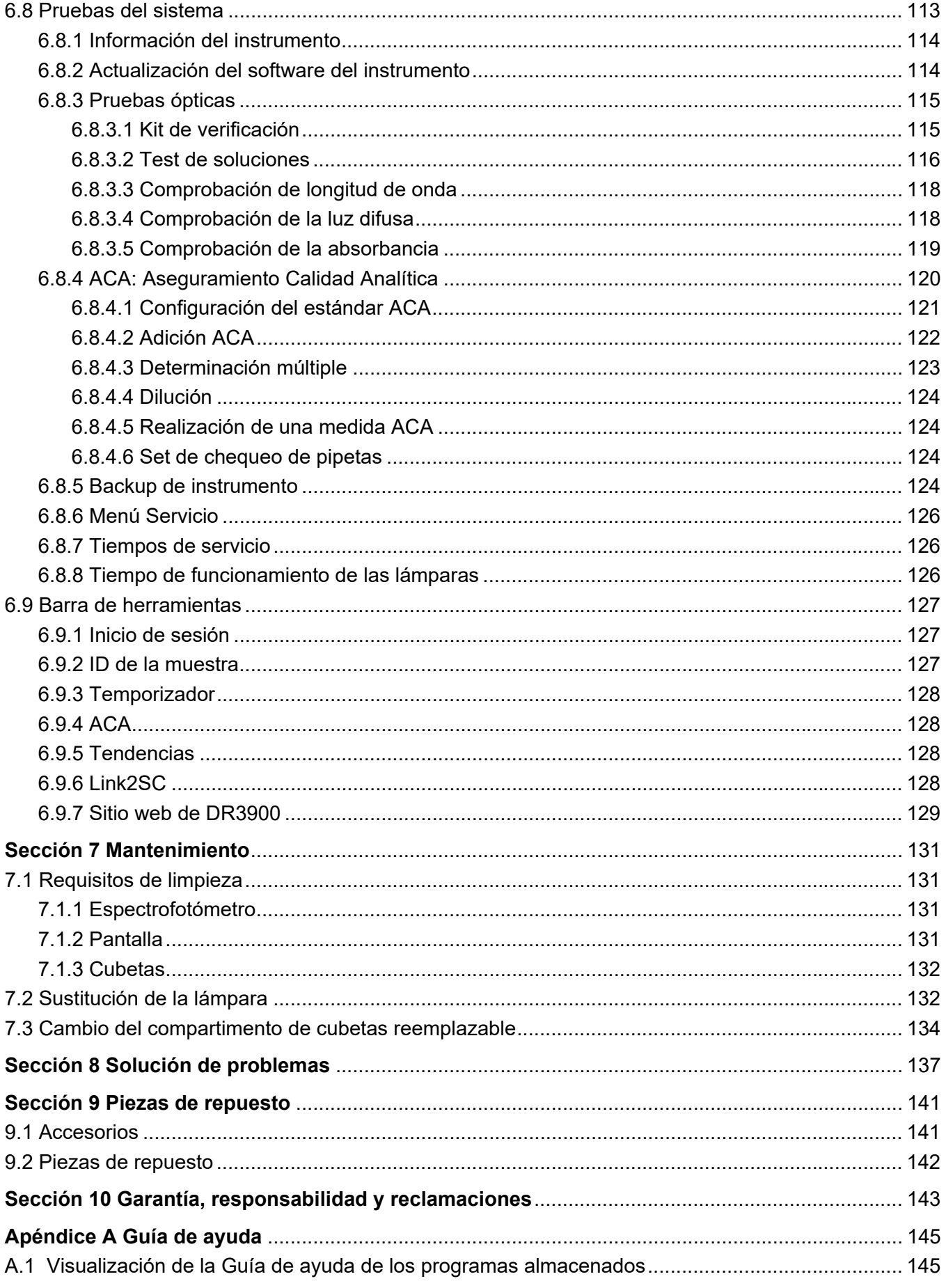

### **Índice de contenidos**

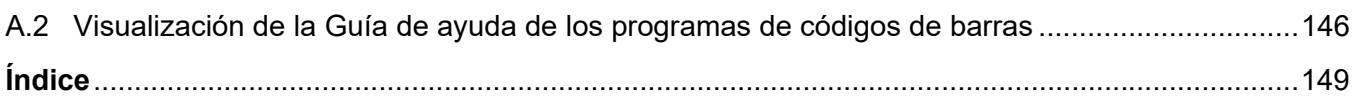

# <span id="page-8-0"></span>**Sección 1 Especificaciones**

Las especificaciones se encuentran sujetas a cambio sin previo aviso.

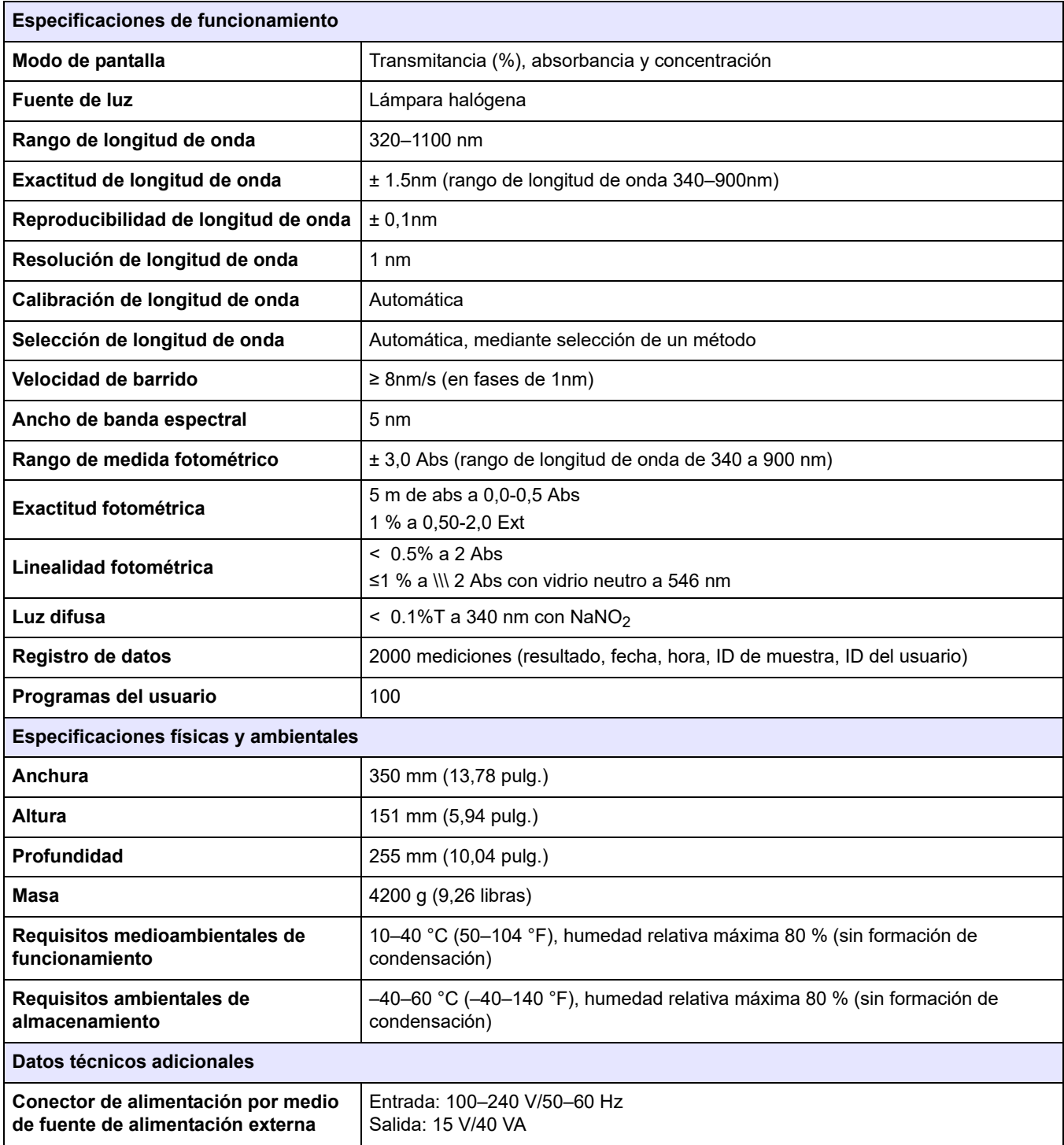

### **Especificaciones**

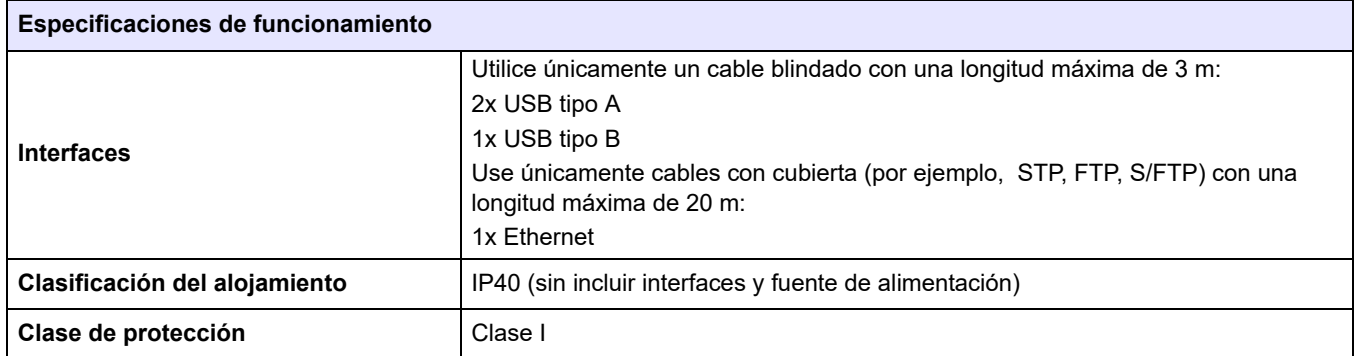

### <span id="page-10-1"></span><span id="page-10-0"></span>**2.1 Información de seguridad**

Lea todo el manual del usuario con detenimiento antes de desembalar el dispositivo, configurarlo y ponerlo en funcionamiento. Preste especial atención a todas las indicaciones de peligro y advertencia. De lo contrario, podría provocar lesiones graves a los usuarios y averías al equipo.

A fin de garantizar que no se deteriore la protección que ofrece este instrumento, evite instalarlo de maneras distintas a las especificadas en estas instrucciones de uso.

### **PELIGRO**

Indica una situación de peligro inminente o potencial que, de no evitarse, ocasionará lesiones graves o la muerte.

## **ADVERTENCIA**

Señala una situación de peligro inminente o potencial, que de no evitarse, podría causar lesiones graves y la muerte.

### **APRECAUCIÓN**

Señala una situación potencialmente peligrosa que podría causar lesiones leves o menos graves.

### *AVISO*

Indica una situación que, de no evitarse, puede ocasionar daños en el dispositivo. Información que se debe recalcar de manera especial.

*Nota: Información complementaria de algunos elementos del texto principal.*

#### <span id="page-10-2"></span>**2.1.1 Etiquetas de precaución**

Lea todas las etiquetas y rótulos adosados al instrumento. De no acatarse lo indicado en dichas etiquetas y rótulos, podrían ocurrir lesiones personales y/o daños al instrumento. En el caso de los símbolos adheridos al instrumento, se pueden encontrar las notas de advertencia correspondientes en el manual del usuario.

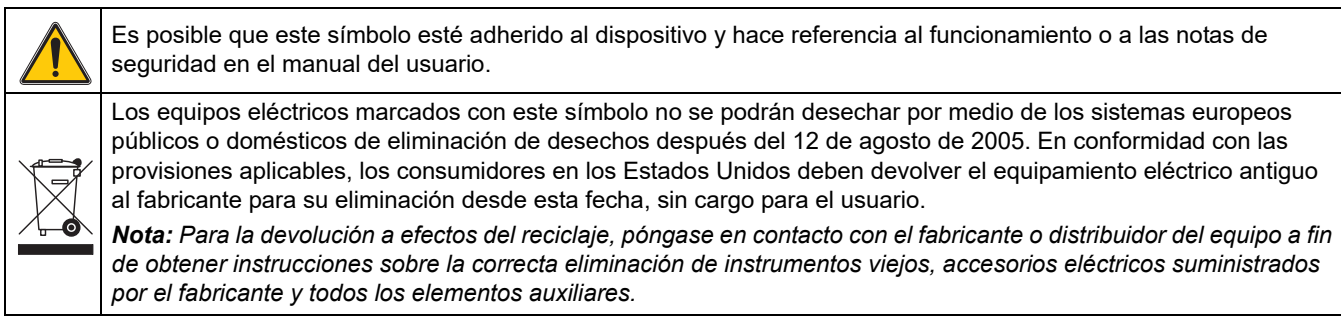

#### <span id="page-11-0"></span>**2.1.2 Módulo RFID (no disponible en todos los modelos)**

La tecnología RFID es una aplicación de radio. Las aplicaciones de radio están sujetas a las condiciones de autorización nacionales. El uso del DR 3900 (modelo con módulo RFID) está permitido actualmente en los siguientes países: UE, CH, NO, HR, RS, MK, TR, CY, US, CA, AU, NZ. El fabricante informa que el uso del DR 3900 (modelo con módulo RFID) fuera de las regiones mencionadas anteriormente puede contravenir las leyes nacionales. El fabricante se reserva el derecho de obtener autorizaciones en otros países. En caso de duda, póngase en contacto con el distribuidor.

El DR3900 contiene un módulo RFID para recibir y transmitir información y datos. El módulo RFID funciona con una frecuencia de 13,56 MHz.

## **ADVERTENCIA**

El espectrofotómetro no se puede utilizar en entornos peligrosos. El fabricante y sus proveedores rechazan toda garantía expresa o indirecta en aplicaciones de actividades de alto riesgo.

Tenga en cuenta la siguiente información de seguridad, además de cualquier directriz local que sea aplicable.

Información de seguridad para el uso correcto del instrumento:

- **•** No utilice el instrumento en hospitales o establecimientos similares que estén en las proximidades de equipos médicos, como marcapasos o audífonos.
- **•** No utilice el instrumento cerca de sustancias altamente inflamables, como combustibles, productos químicos muy inflamables y explosivos.
- **•** No utilice el dispositivo cerca de gases, vapores o polvo combustibles.
- **•** No haga vibrar ni sacuda el instrumento.
- **•** El instrumento puede provocar interferencias en las proximidades inmediatas de televisores, radios y ordenadores.
- **•** No abra el instrumento.
- **•** La garantía se anula si el instrumento no se utiliza según las pautas presentadas en este documento.

#### <span id="page-11-1"></span>**2.1.3 Seguridad química y biológica**

### **APELIGRO**

Daño potencial con el contacto con sustancias químicas/biológicas. Trabajar con muestras químicas, estándares y reactivos puede resultar peligroso.

Asegúrese de conocer los procedimientos de seguridad necesarios y el manejo correcto de los productos químicos antes de usarlos y de leer y seguir las hojas de datos de seguridad relevantes.

Con el funcionamiento normal de este dispositivo, puede resultar necesario el uso de productos químicos que supongan un riesgo para la salud o de muestras biológicamente peligrosas.

- **•** Antes de manipular estas sustancias, lea todas las notas de peligro y la información de seguridad impresas en los contenedores de las soluciones originales y en la hoja de datos de seguridad.
- **•** Deshágase de todas las soluciones que haya utilizado de acuerdo con las normativas y leyes nacionales.
- **•** Seleccione el tipo de equipo de protección más conveniente para la concentración y cantidad del material peligroso que se utilice.

### <span id="page-12-0"></span>**2.2 Información general del producto**

El DR 3900 es un espectrofotómetro VIS con un rango de longitud de onda de entre 320 y 1100 nm. El instrumento se entrega con una serie completa de programas y admite varios idiomas.

El espectrofotómetro DR 3900 contiene los siguientes programas y tipos de operaciones:

- **•** Programas almacenados (test previamente instalados)
- **•** Programas de códigos de barras
- **•** Programas del usuario
- **•** Favoritos
- **•** Longitud de onda única
- **•** Long. de onda múltiple
- **•** Barrido de longitud de onda
- **•** Cinéticas en el tiempo

El espectrofotómetro DR 3900 ofrece lecturas digitales en unidades de concentración directas, absorbancia o porcentaje de transmitancia.

Al seleccionar un método programado o creado por el usuario, los menús y mensajes sirven para dirigir al usuario a través del test.

Este sistema de menús también puede crear informes, evaluaciones estadísticas de curvas de calibración generadas y documentar comprobaciones de diagnóstico de instrumento.

### **ADVERTENCIA**

Peligro eléctrico y de incendio.

Utilice únicamente la fuente de alimentación de sobremesa LZV844 suministrada.

Las tareas que se describen en esta sección del manual sólo pueden ser realizadas por expertos cualificados, que deben cumplir todas las normativas de seguridad válidas en la región.

#### <span id="page-14-1"></span><span id="page-14-0"></span>**3.1 Desembalaje del instrumento**

El espectrofotómetro DR 3900 se suministra en un embalaje con los siguientes artículos:

- **•** Espectrofotómetro DR 3900
- **•** Funda guardapolvo
- **•** Funda guardapolvo USB, incluida de serie
- **•** Cable de alimentación de sobremesa con cable de alimentación para EE.UU.
- **•** Adaptador de cubetas A.
- **•** Protector de luz, incluido de serie en el DR 3900
- **•** Pestaña RFID del usuario (no disponible en todos los modelos)
- **•** Instrucciones de funcionamiento básicas del DR 3900, instrucciones de funcionamiento de LINK2SC

Para más información, la documentación y los manuales de usuario detallados están disponibles en el sitio web del fabricante.

*Nota: Si falta algún elemento, o alguno está dañado, póngase en contacto inmediatamente con su fabricante o con un representante.*

#### <span id="page-14-2"></span>**3.2 Entorno operativo**

Cumpla con los siguientes puntos para permitir que el instrumento funcione normalmente y tenga una larga vida útil.

- **•** Ubique el instrumento firmemente en una superficie plana y tenga la precaución de retirar cualquier objeto de debajo del dispositivo.
- **•** La temperatura ambiental debe oscilar entre 10 y 40 °C (50–104 °F).

### *AVISO*

Proteja el instrumento de las temperaturas extremas de los radiadores, la luz directa del sol u otras fuentes de calor.

- **•** La humedad relativa debe ser inferior al 80 %; el vaho no debe condensarse en el instrumento.
- **•** Deje al menos 15 cm de espacio libre en la parte superior y en los lados para permitir que la circulación evite el sobrecalentamiento del dispositivo.
- **•** No utilice ni almacene el dispositivo en lugares con mucho polvo o humedad.
- **•** Mantenga la superficie del instrumento, el compartimento de cubetas y todos los accesorios limpios y secos en todo momento. Limpie inmediatamente cualquier salpicadura o material derramado en el instrumento (consulte [Sección 7](#page-130-4)).

### <span id="page-15-0"></span>**3.3 Vista frontal y trasera**

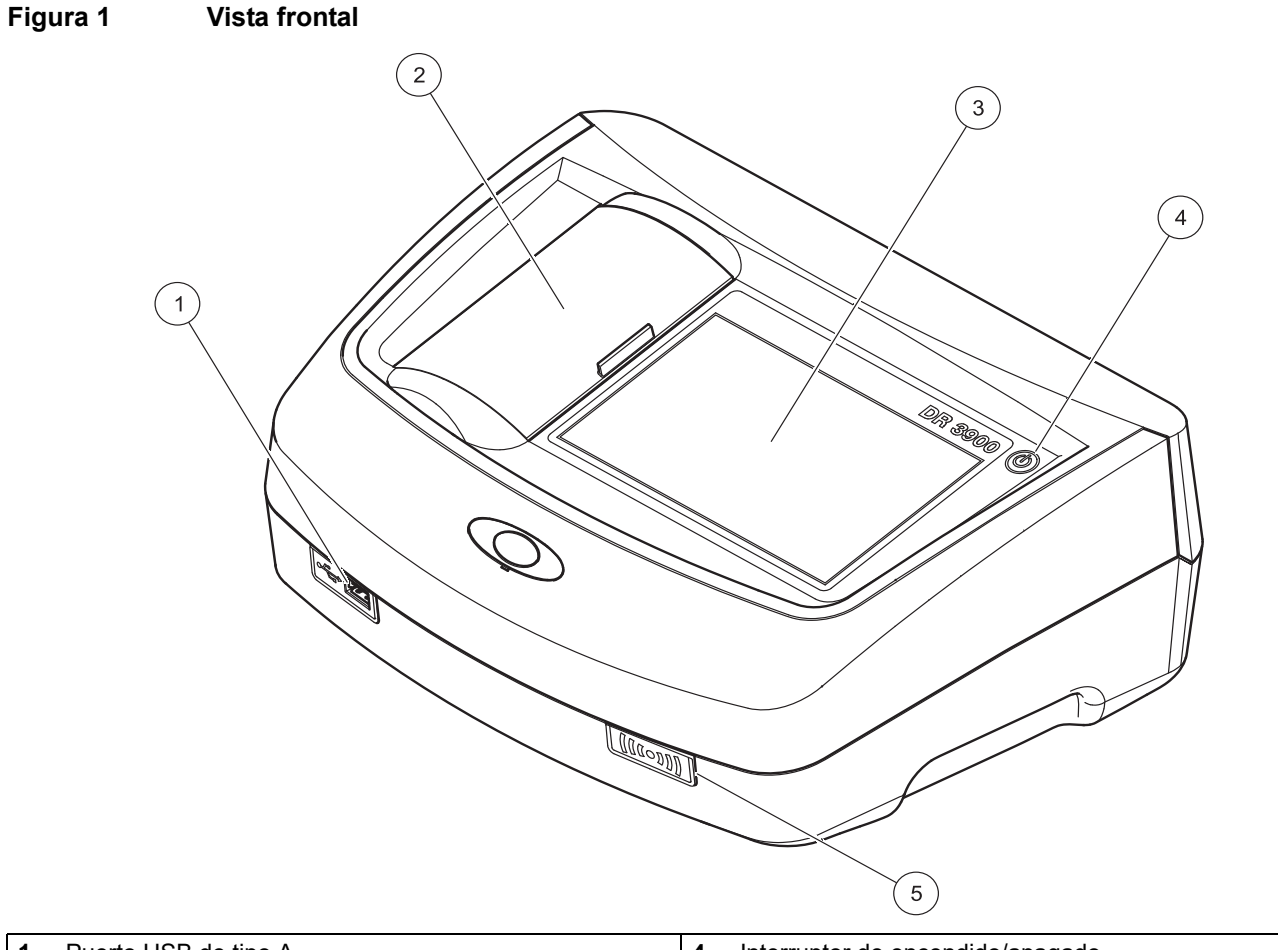

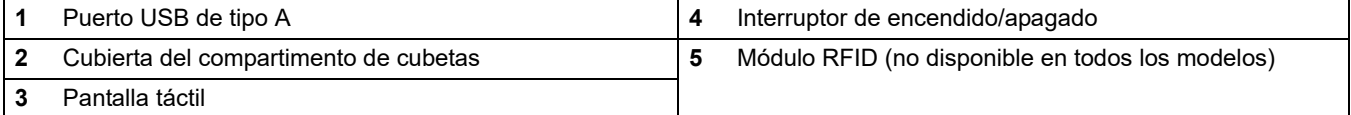

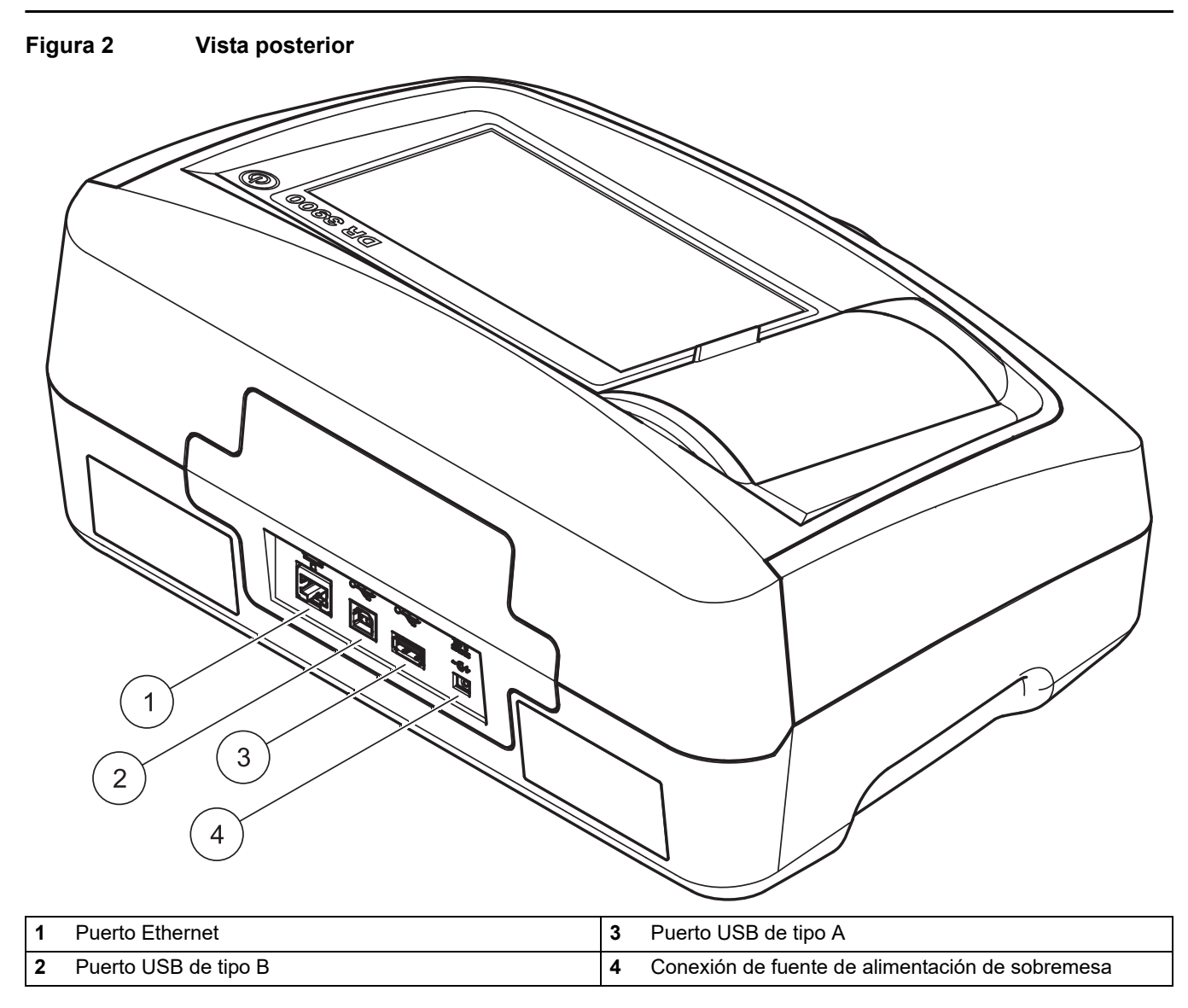

### <span id="page-16-0"></span>**3.4 Conexiones eléctricas**

**ADVERTENCIA**

Peligro eléctrico y de incendio.

Utilice únicamente la fuente de alimentación de sobremesa LZV844 suministrada.

- **1.** Conecte el cable de alimentación eléctrica a la fuente de alimentación de sobremesa.
- **2.** Enchufe el cable de la fuente de alimentación de sobremesa a la parte posterior del instrumento (Figura 2, página 17).
- **3.** Introduzca el enchufe del cable de alimentación eléctrico en una toma eléctrica (100-240 V~/50–60 Hz).
- **4.** Presione el botón de encendido situado junto a la pantalla para encender la fuente de alimentación (Figura 1, página 16).

### <span id="page-17-0"></span>**3.5 Interfaces**

El DR 3900 cuenta con tres puertos USB y un puerto Ethernet de serie que están situados en la parte delantera y posterior del instrumento (Figura 1 y Figura 2, página 17).

Los puertos USB de tipo A se utilizan para las comunicaciones con la impresora, la memoria USB o el teclado. La memoria USB se puede utilizar para actualizar el software del instrumento.

El puerto USB de tipo B se utiliza para las comunicaciones con el PC. El software opcional Hach Data Trans (consulte [Sección 9,](#page-140-2)  [página 141\)](#page-140-2) debe estar instalado en el PC para transferir los datos.

Se puede utilizar un concentrador USB para conectar varios accesorios a la vez.

*Nota: Los cables USB no deben exceder los 3 m.*

Estos puertos USB permiten que los datos sean exportados a una impresora o una PC y también permite la actualización del instrumento (ver [sección 6.8.2, página 114](#page-113-2)). El puerto Ethernet permite la transferencia de datos en tiempo real en redes locales, sistemas LIMS o controladores SC. Utilice únicamente un cable blindado (por ejemplo, STP, FTP, S/FTP) con una longitud máxima de 20 m para el puerto Ethernet.

#### <span id="page-17-1"></span>**3.6 Compartimento de cubetas, adaptadores de cubetas y protector de luz**

#### <span id="page-17-2"></span>**3.6.1 Compartimentos y adaptadores de cubetas**

El DR 3900 cuenta con dos compartimentos de cubetas (Figura 3). Sólo se puede utilizar un tipo de cubeta a la vez para una medición.

#### **Compartimento de cubetas (1) para:**

**•** Cubetas redondas de 13 mm

*Nota: El compartimiento de cubetas (1) contiene detección de códigos de barra para cubetas.*

#### **Compartimento de cubetas (2) para:**

En el compartimento de cubetas (2) se pueden utilizar los siguientes tipos de cubetas.

- **•** Sin el adaptador de cubetas A, se pueden utilizar cubetas de 50 mm, cubetas rectangulares de 1 pulgada y cubetas de flujo de 1 pulgada directamente en el compartimento de cubetas.
- **•** Con el adaptador de cubetas A, se pueden utilizar cubetas rectangulares de 10 mm, cubetas redondas de 1 pulgada y viales AccuVac®.

*Nota: Estas cubetas se deben introducir utilizando el adaptador de cubetas A.*

**Figura 3 Compartimentos de cubetas** 

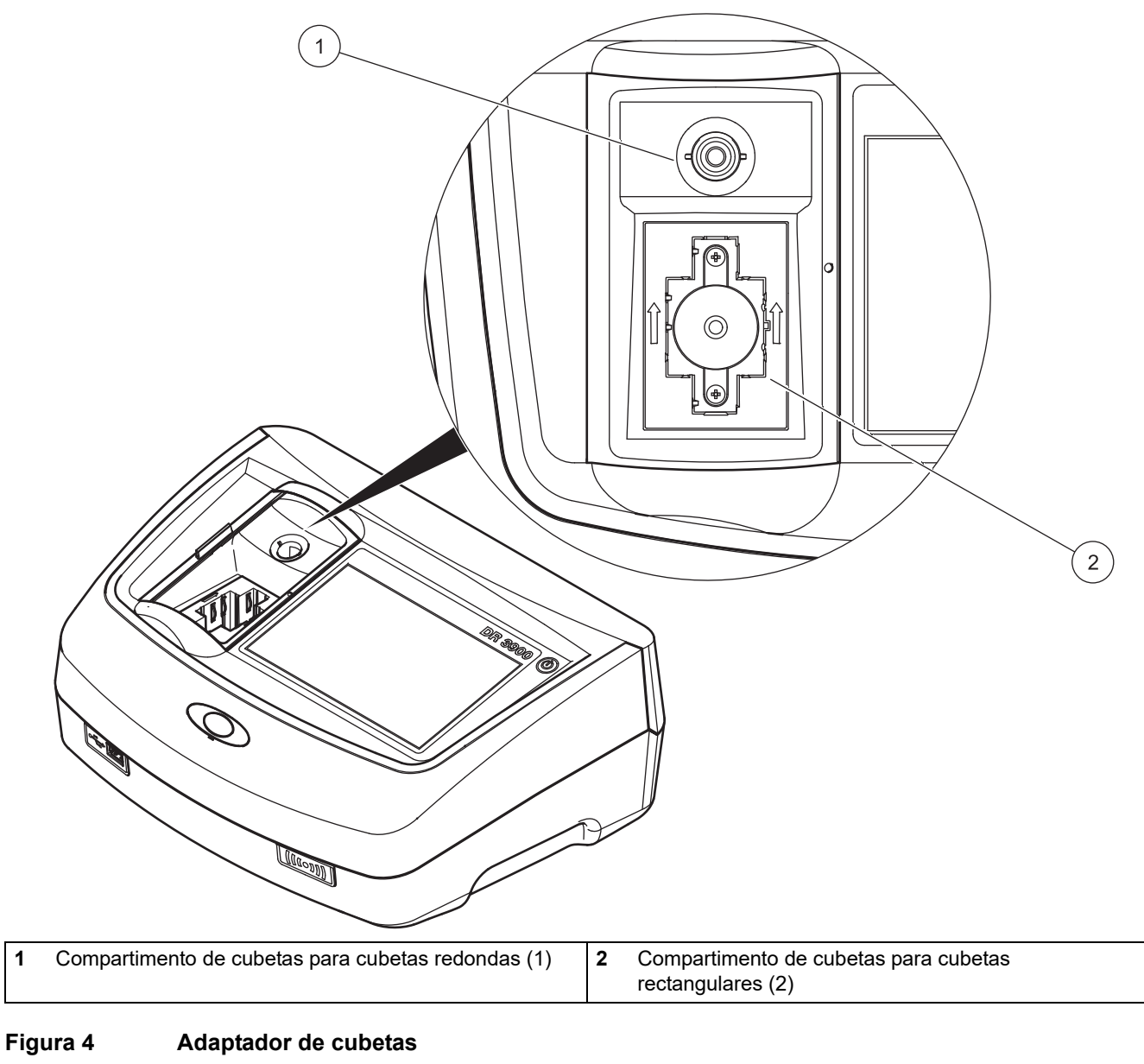

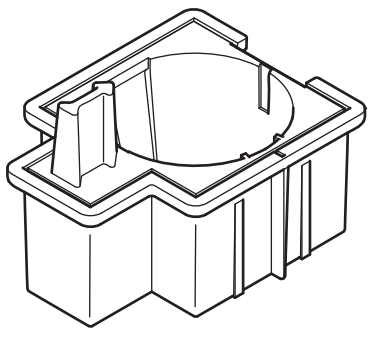

Adaptador de cubetas A: cubeta redonda de 1 pulgada/cubetas rectangulares de 10 mm

#### <span id="page-19-0"></span>**3.6.2 Instalación del adaptador de cubetas**

- **1.** Abra el compartimento de cubetas.
- **2.** Coloque el adaptador de cubetas en el compartimento de cubetas (2) de forma que la flecha del adaptador de cubetas señale a la parte posterior (Figura 5).

*Nota: La flecha en la parte superior del adaptador de cubetas indica la dirección de la trayectoria de la luz.*

#### **Figura 5 Instalación de un adaptador de cubetas**

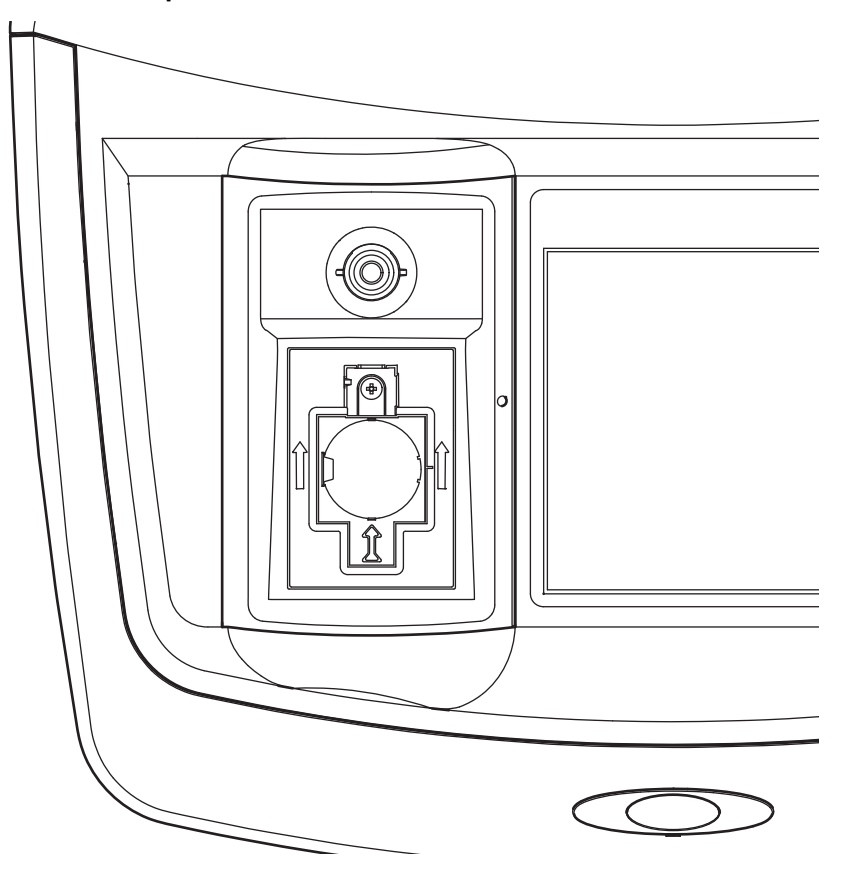

#### <span id="page-19-1"></span>**3.6.3 Uso del protector de luz para las mediciones**

El protector de luz (Figura 6) previene la exposición perjudicial a la luz cuando se utilizan cubetas redondas de 13 mm en el compartimiento de cubetas (1).

Introduzca el protector de luz en el compartimento de cubetas (2) antes de realizar las mediciones en el compartimento de cubetas (1).

El instrumento es suministrado con el protector de luz instalado. Retire el protector de luz antes de utilizar el compartimento de cubetas (2).

#### **Figura 6 Protector de luz**

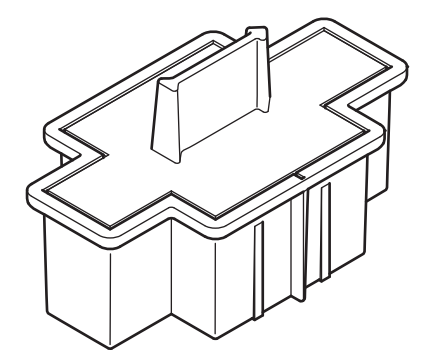

#### **Instalación del protector de luz**

- **1.** Abra el compartimento de cubetas.
- **2.** Coloque el protector de luz en el compartimento de cubetas (2) de forma que la flecha del protector de luz señale a la parte posterior.

### <span id="page-21-0"></span>**3.7 Trayectoria del haz**

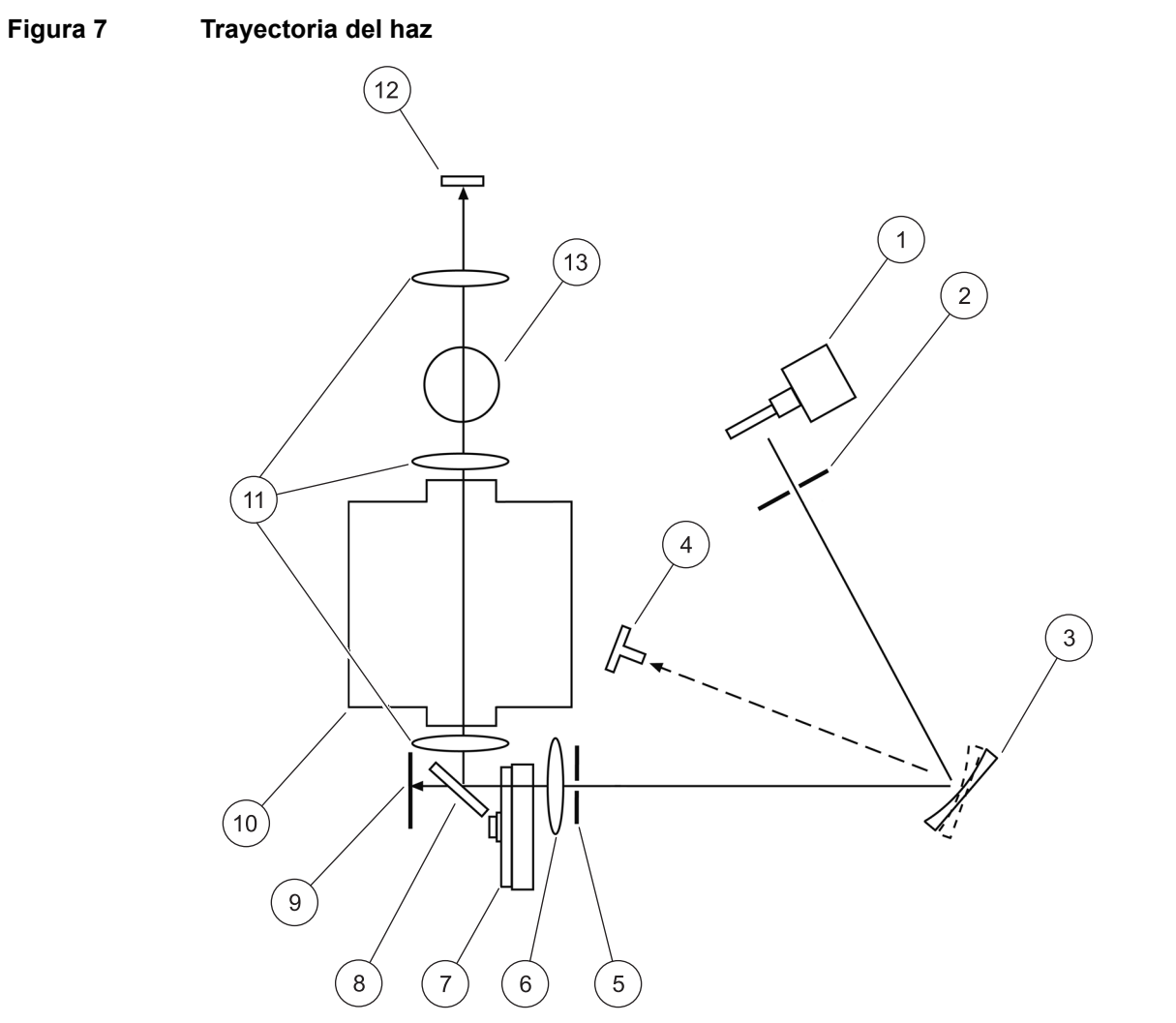

Figura 7 muestra la trayectoria del haz del DR 3900.

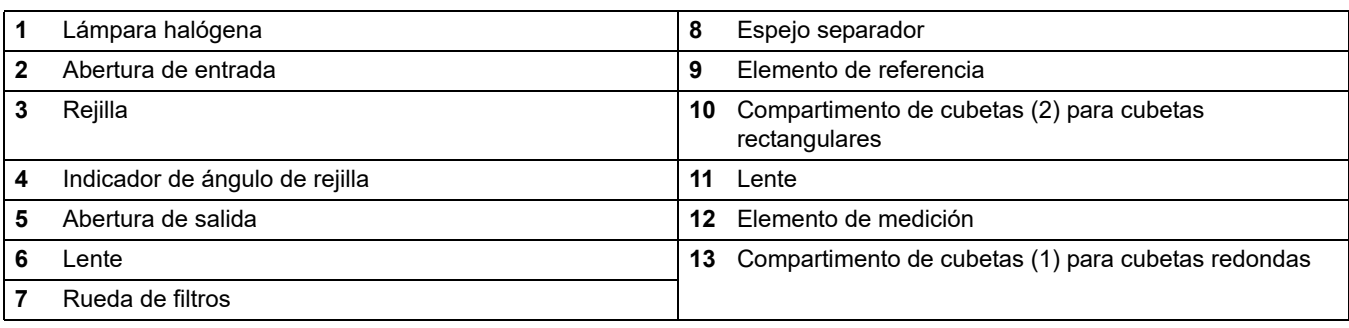

### <span id="page-22-1"></span><span id="page-22-0"></span>**4.1 Encendido del instrumento, proceso de arranque**

 $ACA$ 

**Tendencias** 

- **1.** Conecte el cable de alimentación a la toma de alimentación eléctrica.
- **2.** Para encender el instrumento, utilice el botón de encendido situado junto a la pantalla.
- **3.** El instrumento se inicia automáticamente con un proceso de arranque que dura aproximadamente 45 segundos. En la pantalla aparece el logotipo del fabricante. Al final del proceso de arranque, se oye una melodía de arranque.

*Nota: Espere aproximadamente 20 segundos antes de volver a encenderlo para no dañar el sistema electrónico y mecánico del instrumento.*

#### Men Idioma **Fnalish**  $\blacktriangle$ barras Ť Registrar Deutsch 冐 Français ID muestra  $\Phi$ Lor Italiano tiple Temporizad 0

OK

 $\blacktriangledown$ 

ación mento

Čeština

Cancelar

Esca

 $01-E$ 

Ver

El software del espectrofotómetro DR 3900 incluye varias opciones de idioma. La primera vez que se enciende el instrumento aparece automáticamente la pantalla de selección del idioma después del proceso de arranque.

- **1.** Seleccione el idioma deseado.
- **2.** Pulse **OK** para confirmar la selección. A continuación se inicia automáticamente la autocomprobación.

#### **Cambio del ajuste del idioma**

El instrumento funcionará en el idioma seleccionado hasta que se cambien las opciones.

- **1.** Encienda el instrumento.
- **2.** Durante el proceso de arranque, toque en cualquier punto de la pantalla y mantenga el contacto hasta que aparezca la opción para seleccionar un idioma (aproximadamente 45 segundos).
- **3.** Seleccione el idioma deseado.
- **4.** Pulse **OK** para confirmar la selección. A continuación se inicia automáticamente la autocomprobación.

### <span id="page-22-3"></span>**4.3 Autocomprobación**

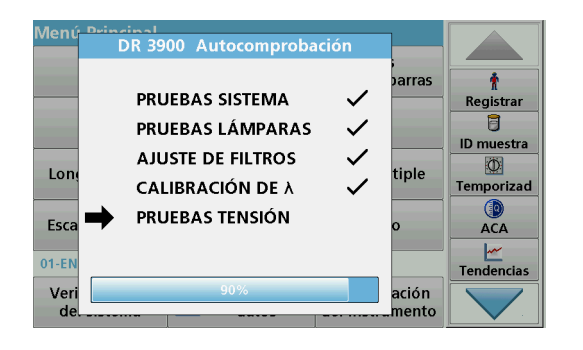

Cada vez que se enciende el instrumento, se inicia un programa de chequeo.

Este procedimiento, que dura unos dos minutos, comprueba el sistema, la lámpara, el ajuste de los filtros, la calibración de las longitudes de onda y la tensión eléctrica. Cada test que funciona correctamente se marca de la manera correspondiente.

Una vez completados los diagnósticos, aparece el Menú Principal.

*Nota: En caso de que aparecieran más mensajes de error durante el programa de chequeo, consulte [Sección 8, página 137.](#page-136-1)*

### <span id="page-22-2"></span>**4.2 Selección del idioma**

### <span id="page-23-0"></span>**4.4 Modo de hibernación**

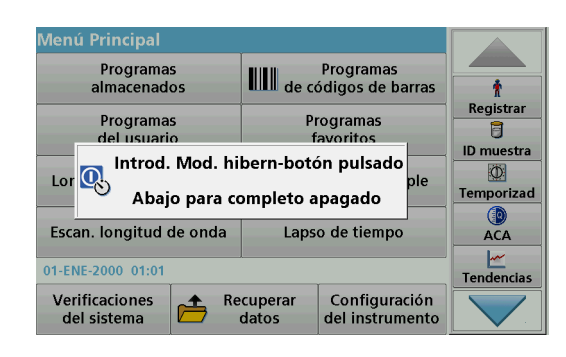

### <span id="page-23-1"></span>**4.5 Apagado del instrumento**

El instrumento se puede poner en el modo de hibernación.

**1.** Pulse brevemente el botón de encendido que hay junto a la pantalla.

Aparecerá el mensaje "Modo de hibernación". A continuación, la pantalla se apagará automáticamente.

**2.** Para encenderla, pulse el botón de encendido situado junto a la pantalla.

La autocomprobación se inicia automáticamente. A continuación, el instrumento está listo para su uso.

**1.** Pulse el botón de encendido al costado de la pantalla por aproximadamente 5 segundos.

### <span id="page-24-1"></span><span id="page-24-0"></span>**5.1 Información general**

#### <span id="page-24-2"></span>**5.1.1 Consejos de uso de la pantalla táctil**

Toda la pantalla es táctil. Para elegir una opción, dé un golpecito con la uña, la punta del dedo, una goma de borrar o un lápiz especial. No toque la pantalla con objetos puntiagudos, como la punta de un bolígrafo.

- **•** No coloque nada encima de la pantalla, pues se podría rayar.
- **•** Pulse sobre botones, palabras o iconos para seleccionarlos.
- **•** Utilice la barra de desplazamiento para moverse rápidamente por la lista. Pulse y mantenga pulsada la barra de desplazamiento y después mueva la punta del dedo hacia arriba o hacia abajo para moverse por la lista.
- **•** Para seleccionar un elemento en una lista, pulse ese elemento una vez. Cuando lo haya seleccionado correctamente, se visualizará como texto inverso (texto claro sobre fondo oscuro).

#### <span id="page-24-3"></span>**5.1.2 Uso del teclado alfanumérico**

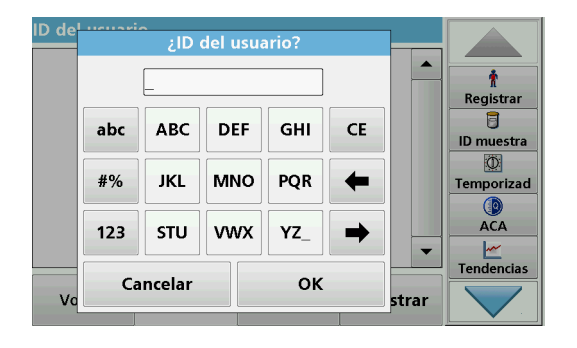

Este teclado alfanumérico se emplea para introducir letras, números y símbolos al programar el instrumento. Las opciones no disponibles están desactivadas. Los iconos de la derecha e izquierda de la pantalla se describen en la Tabla 1.

El teclado central cambia para reflejar el modo de introducción elegido. Pulse una tecla repetidamente hasta que aparezca en la pantalla el carácter deseado. Para introducir un espacio utilice el subrayado de la tecla **YZ\_**.

Pulse **Cancelar** para cancelar una introducción o pulse **OK** para confirmar la introducción.

*Nota: También es posible utilizar un teclado USB (con la configuración del teclado de EE.UU.) o un escáner de códigos de barras USB de mano (consulte [Sección 9, página 141\)](#page-140-2).*

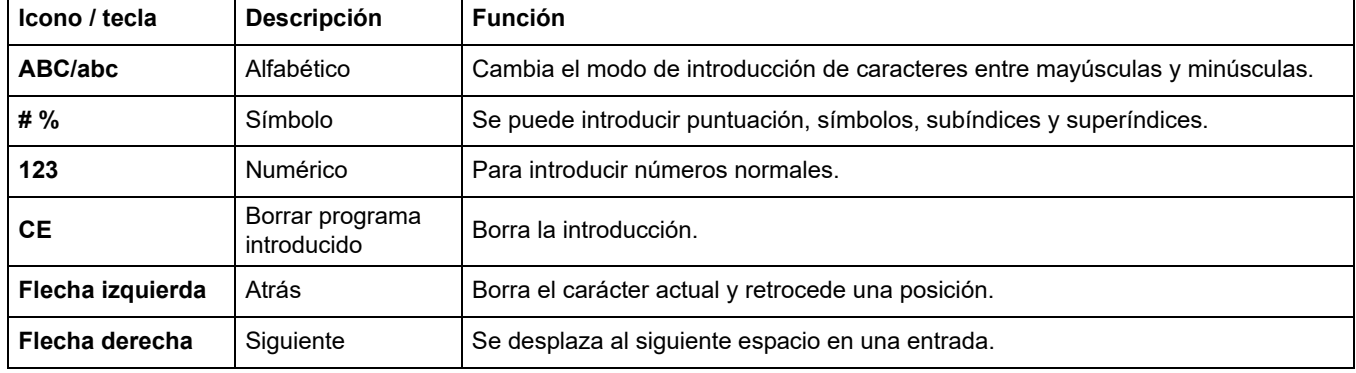

#### **Tabla 1 Teclado alfanumérico**

#### <span id="page-25-0"></span>**5.1.3 Menú Principal**

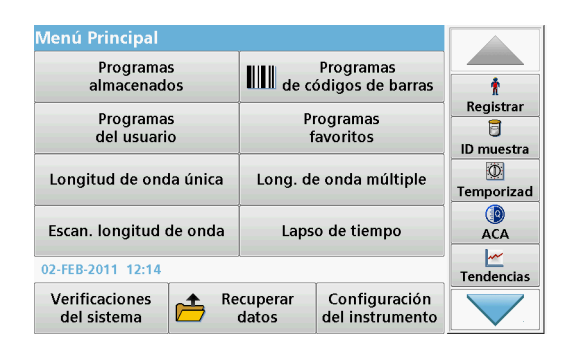

En el Menú Principal pueden seleccionarse diversos modos operativos. En la siguiente tabla se describe brevemente cada opción del menú.

Hay una barra de herramientas en la parte derecha de la pantalla. Púlsela para activar las diversas funciones.

#### **Tabla 2 Opciones del Menú Principal**

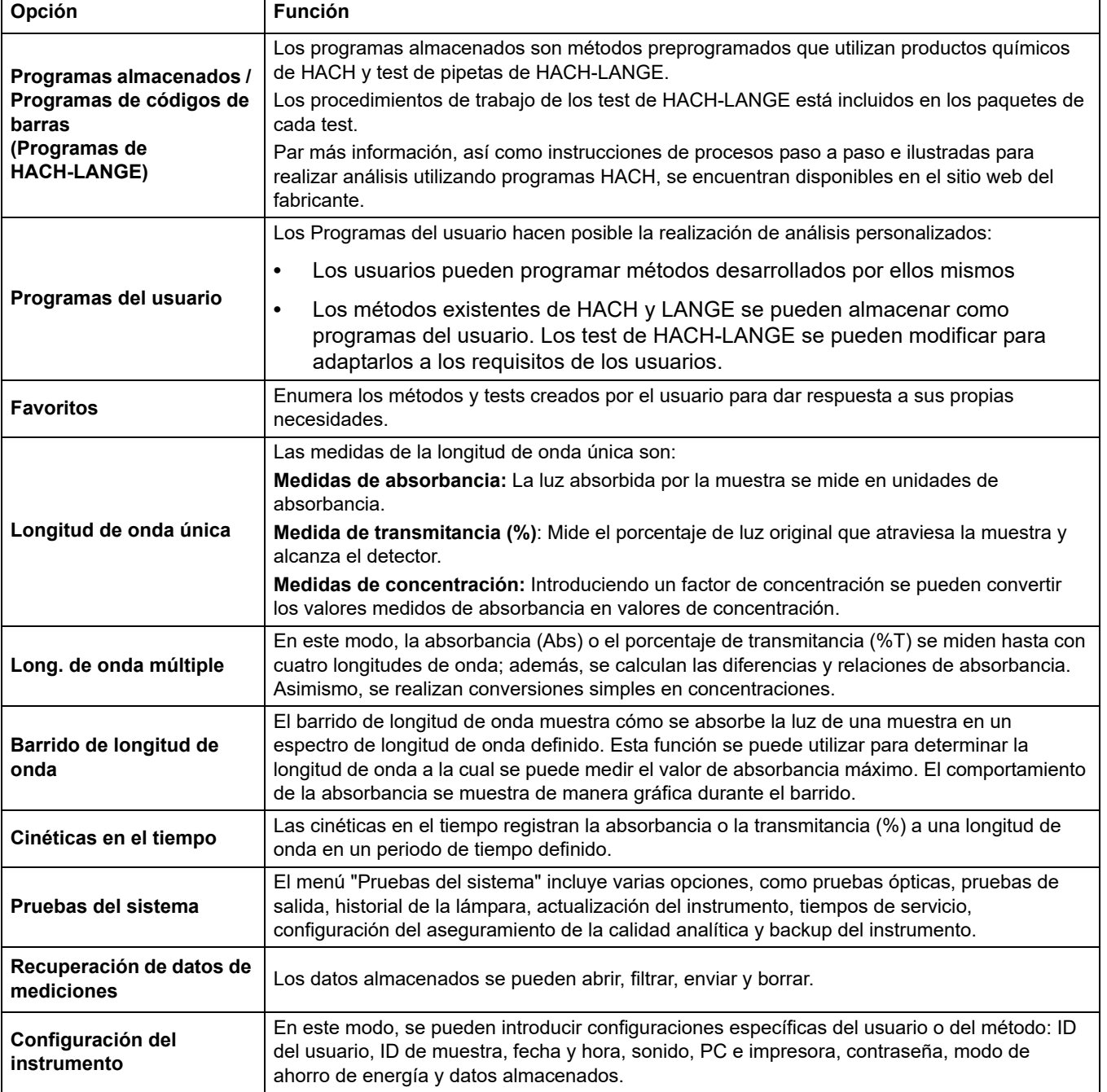

### <span id="page-26-0"></span>**5.2 Configuración del instrumento**

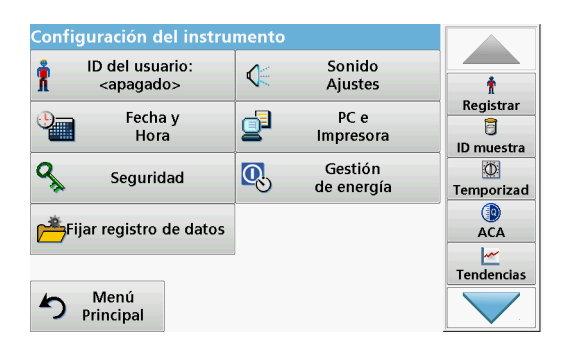

**1.** En el Menú Principal, seleccione **Configuración del instrumento**.

Aparecerá una selección de funciones para configurar las funciones del instrumento.

#### <span id="page-26-1"></span>**5.2.1 ID del usuario**

Utilice esta opción para introducir en el instrumento hasta 30 grupos de iniciales de usuarios (de hasta diez caracteres cada uno). Esta característica ayuda a registrar al usuario que mide cada muestra.

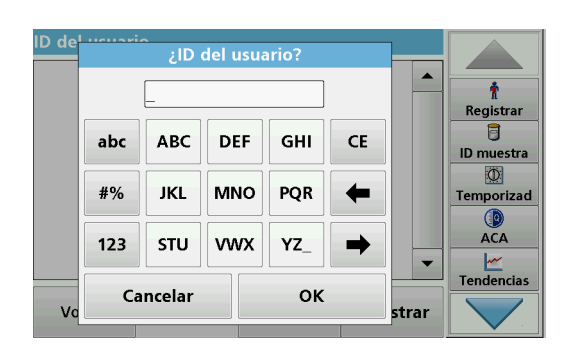

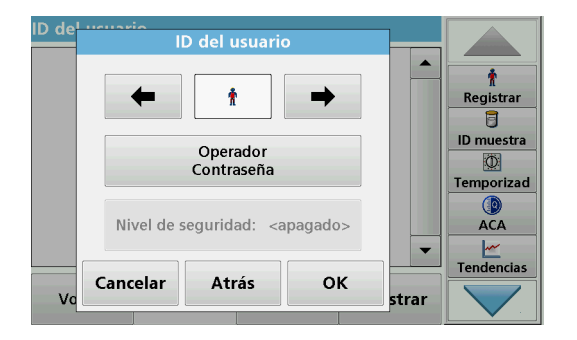

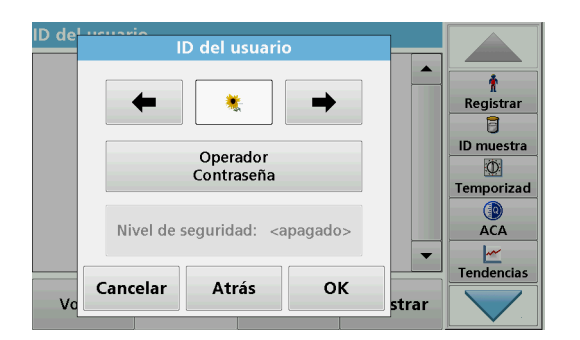

- **1.** Pulse **ID del usuario** en "Configuración del instrumento".
- **2.** Press **Opciones>Nuevo** para ingresar un nuevo ID de operador.

*Nota: Si todavía no se ha introducido ningún ID de usuario, el teclado alfanumérico aparece inmediatamente.*

- **3.** Utilice el teclado alfanumérico para introducir un nuevo ID del usuario.
- **4.** Pulse **OK** para confirmar la introducción.
- **5.** Elija un icono para el ID del usuario con la **flecha izquierda** y la **flecha derecha**.
- **6.** Pulse **Contraseña de usuario** para proteger el ID del usuario con una contraseña.
- **7.** Utilice el teclado alfanumérico para introducir una contraseña de usuario.
- **8.** Pulse **OK** para confirmar la introducción.
- **9.** Pulse **Cancelar** para borrar toda la introducción del ID del usuario.

Pulse **Atrás** para acceder a la pantalla de introducción del ID del usuario.

Pulse **OK** para confirmar la introducción. Aparece la siguiente pantalla.

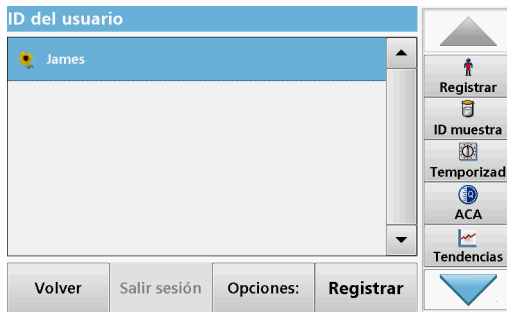

**10.** Con **Atrás** el dispositivo vuelve al menú "Configuración del instrumento". Pulse **Salir sesión** para salir de la sesión de un ID del usuario activo. Pulse **Registrar** para activar un ID del usuario seleccionado.

Pulse **Opciones** para introducir, cambiar o borrar ID de usuario adicionales. Aparece la siguiente pantalla.

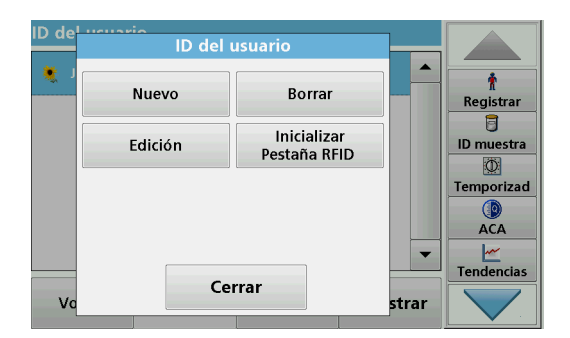

**11.** Pulse **Nuevo** para introducir otro ID del usuario. Pulse **Borrar** para borrar un ID del usuario. Pulse **Edición** para editar un ID del usuario. Pulse **Inicializar Pestaña RFID** para escribir el ID del usuario en una pestaña RFID de usuario opcional (no disponible en todos los modelos). Consulte [sección 5.2.1.1](#page-27-0) para obtener más información.

#### <span id="page-27-0"></span>**5.2.1.1 Pestaña RFID del usuario (no disponible en todos los modelos)**

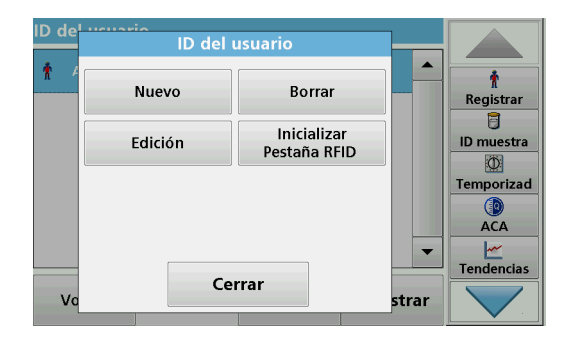

- **1.** Defina un ID del usuario (consulte [sección 5.2.1](#page-26-1)).
- **2.** Pulse **Inicializar Pestaña RFID.**

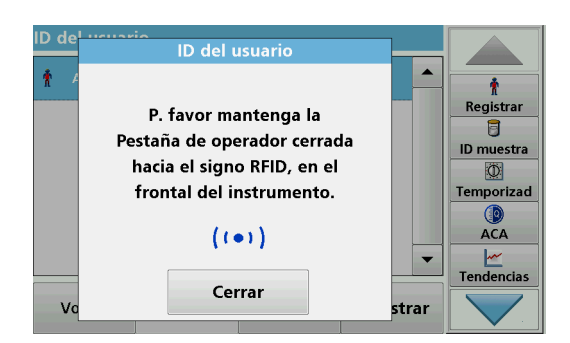

**3.** Siga las instrucciones en pantalla y mantenga la pestaña RFID de usuario en la parte frontal derecha del módulo RFID.

Un sonido indica que el proceso de escritura se ha realizado correctamente.

**4.** La pestaña RFID del usuario se puede volver a escribir en cualquier momento. Para ello, confirme el mensaje "Sobrescribir ID de usuario" con **OK** e introduzca la contraseña si el ID del usuario antiguo está protegido con una.

Si la pestaña RFID del usuario se sobrescribe correctamente, en la pantalla aparecerá brevemente un mensaje para confirmarlo.

El usuario inicia la sesión y el ID del usuario aparece en la barra de herramientas.

#### <span id="page-28-0"></span>**5.2.2 ID de la muestra**

.<br>ID de la muestra?

**DEF** 

**MNO** 

**VMX** 

**ID** de la muestra

GHI

PQR

YZ

OK

CE

←

cione

**ID** muestra  $\overline{\mathbf{D}}$ 

Temporizad **ACA** 

سم|<br>Tendencias

abc

#%

 $123$ 

V

**ABC** 

JKL

**STU** 

Cancelar

Utilice esta opción para introducir hasta 100 etiquetas de identificación de la muestra (hasta 20 caracteres cada una) en el instrumento. Se puede utilizar un ID de prueba para especificar la ubicación de prueba u otra información específica de prueba, por ejemplo.

**1.** Pulse **ID muestra** en la barra de herramientas de la derecha. Registrar **2.** Pulse **Nuevo** para introducir un nuevo ID de muestra. 同

> *Nota: Si todavía no se ha introducido un ID de muestra, el teclado alfanumérico aparece inmediatamente.*

**3.** Con el teclado alfanumérico, introduzca un nuevo ID de la muestra.

*Nota: Si tiene conectado un escáner USB portátil de códigos de barras (consulte [sección 5.2.2.1, página 30\)](#page-29-0), también puede escanear los ID de muestra.*

- **4.** Pulse **OK** para confirmar la introducción.
- **5.** Asigne la fecha y hora actuales, un número secuencial o un color al ID de muestra.

- **6.** Para numerar secuencialmente los ID de muestra (por ejemplo, Entrada (01), etc.) pulse **Agregar número**.
	- **•** Utilice las teclas de flecha para especificar el primer número de la secuencia.
	- **•** Utilice la tecla existente entre las teclas de flecha para introducir el primer número de la secuencia directamente con el teclado alfanumérico.
- **7.** Pulse **OK** para regresar al menú "Configuración del instrumento".

El ID de la muestra está activado. Cada ID de muestra se numera automáticamente en orden ascendente después de una medición. El número aparece entre paréntesis tras el ID de la muestra.

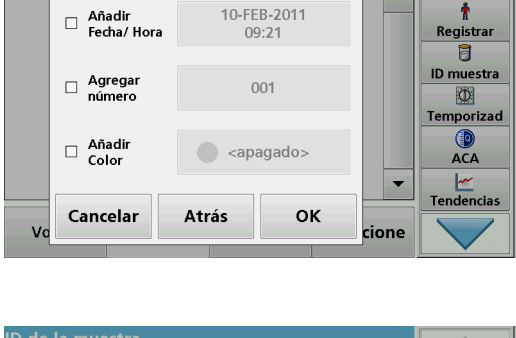

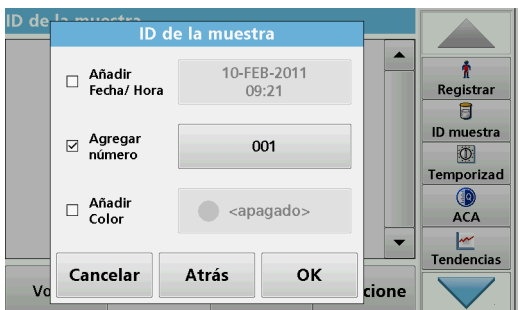

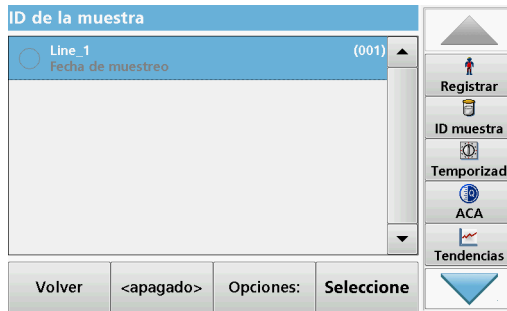

**8.** Pulse **Atrás** para que el instrumento regrese al menú "Configuración del instrumento". Pulse **Apagado** para desactivar el ID de muestra activo. Pulse **Seleccionar** para activar el ID de muestra seleccionado. Utilice **Opciones** para introducir, cambiar o borrar ID de muestra adicionales. Aparece la siguiente pantalla:

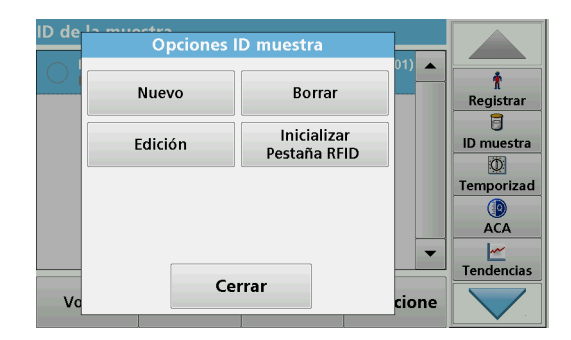

**9.** Pulse **Nuevo** para introducir otro ID de muestra. Pulse **Borrar** para borrar un ID de muestra. Pulse **Edición** para editar un ID de muestra. Pulse **Inicializar Pestaña RFID** para escribir el ID de muestra en una pestaña RFID de una ubicación opcional (no disponible en todos los modelos).

#### <span id="page-29-0"></span>**5.2.2.1 ID de muestra con método de escáner 1**

 $\blacktriangle$ 

cione

÷

Registrar

Ħ **ID** muestra

 $\circ$ Temporizad C

**ACA Tendencias**  **1.** Conecte el escáner al puerto USB.

Un sonido indica que la conexión se ha realizado correctamente.

- **2.** Pulse **ID de prueba>Opciones** y **Nuevo**.
- **3.** Lea el código de barras con el escáner.
- **4.** El ID de muestra puede tener asignada la fecha y hora actuales, un número secuencial y un color. Seleccione las opciones deseadas o un color.
- **5.** Pulse **OK** para confirmar la introducción.

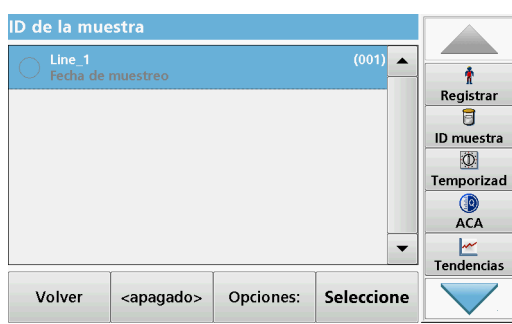

ID de la muestra

Atrás

10-FEB-2011

09:21

 $001$ 

<apagado>

OK

 $\Box$  Añadir<br>Fecha/Hora

 $\Box$  Agregar<br>
número

□ Añadir

Cancelar

**6.** Pulse otra vez **Nuevo** y repita el proceso para cada código de barras.

#### <span id="page-30-0"></span>**5.2.2.2 ID de muestra con método de escáner 2**

**1.** Lea el ID de muestra en la pantalla con el escáner de códigos de barra y realice la medida.

El código de barras se almacena junto con la medición, pero no se incorpora a la lista de ID de muestra.

*Nota: Para borrar un ID de muestra de la lista, selecciónelo y pulse Borrar.*

*Nota: Se puede introducir o cambiar un ID de muestra en el modo de medición. En la pantalla de resultados, pulse* 

*Opciones>Más>Configuración del instrumento. Si el ID de muestra ya está asignado, seleccione el símbolo de ID de muestra en la pantalla de resultados.*

#### <span id="page-30-1"></span>**5.2.3 ID de muestra e ID de usuario con el kit de ID de muestras RFID opcional (no disponible en todos los modelos)**

El Kit de ID de muestras RFID opcional consta de lo siguiente:

- **•** Un localizador RFID LOC 100
- **•** Una pestaña RFID de usuario
- **•** Cinco pestañas RFID de localización y
- **•** Tres etiquetas de RFID de frascos de muestras cada uno, en negro, rojo, verde, azul y amarillo

Las pestañas RFID de usuario y de localización se pueden sobrescribir y medir en el módulo RFID en el DR 3900 todas las veces que sean necesarias.

Encontrará más información en el manual de usuario del Localizador RFID LOC 100.

#### <span id="page-30-2"></span>**5.2.4 Configuración de seguridad**

El menú "Seguridad" contiene varios ajustes de seguridad para controlar el acceso a algunas funciones.

Todas las funciones se pueden asignar a tres niveles de seguridad diferentes:

- **no protegido**: todos los usuarios pueden realizar cambios aquí
- **una llave**: todos los usuarios asignados a este nivel de seguridad pueden realizar cambios en las funciones no protegidas y las funciones con una tecla.
- **dos llaves**: todos los usuarios asignados a este nivel de seguridad pueden realizar cambios en todas las funciones.

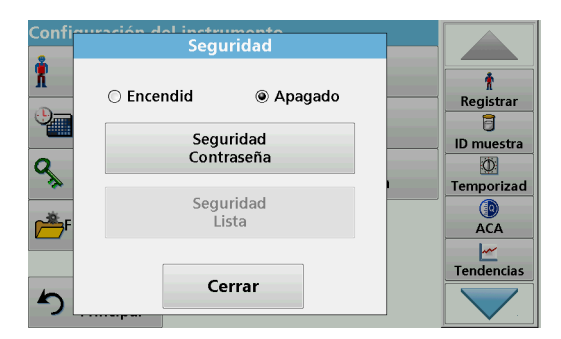

- **1.** Pulse **Seguridad** en el menú "Configuración del instrumento".
- **2.** Para abrir la **lista de seguridad**, asigne una contraseña de administrador de seguridad. Pulse **Contraseña de seguridad**.

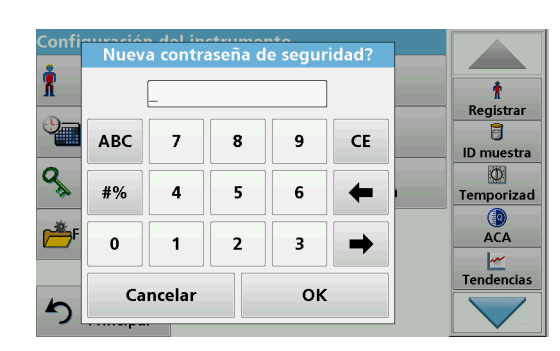

**3.** Utilice el teclado alfanumérico para ingresar una nueva contraseña de seguridad (hasta 10 caracteres) y pulse **Aceptar** para confirmar.

- instrument<br>Seguridad `on R Ť  $\odot$  Encendid **◎ Apagado** Registrar  $\overline{\mathbf{g}}$ Seguridad **ID** muestra Contraseña Q  $\circ$ Temporizad Seguridad<br>Lista **O**<br>ACA  $\frac{|\mathcal{M}|}{|\mathcal{M}|}$ Tendencias Cerrar ŋ
- **4.** Presione **Lista de seguridad** para obtener acceso a múltiples funciones con nivel de seguridad 1 o 2.

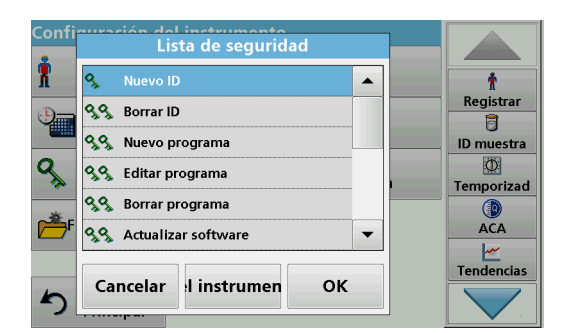

**5.** Seleccione la función deseada y pulse **Config.**

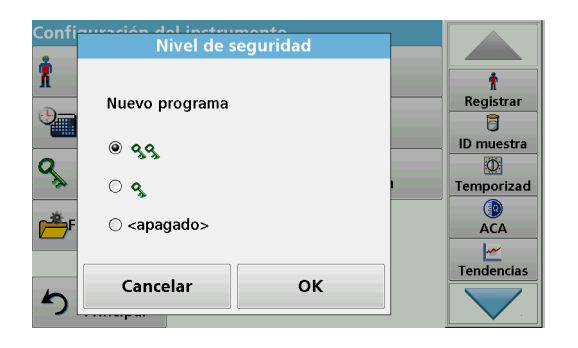

- **6.** Seleccione el nivel de seguridad requerido (dos claves, una clave o apagar) y confirme usando **Aceptar**.
- **7.** Confirme la **lista de seguridad** pulsando **OK** para volver al menú "Seguridad".

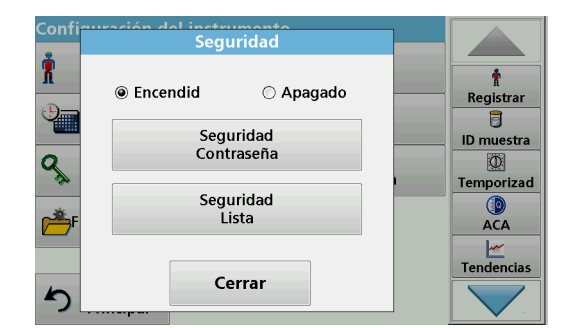

- **8.** Pulse **Encendido** para activar la nueva configuración de la lista de seguridad.
- **9.** Pulse **OK** para regresar al menú "Configuración del instrumento".

*Nota: El teclado alfanumérico para introducir la contraseña aparecerá cuando el usuario intente acceder a una configuración bloqueada.*

#### <span id="page-32-0"></span>**5.2.4.1 Asignación de un nivel de seguridad de usuario**

Todos los usuarioscon un ID de usuario pueden tener asignado un nivel de seguridad. Este nivel de seguridad está conectado con la contraseña de usuario. La configuración se debe coordinar con el administrador de seguridad y el usuario.

- iración del inctrumente<br>Nueva contraseña de seguridad? Ĥ Ť Registrar ā abc **ABC DEF** GHI CE **ID** muestra  $\overline{\Phi}$ #% **MNO JKL** PQR ← Temporizad ACA 123 STU **VWX** YZ\_ سم<mark>ا</mark><br>Tendencias Cancelar **OK**
- **1.** Seleccione **ID de operador** desde "Configuración del instrumento".
- **2.** Introduzca la contraseña de seguridad y confirme pulsando **OK**.
- **3.** Configure un ID de usuario (consulte [sección 5.2.1](#page-26-1)).

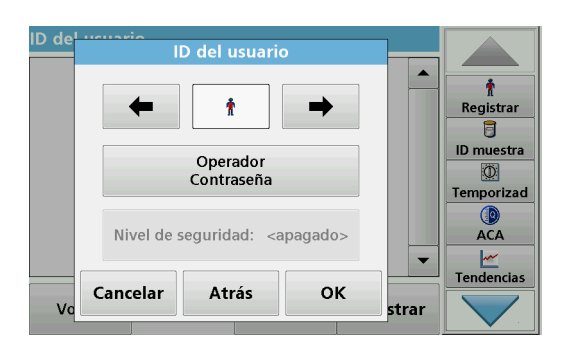

- **4.** Pulse **Contraseña de usuario**.
- **5.** Introduzca la contraseña deseada y confirme con **OK**.

James

 $0.99$ 

 $OQ$ 

 $\mathbf{v}$ 

C <apagado>

Cancelar

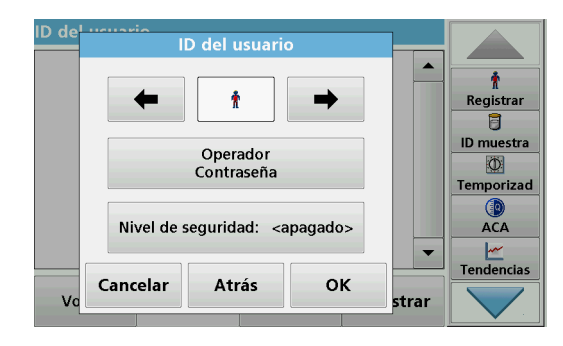

- **6.** Pulse **Nivel de seguridad<Apagado>**
- **7.** Introduzca la contraseña de seguridad y confirme con **OK**.

Aparece el nivel de seguridad actual del usuario seleccionado.

**8.** Seleccione el nivel de seguridad deseado de este ID de Nivel de seguridad usuario y confirme con **OK**.  $\blacktriangle$ ł Registrar  $\overline{\mathbf{g}}$ ID muestra  $\circ$ 

Temporizad

**O**<br>ACA

 $\frac{|\mathcal{M}|}{|\mathcal{M}|}$ Tendencias

 $\blacksquare$ 

strar

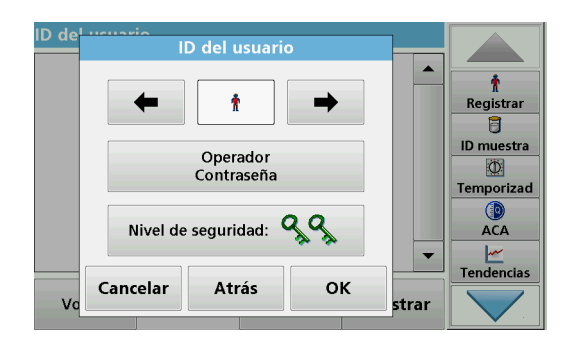

**OK** 

**9.** Pulse **OK**.

**ID del usuario**  $\blacktriangle$  $\frac{2}{3}$  James ९९  $\pmb{\hat{r}}$ Registrar  $\overline{a}$ ID muestra  $\Phi$ Temporizad  $ACA$  $\frac{|\mathcal{M}|}{|\mathcal{M}|}$ Tendencias  $\overline{\phantom{a}}$ Volver Salir sesión Opciones: Registrar

Aparece el ID de usuario con el nivel de seguridad seleccionado.

- **10.** Para activar el ID de usuario seleccionado, pulse **Registrar**.
- **11.** Introduzca la contraseña de usuario.
- **12.** Confirme con **OK** y regrese a "Configuración del instrumento".

#### <span id="page-34-0"></span>**5.2.4.2 Desactivación de contraseña**

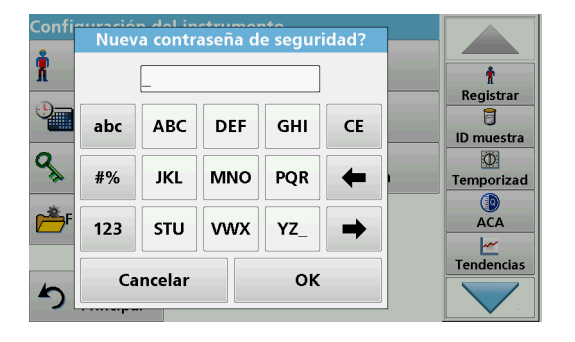

- **1.** Pulse **Seguridad** en el menú "Configuración del instrumento".
- **2.** Introduzca la contraseña de seguridad y confirme con **OK**.

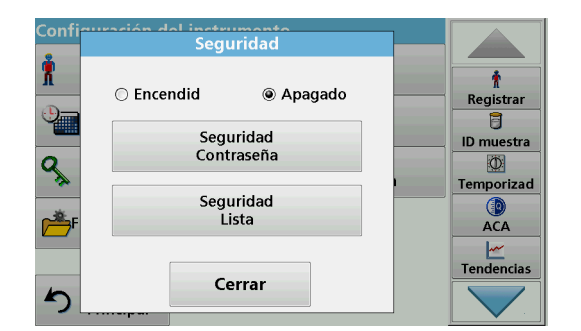

#### <span id="page-34-1"></span>**5.2.5 Fecha y hora**

- **3.** Pulse **Apagado** para desactivar la configuración de la Lista de seguridad.
- **4.** Pulse **OK** para regresar al menú "Configuración del instrumento".

*Nota: Utilice esta función para borrar la anterior contraseña o para introducir una nueva.*

- Fecha y Hora R ŧ Formato de fecha: **Registrar**  $\overline{B}$ dd-mmm- aaaa **ID** muestra  $\overline{a}$ 0 Formato de hora: Temporizad **O**<br>ACA 24 horas  $\frac{|\mathcal{M}|}{|\mathcal{M}|}$ Tendencias **OK** Cancelar ∽
- **1.** Pulse **Fecha y hora** en "Configuración del instrumento".

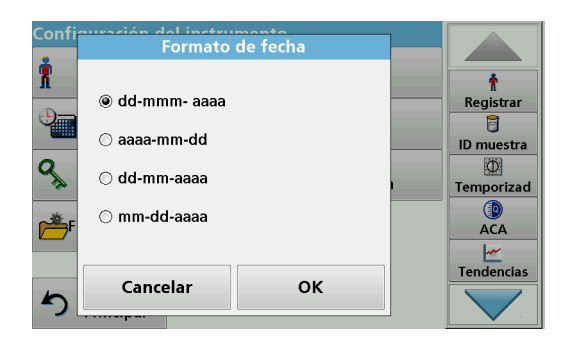

- **2.** Seleccione un **formato de fecha**.
- **3.** Pulse **OK** para confirmar la introducción.

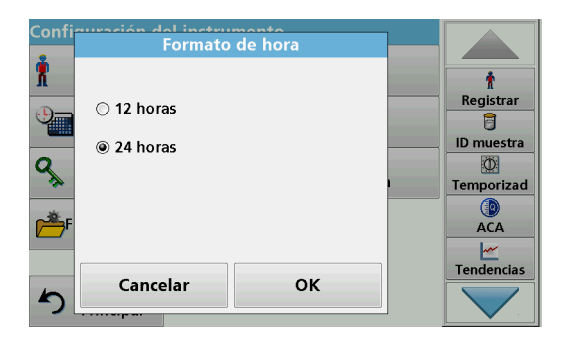

- **4.** Seleccione un **Formato de hora**.
- **5.** Pulse **OK** para confirmar la introducción.

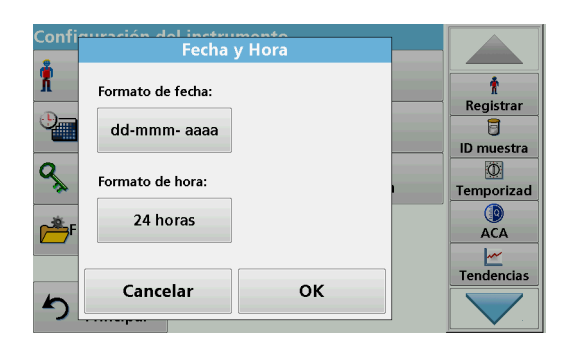

**6.** Pulse **OK** para confirmar la introducción.

- Linctrumonte<br>Fecha y Hora `on Х  $\pmb{\ast}$ Fecha Registrar FEB 2011 ₩  $10$  $\overline{B}$ **ID** muestra  $\overline{a}$  $\overline{\Phi}$ Tiempo (24 horas) Temporizad 08 : 36  $\overline{\phantom{a}}$  $\overline{\phantom{a}}$ ACA **Tendencias** Cancelar OK
- **7.** Introduzca la fecha y hora actuales. Cambie la información con las teclas de flecha.
- **8.** Pulse **OK** para confirmar la introducción.

El instrumento regresa a "Configuración del instrumento".

#### <span id="page-35-0"></span>**5.2.6 Ajustes de sonido**

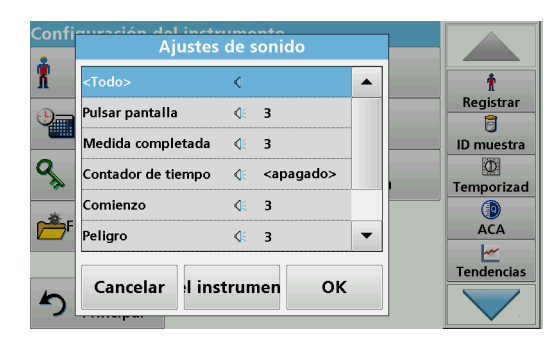

**1.** Pulse **Ajustes de sonido** en "Configuración del instrumento".

Aparecerán las siguientes opciones:

- **Todo:**Activa o desactiva un sonido con un volumen variable para cada función, a excepción del temporizador.
- **Pulsar pantalla:**Activa o desactiva un sonido breve con volumen variable cada vez que se toca la pantalla.
- **Medida completada:**Activa o desactiva un sonido breve con volumen variable cuando se ha realizado la medida.
- **Temporizador:**Define un sonido largo o breve con volumen variable cuando termina el temporizador.
- **Comienzo**: Activa o desactiva una melodía de inicio con volumen variable cuando se inicia el programa de análisis.
- **Peligro**: Activa o desactiva un sonido breve con volumen variable si hay un mensaje de error.
- **RFID hecho:**Activa o desactiva un sonido breve con volumen variable cuando se ha realizado una transferencia RFID.
- **Apagado**: Activa o desactiva un sonido breve con volumen variable cuando se apaga.
- **2.** Seleccione la acción deseada.
- **3.** Pulse **Config.** y complete los ajustes deseados.
- **4.** Pulse **OK** para confirmar la introducción.
- **5.** Pulse **OK** para confirmar la introducción.

El instrumento regresa a "Configuración del instrumento".

### **5.2.7 PC e impresora**

El DR 3900 dispone de un puerto Ethernet y dos puertos USB en la parte posterior del instrumento, además de un puerto USB en la parte delantera (consulte [Figura 1](#page-15-0) y [Figura 2, página 17](#page-16-0)). Estas interfaces se pueden utilizar para exportar datos y gráficos a una impresora, actualizar datos y transferir datos a un PC y en una red. Estas interfaces se pueden utilizar para la conexión de una memoria USB, un teclado USB externo o un escáner USB portátil de código de barras.

*Nota: También se pueden conectar diversos accesorios simultáneamente utilizando un concentrador USB.*

Se utiliza una memoria USB para actualizar los datos (consulte [sección 6.8.2, página 114](#page-113-0)).

*Nota: El cable USB blindado no debe medir más de 3 m.*

#### **Tabla 3 Conector USB**

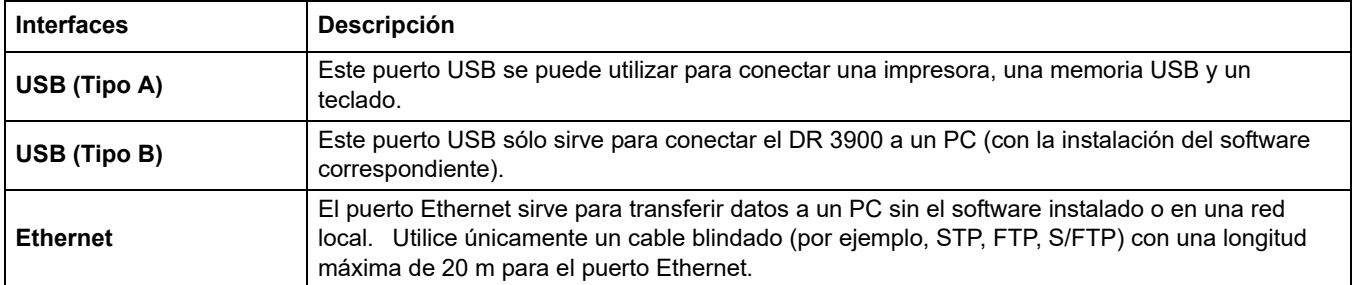

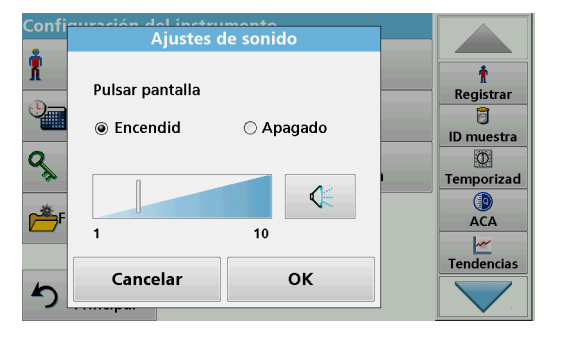

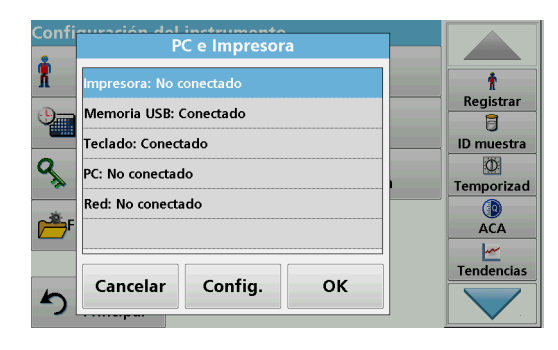

**1.** Pulse **PC e Impresora** en "Configuración del instrumento". Se abrirá una lista con información sobre las conexiones.

## **5.2.7.1 Configuración de la impresora**

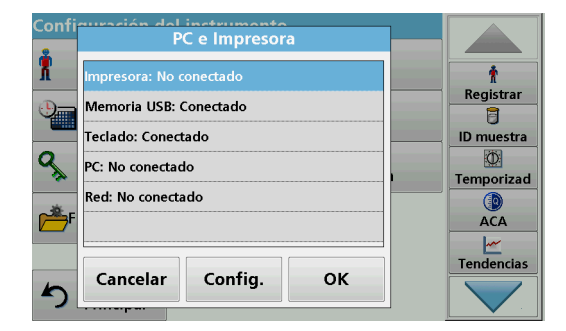

- **2.** Pulse **Impresora**.
- **3.** Pulse **Config.** para visualizar la pantalla Configuración impresora.

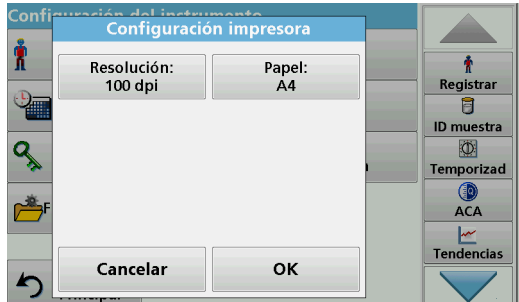

#### **Configuración impresora:**

- **•** Resolución: Tamaño de la fuente
- **•** Papel: Tamaño del papel

*Nota: Si se conecta una impresora térmica adicional, la función "Auto Send": Encendido/Apagado estará disponible.*

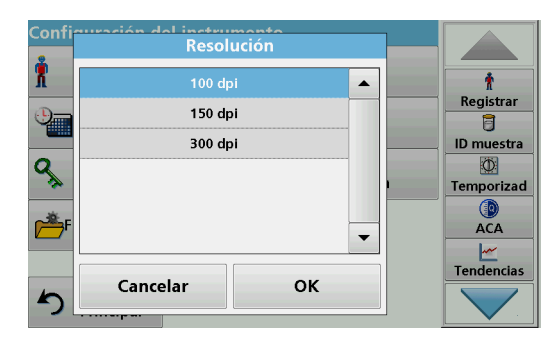

**4.** Pulse **Resolución** para seleccionar la calidad de la impresión.

Escoja entre:

- **•** 100 ppp,
- **•** 150 ppp y
- **•** 300 ppp.

**5.** Pulse **OK** para confirmar la introducción.

*Nota: Pulse de nuevo OK para volver al menú "Configuración del instrumento".*

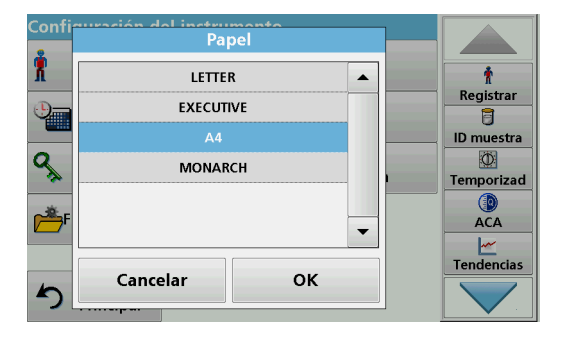

**6.** Pulse **Papel** para seleccionar el tamaño del papel.

Escoja entre:

- **•** Carta,
- **•** Monarca
- **•** Ejecutivo,
- **•** A4.

**7.** Pulse **OK** para confirmar la introducción.

*Nota: Pulse de nuevo OK para volver al menú "Configuración del instrumento".*

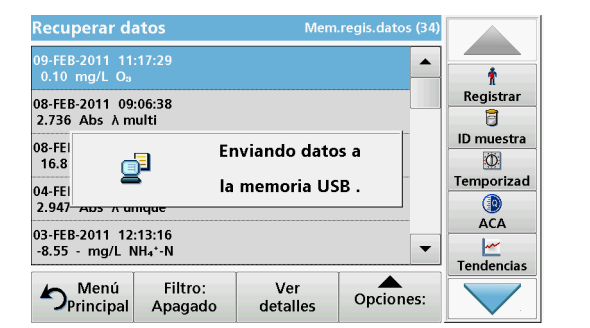

### <span id="page-38-0"></span>**5.2.7.2 Impresión de datos**

- **1.** Pulse **Recuperar datos** en el Menú Principal.
- **2.** Seleccione el origen de datos, donde se almacenan los datos que se van a imprimir.

Aparecerá una lista. Los datos se pueden filtrar. Consulte [sección 5.3.1.2, página 44](#page-43-0) para obtener más información.

- **3.** Pulse el icono **Impresora** para enviar los datos (tabla, curva) inmediatamente a la impresora.
- **4.** Seleccione **Un solo punto**, **Datos filtrados** o **Todos los datos**, y pulse **OK** para confirmar.

**En la pantalla aparece Enviando datos... hasta** que se imprimen los datos.

### **5.2.7.3 Impresión de datos de manera continua**

Si se van a imprimir automáticamente todas las mediciones tras realizarlas, se recomienda utilizar una impresora de forma continua (por ejemplo, la impresora térmica de papel de 4 pulgadas). Consulte la [Sección 9, página 141](#page-140-0).

- **1.** Conecte la impresora térmica a un puerto USB de tipo A.
- **2.** Pulse **PC e Impresora** en el menú "Configuración del instrumento".

Se abrirá una lista con información sobre las conexiones.

- **3.** Seleccione **Impresora**.
- **4.** Pulse **Config.** para visualizar la pantalla Configuración impresora.
- **5.** Seleccione **Auto-Send: Encendido** para enviar todos los datos de medición automáticamente a la impresora térmica.

## <span id="page-39-0"></span>**5.2.7.4 Configuración de red**

# *AVISO*

La seguridad de la red y del punto de acceso es responsabilidad del cliente que utiliza el instrumento inalámbrico. El fabricante no se hará responsable de ningún daño, incluyendo, sin limitación, daños indirectos, especiales, fortuitos o circunstanciales provocados por el incumplimiento o la violación de la seguridad en la red.

El DR3900 permite la comunicación en redes locales. Para establecer la comunicación Ethernet en redes, se necesita una configuración especial. El fabricante recomienda contar con la ayuda de un administrador de red. Utilice únicamente un cable blindado (por ejemplo, STP, FTP, S/FTP) con una longitud máxima de 20 m para el puerto Ethernet. En esta sección, se describen las opciones de ajuste del fotómetro en relación con la comunicación de red.

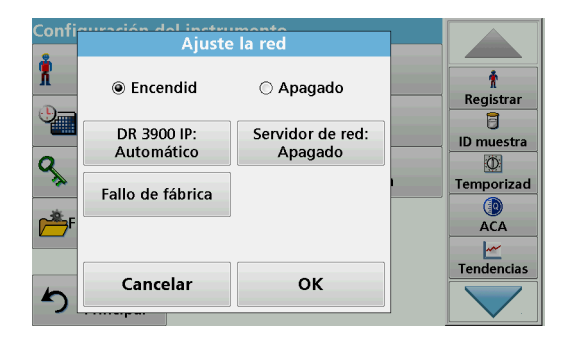

⊙ Fijado

Máscara sub-red:<br>255.255.255.0

Nombre huesped:

OK

 $\pmb{\ast}$ 

Registrar  $\overline{B}$ 

**ID** muestra

O

Temporizad

ACA Tendencias

**DR 3900 Dirección IP** 

@ Automático

Dirección IP:

 $0.0.0.0$ 

Entrada p defecto:

 $0.000$ 

Cancelar

Hay que configurar los parámetros de conexión para la transferencia de datos a un PC o la conexión a una red.

- **1.** Pulse **PC e Impresora** en "Configuración del instrumento".
- **2.** Pulse **Red**>**Config.**.
- **3.** Pulsar **Encendido**.

### **4.** Pulse **Dirección IP**.

Se utiliza una dirección IP para enviar datos de un remitente a un destinatario predefinido.

- **•** Si la IP del DR3900 se emite automáticamente en la red, no es necesario realizar más ajustes. Opcionalmente, se puede asignar un nombre de host.
- **•** Si la dirección del instrumento es fija, hay que configurar la conexión.
- DR 3900 Dirección IP ï ł ○ Automático **⊙** Fijado Registrar 目 Dirección IP:<br>192.168.200.40 Máscara sub-red:<br>255.255.255.0 ID muestra  $\overline{a}$ Ö Entrada p defecto: Nombre huesped: Temporizad  $0.0.0.0$ **ACA** Tendencias Cancelar OK
- **5.** Seleccione **Fijado** para configurar la dirección IP.
- DR 3900 Dirección IP Ĥ  $\frac{\hbar}{\hbar}$  Registrar  $.168.200.40$  $\overline{a}$  $\overline{7}$ 8  $\boldsymbol{9}$  $CE$ ID muestra Q  $\Phi$  $\overline{\mathbf{4}}$ 5  $\bf{6}$  $\leftarrow$ Temporizad (lo ACA  $\mathbf{0}$  $\mathbf{1}$  $\overline{\mathbf{c}}$  $\overline{\mathbf{3}}$  $\rightarrow$  $\frac{|\mathcal{M}|}{|\mathcal{M}|}$ Tendencias Cancelar OK
- **6.** Pulse **Dirección IP** e introduzca la dirección.

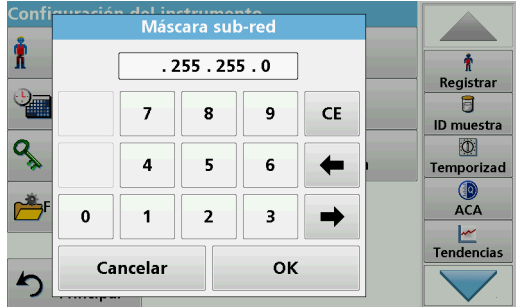

En conjunción con la dirección IP de un instrumento, la máscara de subred establece las direcciones IP que se encuentran en la red local.

**7.** Pulse **Máscara sub-red** e introduzca la dirección.

del instrumente R ŧ  $\overline{\bullet}$  $\overline{\phantom{a}}$ . O  $\overline{\phantom{a}}$ . O Registrar  $\overline{B}$  $\overline{z}$ 8  $CE$  $\boldsymbol{9}$ ID muestra q  $\overline{\Phi}$  $\sqrt{5}$  $\leftarrow$  $\pmb{4}$  $\bf 6$ **Temporizad**  $ACA$ 单  $\mathbf{1}$  $\mathbf 2$  $\pmb{0}$  $\mathbf 3$  $\rightarrow$  $\frac{|\mathbf{w}|}{|\mathbf{v}|}$ Tendencias Cancelar **OK** ∽

Un gateway permite la comunicación de datos en redes que se basan en diversos protocolos.

- **8.** Pulse **Entrada por defecto** e introduzca la dirección.
- **9.** Pulse **OK** para confirmar la introducción.

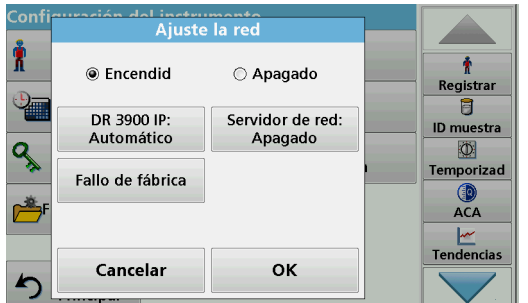

**10.** Pulse **Servidor de red: <Apagado>** para determinar el lugar de destino para la transferencia de datos.

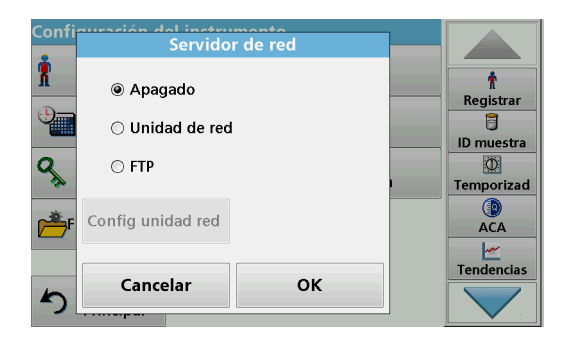

**11.** Seleccione **Unidad de red** y ejecute Configurar unidad de red.

Como alternativa, seleccione **FTP** y ejecute Configurar FTP. Los procedimientos son totalmente idénticos. A modo de ejemplo, aquí vamos a describir Configurar unidad de red.

Configurar unidad de red ï ł <sup>O</sup> Dirección IP ◯ Nombre servic Registrar  $\overline{\mathbf{g}}$ Dirección IP:<br>192.168.200.30 Carpeta de datos: ID muestra DR Data q  $\circ$ Temporizad Usuario:<br>DR XXXX Contraseña:<br>DR 0000 **O**<br>ACA  $\frac{M}{\sqrt{M}}$ Tendencias Cancelar **OK** 

El sitio de destino puede estar definido por una dirección IP o un nombre de servidor.

**12.** Pulse **Dirección IP** e introduzca la dirección IP o seleccione **Nombre del servidor** e introduzca el nombre del servidor.

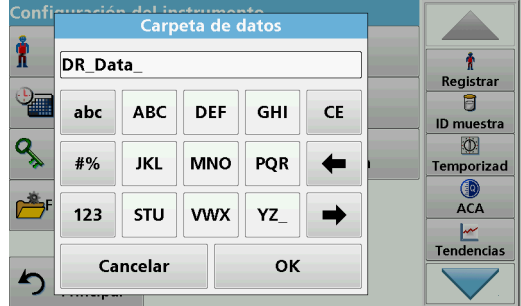

**13.** Pulse **Carpeta de datos** e introduzca el nombre de la carpeta de destino.

*Nota: Debe existir una carpeta con el nombre seleccionado en el sistema de destino. Asimismo, esta carpeta se debe compartir con el usuario utilizando la contraseña correspondiente.*

**14.** Pulse **OK** para confirmar la introducción.

**El usuario** y la **contraseña** deben ser idénticos a los del sistema de destino.

- **15.** Pulse **Usuario** e introduzca el nombre de usuario.
- **16.** Pulse **OK** para confirmar.
- **17.** Pulse **Contraseña** e introduzca la contraseña.
- **18.** Pulse **OK** para confirmar la introducción.

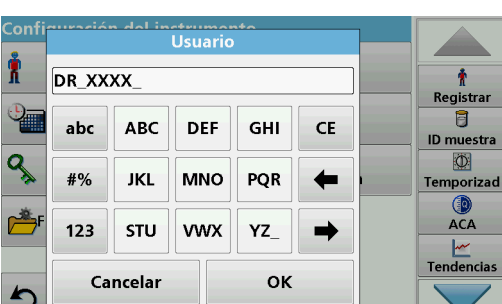

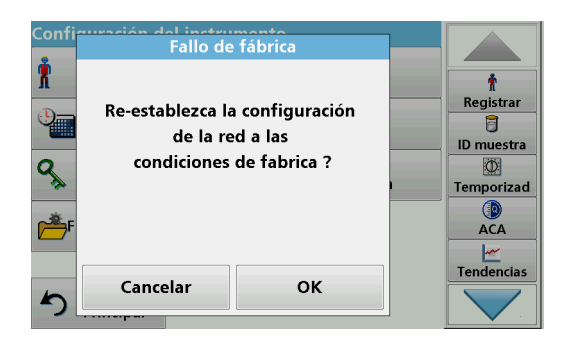

**19.** Pulse Defecto de fábrica para restablecer los valores por defecto de fábrica de la configuración de red.

## **5.2.8 Gestión de energía**

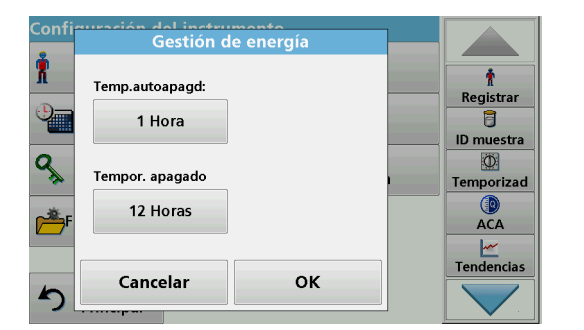

- **1.** Pulse **Gestión de energía** en "Configuración del instrumento".
- **2.** Seleccione **Temporizador de autoapagado** y pulse **OK**.

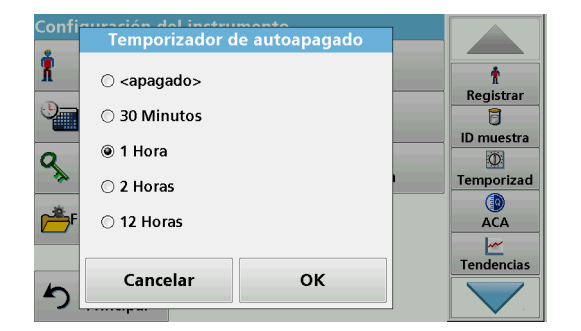

**3.** Seleccione el intervalo de tiempo deseado tras el cual el instrumento activará el modo de ahorro de energía si no se está utilizando (consulte [sección 4.4, página 24\)](#page-23-0) y confirme con **OK**.

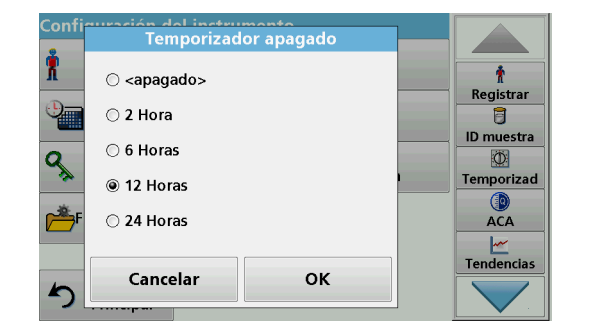

- **4.** Seleccione **Temporizador apagado** y pulse **OK**.
- **5.** Seleccione el intervalo de tiempo deseado tras el cual el instrumento se apagará automáticamente si no se está utilizando y confirme con **OK**.
- **6.** Pulse **OK** para confirmar la introducción.

El instrumento regresa a "Configuración del instrumento".

## <span id="page-42-0"></span>**5.3 Almacenamiento, recuperación, envío y borrado de datos**

<span id="page-42-1"></span>**5.3.1 Registro de datos**

En el registro de datos se pueden almacenar hasta 2000 mediciones que guardan los siguientes programas:

- **•** Programas almacenados,
- **•** Programas de códigos de barras,
- **•** Programas del usuario,
- **•** Favoritos,
- **•** Longitud de onda única y
- **•** Long. de onda múltiple.

Se memorizará un registro completo del análisis, que incluye fecha, hora, resultados, ID de la muestra e ID del usuario.

#### **5.3.1.1 Almacenamiento de datos automático y manual**

in del instrumento<br>Fijar registro de datos **Allen** Ĥ Ť Auto memorizado: Comentarios: Registrar Encendid Encendid 目 ID muestra Format envio dats Auto-Send: O Temporizad XML Apagado **ACA** Tendencias Cancelar OK

- El parámetro de almacenamiento de datos indica si los datos se deben almacenar de forma automática o manual (en cuyo caso el usuario debe decidir los datos que va a almacenar).
- **1.** Pulse **Ajuste del registro** en el menú "Configuración del instrumento".
	- **•** Cuando se activa el ajuste **Auto memorizado: Encendido**, el instrumento almacena automáticamente todos los datos de las mediciones.
	- **•** Cuando se activa el ajuste **Auto memorizado: Apagado**, el instrumento no almacena automáticamente ningún dato de las mediciones. Sin embargo, esta configuración puede cambiarse en la pantalla de resultados, a través de **Opciones>Almacenamiento automático: Encendido**. En ese momento, se almacenará la medición que aparece actualmente en la pantalla.
- **2.** Especifique el formato de salida de los datos que se van a exportar utilizando **Formato envío datos**. Seleccione **xml** o **csv**.
- **3.** Pulse **OK** para confirmar la introducción.

El instrumento regresa a "Configuración del instrumento".

*Nota: Cuando la memoria del instrumento (registro de datos) está llena, los datos más antiguos se borran automáticamente, lo que permite memorizar datos nuevos.*

### <span id="page-43-0"></span>**5.3.1.2 Recuperación de datos almacenados de un registro de datos**

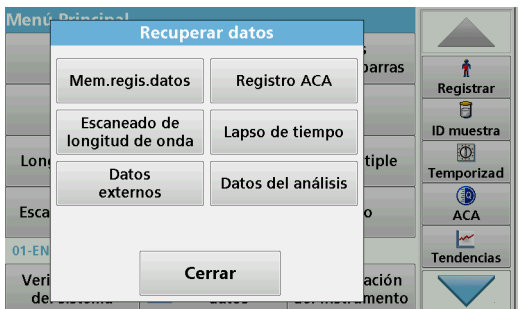

**1.** Pulse **Recuperar datos** en el Menú Principal.

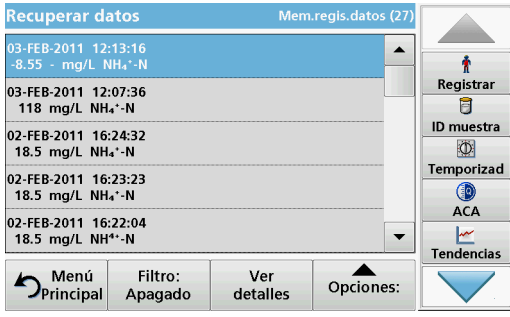

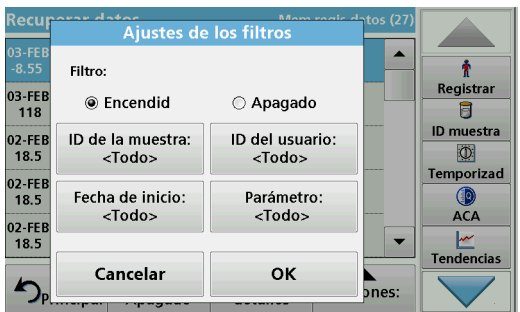

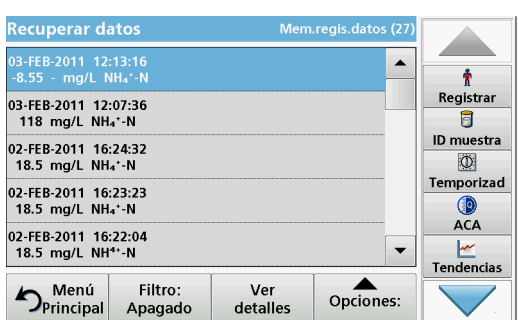

#### **2.** Pulse **Mem.regis.datos** .

Aparecerá un listado de los datos almacenados.

- **3.** Pulse **Filtro: Encendido/Apagado**. La función **Ajustes de los filtros** se utiliza para buscar elementos específicos.
- **4.** Active **Encendido**. Ahora los datos se pueden filtrar utilizando los siguientes criterios de selección.
	- **•** ID de la muestra
	- **•** ID del usuario
	- **•** Fecha de inicio
	- **•** Parámetro

o cualquier combinación de los cuatro.

**5.** Pulse **OK** para confirmar la selección. Se enumerarán los elementos seleccionados.

- **Recuperar datos** Mem.regis.datos (26 10-MAR-2000 02:03:57 ▲ ۰ Registrar LCK 303 Ammonium Nº de lote: 04420 同 18.4 mg/L NH<sup>4+</sup>-N ID muestra  $\circ$ Temporizad 0.879 Abs 13.2 %T  $\circ$  $\mathbb{Z}$  .  $\frac{|\mathcal{M}|}{|\mathcal{M}|}$ Tendencias  $\triangle$ <br>Opciones:  $D_{\text{Principal}}$ Filtro:<br>Apagado Vista<br>Lista
- **6.** Pulse **Ver detalles** para obtener más información.

### **5.3.1.3 Envío de datos del registro de datos**

Los datos se envían desde el registro de datos interno como un archivo XML (Lenguaje de marcas extensible) o como un archivo CSV (Valor separado por comas) a un directorio con el nombre DataLog que se encuentra en un dispositivo de almacenamiento

masivo USB o en una unidad de red. El archivo se puede procesar utilizando un programa de hojas de cálculo. El nombre de archivo tiene el formato:

DLAño-Mes-Día\_Hora\_Minuto\_Segundo.csv o DLAño-Mes-Día\_Hora\_Minuto\_Segundo.xml.

Para enviar datos a una impresora, consulte [sección 5.2.7.2,](#page-38-0)  [página 39](#page-38-0).

- **1.** Enchufe el dispositivo de almacenamiento USB al puerto USB de tipo A en el DR3900, o conecte el DR3900 a una unidad de red (consulte [sección 5.2.7.4, página 40](#page-39-0)).
- **2.** Pulse **Recuperar datos** en el Menú Principal.
- **3.** Seleccione la categoría de los datos que se van a transferir (por ejemplo, **Mem. regis. datos**).

Aparecerá un listado de los datos de mediciones seleccionados.

**4.** Pulse **Opciones** y, a continuación, el icono **PC e Impresora**.

- **Enviar datos** ł 03-FEB<br>118 Registrar ◉ Un solo punto 日 ID muestra O Datos filtrados (27) 02-FEB<br>18.5  $\overline{a}$ ◯ Todos los datos (27) 02-FEE<br>18.5 Temporizad **ACA** 02-FEE<br>18.5 Tendencias OK Cancelar bnes
- **5.** Seleccione los datos que se van a enviar. Están disponibles las siguientes opciones:
	- **Un solo punto**: sólo se enviará esta medición seleccionada
	- **Datos filtrados**: sólo se enviarán las mediciones que se correspondan con los filtros definidos
	- **Todos los datos**: se enviarán todos los datos de la categoría de datos seleccionada.
- **6.** Pulse **OK** para confirmar.

*Nota: El número que aparece entre paréntesis indica el número total de datos que fueron asignados a esta selección.*

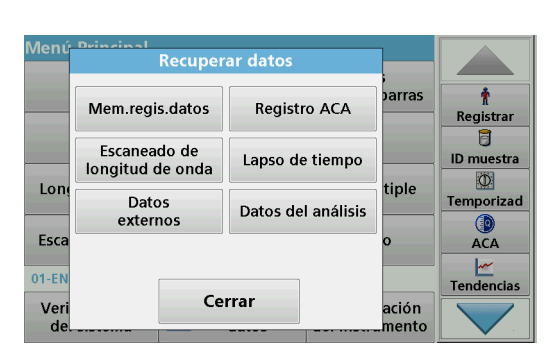

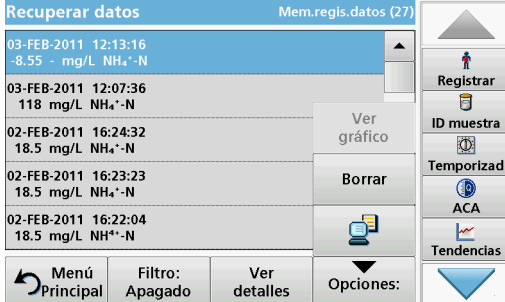

### **5.3.1.4 Eliminación de datos almacenados de un registro de datos**

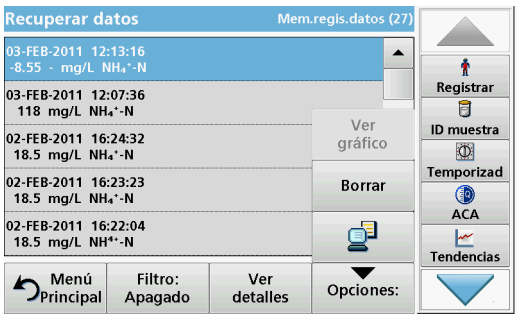

- **1.** Pulse **Recuperar datos** en el Menú Principal.
- **2.** Pulse **Mem.regis.datos>Opciones>Borrar**.
- **3.** Seleccione **Un solo punto**, **Datos filtrados** o **Todos los datos** y pulse **OK** para confirmar.

*Nota: El número que aparece entre paréntesis indica el número total de datos que fueron asignados a esta selección.*

## **5.3.2 Gráficos de control para datos del registro ACA**

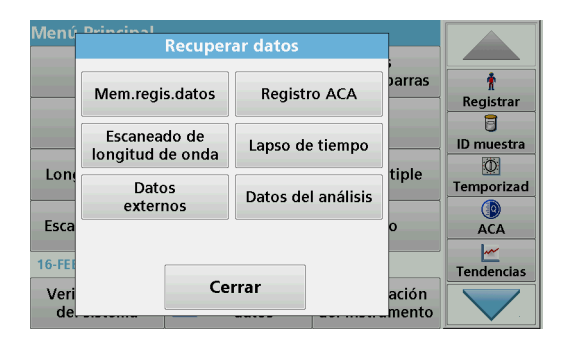

**1.** Pulse **Recuperar datos** en el Menú Principal.

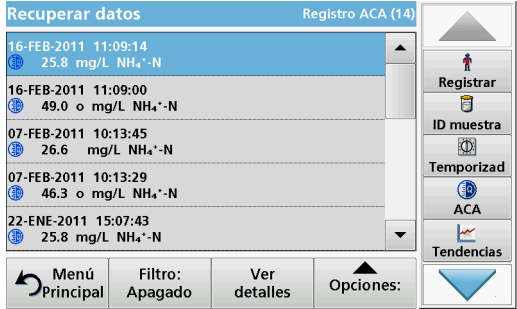

#### **2.** Pulse **Registro ACA**.

Aparecerá un listado de los datos almacenados.

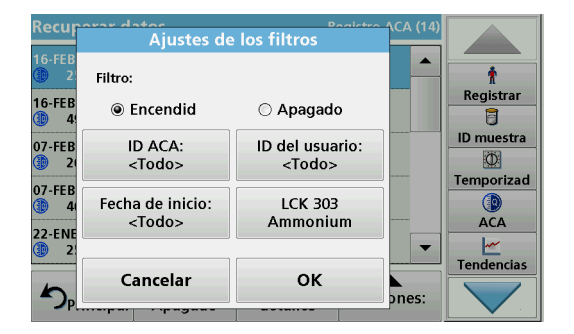

- **3.** Pulse **Filtro: Encendido/Apagado**.
- **4.** Active **Encendido**.
- **5.** Seleccione el parámetro deseado.

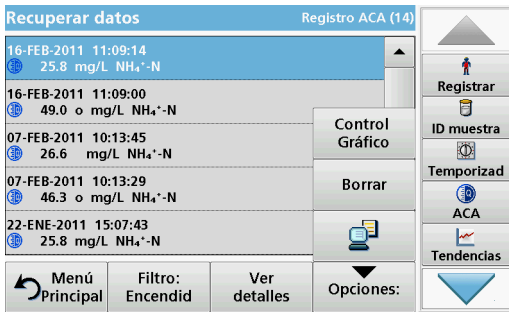

- **6.** Pulse **OK** para confirmar la selección. Se enumerarán los elementos seleccionados.
- **7.** Pulse **Opciones>Gráfico de control**.

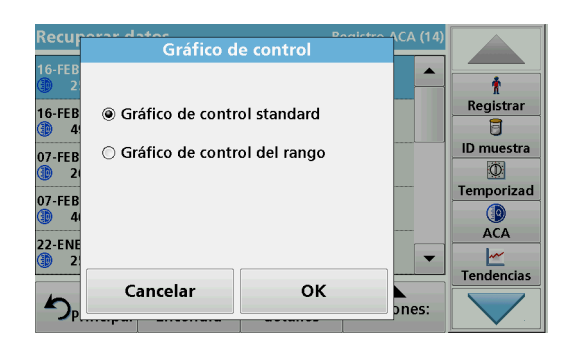

**8.** Pulse **Gráfico de control standard** para elegir el gráfico de control del patrón seleccionado.

Gráfico de control standard <u>a se</u> LCK 303 Ammonium  $27.0$  $\hat{\mathbf{r}}$ ₫ Registrar  $\overline{B}$  $\frac{25}{mg}$  $\blacktriangleleft$ ID muestra  $\overline{\Phi}$ Temporizad :) Œ  $23.0$ ACA 07-ENE-11 16-FEB-11 12-ENE-11<br>12:39:14 <u>س</u>ے<br>Tendencias Información Opciones: Volver  $\mathcal{L}^{\text{c}}(\mathcal{L}^{\text{c}})$ 

Las concentraciones de patrón medidas se muestran de manera gráfica con los límites de control y la fecha.

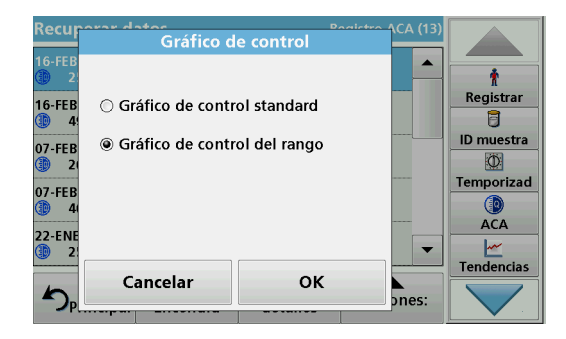

**9.** Pulse **Gráfico de control del rango** para seleccionar el gráfico de control del rango en porcentaje para las determinaciones múltiples.

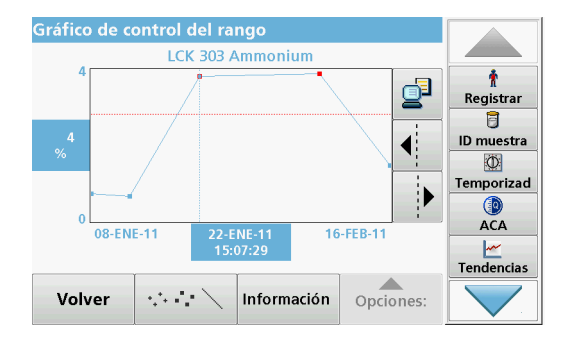

El rango en porcentaje se muestra de manera gráfica con los límites de control y la fecha.

## **5.3.3 Almacenamiento, recuperación, envío y eliminación de datos de barrido de longitud de onda y cinéticas en el tiempo**

El instrumento puede almacenar 20 conjuntos de datos para el barrido de longitud de onda y otros 20 conjuntos de datos para las cinéticas en el tiempo. Los datos se deben almacenar manualmente después de ser mostrados.

### **5.3.3.1 Almacenamiento de datos de barrido de longitud de onda o cinéticas en el tiempo**

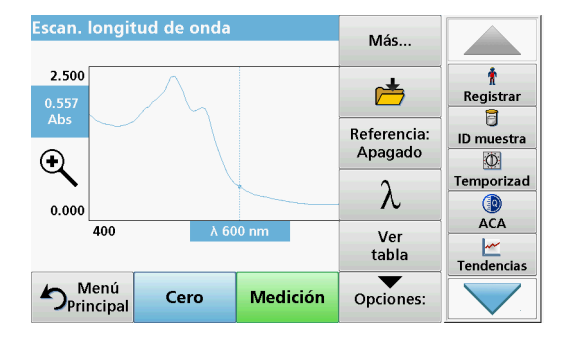

**1.** Pulse el **icono Carpeta** en el menú "Opciones" después de realizar una medición.

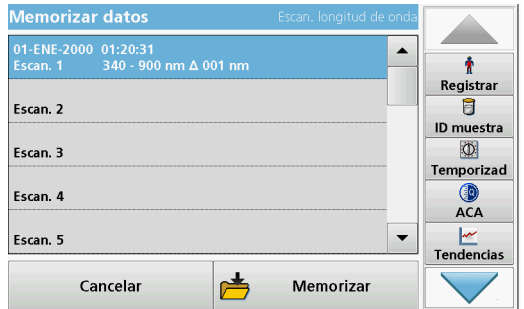

Aparecerá la lista Memorizar datos.

**2.** Pulse **Memorizar** para guardar el barrido actual en la línea numerada seleccionada.

*Nota: Los barridos se pueden sobrescribir.*

### **5.3.3.2 Recuperación de datos almacenados del barrido de longitud de onda y cinéticas en el**

## **tiempo**

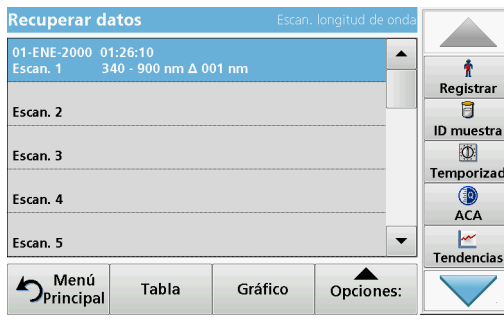

- **1.** Pulse **Recuperar datos** en el Menú Principal.
	- **a.** Seleccione **Barrido de longitud de onda** o **Cinéticas en el tiempo** para recuperar los datos.
	- **b.** Si ya hay un programa ejecutándose, pulse **Opciones**>**Más**>**Recuperar datos**.
- **2.** Seleccione los datos deseados.

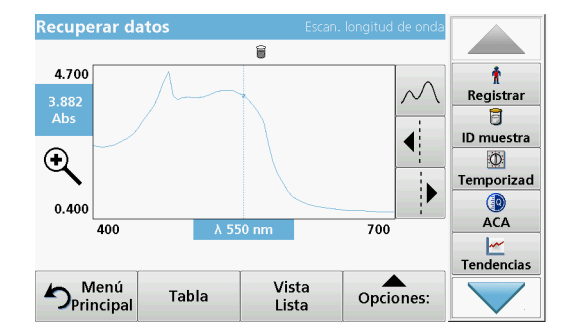

**3.** Pulse **Gráfico** para mostrar los detalles.

*Nota: Pulse Ver resumen para volver a la lista "Recuperar datos".*

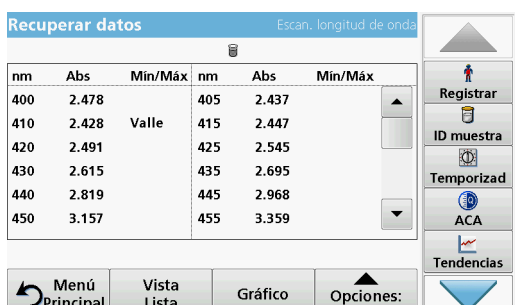

**4.** Pulse **Tabla** para ver los detalles.

*Nota: Pulse Ver resumen para volver a la lista "Recuperar datos".*

### **5.3.3.3 Envío de datos de barrido de longitud de onda o cinéticas en el tiempo**

Existen dos formas de recuperar datos enviados a una memoria USB, una impresora o un PC con Hach Data Trans.

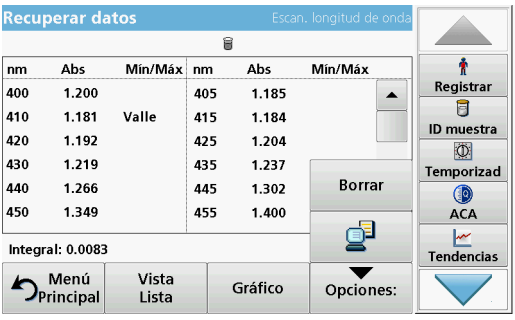

#### **Opción 1:**

- **1.** Pulse **Recuperar datos** en el Menú Principal y, a continuación, **Barrido de longitud de onda** o **Cinéticas en el tiempo**.
- **2.** Pulse **Opciones** y, a continuación, el icono **PC e Impresora** para enviar los datos a una memoria USB, una impresora o un PC con Hach Data Trans.
	- **•** Si hay una impresora conectada, seleccione el modo de enviarle los datos (gráfico, tabla o ambos).

**•** Si la memoria USB está conectada, los archivos se enviarán automáticamente a esta tarjeta como archivos xml o csv en la carpeta "WLData (datos de un barrido de longitud de onda) o "TCData" (datos de una cinética en el tiempo).

El nombre del archivo se indicará como: "ScanData\_X.csv" (datos de barrido de longitud de onda) o "TCData\_X.csv" (datos de cinéticas en el tiempo). X = número de barridos (1–20).

Para otros procesos, use un programa de hojas de cálculo.

*Nota: Aparece el mensaje "Datos ya existentes. ¿Sobrescribir?" si los datos ya están almacenados. Pulse OK para sobrescribir los datos almacenados.*

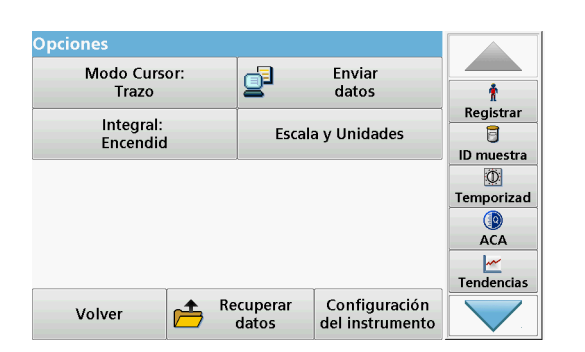

#### **Opción 2:**

- **1.** Pulse **Barrido de longitud de onda** o **Cinéticas en el tiempo** y, a continuación, **Opciones>Más>Enviar datos**  para enviar los datos a la memoria USB o a la impresora.
	- **•** Si hay una impresora conectada, seleccione el modo de enviarle los datos (gráfico, tabla o ambos).
	- **•** Si la memoria USB está conectada, los archivos se enviarán automáticamente a esta tarjeta como archivos xml o csv en la carpeta "WLData (datos de un barrido de longitud de onda) o "TCData" (datos de una cinética en el tiempo).

El nombre del archivo se indicará como: "ScanData\_X.csv" (datos de barrido de longitud de onda) o "TCData\_X.csv" (datos de cinéticas en el tiempo). X = número de barridos (1–20).

Para otros procesos, use un programa de hojas de cálculo.

**5.3.3.4 Eliminación de datos almacenados del barrido de longitud de onda y cinéticas en el tiempo**

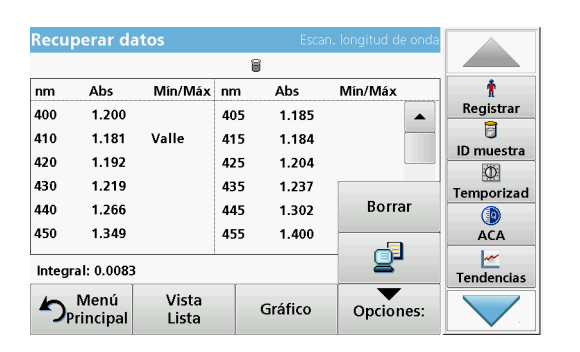

## **5.3.4 Análisis de datos**

**1.** Pulse **Recuperar datos** en el Menú Principal y, a continuación, **Barrido de longitud de onda** o **Cinéticas en el tiempo**.

Aparecerá un listado de los datos almacenados.

- **2.** Seleccione cualquier dato para su eliminación.
- **3.** Pulse **Borrar** en el menú "Opciones" y pulse **OK** para confirmar.

Es necesario utilizar la función de ID de muestra de una manera coherente para todas las funciones de análisis de datos. En estas funciones, sólo se pueden utilizar datos que tengan ID de muestra idénticos.

Utilice la función **Tendencias** para ver una curva de variación en el tiempo de las mediciones almacenadas para cada parámetro y ubicación. La concentración del parámetro correspondiente se muestra de manera gráfica a lo largo del tiempo.

Utilice la función **Ratio** para supervisar las relaciones de los parámetros en una ubicación en particular y verlas en forma de gráfico.

Utilice la función **Chequeo de interferencias** para ver análisis con los mismos ID de muestra y niveles no favorables de **interferencias de iones**.

## **5.3.4.1 Tendencias**

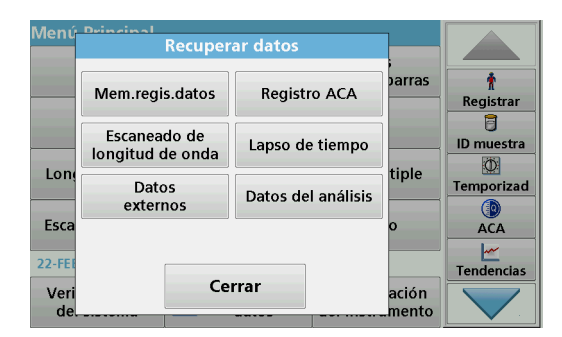

**1.** Pulse **Recuperar datos>Análisis de datos**.

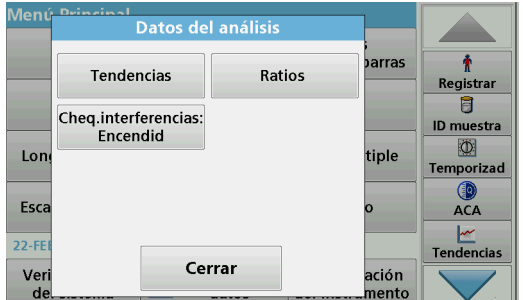

**2.** Elija **Tendencias** y pulse **OK** para confirmar. Como alternativa, seleccione **Tendencias** en la barra de herramientas.

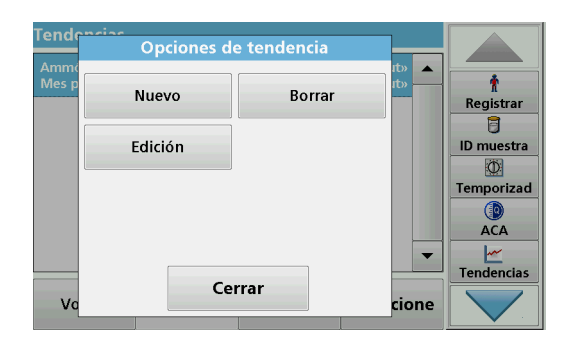

**3.** Pulse **Opciones>Nuevo**.

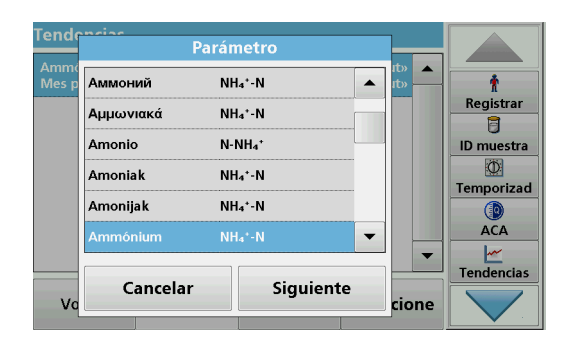

- **4.** Seleccione el parámetro deseado y pulse **Siguiente** para confirmar.
- **5.** Seleccione el ID de muestra deseado y pulse **Siguiente** para confirmar.
- **6.** Seleccione el ID de usuario deseado y pulse **Siguiente** para confirmar.

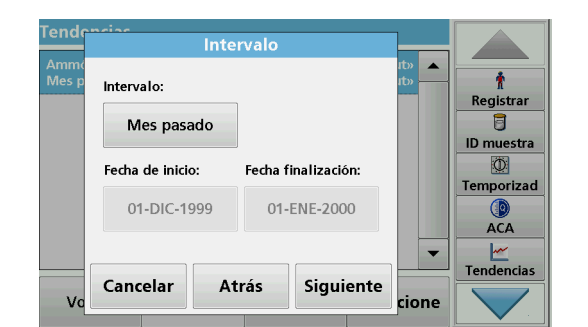

**7.** Seleccione el intervalo de análisis de datos deseado o la fecha inicial y final, y pulse **Siguiente** para confirmar.

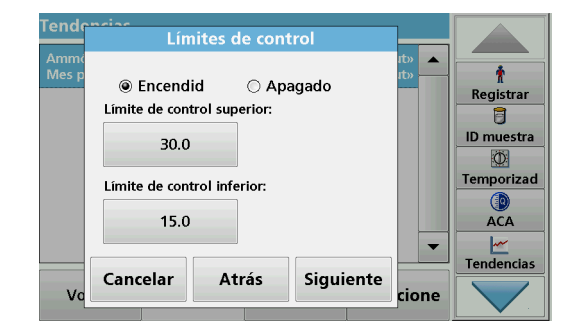

**8.** Defina un límite de control máximo y mínimo, y pulse **Siguiente** para confirmar.

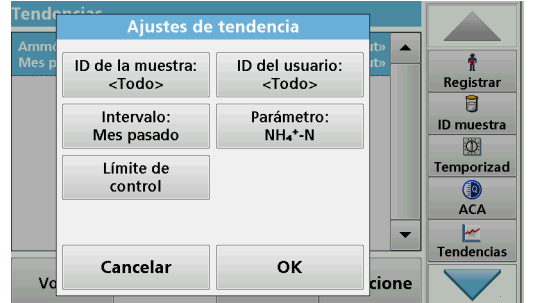

- **9.** Todas las funciones seleccionadas se muestran en **Ajustes de tendencia**. Pulse **OK** para confirmar.
- **10.** Seleccione la tendencia deseada con los ajustes creados en la lista. Pulse **Seleccionar**.

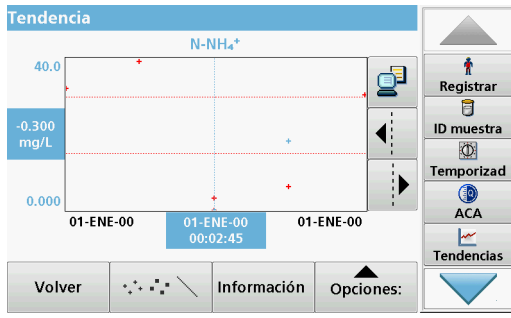

## **5.3.4.2 Ratios**

La tendencia se puede mostrar en varios formatos, como una línea o un punto.

- **11.** Seleccione **Información** para ver un resumen de la información de los parámetros.
- **12.** Seleccione **Opciones>Agregar datos** para agregar más lecturas a la tendencia.
- **13.** Seleccione **Opciones>Índice:Apagado** para activar la función Índice.

El ratio se corresponde a la primera fila de mediciones seleccionada.

La función Ratio se basa en la clasificación precisa de muestras por sus ubicaciones utilizando los accesorios opcionales "Localizador RFID LOC 100" y "Kit de identificación de muestras RFID". La ubicación precisa de la muestra, la fecha y la hora se adjuntan automáticamente. El análisis del ratio calcula un ratio entre dos o tres parámetros. El último parámetro definido está representado por 1. El primer y segundo parámetro se calculan como un ratio en función del mismo (por ejemplo, 4:2:1).

- **Recuperar datos** parras Ť Mem.regis.datos Registro ACA Registrar  $\overline{B}$ Escaneado de<br>longitud de onda Lapso de tiempo **ID** muestra  $\Phi$ Lon tiple Datos Temporizad Datos del análisis externos Esca **ACA** 22-F Cerrar Ver ación ento
- **1.** Seleccione **Recuperar datos>Análisis de datos**.

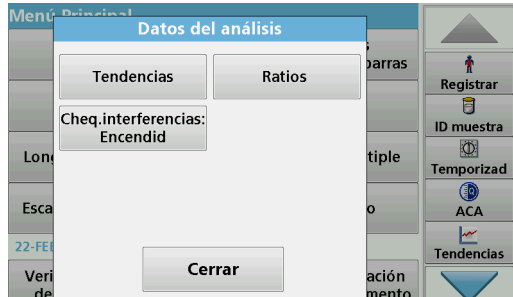

**2.** Seleccione **Ratios**.

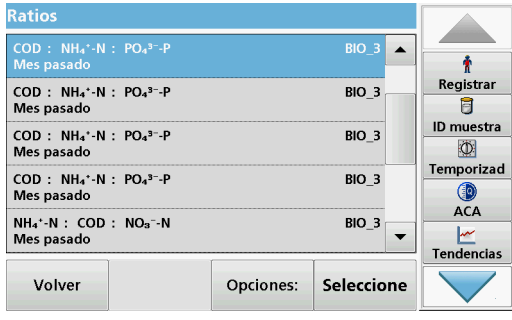

Borrar

 $\blacktriangle$ 

3

 $\overline{\overline{\phantom{a}}}$ 

 $\overline{3}$ 

 $\overline{\mathbf{3}}$  $\overline{\phantom{0}}$ 

cione

Ť

Registrar

 $\overline{\mathbf{g}}$ 

ID muestra  $\overline{\mathbb{Q}}$ 

Temporizad

 $\mathbf{Q}$ <br> $ACA$ 

 $\frac{|\mathcal{M}|}{|\mathcal{M}|}$ Tendencias

Opciones de ratio

Cerrar

Nuevo

Edición

COD<br>Mes

COD<br>Mes

COD<br>Mes

COD<br>Mes

 $NH_4^+$ <br>Mes

 $\vee$ 

Si ya se ha realizado un análisis de ratio, aparecerá una lista de los análisis definidos.

**3.** Pulse **Opciones>Más**.

**4.** Pulse **Nuevo** para definir un nuevo análisis de ratio.

- ID de la muestra COD<br>Mes  $\blacktriangle$  $\blacktriangle$ Ť Registrar  $\overline{\text{COD}}$ <br>Mes p  $SB$  $\overline{\mathbf{3}}$  $\overline{B}$ TANK\_5 ID muestra COD<br>Mes  $\overline{\mathbf{3}}$ 网 COD<br>Mes Temporizad  $\overline{\mathbf{3}}$  $\bigcirc$ ACA  $\overline{\phantom{a}}$ NH<sub>4</sub>\*-<br>Mes p 3  $\cdot$  $\frac{|\mathcal{M}|}{|\mathcal{M}|}$ Tendencias Cancelar Siguiente  $\vee$ cione
- Rati Parámetro  $\blacktriangle$ Ammonium  $NH_4^+$ -N  $\blacktriangle$ ł Registrar COD<br>Mes p Chloride I  $CI$  $\overline{\mathbf{3}}$  $\overline{\mathbf{B}}$ ID muestra COD :<br>Mes p  $\overline{\mathbf{3}}$  $\Phi$  $PO_4{}^{3-}P$ **Phosphate Trace** Temporizad COD<br>Mes  $\overline{3}$  $NO<sub>3</sub> - N$ Nitrate **O**<br>ACA Aluminium  $Al^{3*}$  $\overline{\phantom{a}}$  $MH_4$ <sup>+</sup>-<br>Mes p  $\overline{\mathbf{3}}$  $\overline{\phantom{a}}$  $\frac{|\mathcal{M}|}{|\mathcal{M}|}$ Tendencias Atrás Siguiente Cancelar  $\mathsf{v}$ cione

**5.** Seleccione el ID de muestra deseado y pulse **Siguiente** para confirmar.

**6.** Seleccione el parámetro I que posea la mayor concentración y pulse **Siguiente** para confirmar.

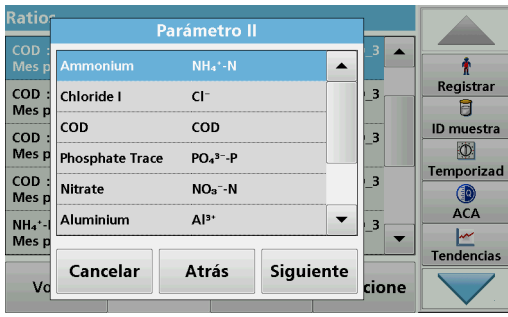

**7.** Seleccione el parámetro II que posea la concentración media y pulse **Siguiente** para confirmar.

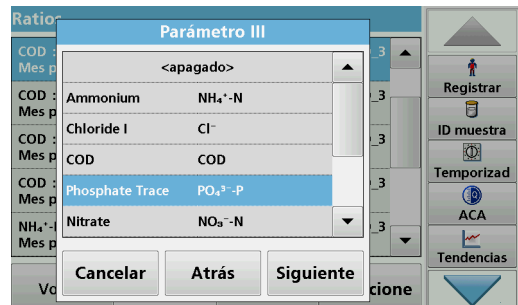

**8.** Seleccione el parámetro III que posea la menor concentración y pulse **Siguiente** para confirmar.

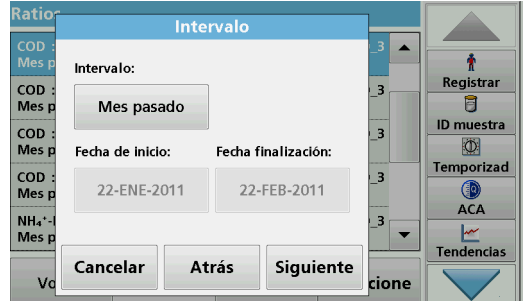

- **9.** Seleccione el intervalo de análisis de datos deseado. Es posible seleccionar un intervalo fijo y un intervalo personalizado específico con fechas de inicio y finalización.
- **10.** Pulse **OK** para confirmar.

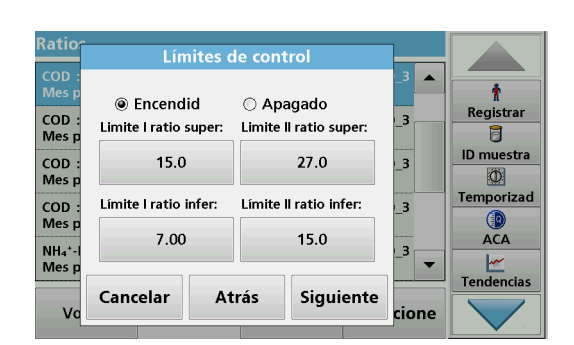

**11.** Elija un límite de control máximo y mínimo para los primeros y segundos parámetros y pulse **Siguiente** para confirmar.

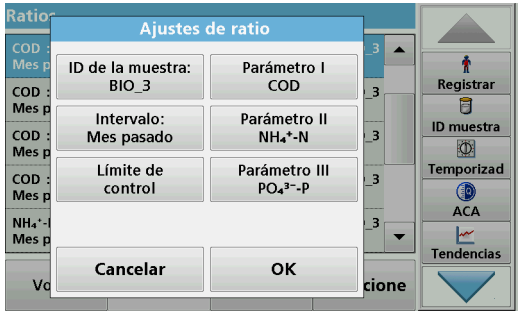

**12.** Todas las funciones seleccionadas se muestran en **Ajustes de ratio**. Pulse **OK** para confirmar.

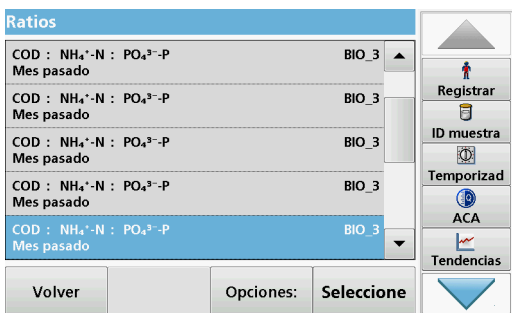

**13.** Seleccione el ratio con los ajustes definidos en el directorio de ratio. Pulse **Seleccionar**.

Se muestra una tabla con los valores definidos.

Los valores fuera de los límites definidos se muestran en rojo.

### **5.3.4.3 Chequeo de interferencias (no disponible en todos los modelos)**

El DR 3900 analiza automáticamente los iones de interferencia. Las interferencias típicas (por ejemplo, cloruro en nitrato) se reconocen a partir de concentraciones definidas y aparece una advertencia. Esta comprobación sólo se realiza para los test de códigos de barras que están indicados con ID de muestras idénticos.

Ejemplo:

Análisis de amonio con el test de código de barras LCK303 y grabación de las mediciones. De acuerdo con la tabla de interferencias de iones LCK303, los concentrados de nitrato > 50 mg/l interfieren con el análisis.

El instrumento muestra una advertencia si el mismo ID de muestra tiene un valor > 50 mg/l de nitrato.

**1.** Seleccione **Recuperar datos>Análisis de datos>Chequeo de interferencias** para activar una verificación.

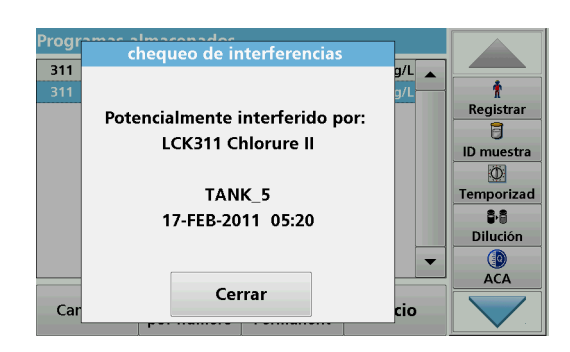

## **5.4 Programas almacenados**

Es posible recuperar más de 200 procesos programados previamente mediante el menú **Programas almacenados**. El menún **Programas almacenados** no incluye comprobaciones de códigos de barra.

## **5.4.1 Selección de un método o test almacenado; introducción de datos básicos específicos del usuario**

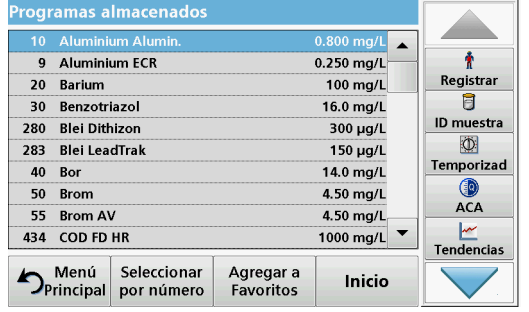

**1.** Pulse **Programas almacenados** en el Menú Principal para visualizar una lista alfabética de los programas almacenados con números de programa.

Aparecerá la lista "Programas almacenados".

**2.** Seleccione el test adecuado.

*Nota: Seleccione el programa por su nombre o desplácese por la lista utilizando las teclas de flecha. Marque el programa o seleccione Seleccionar por número. para buscar un número de programa específico. Pulse OK para confirmar.* 

**3.** Pulse **Inicio** para ejecutar el programa. Aparece la ventana de medición correspondiente.

*Nota: Todos los datos correspondientes (longitud de onda, factores y constantes) ya están predeterminados.*

**4.** Siga las instrucciones de procedimiento para manejo de productos químicos. Más información disponible en el sitio web del fabricante.

*Nota: Para ver las instrucciones de los procedimientos en la pantalla, presione el icono de información. Esta opción no está disponible para todas las comprobaciones.*

### **5.4.2 Opciones de programas almacenados**

- **1.** Pulse **Programas almacenados** en el Menú Principal. Seleccione el proceso deseado y pulse **Inicio**.
- **2.** Presione **Opciones** para ingresar los datos específicos. A continuación, se describen las opciones Tabla 4.

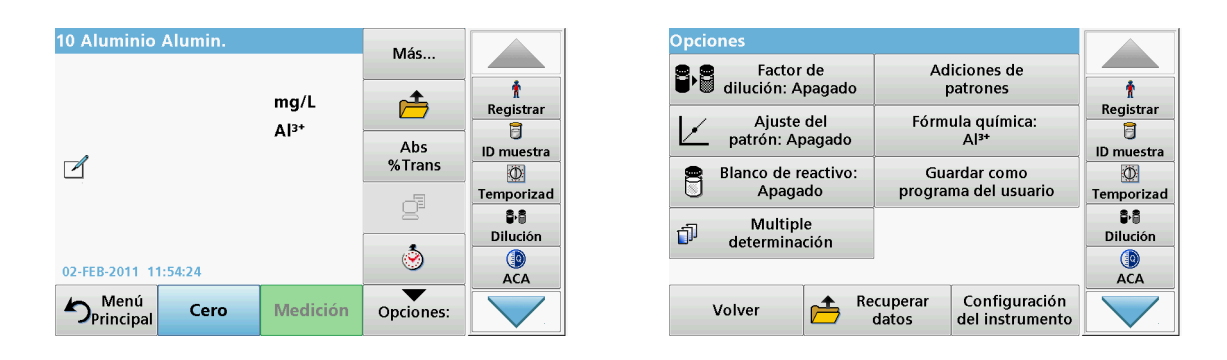

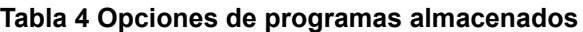

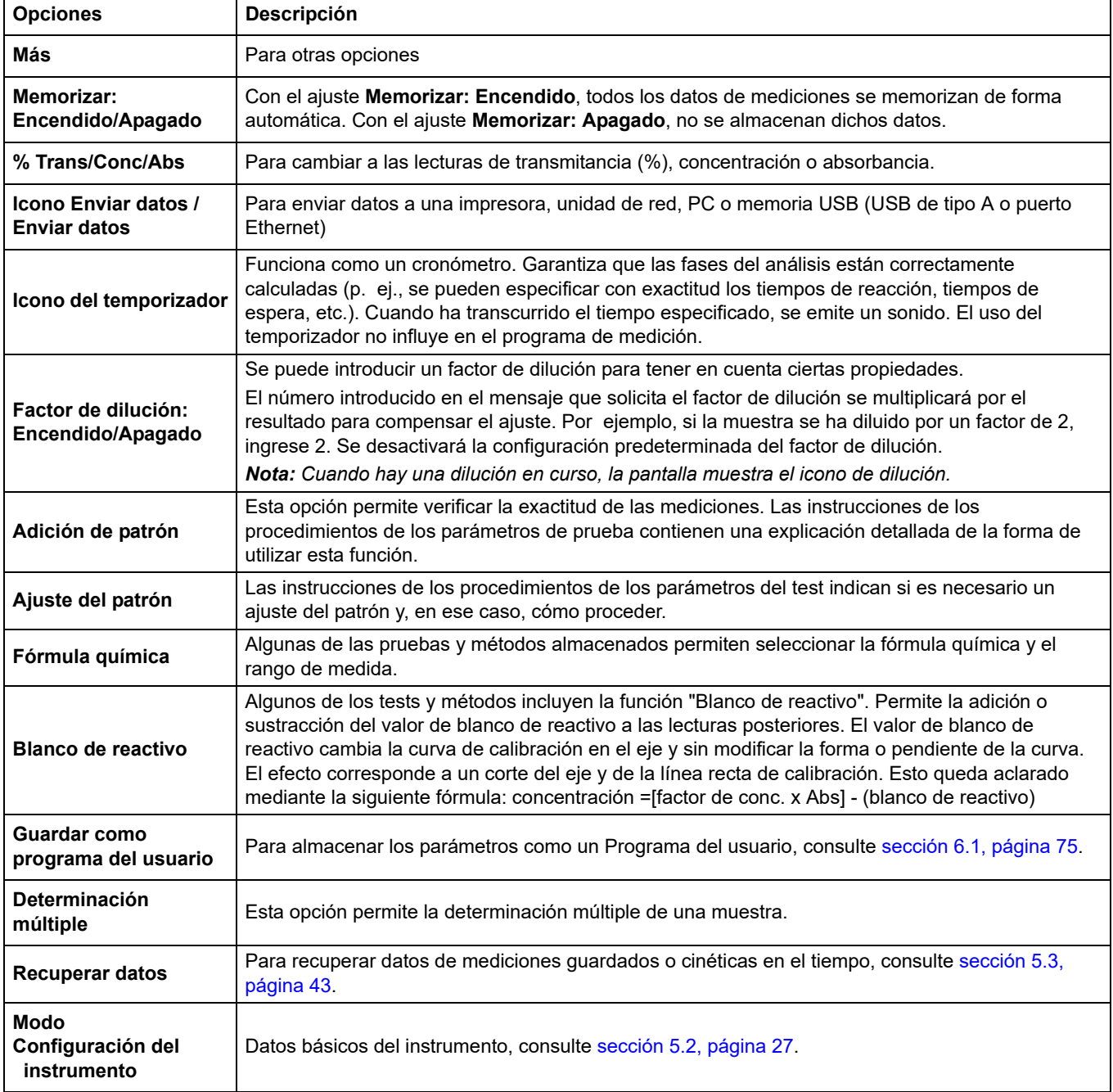

B.

Ü

Ó

◉ Encendid

○ Apagado

Cancelar

Ba

## **5.4.3 Uso de los temporizadores de programa**

Algunas metódicas no necesitan el uso de temporizadores. Otras metódicas requieren varios temporizadores. Estos temporizadores están preprogramados en cada **Programa almacenado**, junto con una descripción de la actividad que se va a llevar a cabo durante el periodo prefijado.

- **1.** Pulse el icono del **temporizador**.
- **2.** Pulse **OK** para iniciar el temporizador.

El temporizador realizará una cuenta atrás en la pantalla.

**3.** Para comenzar la siguiente actividad prefijada para el Programa almacenado, pulse el icono del temporizador y **OK**.

*Nota: Presione Cerrar para visualizar la pantalla de medición mientras el temporizador está funcionando. La hora se mostrará en la parte inferior izquierda en lugar de la fecha.*

*Nota: Pulse Cancelar para detener el temporizador a mitad de la cuenta atrás.*

*Nota: El temporizador emitirá una señal acústica cuando se haya alcanzado el tiempo prefijado.*

También está disponible un temporizador para uso general en muchos programas. Toque el icono del temporizador y seleccione **Temporizador general**. Introduzca la duración del intervalo de tiempo y pulse **OK** para iniciar el temporizador. El temporizador emitirá una señal acústica cuando se haya alcanzado el tiempo prefijado.

## **5.4.4 Ajuste del factor de dilución**

 $\ddot{\bullet}$ 

Registrar

同

**ID** muestra

 $\overline{\mathbf{D}}$ 

Temporizad

88

**ACA** 

ario

ación mento

Factor de dilución

Factor:

 $1,000$ 

 $\alpha$ 

concentración original de una muestra que se ha diluido con una proporción conocida.

La función Factor de dilución se utiliza para calcular la

**1.** Pulse **Opciones**>**Más...>Factor de dilución**.

El número introducido en el mensaje que solicita el factor de dilución se multiplicará por el resultado para compensar el ajuste.

Por ejemplo , si la muestra se ha diluido por un factor de 2, introduzca 2. Se desactivará la configuración predeterminada del factor de dilución.

**2.** Pulse **OK** para confirmar. Pulse de nuevo **OK**.

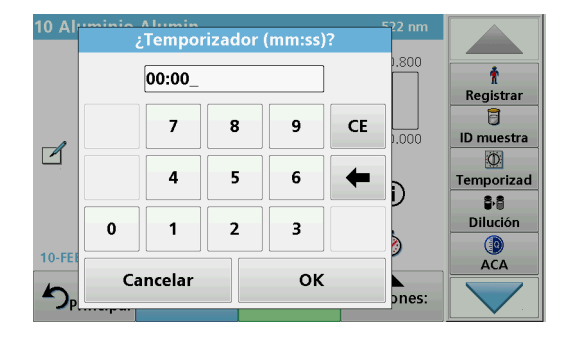

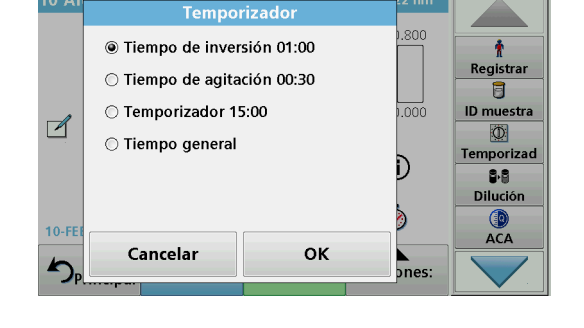

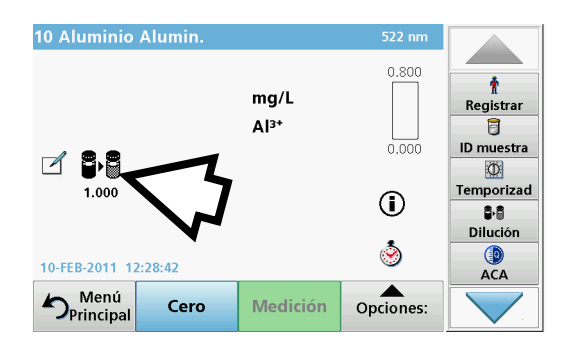

*Nota: Cuando hay una dilución en curso, la pantalla muestra el icono de dilución.*

*Nota: Si utiliza muestras sin diluir, vuelva a desactivar el factor de dilución.*

## **5.4.5 Ejecución de un ajuste del patrón**

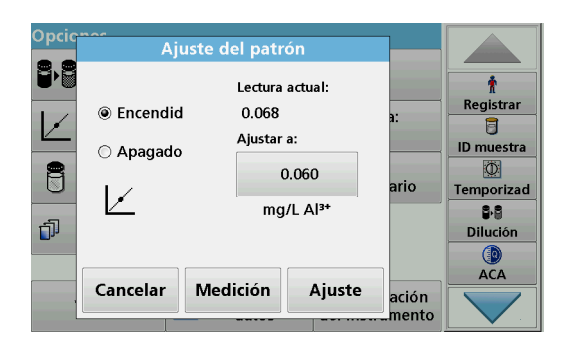

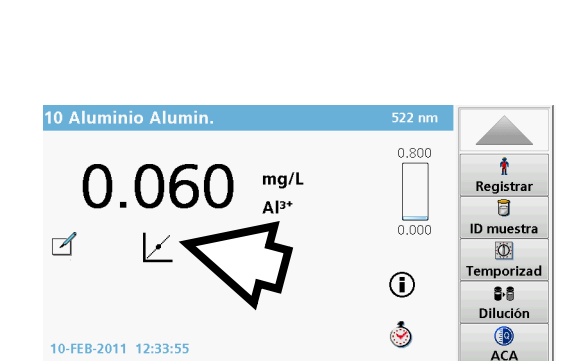

## **5.4.6 Ajuste de la fórmula química**

Medición

Opciones:

Menú<br>Principal

Cero

La función Ajuste del patrón permite el ajuste de la curva de calibración para un programa almacenado en función del análisis de una solución patrón conocida. La sección Prueba de exactitud de las metódicas escritas a menudo sugiere una concentración de solución patrón para este propósito.

- **1.** Siga la metódica completa con un patrón conocido para la muestra.
- **2.** Tras medir la concentración, pulse **Opciones>Más>Ajuste patrón**.
- **3.** Pulse **Encendido**.

En "Lectura actual" aparecerá la concentración. La casilla de la derecha mostrará el valor predeterminado del patrón para el test, según se menciona en la metódica.

- **4.** Para definir la concentración de patrón, pulse el botón e introduzca el nuevo valor. Pulse **OK** para confirmar.
- **5.** Pulse **Ajuste** para activar el Ajuste del patrón. Aparecerá el icono de Ajuste del patrón.

*Nota: El ajuste debe encontrarse entre ciertos límites, que varían según el programa. El porcentaje de tolerancia se muestra en Ajuste.*

Algunos programas almacenados permiten seleccionar entre diversas fórmulas químicas.

Pulse la unidad (p. ej., mg/l) o la representación química de la fórmula de evaluación (p. ej., AI3+). Aparecerá una lista de fórmulas de evaluación disponibles. Seleccione la que desee pulsando la entrada correspondiente en la lista.

*Nota: Al salir de un programa, el formulario de evaluación vuelve a la configuración estándar.*

### **Programas estándar**

## **5.4.6.1 Cambio de la configuración predeterminada de la fórmula química**

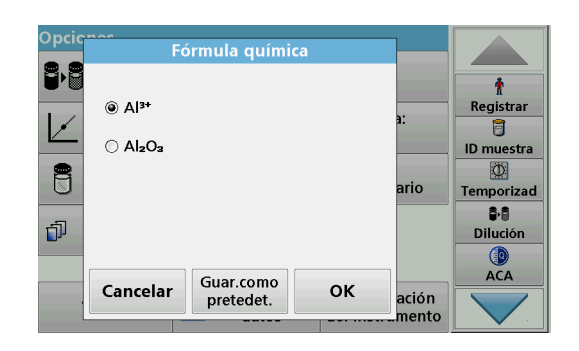

- **1.** En la pantalla de resultados, pulse **Opciones>Más>Fórmula química**.
- **2.** Aparecerá una lista de fórmulas de evaluación disponibles. Seleccione la nueva configuración predeterminada.
- **3.** Pulse **Guardar como predet.**

El resultado actual y el resto de las medidas aparecerán en la nueva fórmula química.

## **5.4.7 Ejecución de un blanco de reactivo**

Algunos de los tests y métodos incluyen la función "Blanco de reactivo". Esto permite que se mida el valor de blanco de reactivo y que se tome en cuenta en el cálculo del resultado de la medición.

#### **Medición y análisis de un blanco de reactivo:**

- **1.** Prepare el test correspondiente a las especificaciones o instrucciones del procedimiento. Utilice agua destilada en lugar de una muestra para determinar el valor del blanco de reactivo.
- **2.** Seleccione el test. Introduzca la solución cero en el compartimento de cubetas si así lo exigen las instrucciones del procedimiento. Pulse **Cero**.
- **3.** Coloque la cubeta preparada dentro del compartimento portacubetas. Pulse **Medición**. Aparecerá el resultado.
- **4.** Pulse **Opciones>Más>Blanco reactivo**.
- **5.** Pulse **Encendido** para seleccionar la función Blanco de reactivo.
- **6.** La concentración que aparece en el botón es la medición del blanco de reactivo. Si desea utilizar este valor para más análisis de este parámetro, pulse **OK**.
- **7.** Para cambiar el valor mostrado en el botón, púlselo. Utilice el teclado alfanumérico para introducir el nuevo valor.
- **8.** A continuación, pulse **OK**.

*Nota: La función "Blanco de reactivo" se desactiva cuando se sale del programa de medición. Para utilizar el mismo valor de blanco de reactivo para otros test con el mismo lote de reactivos, introduzca el valor por el paso 7.* 

*Nota: Los resultados calculados con el valor de blanco de reactivo deben encontrarse entre los límites del rango de medida del test o método.*

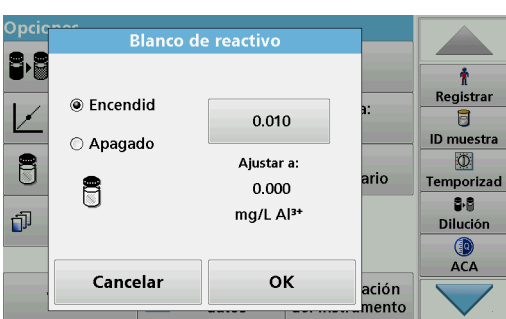

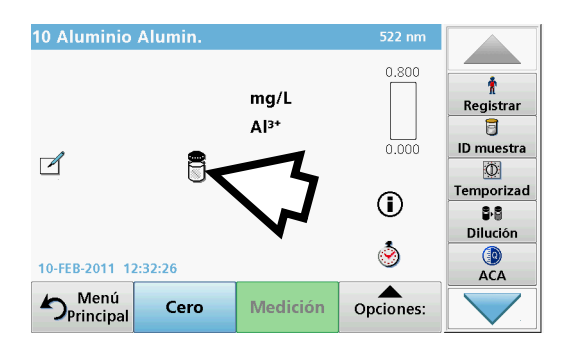

*Nota: El icono de blanco de reactivo aparece en la pantalla de resultados (véase flecha) cuando la función está activa.*

## **5.4.8 Para realizar una determinación múltiple**

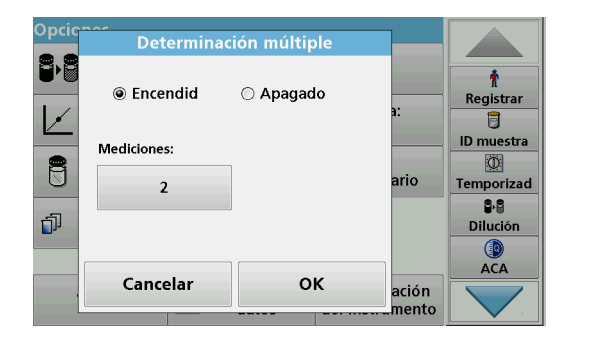

Una muestra se puede medir varias veces utilizando las funciones de determinación múltiple.

- **1.** Antes de leer la concentración, pulse **Opciones>Más> Determinación**múltiple.
- **2.** Pulse **Encendido**.

El número de determinaciones múltiples se muestra bajo "Mediciones".

- **3.** Para cambiar el valor mostrado en el botón, púlselo. Utilice el teclado alfanumérico para introducir el nuevo valor. Pulse **OK** para confirmar.
- **4.** El icono de determinación múltiple aparece en la pantalla.

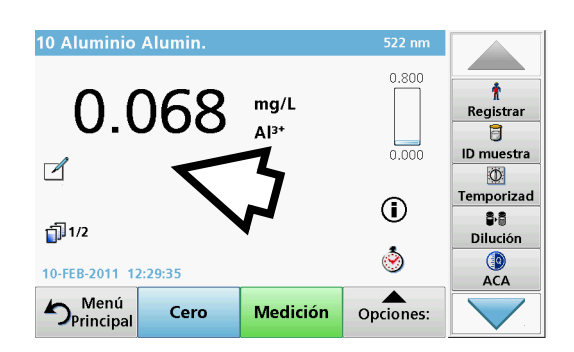

## **5.4.9 Análisis de muestras**

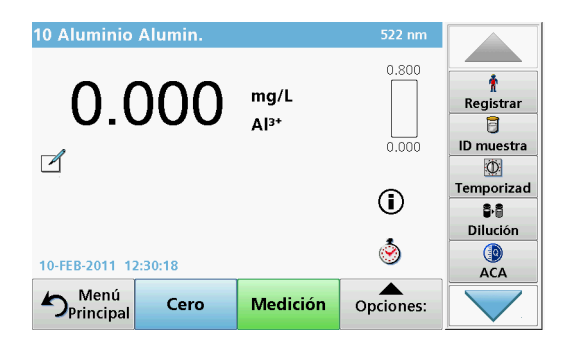

**1.** Pulse **Programas almacenados** y seleccione un programa.

*Nota: Si están disponible, las instrucciones de procedimiento se indican en la pantalla a través del icono de información.*

- **2.** Introduzca la cubeta de solución cero en el compartimento de cubetas.
- **3.** Pulse **Cero**.

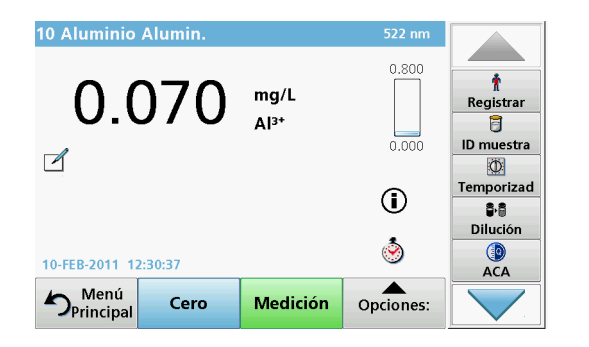

- **4.** Saque la cubeta de solución cero del compartimento de la cubeta. Coloque la cubeta de muestra dentro del compartimento de cubetas.
- **5.** Pulse **Medición**. Aparecerá el resultado.

*Nota: Para definir una dilución simple, pulse la tecla Dilución en la barra de herramientas.*

**6.** Para el almacenamiento de los datos, consulte [sección 5.3.1, página 43.](#page-42-1)

## **5.4.10 Actualización/edición de test (no disponible en todos los modelos)**

### **5.4.10.1 Consejos generales para actualizaciones y ediciones de programas**

Para la actualización manual de test y la nueva programación de un test, consulte [sección 5.4.10.2, página 64](#page-63-0) y [sección 5.4.10.3,](#page-64-0)  [página 65](#page-64-0).

*Nota: La modificación de un test requiere en muy pocos casos una actualización de las especificaciones del mismo.*

Para actualizar y editar test de códigos de barras, consulte [sección 5.5.5, página 69.](#page-68-0)

### <span id="page-63-0"></span>**5.4.10.2 Actualización manual de datos de test**

Al seleccionar un test, el instrumento ajusta de forma automática los factores y la longitud de onda de la medición.

Los tests se revisan continuamente para simplificar la manipulación y garantizar que cumplen los requisitos legales actuales. Esto puede llevar a cambios en las instrucciones del procedimiento o a una alteración de los factores. Si dicha alteración aparece indicada en el embalaje del test, actualice los datos del instrumento de acuerdo con los facilitados en las instrucciones del procedimiento incluidas dentro de dicho embalaje.

Para realizar actualizaciones desde Internet, consulte [sección 5.5.5.4, página 73.](#page-72-0)

- **1.** Pulse **Programas almacenados** en el Menú Principal y seleccione un programa.
- **2.** Pulse **Opciones del programa** y, a continuación, **Edición**.

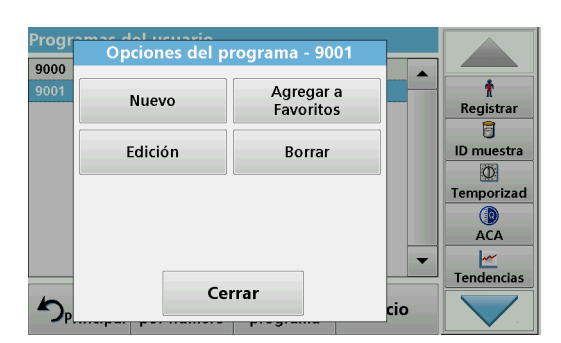

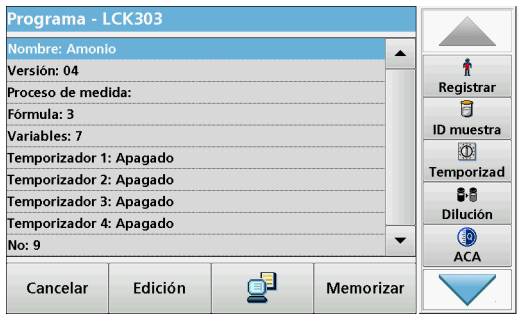

### <span id="page-64-0"></span>**5.4.10.3 Programación de un nuevo test**

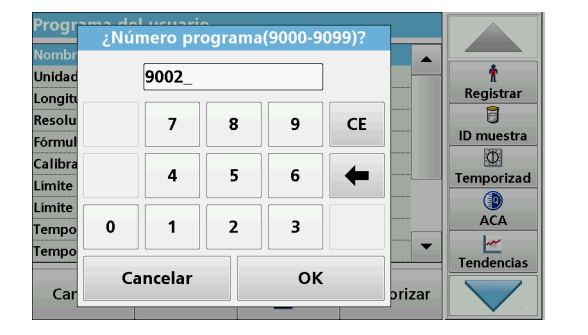

Aparecerá la lista de datos del test correspondiente.

El procedimiento del test correspondiente contiene los nuevos datos (longitud de onda, factores, rangos de medición, factor de conversión para la fórmula química, etc.).

- **3.** Seleccione la línea que corresponda del resumen de datos y pulse **Edición**.
- **4.** Pulse **OK** y, a continuación, **Memorizar** tras editar el test.
- **1.** Pulse **Programas almacenados** en el Menú Principal.
- **2.** Pulse **Opciones del programa** y, a continuación, **Nuevo**.
- **3.** Con el teclado alfanumérico, introduzca el número de programa que se indica en la metódica.

Se muestra un resumen de los datos del test que se va a programar.

El procedimiento del test correspondiente contiene los nuevos datos (longitud de onda, factores, rangos de medición, factor de conversión para la fórmula química, etc.).

- **4.** Seleccione la línea que contenga la especificación del test que se ha de programar y, a continuación, pulse **Edición** e introduzca los datos en las líneas de programa adecuadas.
- **5.** Pulse **OK** y, a continuación, **Memorizar** tras editar el test.

## **5.4.11 Adición de programas almacenados a la lista Programas Favoritos**

El menú "Favoritos" simplifica la selección de pruebas al crear una lista de las pruebas más frecuentemente usadas de los Programas almacenados y los Programas del usuario.

- **1.** Pulse **Programas almacenados** en el Menú Principal. Aparecerá la lista "Programas almacenados".
- **2.** Seleccione el programa pulsándolo o eligiendo **Seleccionar por número** para buscarlo por número.
- **3.** Pulse **Agregar a Favoritos** y pulse **OK** para confirmar.

El programa ya se puede seleccionar en el menú **"Programas Favoritos"** del Menú Principal.

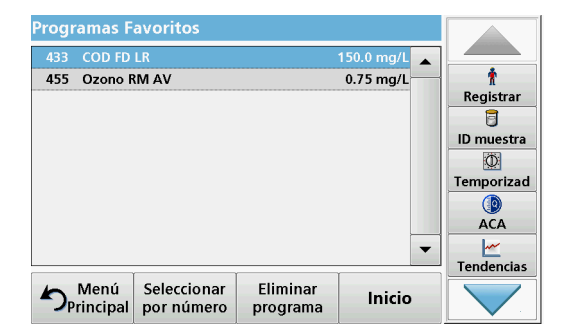

# **5.5 Programas de códigos de barras**

Un lector de código de barras especial en el compartimento de cubetas 1 lee automáticamente el código de barras de la cubeta/vial de 13 mm cuando ésta completa una rotación sencilla. El instrumento usa la identificación del código de barras para establecer automáticamente la longitud de onda correcta para el análisis y calcula el resultado de inmediato con la ayuda de los factores alamacenados.

Asimismo, las mediciones se graban en diez posiciones distintas durante la rotación. Se ejecuta un programa de eliminación de valores extremos y, a continuación, se calcula la media de los valores medidos. Se detectan los errores y las contaminaciones de las cubetas y las cubetas redondas y, por lo tanto, se determina un resultado muy preciso.

## **5.5.1 Realizar una prueba del código de barras**

۰ Registrar  $\overline{a}$ ID muestra

 $\circ$ Temporizad

> $0<sub>0</sub>$ Dilucio  $\mathbf{R}$

 $^{\circ}$ 

Opciones:

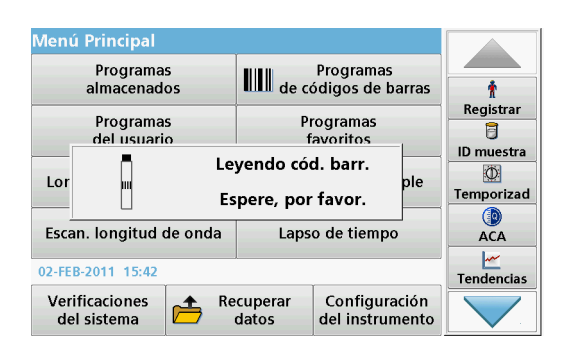

¡Sírvase insertar cubeta cód. de barras!

Programas cód. barra

10-MAR-2000 01:27:14

Cero

Menú<br>Principa Menú

- **1.** Introduzca el protector de luz en el compartimento de cubetas (2).
- **2.** Prepare la prueba de códigos de barra de acuerdo con la especificación de proceso e inserte la cubeta en el compartimiento de cubetas (1).
	- **•** Cuando una cubeta codificada se ubica en el compartimiento de células #1 [\(Figura 3, página 19](#page-18-0)), el programa de lectura correspondiente se activa de forma automática en el menú Principal.
	- **•** Si no es así, pulse **Programas de códigos de barras** en el Menú Principal e introduzca una cubeta cero (dependiendo del procedimiento) en el compartimento de cubetas (1).

*Nota: Para obtener más información sobre la Guía de ayuda (icono "Información"), consulte [Apéndice A, página 145.](#page-144-0)*

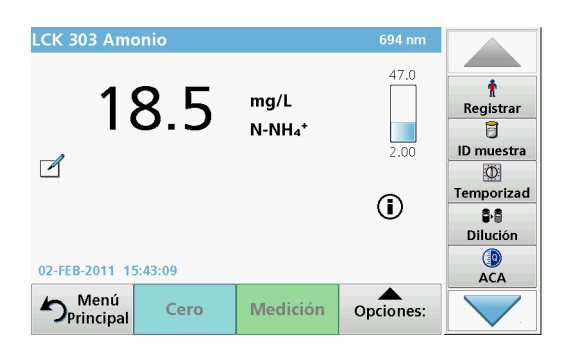

Medición

La medición comienza automáticamente y se muestran los resultados.

*Nota: Para definir una dilución simple, presione la tecla Dilución en la barra de herramientas.*

Para evaluar otros test de cubetas y otros parámetros, introduzca la cubeta preparada en el compartimento de cubetas y compruebe los resultados.

*Nota: La barra de control que se muestra a la derecha de la pantalla muestra la relación del resultado de la lectura para el rango de medición. La barra negra muestra el resultado de la medición independientemente del factor de dilución introducido.*

### **5.5.2 Selección de la fórmula de evaluación química**

La fórmula química del resultado del test de varios parámetros se puede seleccionar de forma individual.

**1.** En la pantalla de resultados, pulse la unidad (p. ej., mg/l) o la representación química de la fórmula de evaluación (p. ej., PO $_4^{3-}$ –P).

Aparecerá una lista de fórmulas de evaluación disponibles.

**2.** Seleccione la fórmula deseada en la lista. Pulse **OK** para confirmar.

Otra forma de cambiar el ajuste estándar consiste en los siguientes pasos:

**1.** En la pantalla de resultado, pulse **Opciones>Más>Fórmula química**.

Aparecerá una lista de fórmulas de evaluación disponibles.

**2.** Seleccione la fórmula química y pulse **OK** para confirmar.

*Nota: Aparecerá la fórmula química seleccionada, pero no pasará a ser la predeterminada. Para cambiar el valor por defecto, consulte [sección 5.5.2.1](#page-66-0).*

### <span id="page-66-0"></span>**5.5.2.1 Cambio de la configuración predeterminada de la fórmula química**

- **1.** Introduzca la cubeta cero o la cubeta de muestra (correspondiente al procedimiento) en el compartimento de cubetas.
- **2.** En la pantalla de resultado, pulse **Opciones>Más>Fórmula química**.
- **3.** Aparecerá una lista de fórmulas de evaluación disponibles. Seleccione la nueva configuración predeterminada.
- **4.** Pulse **Guardar como predet.**.

El resultado actual y el resto de las medidas aparecerán en la nueva fórmula química.

### **5.5.3 Ajustes de datos específicos de la muestra y del test**

Pulse **Opciones** para cambiar los ajustes específicos del test o la muestra.

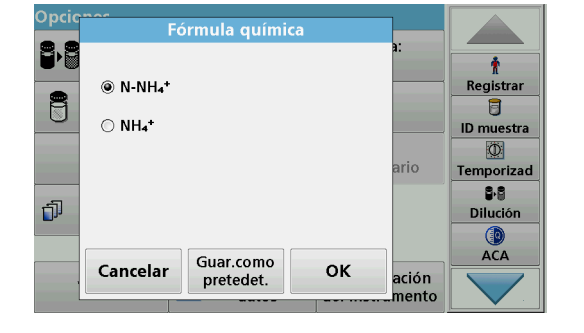

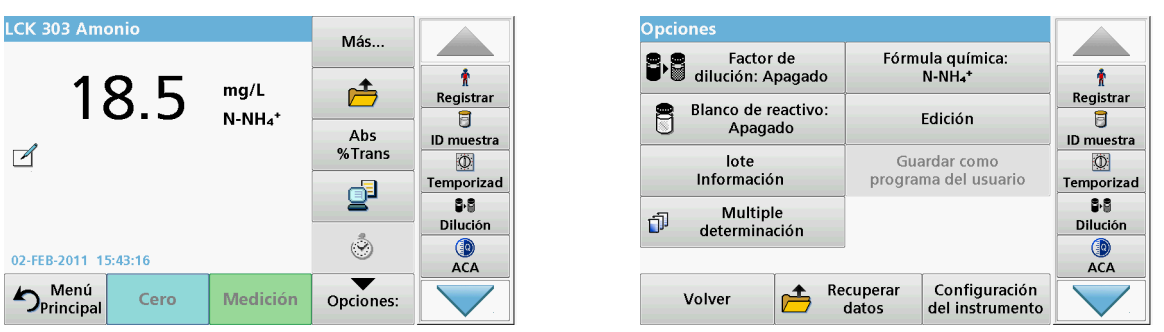

## **Tabla 5 Opciones de programas de código de barras**

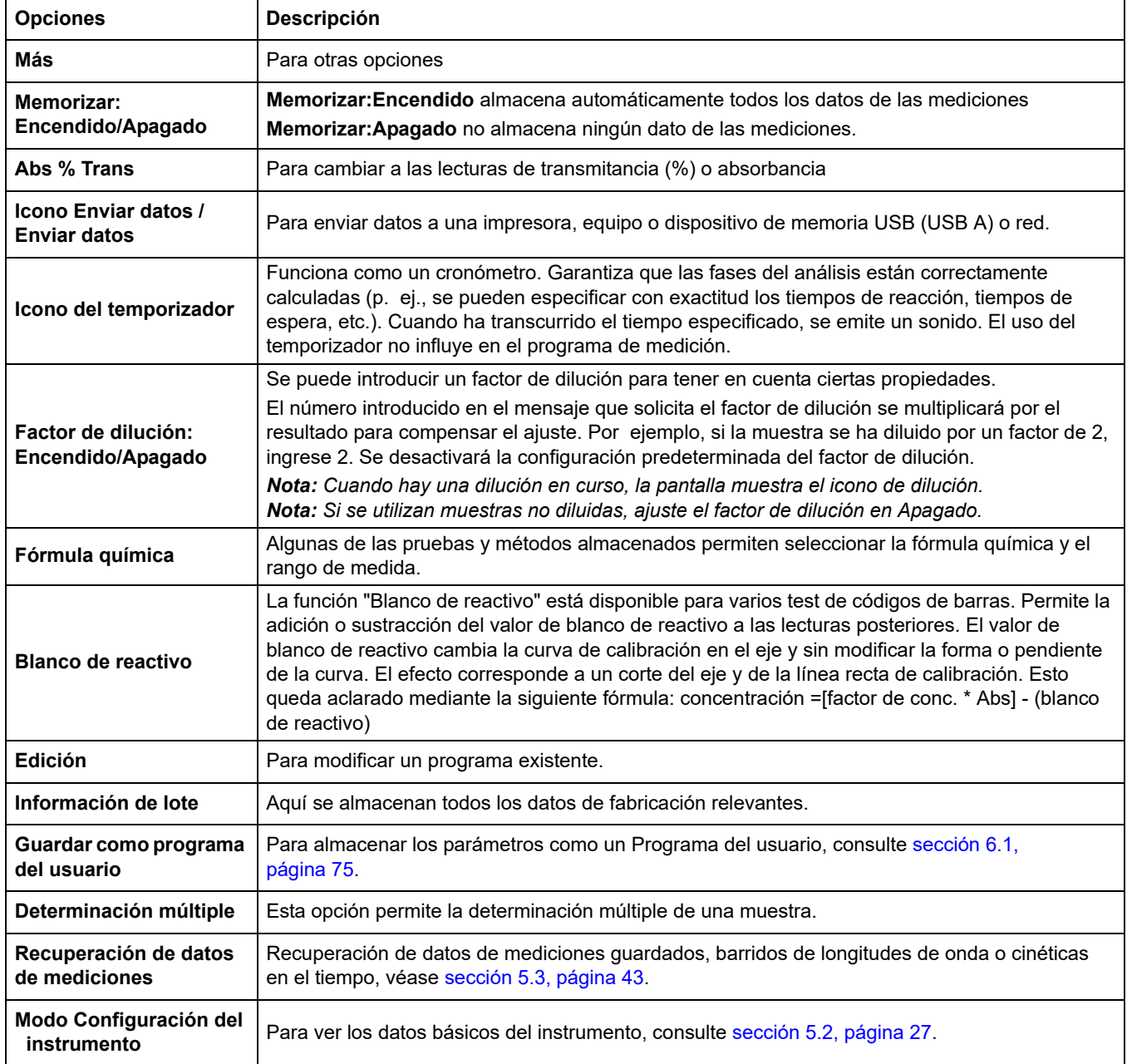

## **5.5.4 Blanco de la muestra**

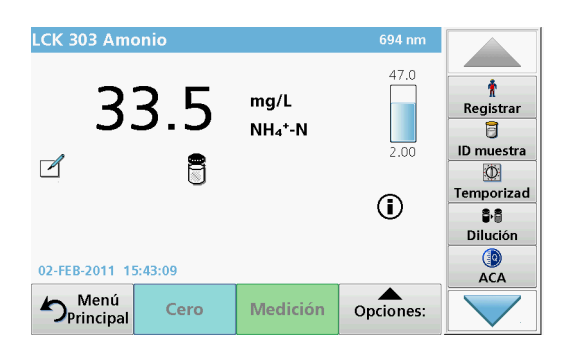

La turbidez y color de la matriz de muestra pueden falsear los resultados de un análisis fotométrico. Los factores de interferencia provienen de la muestra o se crean por reacciones con los reactivos.

La influencia de la turbidez o el color se puede eliminar o reducir tomando una medición del blanco de la muestra.

Una vez realizada la medición de la muestra, se introduce en el compartimento de cubetas una cubeta especial (LCW919) con el blanco de muestra. La medición es automática. El valor de la medida de la muestra se corrige mediante la suma o resta del valor en blanco. El resultado aparece en pantalla con el icono de corrección de blanco.

Algunos test de códigos de barras no requieren la determinación de un valor de blanco de muestra, ya que la turbidez y el color se tratan durante el procedimiento del test.

*Nota: Para obtener más información sobre la Guía de ayuda (icono "Información"), consulte [Apéndice A, página 145.](#page-144-0)*

### <span id="page-68-0"></span>**5.5.5 Actualización y edición de tests de código de barras**

**5.5.5.1 Actualización de test de códigos de barras con el embalaje del test (no disponible en todos los modelos)**

> Con los datos suministrados en el código de barras, el instrumento ajusta de forma automática los factores y la longitud de onda de la medición. Si se detecta una desviación en los datos del código de barras con respecto a los datos almacenados, será necesario realizar una actualización de datos en el instrumento y se mostrará el mensaje de error "¿Nº control de cód. barras? ¡Actualice datos del programa!" .

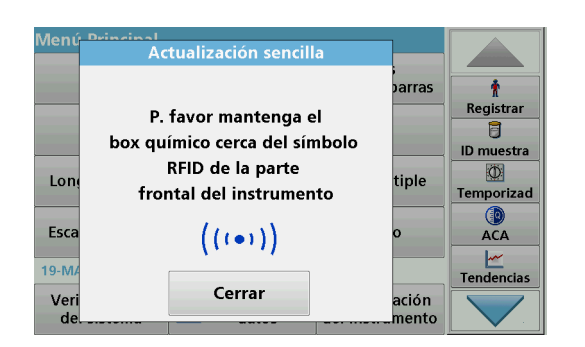

**1.** Coloque el embalaje del test de códigos de barras con el símbolo RFID frente al módulo RFID del instrumento. Un sonido indica que la transferencia de datos se ha realizado correctamente; el test se evalúa automáticamente.

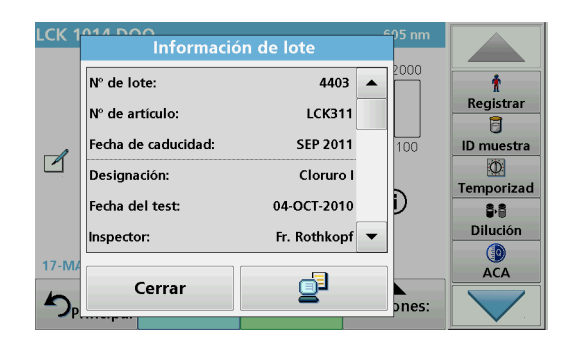

Si el embalaje se coloca frente al módulo RFID por segunda vez, en la pantalla aparece la información de lote actual del test. A continuación, se puede realizar el test de acuerdo con el procedimiento.

## **5.5.5.2 Actualización manual de un test de código de barras**

*Nota: La modificación de un test requiere en muy pocos casos una actualización de las especificaciones del mismo.*

Los diversos tipos de datos que determinan un test de código de barras se describen en Tabla 6.

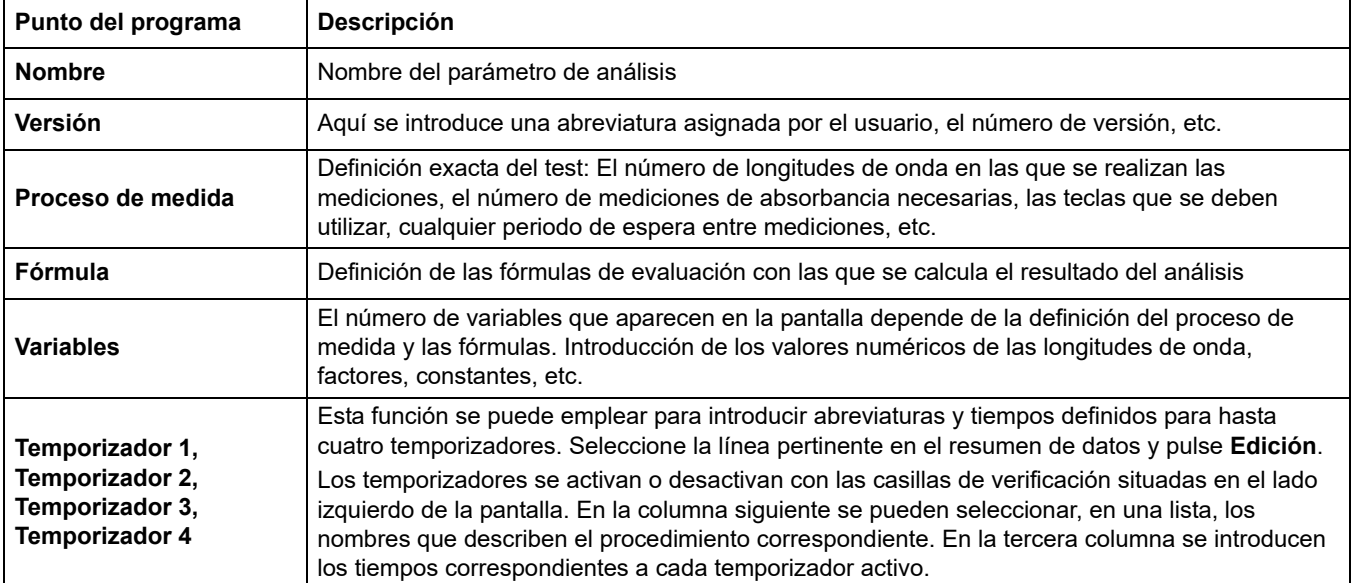

#### **Tabla 6 Opciones de actualización de programas**

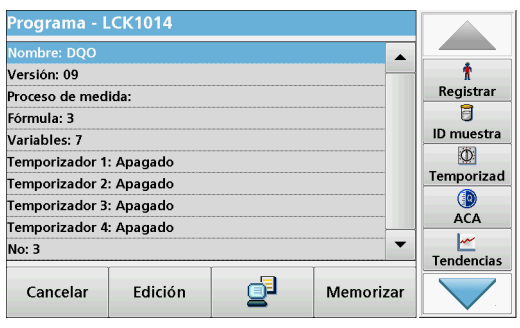

#### **Introducción del nombre**

Compruebe previamente el procedimiento para determinar si en efecto hace falta cambiar este punto.

- **1.** Seleccione la línea de **Nombre** y pulse **Edición**. Con el teclado alfanumérico, introduzca el nombre que se indica en el procedimiento.
- **2.** Pulse **OK** para confirmar.

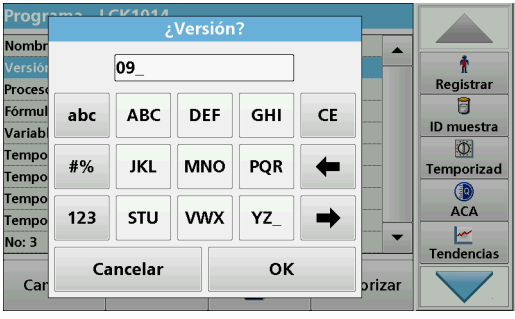

#### **Introducción de la versión**

- **1.** Seleccione la línea de **Versión** y pulse **Edición**. Con el teclado alfanumérico, introduzca el nombre que se indica en el procedimiento.
- **2.** Pulse **OK** para confirmar.

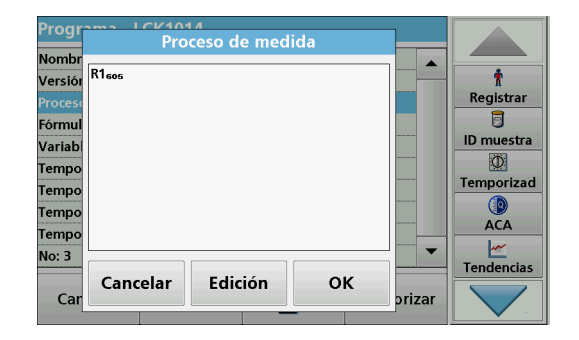

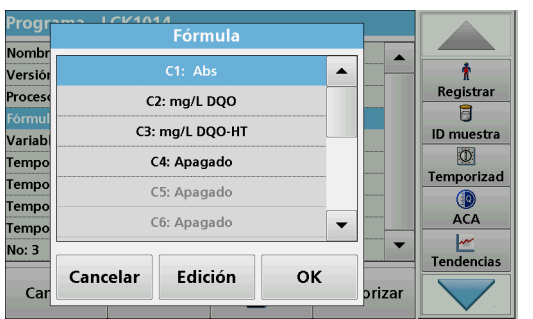

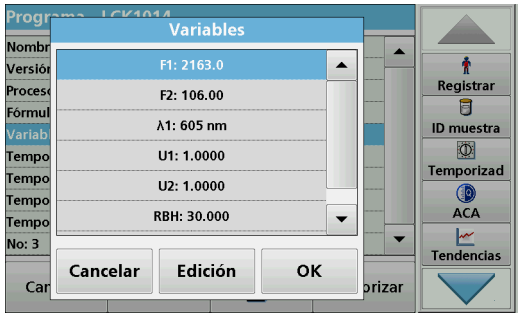

### **Introducción del proceso de medida**

Para obtener información detallada sobre la introducción del proceso de medida, consulte [sección 6.1.2, página 85.](#page-84-0)

Compruebe previamente el procedimiento para determinar si en efecto hace falta cambiar este punto.

- **1.** Seleccione la línea **Proceso de medida** en el resumen de datos y pulse **Edición**.
- **2.** Presione **Edición**, seleccione la secuencia que se debe editar y presione **Borrar**.
- **3.** Pulse **Nuevo** y, con el teclado alfanumérico, introduzca el proceso que se indica en el procedimiento.

### **Introducción de la fórmula, las unidades de concentración, la denominación, los rangos de medición**

Para obtener información detallada sobre la introducción de la fórmula, consulte [sección 6.1.2, página 85](#page-84-0).

Compruebe previamente el procedimiento para determinar si en efecto hace falta cambiar esta información.

- **1.** Seleccione la línea **Fórmula** en el resumen de datos y pulse **Edición**.
- **2.** Seleccione la fórmula; pulse **Edición** e introduzca los datos (consulte el procedimiento) (para C1=, C2=, unidades, nombre, límites del rango de medida, etc.). Pulse **OK** para confirmar la introducción.

#### **Introducción de las variables (factores, longitud de onda y factores de conversión)**

Para obtener información detallada sobre la introducción de las variables, consulte [sección 6.1.2, página 85.](#page-84-0)

Compruebe previamente el procedimiento para determinar si en efecto hace falta cambiar este punto.

**1.** Seleccione la línea **Variables** del resumen de datos y pulse **Edición**.

**2.** Seleccione la variable, pulse **Edición** e ingrese los datos (consulte la especificación del proceso) con el teclado alfanumérico (para F1, F2, λ 1, U1 etc.). Confirme cada introducción pulsando **OK**.

Abreviaturas de las variables:

- F1: Factor 1
- F2: Factor 2
- λ1: Longitud de onda 1

U1: Factor de conversión 1 para la primera fórmula química U2: Factor de conversión 2 para fórmulas químicas adicionales, etc.

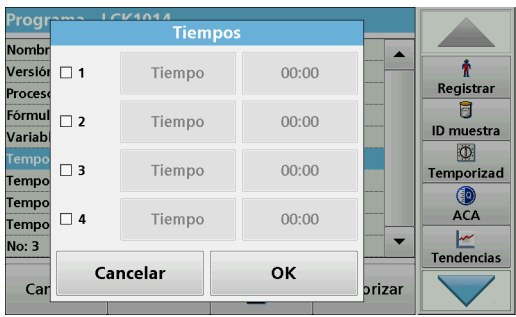

.

### **Temporizador 1, Temporizador 2, Temporizador 3, Temporizador 4:**

Los temporizadores se activan o desactivan con las casillas de verificación situadas en el lado izquierdo de la pantalla. En la columna siguiente se pueden seleccionar, en una lista, los nombres que describen el procedimiento correspondiente. En la tercera columna se introducen los tiempos correspondientes a cada temporizador activo.

- **3.** Cuando haya terminado la programación, pulse **Memorizar**  y, a continuación, **Cancelar** para volver al menú "Programas del usuario".
- **4.** Pulse **Inicio** para iniciar el test con los nuevos datos.

### **5.5.5.3 Comprobación/revisión manual de los datos de un test**

Si, durante la actualización de los datos, se introdujo algún dato inexacto (p. ej., un rango de medida incorrecto) y éste no es reconocido mediante el código de barras de la cubeta, existe otra posibilidad para comprobar los datos del test y, si fuera necesario, modificarlos.

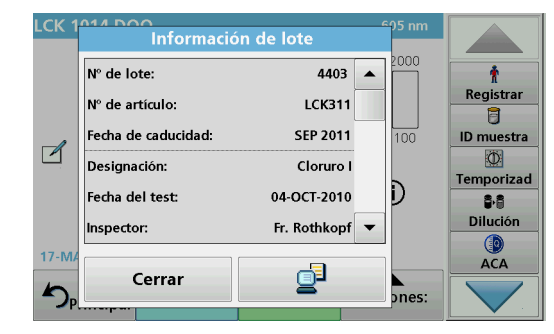

**1.** Introduzca el protector de luz en el compartimento de cubetas 2.

El instrumento tiene que estar en el "Menú Principal". Como alternativa, seleccione

Programas cód. barras **en el Menú Principal**.

- **2.** Introduzca la cubeta cero o la cubeta de muestra (correspondiente al procedimiento) en el compartimento de cubetas (1).
- **3.** Pulse **Opciones>Más>Editar**.

En pantalla aparecerá un resumen de datos con las especificaciones del test que se va a modificar.

**4.** Compare los datos visualizados con los datos indicados en el procedimiento y cámbielos de acuerdo con la información proporcionada en el procedimiento.
## **5.5.5.4 Actualización a través de Internet**

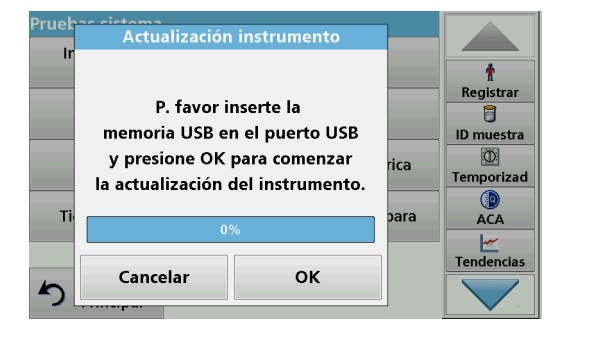

#### **Actualización por medio de una memoria USB**

Para obtener el software para la actualización a través de Internet en **www.hach-lange.com**:

- **1.** Visite **http://www.hach-lange.com**.
- **2.** Seleccione el país y vaya a **Descargar**>**Software**.
- **3.** Escriba **DR 3900** en "Búsqueda de documentos".
- **4.** Desplácese al correspondiente archivo para descargar.
- **5.** Abra el archivo ZIP y guarde los archivos en el dispositivo de almacenamiento USB o en la PC. Los archivos deben descomprimirse antes de ser guardados en el dispositivo de almacenamiento masivo USB o en la PC.
- **6.** Pulse **Actualización instrumento** en el menú "Pruebas del sistema".
- **7.** Conectar la memoria USB al puerto USB (tipo A) del instrumento, consulte [sección 3.5, página 18.](#page-17-0)
- **8.** Pulse **OK**. La conexión se establece automáticamente y se actualiza el software.
- **9.** Pulse **OK** para volver al menú "Pruebas del sistema".

#### **Actualización por medio de la función web**

- **1.** Conecte el instrumento a la red por medio de un cable Ethernet.
- **2.** Active la conexión a Internet seleccionando **Configuración del instrumento**>**PC e impresora**[\(sección 5.2.7.4,](#page-39-0)  [página 40\)](#page-39-0).
- **3.** Pulse **Función web** en la barra de herramientas.
- **4.** Pulse **Actualización instrumento**.

La actualización se iniciará automáticamente.

*Nota: Cuando el software del instrumento se haya actualizado, aparecerá un mensaje que solicita el reinicio del instrumento.*

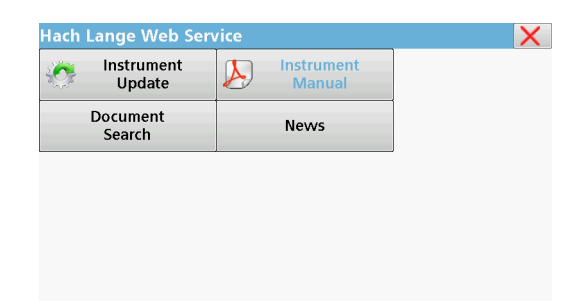

## **5.5.5.5 Programación de un nuevo test**

- **1.** El instrumento debe estar en el "Menú Principal" o pulse **Programas cód. barras** en dicho menú.
- **2.** Introduzca la cubeta cero o la cubeta de muestra (correspondiente al procedimiento) en el compartimento de cubetas.

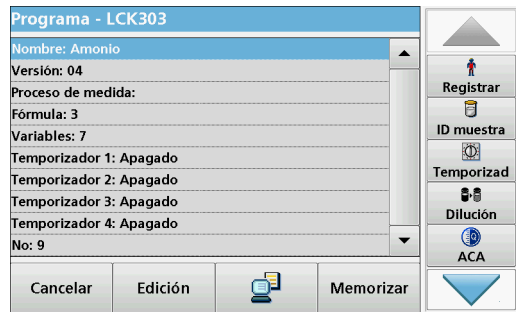

Aparece el mensaje "Programa no disponible", seguido de un resumen de los datos con las especificaciones del test que se va a revisar.

El procedimiento del test correspondiente contiene los nuevos datos (longitud de onda, factores, rangos de medición, factor de conversión para la fórmula química, etc.).

- **3.** Seleccione las líneas que contienen las especificaciones del test a programar y pulse **Edición**.
- **4.** Para finalizar la programación, pulse **Memorizar** y, a continuación, **Cancelar** para volver al Menú Principal.
- **5.** Pulse **Inicio** para iniciar el test con los nuevos datos.

# <span id="page-74-0"></span>**6.1 Programas del usuario**

Los programas del usuario ofrecen la posibilidad de realizar análisis personalizados.

La base de datos "Programas del usuario" está vacía en el momento de la expedición del instrumento de fábrica y se utiliza para alojar los programas creados por el usuario según sus propias necesidades. Los programas del usuario con cubetas redondas de 13 mm sólo se pueden utilizar con las cubetas vacías LCW906. Éstos son ejemplos de algunas posibilidades de introducción:

- **•** Programación de procedimientos propios del usuario. Para poder programar el procedimiento de análisis, primero hay que desarrollarlo. El usuario debe definir o determinar las secuencias del programa, las fórmulas de absorbancia, las longitudes de onda de medición, los factores, los límites de los rangos de medida, etc.
- **•** Tests modificados
- **•** Asignación de programas del usuario al menú "Favoritos", que contiene los test que se utilizan con más frecuencia.
- **•** Creación de una selección específica de métodos y tests.
- **1.** Seleccione **Programas del usuario** en "Menú Principal"
- **2.** Seleccione **Opciones del programa**.

El menú **Opciones del programa** contiene las siguientes opciones de introducción y edición (Tabla 7):

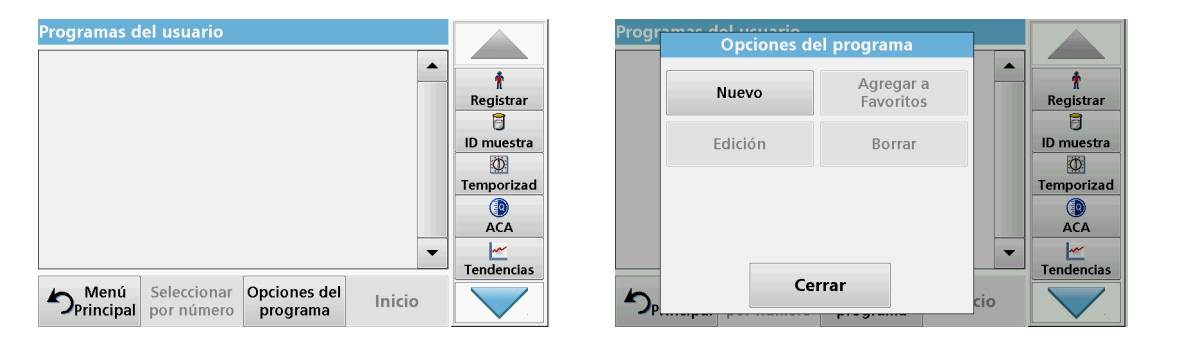

#### **Tabla 7 Opciones del programa para programas del usuario**

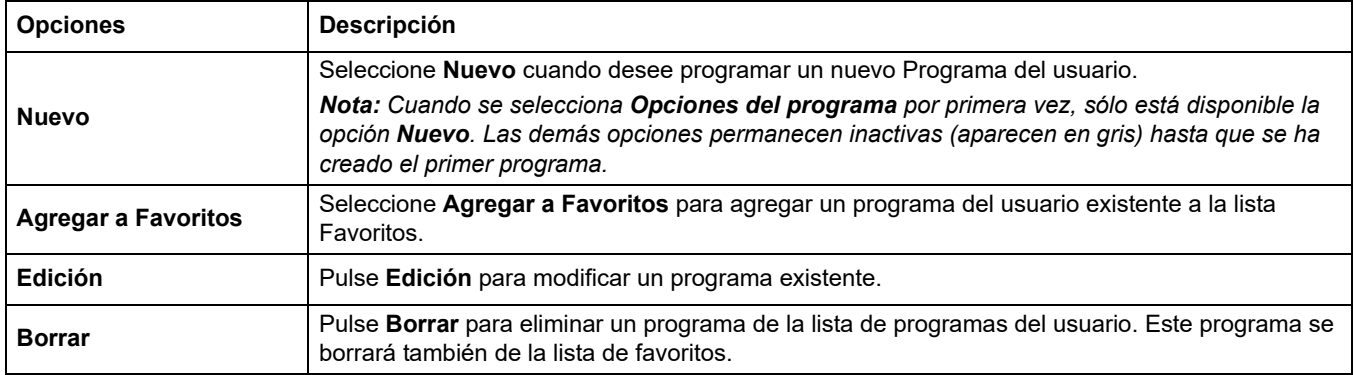

**Unida** 

Longit

Resolu

Fórmu

Calibr

Límite

Límite **Temp Temp** 

Ca

# **6.1.1 Programación de un método de usuario**

Todas las fases de introducción y su importancia y opciones se explican en las siguientes secciones.

**1.** Seleccione **Nuevo** en el menú "Opciones del programa".

#### **Número del programa:**

El número de programa es un número específico de la prueba, mediante el cual se puede recuperar posteriormente el programa de la lista de selección en el menú **Programas del usuario** o en el menú **Favoritos**.

- **2.** Con el teclado alfanumérico, introduzca un número de programa entre 9000 y 9099. Aparecerá automáticamente el número más bajo disponible.
- **3.** Pulse **OK**.

*Nota: Si un número de programa ya se ha asignado a otro programa del usuario, aparece un mensaje que le pregunta si desea sustituir el programa actual. Si pulsa OK, el programa existente se sobrescribe.*

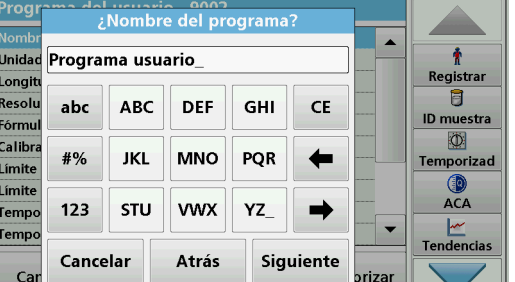

Tipo de programa

Atrás

Siguiente

◉ Longitud de onda única

○ Programación libre

Cancelar

○ Longitud de onda múltiple

 $\blacktriangledown$ 

ł

Registrar

同

**ID** muestra

Iđ

Temporizad

 $\mathbb{Q}$ <br>ACA

Tendencias

 $\overline{\phantom{a}}$ 

brizai

## **Nombre del programa:**

- **4.** Con el teclado alfanumérico, introduzca un nombre de programa. La longitud máxima del nombre deberá ser de 28 caracteres.
- **5.** Presione **Atrás** para volver al punto anterior del programa o **Siguiente** para continuar con el ingreso de los datos del programa.

## **Tipo de programa:**

- **6.** Seleccione el tipo de programa que desee (Tabla 8) y pulse **Siguiente**.
- **7.** Si se seleccionan las opciones **Longitud de onda única** ([sección 6.1.1.1, página 77](#page-76-0)) o **Longitud de onda múltiple** ([sección 6.1.1.2, página 78](#page-77-0)), defina los parámetros de programación:
	- **•** Unidad
	- **•** Longitud de onda
	- **•** Fórmula de cálculo
	- **•** Longitud de onda λx
	- **•** Factor de concentración Kx
	- **•** Solución de la concentración
	- **•** Fórmula química
	- **•** Ecuación de calibración

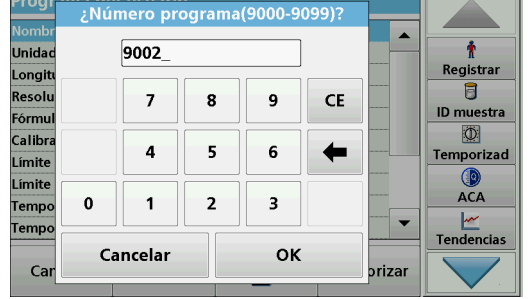

Para obtener más información acerca de los parámetros de programación libres, consulte [sección 6.1.2, página 85.](#page-84-0)

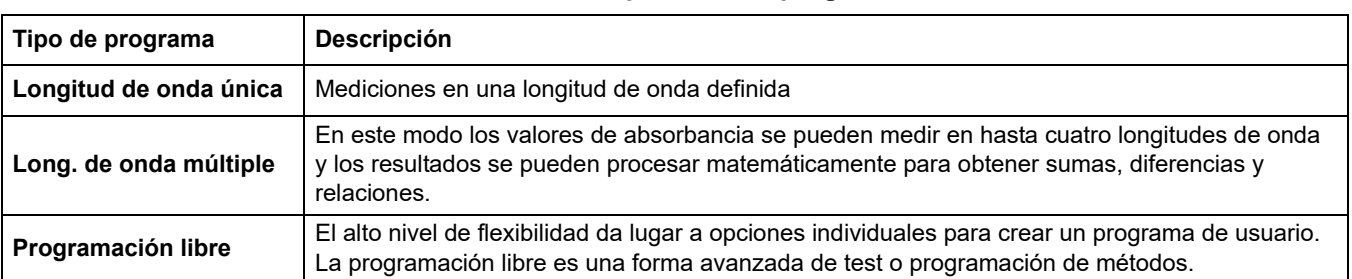

#### **Tabla 8 Descripciones del programa**

## <span id="page-76-0"></span>**6.1.1.1 Configuración de Longitud de onda única**

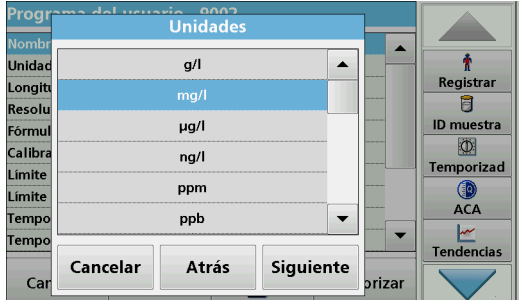

Se pueden definir los siguientes parámetros al seleccionar el modo de longitud de onda único:

### **Unidades:**

- **1.** Seleccione la unidad deseada de la lista
- **2.** Presione **Continuar**.

*Nota: Es posible agregar unidades de medición que no estén incluidas en esta lista mediante el programa de edición en Opciones del programa, Edición. Seleccione Unidades, Edición y, a continuación, Nuevo.*

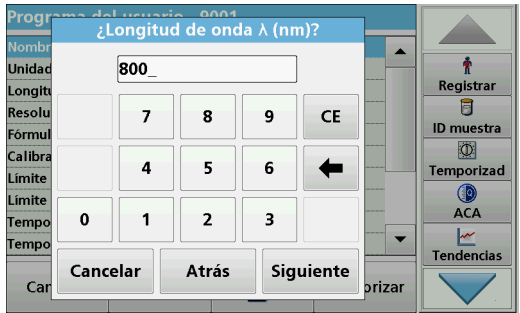

### **Longitud de onda (tipo de programa Longitud de onda única):**

**1.** Introduzca la longitud de onda medida.

La longitud de onda introducida debe estar en el rango que abarca de 320–1100 nm.

**2.** Pulse **Continuar**.

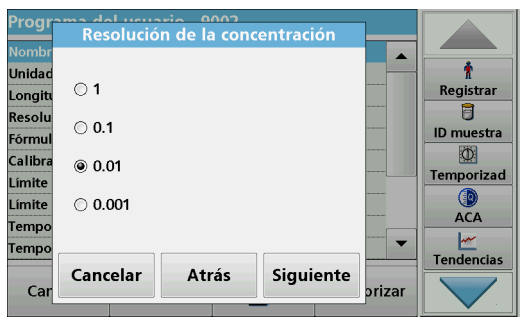

## **Resolución de la concentración (número de posiciones decimales)**

- **1.** Seleccione el número de posiciones decimales deseado que se va a mostrar después de la coma decimal en la lista.
- **2.** Pulse **Continuar**.

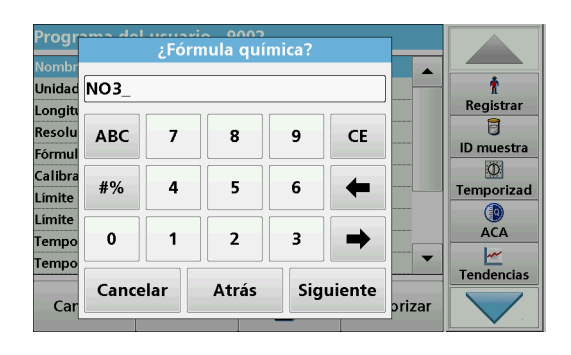

## **Fórmula química:**

- **1.** Introduzca la fórmula química utilizada en la pantalla para representar el parámetro de análisis.
- **2.** Pulse **Continuar**.

# <span id="page-77-0"></span>**6.1.1.2 Configuración de Longitud de onda múltiple**

Al seleccionar el modo Longitud de onda múltiple, se pueden definir los siguientes parámetros:

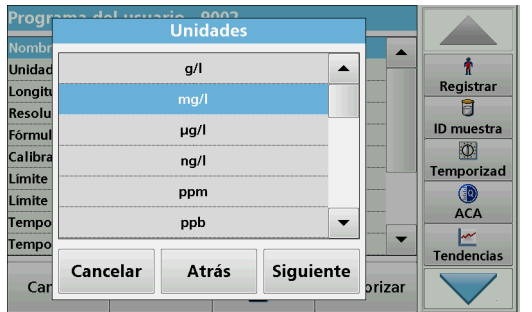

#### **Unidades:**

- **1.** Seleccione la unidad deseada de la lista
- **2.** Presione **Continuar**.

*Nota: Las unidades específicas del usuario que no estén incluidas en esta lista se pueden agregar mediante el programa de edición, en Opciones del programa, Edición. Seleccione Unidades, Edición y, a continuación, Nuevo.*

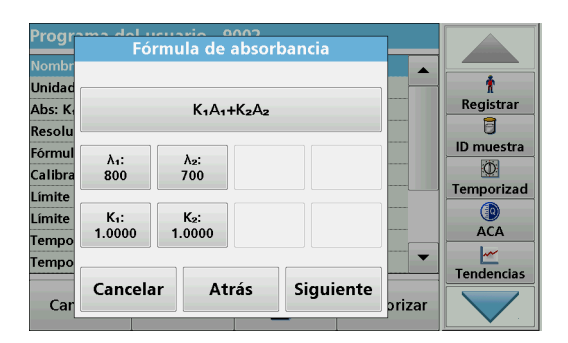

#### ducuario nonte<br>Fórmula de absorbancia  $\blacktriangle$  $(X_1A_1+K_2A_3)$  $\ddot{\bullet}$ **Unida** Registrar Abs: K  $A_1A_2+A_2A_3+A_3A_4$  $\overline{\mathbf{B}}$ Resoli  $\odot$  K<sub>1</sub>A<sub>1</sub>+K<sub>2</sub>A<sub>2</sub>+K<sub>3</sub>A<sub>2</sub>+K<sub>4</sub>A<sub>4</sub> **ID** muestra Fórmu O .<br>Calibra  $OK<sub>1</sub>A<sub>1</sub>/K<sub>2</sub>A<sub>2</sub>$ Temporizad Límite  $(X_1A_1+K_2A_2)/K_2A_2$ Límite **ACA Tempo**  $\odot$  (K<sub>1</sub>A<sub>1</sub>+K<sub>2</sub>A<sub>2</sub>)/(K<sub>3</sub>A<sub>3</sub>+K<sub>4</sub>A<sub>4</sub>)  $\overline{\phantom{a}}$ remp Tendencias OK Cancelar  $Ca$ prizar

## **Fórmula de absorbancia (tipo de programa Long. de onda múltiple):**

Defina las longitudes de onda y los coeficientes utilizados en la fórmula. La fórmula de absorbancia define el cálculo para la medición de la longitud de onda múltiple.

- **1.** Pulse **Fórmula**.
- **2.** Seleccione la fórmula que corresponda a la programación en la lista.
- **3.** Pulse **OK** para confirmar la selección.

## **Lista de fórmulas de absorbancia disponibles**

 $A_1$  es la absorbancia en la longitud de onda 1,

 $A<sub>2</sub>$  es la absorbancia en la longitud de onda 2, y así sucesivamente

 $K_1$  es el factor en la longitud de onda 1,

 $K<sub>2</sub>$  es el factor en la longitud de onda 2, y así sucesivamente

En el caso de que se tenga que realizar una resta, los factores se pueden introducir con el signo "menos".

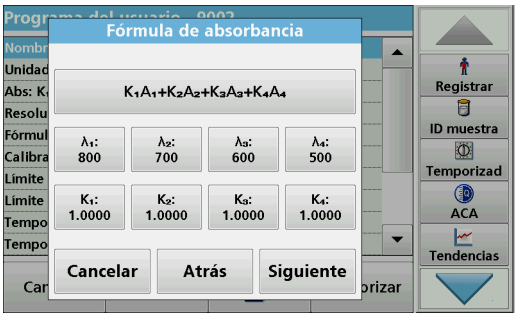

## **Longitud de onda x:**

**1.** Pulse los botones  $\lambda_{\mathbf{x}}$ .

La fórmula de cálculo da el número de longitudes de onda.

- **2.** Introduzca las longitudes de onda deseadas.
- **3.** Si fuera necesario, repita esta operación hasta que haya introducido todos los valores para la fórmula.

La longitud de onda ingresada debe estar en el rango de 320–1100 nm.

**4.** Pulse **OK** para confirmar.

## **Factor de concentración Kx**

El factor de concentración  $K_x$  es un factor de multiplicación que sirve para convertir los valores de absorbancia en valores de concentración.

**1.** Pulse los botones  $K_x$ .

La fórmula de cálculo da el número de factores de concentración.

- **2.** Introduzca el factor deseado.
- **3.** Si fuera necesario, repita esta operación hasta que haya introducido todos los valores para la fórmula.
- **4.** Pulse **OK** para confirmar.
- **5.** Pulse **Continuar**.

*Nota: Se pueden introducir valores de hasta 5 dígitos. Es posible utilizar hasta 4 posiciones decimales.*

## **Resolución de la concentración (número de posiciones decimales)**

- **1.** Seleccione el número de posiciones decimales deseado que se va a mostrar después de la coma decimal en la lista.
- **2.** Pulse **Continuar**.

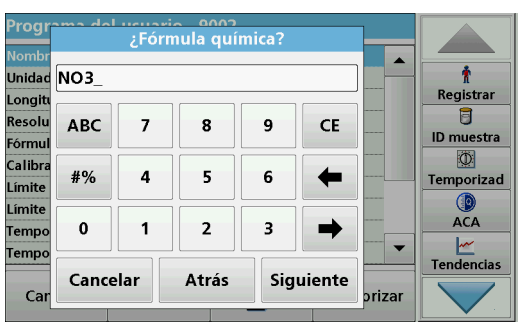

## **Fórmula química:**

- **1.** Introduzca la fórmula química utilizada en la pantalla para representar el parámetro de análisis.
- **2.** Pulse **Continuar**.

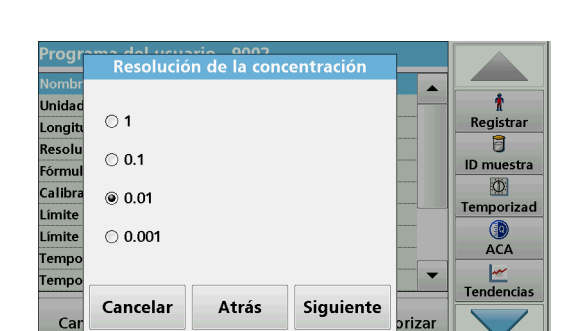

# **6.1.1.3 Configuración de la calibración para modos de longitud de onda única y múltiple**

Para calibrar un método se determinan los valores de absorbancia de varias soluciones patrón de concentración conocida.

Para crear y guardar una curva de calibración, introduzca **valores**, **patrones de medición** o **fórmulas** (Tabla 9).

#### **Tabla 9 Configuración de calibración**

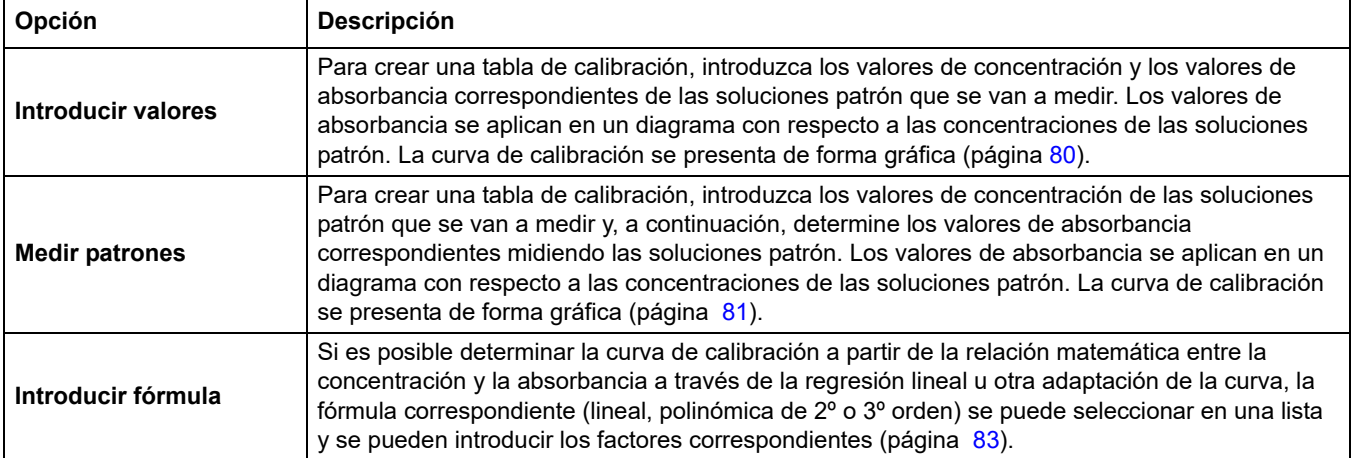

### **Calibración por "Introducir valores"**

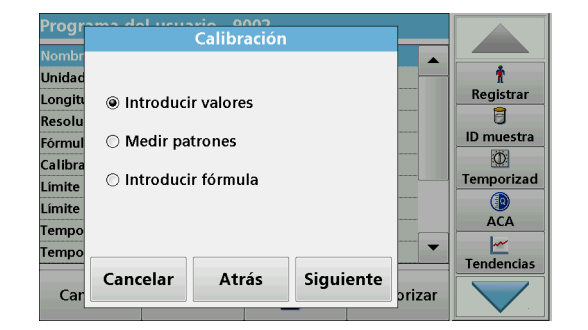

- **1.** Seleccione **Introducir valores**.
- **2.** Pulse **Continuar**.

- de calibración  $mq/l$ Abs  $0.0000$  $0.000$ Ť  ${\bm \times}$ Registrar 0.5000  $0.400$ U 1.0000 1.200 ID muestra  $\blacktriangle$  $\circ$ Temporizad  $\blacksquare$ **O** ACA  $\overline{\phantom{a}}$ Ł Tendencias Volver  $mg/$ Abs Gráfico
- **3.** Pulse **+**.
- **4.** Introduzca la concentración estándar.
- **5.** Pulse **OK** para confirmar.
- **6.** Introduzca el valor de absorbancia correspondiente.
- **7.** Pulse **OK** para confirmar.
- **8.** Si fuera necesario, repita esta operación hasta que haya introducido todos los valores.

*Nota: Para cambiar un valor de la tabla, marque la fila correspondiente. Pulse la tecla de la unidad (por ejemplo, mg/l) o Ext. Introduzca el valor cambiado.*

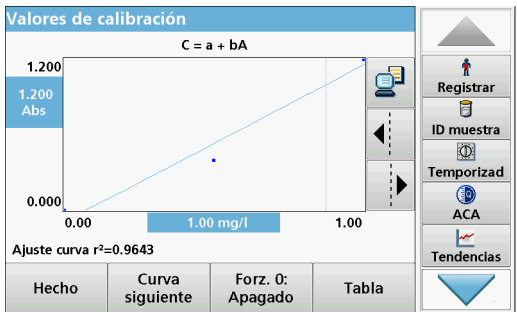

### **9.** Pulse **Gráfico**.

Los datos introducidos se muestran como una curva de calibración.

*Nota: El coeficiente de correlación (r2) se indica a la izquierda, debajo del sistema de ejes.*

La curva lineal corresponde al ajuste de patrón.

#### **10.** Pulse **Siguiente gráfico**.

La presentación cambia a la curva polinómica del segundo orden.

#### **11.** Pulse **Siguiente gráfico**.

La presentación cambia a la curva polinómica del tercer orden.

**12.** Pulse **Fuerza 0:** para cambiar el ajuste de **Apagado** a **Encendido**. Entonces, la curva atravesará el origen del sistema de coordenadas.

*Nota: Esto puede tener como resultado un efecto adverso en el coeficiente de correlación (r2).*

- **13.** Pulse **Tabla** para regresar a la tabla de valores.
- **14.** Cuando haya completado la tabla y seleccionado el tipo de curva, pulse **Hecho** si aparece el gráfico o **Salir** si aparece la tabla. Vaya a [sección 6.1.1.4, página 83](#page-82-0).

#### **Calibración mediante "Medir patrones"**

- **1.** Pulse **Medir patrones**.
- **2.** Pulse **Continuar**.
- **3.** Pulse **+**.
- **4.** Introduzca la concentración estándar.
- **5.** Pulse **OK** para confirmar.
- **6.** Si fuera necesario, repita esta operación hasta que haya introducido todos los valores. Se pueden introducir 24 valores como máximo.

*Nota: Para cambiar un valor de la tabla, marque la fila correspondiente. Pulse la tecla de la unidad (por ejemplo, mg/l). Introduzca el valor cambiado.*

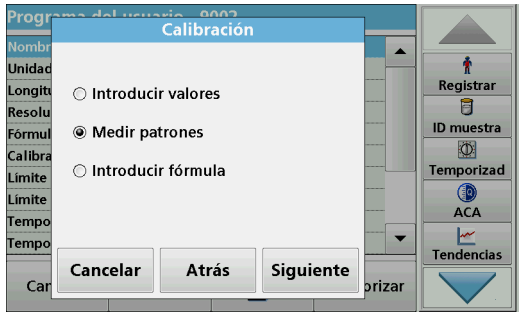

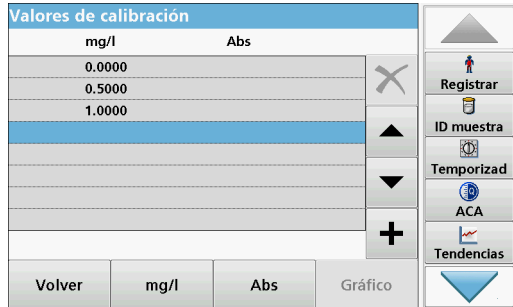

- **7.** Introduzca la solución cero en el compartimento de cubetas.
- **8.** Pulse **Cero**.
- **9.** Marque la fila con la primera concentración de patrón e inserte la celda correspondiente.
- **10.** Pulse **Medición**.
- **11.** Si es preciso, repita la operación hasta que se midan todas las soluciones patrón.

Los datos ingresados y medidos aparecerán en la tabla.

*Nota: Si desea borrar una concentración de patrón, seleccione la línea correspondiente y pulse el icono Borrar.*

El icono del temporizador que aparece en la pantalla ayuda a garantizar, en caso necesario, que las fases del análisis están correctamente calculadas (p. ej., se pueden especificar con exactitud los tiempos de reacción, tiempos de espera, etc.). Cuando haya transcurrido el periodo de tiempo especificado, se emite una señal acústica. El uso del temporizador no influye en el programa de medición.

### **12.** Pulse **Gráfico**.

Los datos introducidos y medidos se muestran como una curva de calibración.

*Nota: El coeficiente de correlación (r2) se indica a la izquierda, debajo del sistema de ejes.*

La curva lineal corresponde al ajuste de patrón.

#### **13.** Pulse **Siguiente gráfico**.

La presentación cambia a la curva polinómica del segundo orden.

**14.** Pulse **Siguiente gráfico**.

La presentación cambia a la curva polinómica del tercer orden.

**15.** Pulse **Fuerza 0:** para cambiar el ajuste de **Apagado** a **Encendido**. Entonces, la curva atravesará el origen del sistema de coordenadas.

*Nota: Esto puede tener como resultado un efecto adverso en el coeficiente de correlación (r2).*

- **16.** Pulse **Tabla** para regresar a la tabla de valores.
- **17.** Cuando haya completado la tabla y seleccionado el tipo de curva, pulse **Hecho** si aparece el gráfico o **Salir** si aparece la tabla. Vaya a [sección 6.1.1.4, página 83.](#page-82-0)

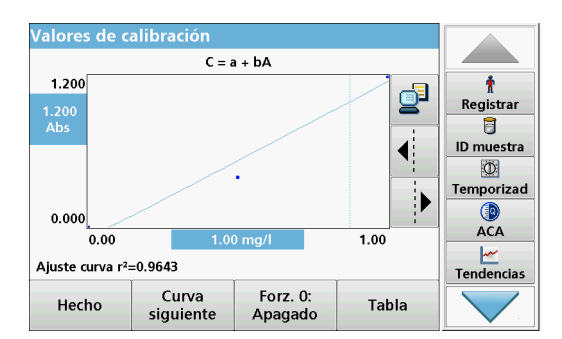

#### **Calibración mediante "Introducir fórmula"**

Calibración **Unida** Registrar Longit ○ Introducir valores Ū Resol ID muestra O Medir patrones Fórmu  $\Phi$ Calibi ◉ Introducir fórmula Temporizad Límite GB) Límit **ACA Temp**  $\overline{\phantom{0}}$ **Temp** Tendencias Cancelar Atrás Siguiente Ca prizar

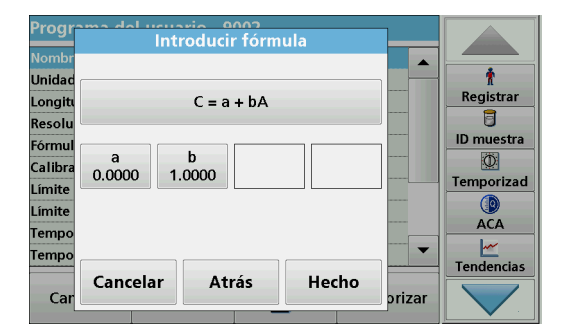

- **1.** Pulse **Introducir fórmula.**
- **2.** Pulse **Continuar**.

**3.** Pulse la tecla Fórmula.

Aparecerá una lista de fórmulas disponibles (lineal y polinómica de segundo o tercer orden). Dependiendo de la fórmula seleccionada, pueden introducirse hasta 4 coeficientes.

**4.** Pulse la fórmula correspondiente.

De acuerdo con la fórmula seleccionada, se muestran los factores deseados (a, b, c...).

- **5.** Pulse las teclas de los factores e introduzca los valores correspondientes.
- **6.** Pulse **OK** para confirmar cada introducción de factor.

*Nota: Los coeficientes pueden ser de 5 dígitos y tener un signo positivo o negativo.*

**7.** Pulse **OK** para confirmar.

### <span id="page-82-0"></span>**6.1.1.4 Almacenamiento de un programa del usuario**

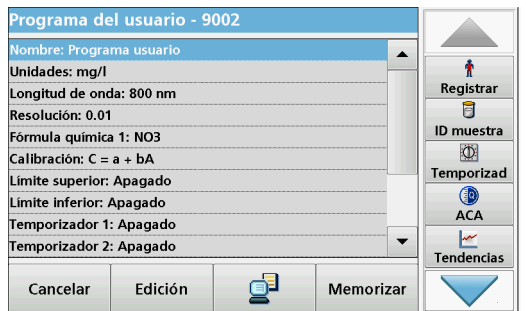

Ha finalizado la introducción de los datos básicos. La pantalla muestra un resumen de los datos variables del programa.

- **1.** Si necesita introducir más especificaciones o cambiar las existentes, seleccione la línea correspondiente y pulse **Edición**.
- **2.** Seleccione **Memorizar** para guardar los datos.

## **6.1.1.5 Parámetros y funciones adicionales definidos por el usuario**

Además de los datos básicos anteriormente definidos, se pueden definir parámetros y funciones adicionales para los programas del usuario:

- **•** límites superior e inferior del rango de medida
- **•** funciones de temporizador
- **•** fórmulas químicas

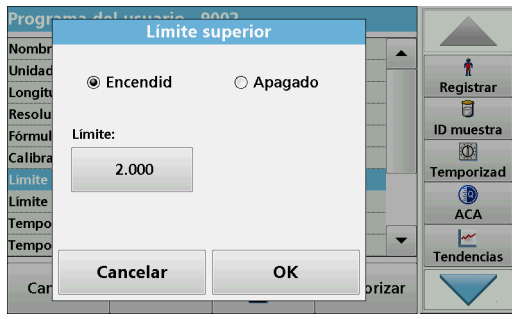

## **Límites superior e inferior del rango de medida**

Existe la posibilidad de introducir un valor de medición máximo (superior) y mínimo (inferior). Aparecerá un mensaje de error si la medición está por encima del límite superior o por debajo del inferior.

- **1.** Marque la fila **Límite superior** o **Límite inferior**.
- **2.** Pulse **Edición**.
- **3.** Pulse **Encendido.**
- **4.** Pulse **0.000** e introduzca el límite del rango de medida.
- **5.** Pulse **OK** para confirmar.

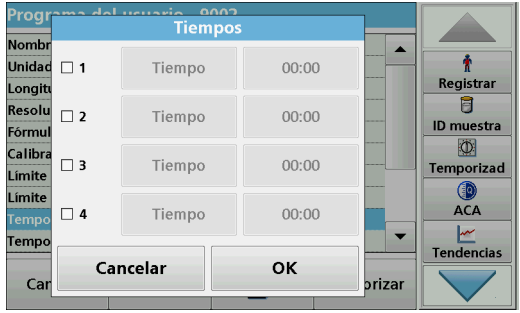

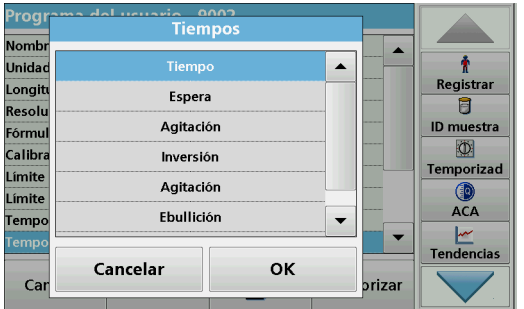

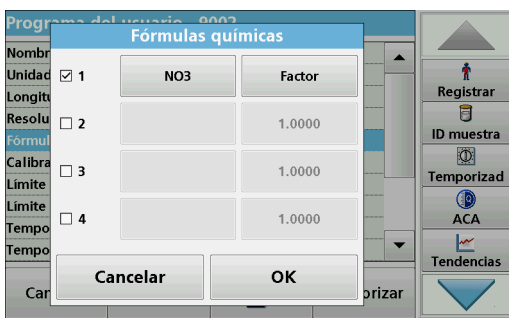

## **Temporizador 1 / Temporizador 2 / Temporizador 3 / Temporizador 4:**

Con esta función, se pueden definir como temporizadores hasta cuatro intervalos de tiempo. A los temporizadores se les pueden asignar descripciones de cada fase de trabajo (por ejemplo, agitar, esperar y remover).

- **1.** Marque la fila **Temporizador x.**
- **2.** Pulse **Edición**.

Para activar o desactivar los temporizadores, utilice la casilla de verificación del área inferior de la pantalla.

- **3.** Active un temporizador.
- **4.** Pulse **Temporizador**.
- **5.** Seleccione la designación en la lista mostrada que describa el proceso correspondiente y confirme con **OK**.
- **6.** Pulse **00:00**.
- **7.** Introduzca el intervalo de tiempo deseado (en mm:ss) y confirme con **OK**.

## **Fórmula química 2 / Fórmula química 3 / Fórmula química 4:**

Si se ha definido una **fórmula química 1**, pueden introducirse hasta tres fórmulas adicionales alternativas.

- **1.** Marque la fila **Fórmula química x**.
- **2.** Pulse **Edición**.

Para activar o desactivar la fórmula química, utilice la casilla de verificación del área izquierda de la pantalla.

- **3.** Pulse la tecla izquierda para introducir otra fórmula química.
- **4.** Pulse **OK** para confirmar.
- **5.** Pulse la tecla derecha para introducir el factor de conversión para esta fórmula química adicional.
- **6.** Pulse **OK** para confirmar.
- **7.** Pulse **Memorizar** para guardar los datos del programa. Pulse **Cancelar** para volver al Menú Principal.

# <span id="page-84-0"></span>**6.1.2 Tipo de programa "Programación libre"**

**Programación libre** es una opción avanzada para la introducción de métodos originales desarrollados por el usuario. El resumen de los datos contiene las especificaciones de los test programados. Cada opción de introducción se puede activar pulsando en la fila correspondiente y se puede cambiar con **Edición** (consulte Tabla 10).

**1.** Seleccione **Nuevo** en el menú "Opciones del programa".

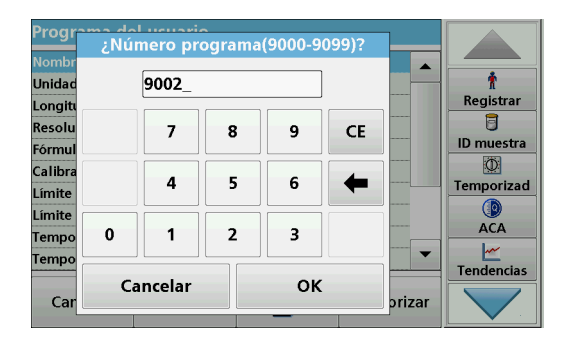

### **Número del programa:**

El número de programa es un número específico de la prueba, mediante el cual se puede recuperar posteriormente el programa de la lista de selección en el menú **Programas del usuario** o en el menú **Favoritos**.

- **2.** Introduzca un número de programa entre 9000 y 9099. Aparecerá automáticamente el número más bajo disponible.
- **3.** Pulse **OK**.

*Nota: Si un número de programa ya se ha asignado a otro programa del usuario, aparece un mensaje que le pregunta si desea sustituir el programa actual. Si pulsa OK, el programa existente se sobrescribe.*

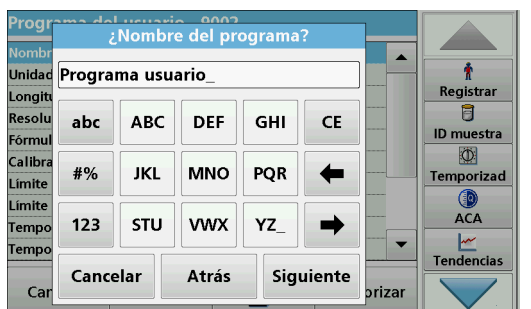

#### Tipo de programa  $\overline{\phantom{a}}$ ÷ **Unida** Registrar Longit ○ Longitud de onda única 同 Resoli **ID** muestra Fórmu ○ Longitud de onda múltiple  $\overline{\mathbb{O}}$ **Calibr** <sup>®</sup> Programación libre Temporizad Límite Límite ACA **Temp** lemp. Tendencias Cancelar Atrás Siguiente Ca rizar

## **Nombre del programa:**

- **4.** Con el teclado alfanumérico, introduzca un nombre de programa. La longitud máxima del nombre deberá ser de 28 caracteres.
- **5.** Presione **Atrás** para volver al punto anterior del programa o **Siguiente** para continuar con el ingreso de los datos del programa.

## **Tipo de programa:**

**6.** Seleccione **Programación libre** y, a continuación, pulse **Continuar**.

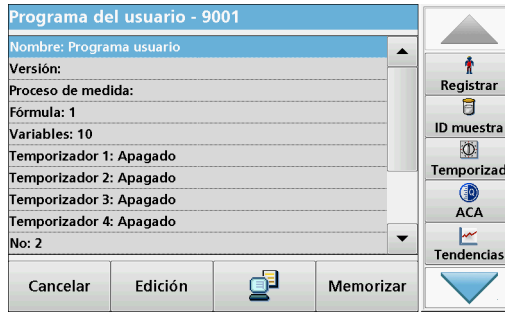

**7.** Seleccione la línea que contiene el punto del programa que se debe editar o definir y pulse **Edición**.

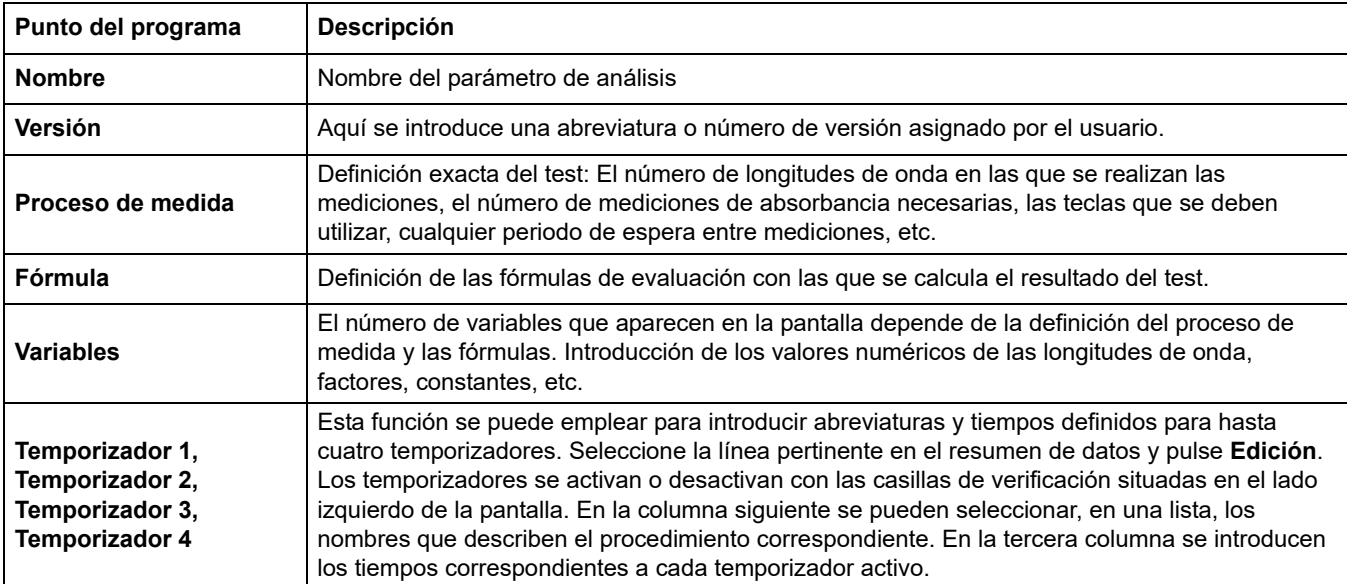

## **Tabla 10 Definiciones de los puntos del programa**

## **6.1.2.1 Proceso de medida**

El proceso de medida define la manipulación y las mediciones del test:

- **•** ¿En cuáles y con cuántas longitudes de onda se deben realizar las mediciones?
- **•** ¿Cuántas mediciones de absorbancia se deben completar?
- **•** ¿Cuándo se deben completar la medición cero y la medición de muestra?
- **•** ¿Es necesario incluir tiempos de espera entre mediciones?
- **•** ¿Deben repetirse las secuencias individuales del programa?

Los elementos de una secuencia de medición, como las mediciones cero y de muestra y los temporizadores (tiempos de reacción, tiempos de espera, etc.) se definen de forma individual.

## **6.1.2.2 Introducción de un nuevo elemento de una secuencia de medición**

*Nota: Todos los componentes del proceso de medida se deben introducir en el orden en que se completarán.*

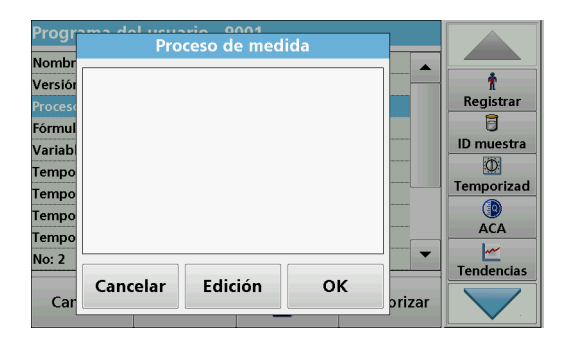

- **1.** Marque la fila **Proceso de medida** en el resumen de datos.
- **2.** Pulse **Edición**.
- **3.** Pulse **Edición.**
- **4.** Pulse **Nuevo**.

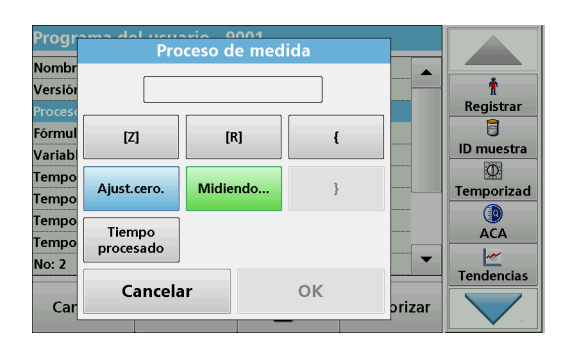

## **Contenido y definición de las teclas**

### **Tecla [Z]** / **Ajust.cero**

- **1.** Pulse **[Z]** para programar una medición cero.
- **2.** Pulse **OK** para confirmar.
- **3.** Pulse **Nuevo.**
- **4.** Pulse **Ajust.cero** e introduzca la longitud de onda para la que se va a realizar la medición cero.
- **5.** Pulse **OK** y confirme la introducción.
- **6.** Pulse **OK**.
- **7.** Si se van a realizar mediciones cero en varias longitudes de onda, repita los pasos empezando por 1 para cada longitud de onda.

*Nota: Aparecerá la secuencia de medición introducida.*

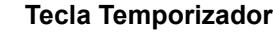

- **1.** Pulse **Nuevo**.
- **2.** Pulse **Temporizador** para introducir los tiempos de espera, reacción o manipulación.
- **3.** Pulse **OK** y confirme la introducción.
- **4.** Pulse **OK**.

*Nota: Este intervalo de tiempo se integra en el proceso de medida.*

*Nota: Aparecerá la secuencia de medición introducida.*

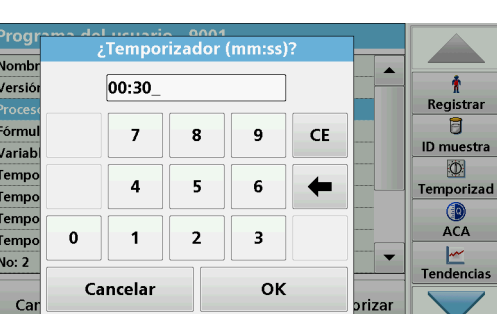

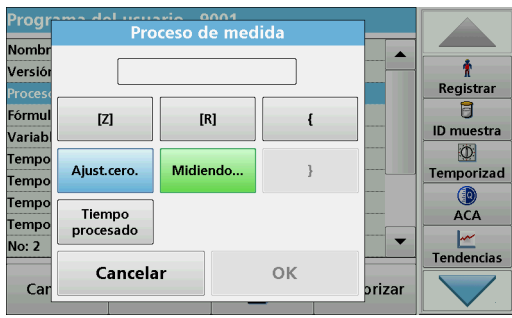

## **Tecla [R] / Midiendo...**

- **1.** Pulse **Nuevo**.
- **2.** Pulse la tecla **[R]** para programar una medición de la sustancia que se va a analizar.
- **3.** Pulse **OK** para confirmar.
- **4.** Pulse **Nuevo.**
- **5.** Pulse **Medición...**e introduzca la longitud de onda para la que se va a realizar la medición.
- **6.** Pulse **OK** y confirme la introducción.
- **7.** Pulse **OK**.
- **8.** Si se van a realizar mediciones en varias longitudes de onda, repita los pasos empezando por 1 para cada longitud de onda.

*Nota: Aparecerá la secuencia de medición introducida.*

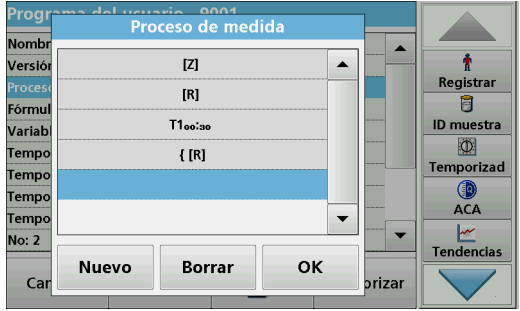

# **Tecla { }**

Los elementos de la secuencia de medición que se van a repetir se colocan entre llaves.

La llave izquierda **{** marca el inicio de la secuencia que se ha de repetir y la llave derecha **}** marca su final.

*Nota: La tecla que muestra la llave derecha permanece inactiva hasta que se introduce la llave izquierda.*

- **1.** Para iniciar la secuencia de repetición, pulse **Nuevo**.
- **2.** Pulse **{**.
- **3.** Pulse la tecla que define la secuencia que se ha de repetir: **[Z]** o **[R]**.
- **4.** Pulse **OK**.
- **5.** Pulse **Nuevo.**
- **6.** Pulse **Ajust.cero** o **Medición...**, e introduzca la longitud de onda para la que se va a producir la medición.
- **7.** Pulse **OK** y confirme la introducción.
- **8.** Pulse **OK**.

Defina los pasos adicionales que se van a incluir en la secuencia de repetición.

**9.** Al final de la secuencia de repetición, pulse **Nuevo**.

Defina el último paso que se va a incluir en la secuencia de repetición. **No** pulse OK.

**10.** Pulse **}**.

## **11.** Pulse **OK**.

*Nota: Si una acción como una medición cero se repite en distintas etapas de la secuencia de medición, la serie de acciones se enumera de forma secuencial (p. ej., Z1, Z2, etc.).*

#### rog **Lettario** 0001<br>Proceso de medida Nomb  $\overline{z}$ Versió  $\blacktriangle$ ۰ Registrar  $[{\mathsf R}]$ 冐 Fórmu  $T1<sub>oo</sub>:<sub>30</sub>$ **ID** muestra Variab  $\overline{\mathbf{D}}$  $[R]$ Temp Temporizad Tempo  $\circledcirc$ Tempo  $ACA$  $\overline{\phantom{0}}$ Temp  $\frac{|\mathcal{M}|}{|\mathcal{M}|}$ Tendencias No: 2 Nuevo **Borrar** OK Car orizar

### **Borrado de un elemento de una secuencia de medición**

- **1.** Marque la fila correspondiente.
- **2.** Pulse **Borrar**.

Se borrará el elemento.

#### **Inserción de un elemento de una secuencia de medición**

- **1.** Marque la fila situada **debajo** de la secuencia de medición que se va a insertar.
- **2.** Pulse **Nuevo**.

Se puede introducir un nuevo elemento en la posición seleccionada.

**3.** Cuando se complete la introducción, pulse **OK** en la pantalla "Proceso de medida".

El proceso de medida se muestra en la información general.

**4.** Pulse **OK**.

### **6.1.2.3 Introducción de la fórmula de calibración (fórmula de evaluación)**

La fórmula de calibración (fórmula de evaluación) define el cálculo y la visualización de los resultados intermedios y finales. Los elementos definidos con anterioridad de la secuencia de medición constituyen la base para el cálculo de las concentraciones.

### **Introduzca la fórmula de calibración C1**

- **1.** Marque la fila **Fórmula** en el resumen de datos.
- **2.** Pulse **Edición**.
- **3.** Marque la **fila C1: Apagado.**
- **4.** Pulse **Edición**.

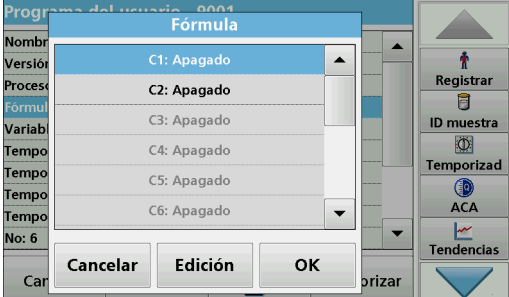

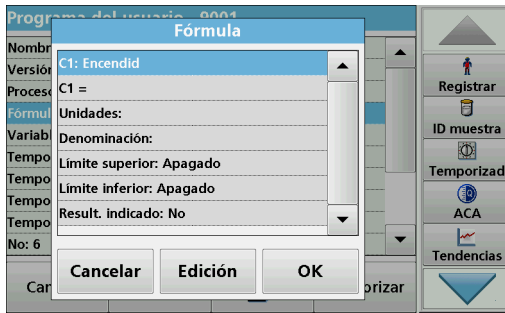

- **5.** Marque **C1: Out.**
- **6.** Pulse **Edición**.

La pantalla cambia a **C1: Encendido**.

- **7.** Marque la siguiente fila **C1=** para definir la fórmula.
- **8.** Pulse **Edición.**.

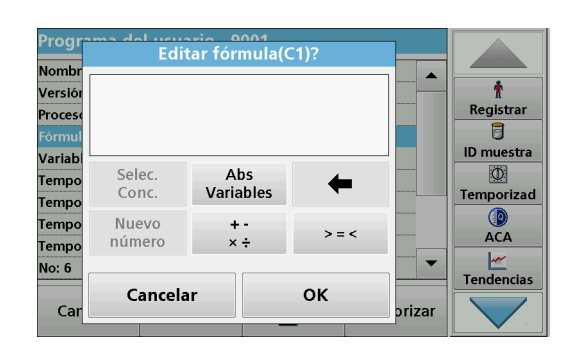

Consulte Tabla 11 para obtener información detallada sobre las teclas Editar fórmula.

*Nota: La fórmula de evaluación aumenta sucesivamente en la pantalla, en función de la introducción de datos.*

*Nota: La tecla de flecha borra el elemento de la fórmula introducido más recientemente.*

## **Tabla 11 Descripción de las teclas que se usan en la edición de las fórmulas**

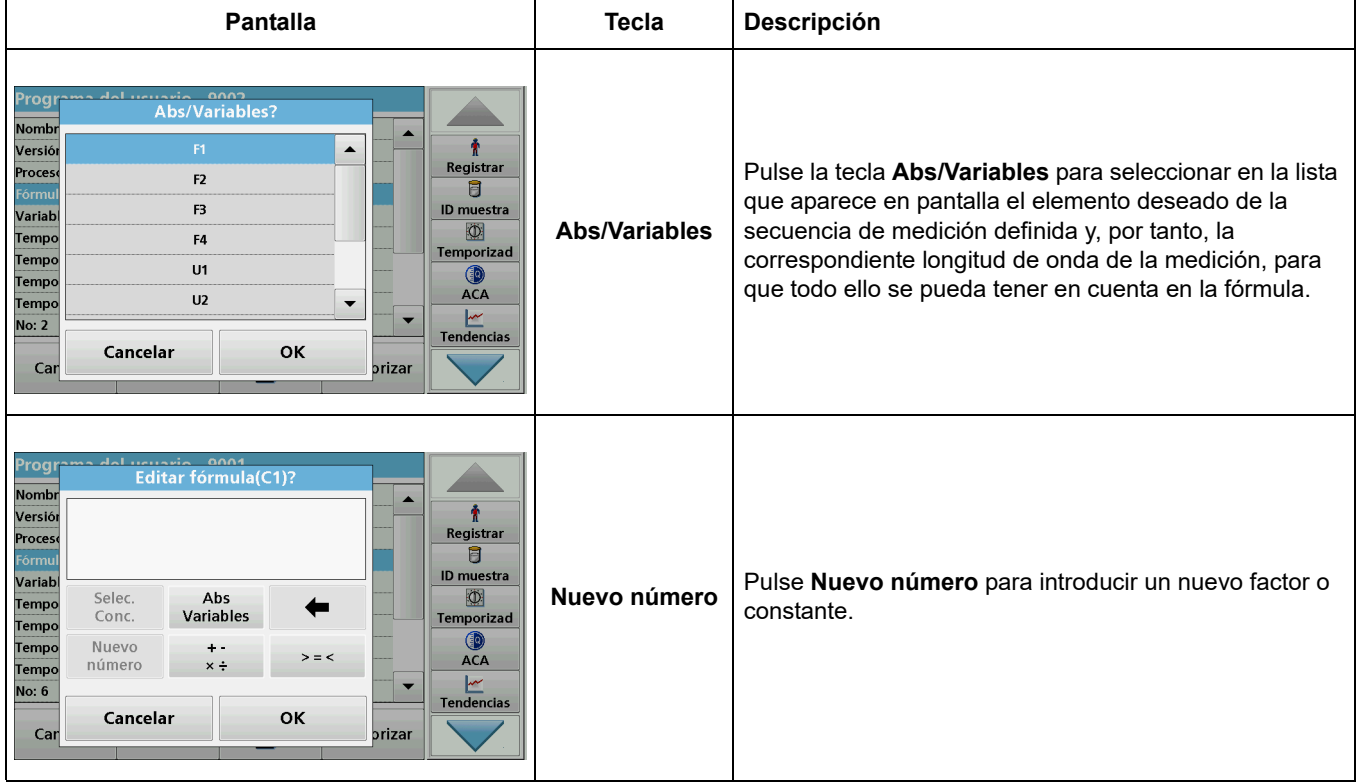

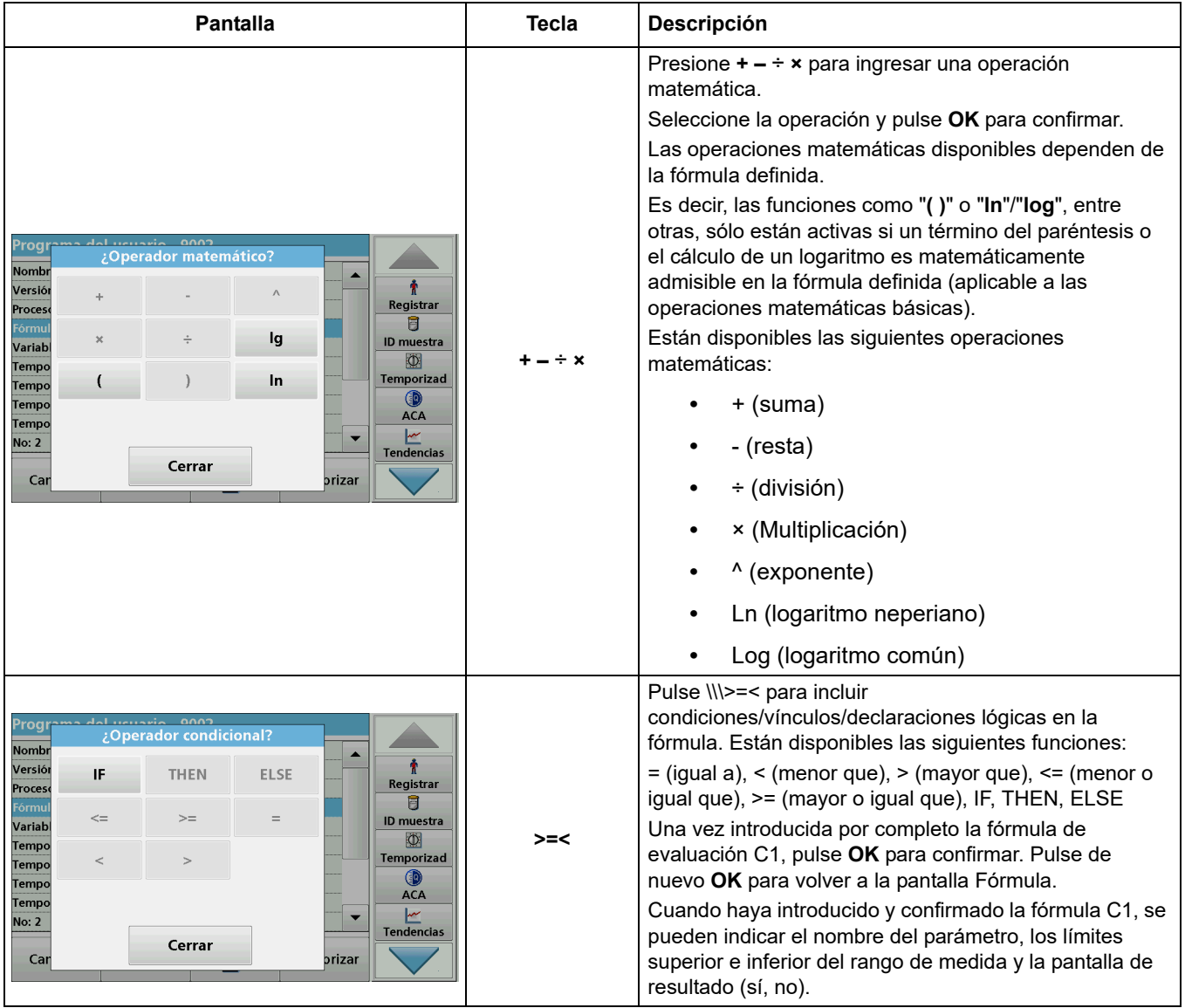

## **Tabla 11 Descripción de las teclas que se usan en la edición de las fórmulas(Continuación)**

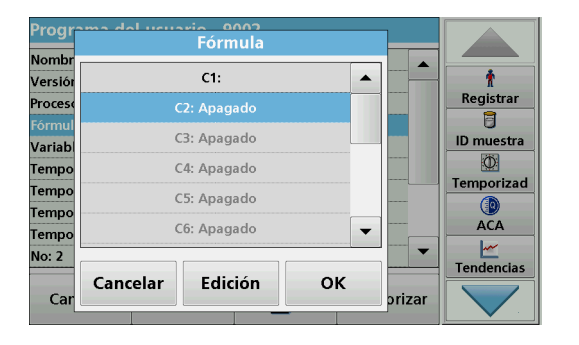

### **Introducción de la siguiente fórmula de calibrado (C2 o Cn)**

- **1.** Marque **C2:Out.**
- **2.** Pulse **Edición**.
- **3.** Marque **C2:Out**.
- **4.** Pulse **Edición**.

La pantalla cambia a **C2: Encendido**.

- **5.** Marque la siguiente fila **C2=** para definir la fórmula.
- **6.** Pulse **Edición**.

Además de las teclas descritas Tabla 11, sólo hay otra función disponible:

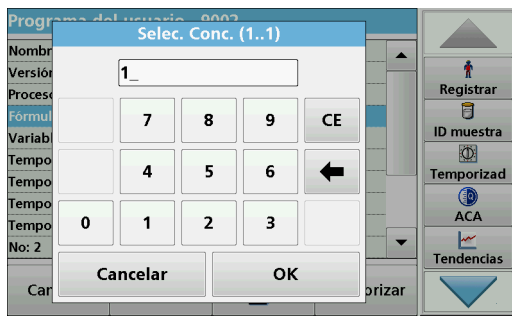

### **Seleccione Conc. tecla**

- **1.** Si se debe tener en cuenta una fórmula ya definida, en este caso C1, en la fórmula para C2, pulse **Selec. Conc.**
- **2.** Introduzca la numeración de la ecuación (p. ej., 1 para C1).
- **3.** Pulse **OK** para confirmar la introducción.

Ahora Cn se puede vincular a una operación matemática.

*Nota: Las concentraciones de Cn que han de calcularse se enumeran de forma secuencial: C1, C2, C3, etc.*

*Nota: Una vez definida la fórmula Cn, la lista Fórmula se amplía automáticamente en Cn+1.*

## **6.1.2.4 Introducción de variables**

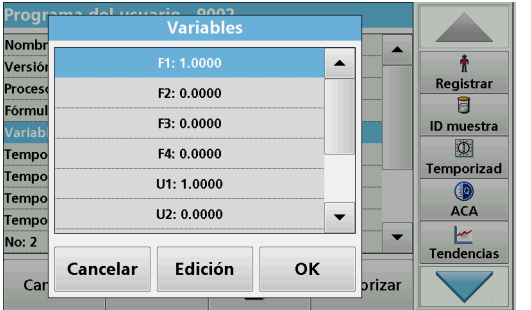

- **1.** Marque la fila **Variables** en el resumen de datos.
- **2.** Pulse **Edición**.
- **3.** Seleccione la variable que se va a editar.
- **4.** Presione **Edición** e ingrese los datos (consulte las especificaciones del proceso) (para F1, F2, λ1, U1 etc).
- **5.** Pulse **OK** para confirmar cada introducción.

Abreviaturas de las variables:

- F1: Factor 1
- F2: Factor 2
- λ1: Longitud de onda 1
- U1: Factor de conversión 1 para la primera fórmula química

U2: Factor de conversión 2 para el resto de fórmulas químicas, etc.

## **6.1.2.5 Memorización de un programa del usuario de programación libre**

**1.** Pulse **Memorizar** para guardar los datos introducidos.

Éstos se pueden almacenar en cualquier punto de datos (secuencia de medición, fórmula, temporizador, etc.).

## **6.1.3 Selección de un programa del usuario**

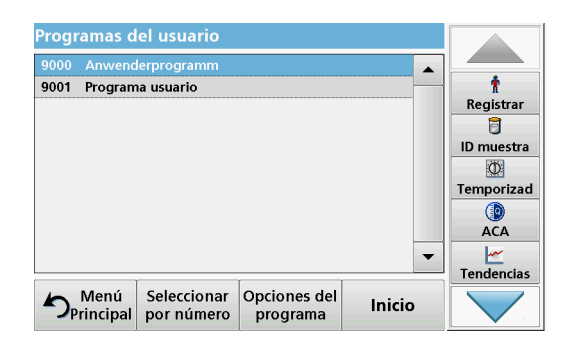

**1.** Pulse **Programas del usuario en el Menú Principal.**

Se muestra por orden alfabético una lista de programas del usuario con números de programa.

*Nota: Utilice la barra de desplazamiento para moverse rápidamente por la lista.*

*Nota: Seleccione el programa pulsándolo o eligiendo Seleccionar por número para buscarlo por número.*

**2.** Pulse **Inicio** para ejecutar el programa.

# <span id="page-92-0"></span>**6.1.4 Adición, edición y borrado de programas del usuario de la lista de favoritos**

Los métodos y test más utilizados del menú "Programas del usuario" también se pueden agregar a la lista de favoritos para simplificar su selección.

- Programas del usuario  $\blacktriangle$ 9001 Programa usuario ۰ Registrar 冐 ID muestra  $\circ$ Temporizad  $\circledcirc$ **ACA**  $\frac{|\mathcal{M}|}{|\mathcal{M}|}$ Tendencias Menú<br>Principal Seleccionar Opciones del Inicio por número programa
- **1.** Presione **Programas de usuario** en el menú Principal.

Aparecerá la lista Programas del usuario.

**2.** Seleccione el programa pulsándolo o eligiendo **Seleccionar por número** para buscarlo por número.

Opciones del programa - 9000 9001 ۰ Agregar a Nuevo Favoritos Registrar 同 Edición **Borrar ID** muestra  $CD$ Temporizad ACA **Tendencias** Cerrar cio ٠

# **6.1.4.1 Agregar a Favoritos**

**3.** Pulse **Opciones del programa**.

Utilice **Agregar a Favoritos para agregar el programa**  seleccionado a la lista de favoritos.

Utilice **Edición** para editar **el programa** seleccionado.

Utilice **Borrar** para borrar **el programa** seleccionado**.**

*Nota: Si se borra el programa almacenado de Programas del usuario, también desaparecerá de Programas favoritos.* 

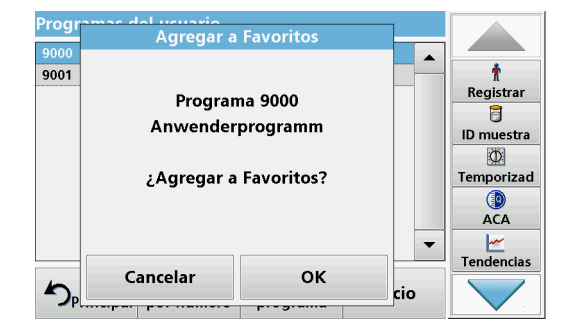

# **1.** Presione **Agregar a Favoritos. 2.** Pulse **OK** para confirmar.

El programa se agrega a Favoritos.

# **6.1.4.2 Edición**

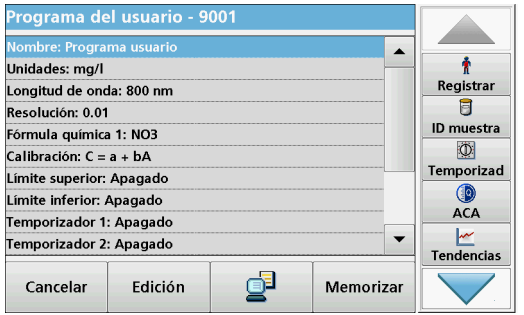

- **1.** Pulse **Edición.**
- **2.** Pulse **OK** para confirmar.

Se muestra la información general sobre los datos con las especificaciones de la prueba programada. Para obtener más información sobre las opciones de introducción, consulte [sección 6.1.2, página 85](#page-84-0).

# **6.1.4.3 Borrar un programa**

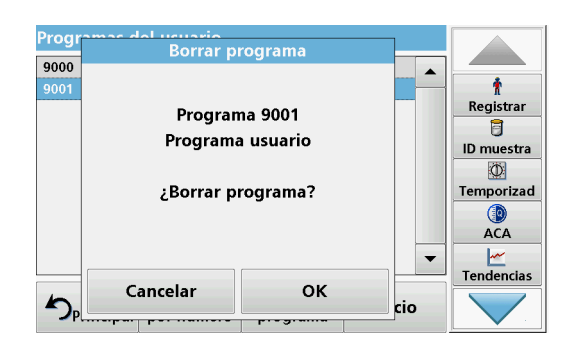

- **1.** Pulse **Borrar.**
- **2.** Pulse **OK** para confirmar.

El programa se borra de la lista de programas del usuario.

*Nota: Si se borra el programa almacenado de Programas del usuario, también desaparecerá de Programas favoritos.*

# **6.2 Favoritos**

Los métodos y tests más utilizados de los menús **Programas almacenados** y **Programas del usuario** también se pueden agregar a la lista de Programas favoritos para simplificar su selección.

Para agregar **Programas almacenados** o **Programas del usuario** a la lista de programas favoritos, consulte [sección 6.1.4,](#page-92-0)  [página 93](#page-92-0).

# **6.2.1 Recuperación de un programa favorito**

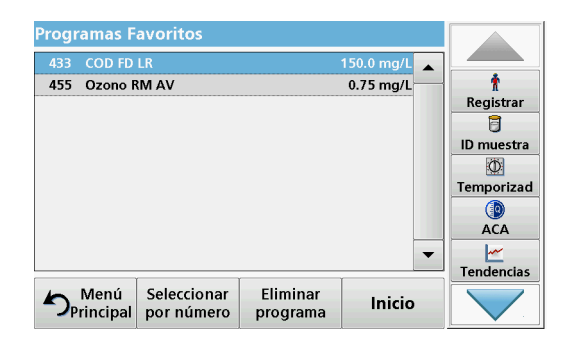

- **1.** Pulse **Programas favoritos** en el Menú principal. Aparecerá la lista "Programas Favoritos".
- **2.** Realice la selección pulsando sobre el programa deseado.

*Nota: Utilice la barra de desplazamiento para moverse rápidamente por la lista.*

*Nota: Pulse Seleccionar por número para buscar el programa por su número. Utilice el teclado alfanumérico para introducir el número de test (número de programa) y confirme la introducción pulsando OK.*

**3.** Pulse **Inicio**.

## **6.2.2 Borrado de un programa favorito**

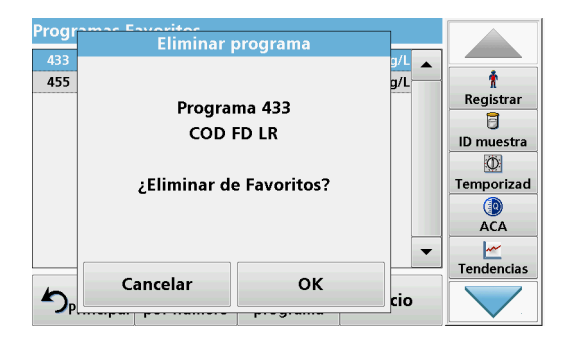

**1.** Pulse **Programas favoritos** en el Menú principal.

Aparecerá la lista "Programas Favoritos".

**2.** Realice la selección pulsando sobre el programa deseado.

*Nota: Utilice la barra de desplazamiento para moverse rápidamente por la lista.*

*Nota: Pulse Seleccionar por número para buscar el programa por su número. Utilice el teclado alfanumérico para introducir el número de test (número de programa) y confirme la introducción pulsando OK.*

**3.** Pulse **Eliminar programa.**

**4.** Pulse **OK** para confirmar.

*Nota: Si se borra un Programa favorito, permanecerá de forma permanente en los Programas del usuario o en los Programas almacenados.*

*Nota: Si se borra el programa almacenado de los Programas del usuario, también desaparecerá de Programas Favoritos.*

# **6.3 Adición de patrón: supervisión y comprobación de resultados**

La exactitud de las mediciones (su correspondencia con la concentración real del analito en la muestra) y su repetibilidad (correspondencia de los resultados obtenidos en la medición de varias muestras con la misma concentración del analito) se pueden determinar o mejorar mediante el método de adición de patrón

Este método sirve para detectar errores específicos de la muestra:

- **•** El análisis se vió afectado por substancias o interferencias en la muestra (efecto matriz de muestra),
- **•** un dispositivo de medición defectuoso,
- **•** reactivos impuros.

#### **Método:**

Agregue a la muestra una cantidad definida (concentración) de la sustancia que se va a analizar como una solución patrón. La tasa de detección (concentración de la solución patrón agregada) debe acercarse al 100 %.

Medición de adición de patrón correcta

Tasa de detección = Valor expandido después de adición de patrón correcta

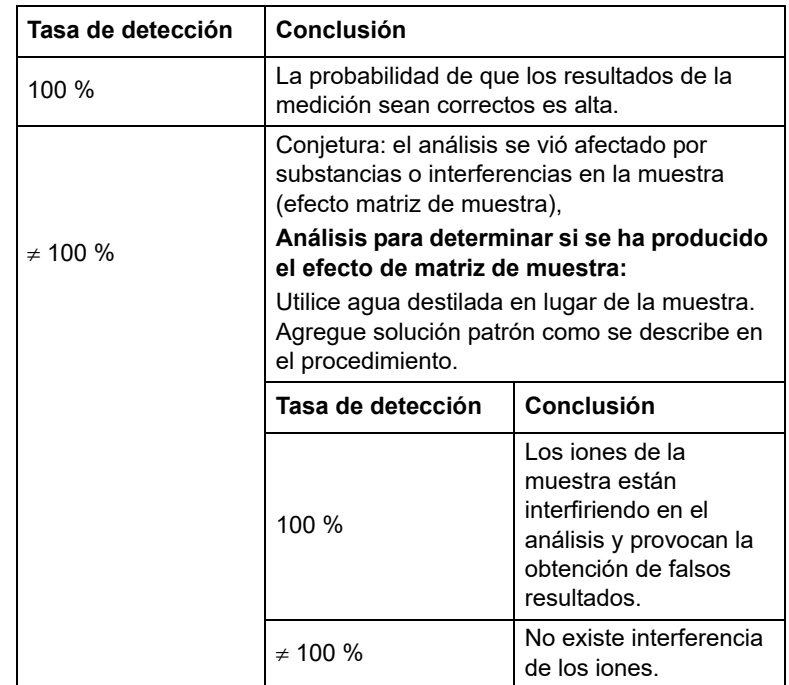

#### **Medidas para identificar otros factores de interferencia:**

### **Lista de control:**

- **1.** Comprobación de si el procedimiento se está completando correctamente:
	- **a.** ¿Se agregan los reactivos en el orden correcto?
	- **b.** ¿Transcurre tiempo suficiente para el desarrollo del color?
	- **c.** ¿Se utilizan los objetos de cristal adecuados?
	- **d.** ¿Están limpios?
	- **e.** ¿Requiere el test que la muestra esté a una temperatura determinada?
	- **f.** ¿Se encontraba el pH de la muestra en el rango adecuado?
	- **g.** ¿Es el volumen de la pipeta correcto?
- **2.** Compruebe los reactivos. Repita las adiciones de patrón utilizando reactivos nuevos.

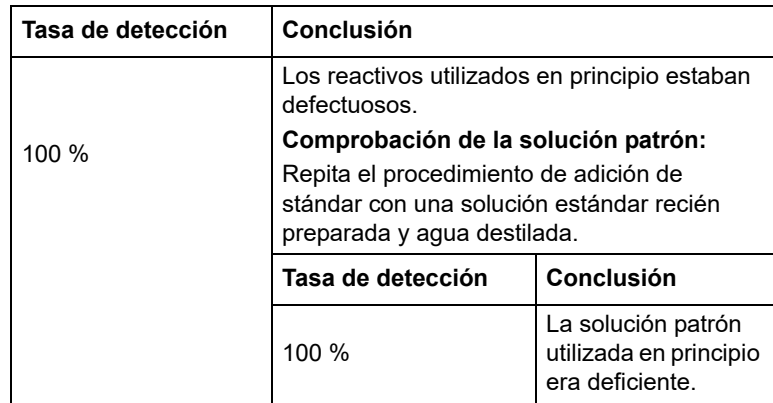

Si el problema no se resuelve con ninguna de estas mediciones, póngase en contacto con el fabricante.

# **6.3.1 Realización de una adición de patrón**

Lleve a cabo la adición de patrón siguiendo el procedimiento correspondiente.

Existen dos métodos distintos:

### **Máx. Volumen (adición de patrón)**

Se agrega de manera incremental un volumen definido de solución patrón de una concentración conocida a una muestra previamente analizada y la muestra se vuelve a medir después de cada adición de patrón.

#### **Volumen de muestra:**

Se agrega un volumen definido de una solución patrón de concentración conocida al volumen de la muestra especificado en la metódica; la muestra se mide tras cada adición. En la mayoría de los casos, se preparan tres soluciones patrón distintas y se repite la metódica con cada una de ellas.

*Nota: Las unidades y fórmulas químicas utilizadas para la muestra se usan para las soluciones patrón. Asegúrese de que utiliza las unidades correctas para las posteriores introducciones.*

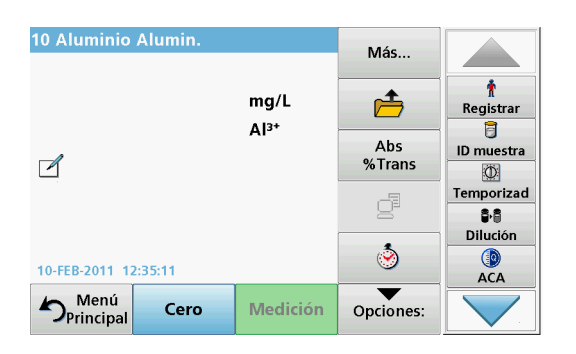

#### **Volumen de método máximo/volumen de muestra**

- **1.** Pulse **Programas almacenados** en el Menú Principal.
- **2.** Seleccione el programa correspondiente.
- **3.** Pulse **Inicio**.
- **4.** Analice una muestra sin agregar solución patrón según las instrucciones del Manual de procedimientos. Una vez completada la medición, deje la cubeta de muestra en el compartimento de cubetas de muestra.

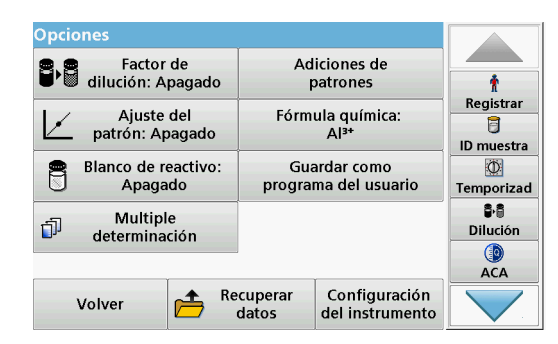

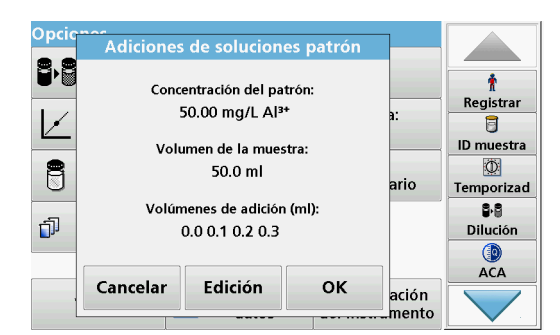

-<br>Adiciones de soluciones patrón

mg/L Al<sup>3+</sup>

 $m<sub>l</sub>$ 

Atrás

Concentración del patrón:

Volumen de la muestra:

50.00

50.0

Cancelar

 $\hat{\mathbf{r}}$ 

Registrar

 $\overline{B}$ **ID** muestra  $\overline{\Phi}$ 

Temporizad 88

> Dilución **CO** ACA

ario

ación mento

Siguiente

**5.** Pulse **Opciones\\\>Más\\\>Adición de patrón**.

Aparecerá un resumen de los datos de la metódica de adición de soluciones patrón.

- **6.** Pulse **OK** para aceptar los valores para la concentración del patrón, el volumen de muestra (total) y el volumen de adición de soluciones patrón.
- **7.** Pulse **Edición** para cambiar estos valores.
- **8.** Pulse la tecla del valor para cambiarlo. Utilice el teclado alfanumérico para cambiar el valor.
- **9.** Pulse **OK** para confirmar.

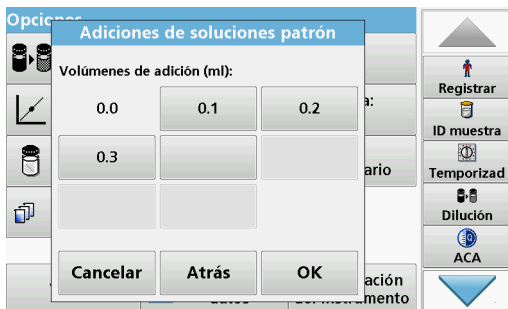

- **10.** Pulse las teclas para cambiar los valores de adición de patrón. Utilice el teclado alfanumérico para introducir los nuevos datos.
- **11.** Pulse **OK** para confirmar.

Opcio

B

Ü

Ó

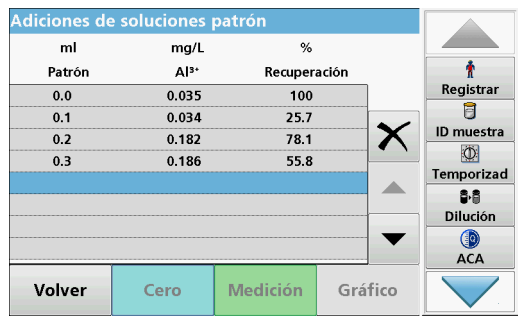

#### **Descripción de la tabla de mediciones**

- **•** La **primera** columna muestra el volumen de adición de patrón. 0 ml representa las muestras sin patrón añadido.
- **•** La **segunda** columna muestra la medición de las muestras con y sin patrón añadido.
- **•** La **tercera** columna muestra la tasa de detección del patrón añadido.

*Nota: La línea resaltada en negro está activa.*

La medición de la muestra en el instrumento, sin patrón añadido, se muestra automáticamente en 0 mL.

- **12.** Prepare la solución de adición de patrón como se describe en el procedimiento.
- **13.** Pulse en el volumen de adición de patrón en la tabla.
- **14.** Inserte la cubeta con el volumen de adición correspondiente en el compartimento de cubetas.
- **15.** Pulse **Medición**.

Repita el procedimiento con el resto de soluciones de adición de patrón.

**16.** Una vez medidas todas las soluciones de adición de patrón, pulse **Gráfico**.

Aparecerá la línea de regresión de los puntos de datos de adición de patrón.

El coeficiente de correlación r2 indica la cercanía de los puntos de datos a la línea.

Si el coeficiente de correlación es igual a 1, la curva es lineal.

La concentración que se muestra sobre la curva representa la concentración estimada de la muestra sin agregar el patrón.

*Nota: En el menú Gráfico, el nombre que aparece en la tecla Gráfico cambia a Tabla. Pulse Tabla para visualizar de nuevo todos los datos de la tabla.*

**17.** Presione **Línea ideal** para mostrar la relación entre las incorporaciones y la línea ideal (tasa de detección del 100 %).

# **6.4 Longitud de onda única (medidas de absorbancia, concentración y transmitancia)**

El modo Longitud de onda única se puede utilizar de tres formas. Para medidas de muestras a una longitud de onda única, el instrumento se puede programar para medir la absorbancia, la transmitancia (%) o la concentración del analito.

**•** Medidas de absorbancia: La luz absorbida por la muestra se mide en unidades de absorbancia.

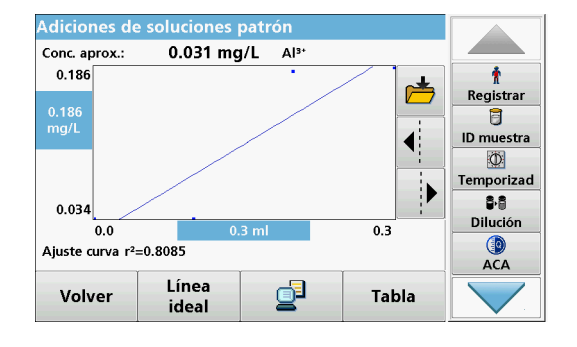

- **•** La transmitancia (%) mide el porcentaje de luz original que atraviesa la muestra y alcanza el detector.
- **•** La activación del factor de concentración permite la selección de un multiplicador específico para la conversión de las lecturas de absorbancia a concentración. En un gráfico de concentración en función de la absorbancia, el factor de concentración es la parte descendente de la línea.

# **6.4.1 Configuración del modo Longitud de onda única**

- **1.** En el Menú Principal, pulse **Longitud de onda única**.
- **2.** Pulse **Opciones** para configurar los parámetros.

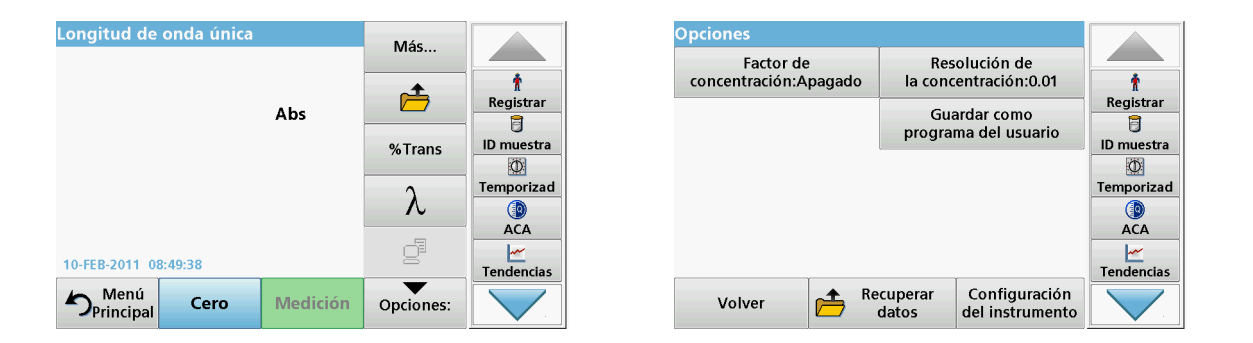

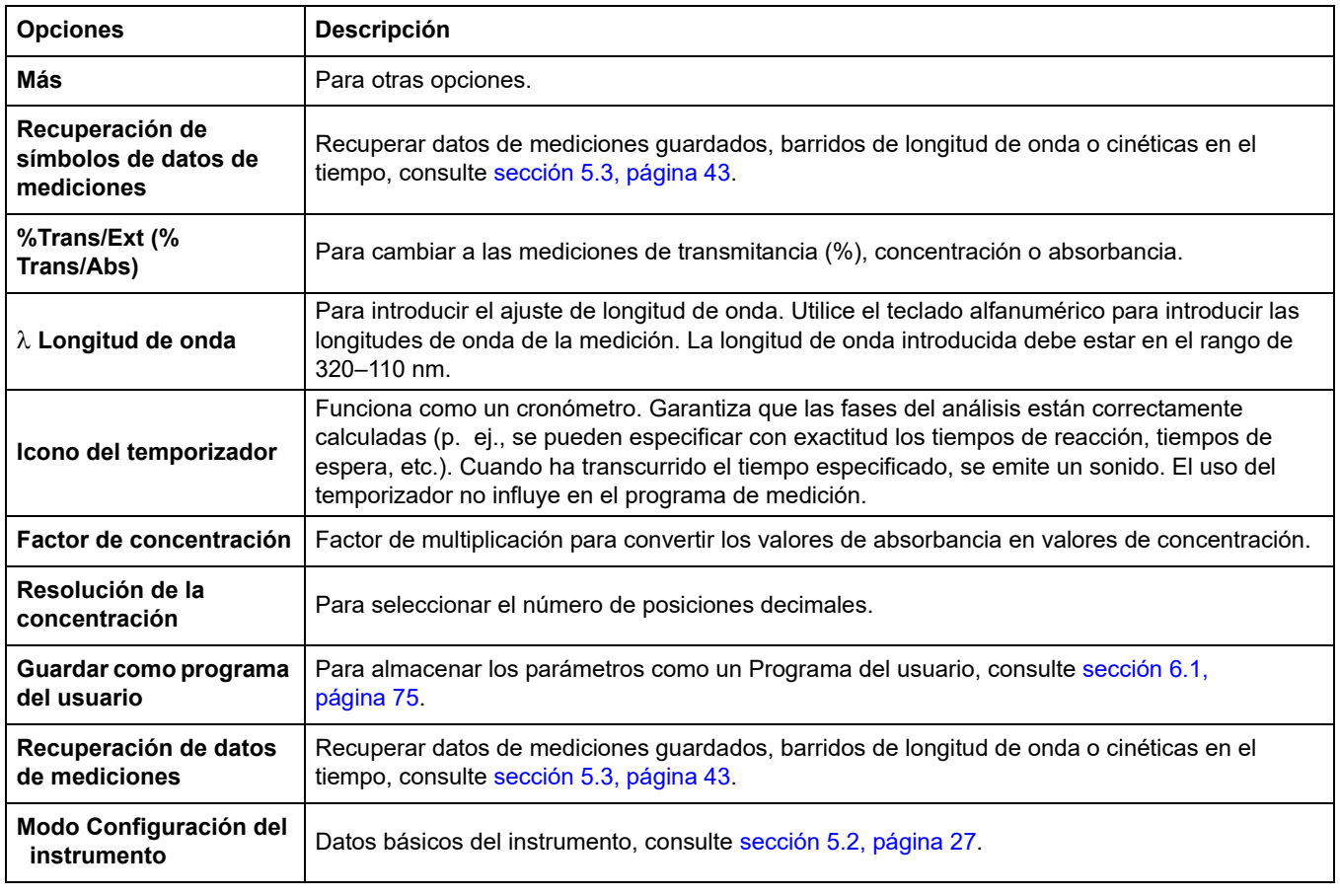

#### **Tabla 12 Opciones de Longitud de onda única**

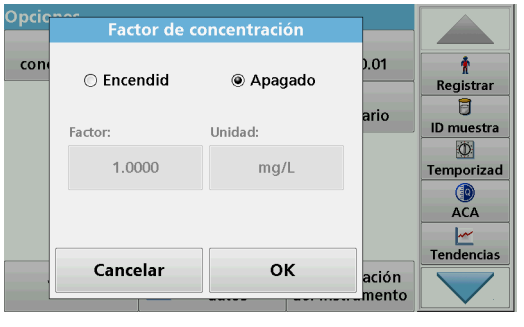

Resolución de la concentración

) pci

cor

 $\circ$  1

 $\odot$  0.1

 $@0.01$ 

 $\bigcirc$  0.001

Cancelar

### **Factor de concentración:**

- **1.** Pulse **Factor de concentración: Apagado** en el menú "Opciones" .
- **2.** Pulse **Encendido** para seleccionar esta función.
- **3.** Pulse Factor e introduzca el factor.
- **4.** Pulse **Unidad** y seleccione las unidades correspondientes a la concentración en la lista.
- **5.** Pulse **OK** para confirmar.

## **Resolución de la concentración:**

- **1.** Pulse **Resolución de la concentración** en el menú "Opciones" .
- **2.** Seleccione la resolución.
- **3.** Pulse **OK** para confirmar.
- **4.** A continuación, pulse **Volver** para regresar a la pantalla de resultados.

# **6.4.2 Toma de mediciones de longitud de onda única (medición puntual)**

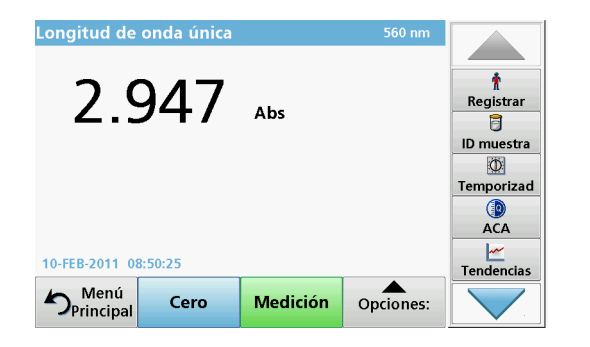

**OK** 

- **1.** Introduzca la cubeta de solución cero en el compartimento de cubetas.
- **2.** Pulse **Cero**.

*Nota: La tecla Medición sólo estará activa después de haber completado la medición cero.*

- **3.** Introduzca la cubeta de análisis en el compartimento de cubetas.
- **4.** Pulse **Medición**.
- **5.** Para el almacenamiento de los datos, consulte [sección 5.3.1, página 43](#page-42-1).
- **6.5 Modo Long. de onda múltiple: mediciones con más de una longitud de onda**

En este modo los valores de absorbancia se pueden medir en hasta cuatro longitudes de onda y los resultados se pueden procesar matemáticamente para obtener sumas, diferencias y relaciones.

- **•** Medidas de absorbancia: La luz absorbida por la muestra se mide en unidades de absorbancia.
- **•** La transmitancia (%) mide el porcentaje de luz original que atraviesa la muestra y alcanza el detector.

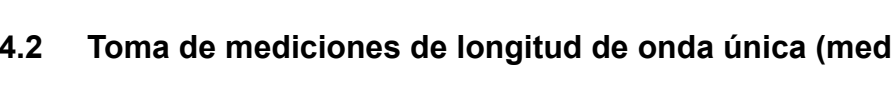

÷

Registrar  $\overline{a}$ 

**ID** muestra  $\Phi$ 

Temporizad **O**<br>ACA

 $\frac{|\mathcal{M}|}{|\mathcal{M}|}$ Tendencias

 $0.01$ 

ario

ación

**•** La activación del factor de concentración permite la selección de un multiplicador específico para la conversión de las mediciones de absorbancia a concentración. En un gráfico de concentración en función de la absorbancia, el factor de concentración es la parte descendente de la línea. La concentración se calcula mediante un factor único introducido por el usuario para cada longitud de onda.

# **6.5.1 Ajuste del modo de medición a distintas longitudes de onda**

En el Menú Principal, pulse **Long. de onda múltiple** . Pulse **Opciones** para configurar los parámetros.

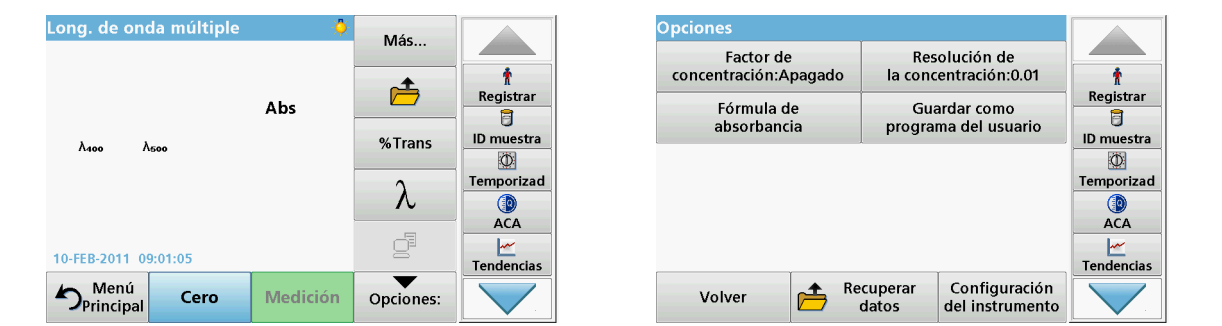

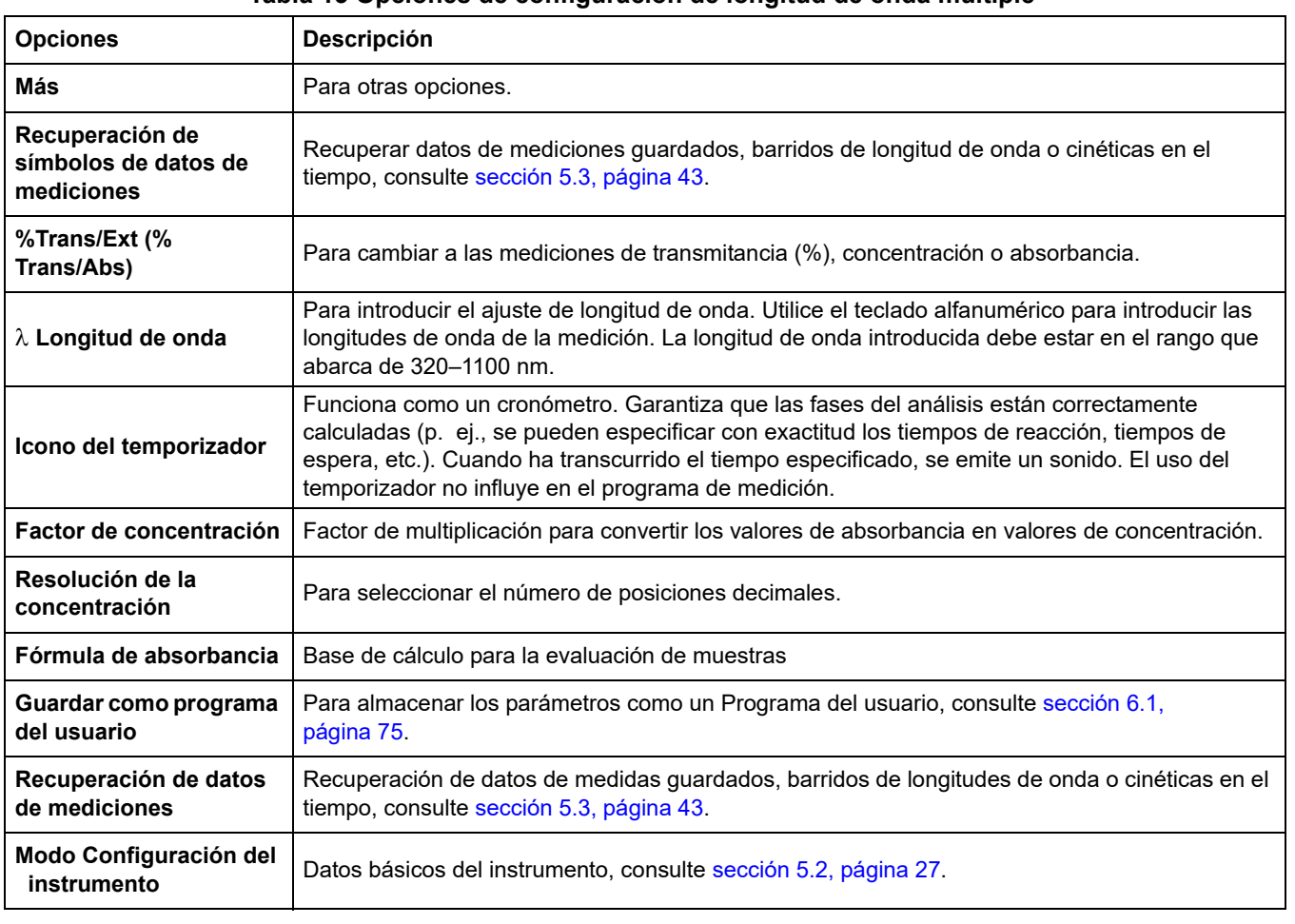

## **Tabla 13 Opciones de configuración de longitud de onda múltiple**

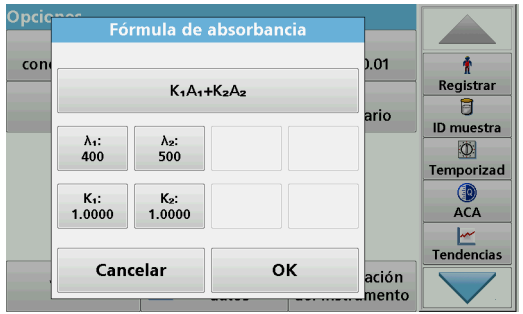

#### λ**/ Fórmula de absorbancia:**

- **1.** Pulse **Fórmula de absorbancia**.
- **2.** La fórmula seleccionada en la tecla superior determina el número de longitudes de onda y las teclas de los coeficientes que aparecerán más abajo.
- **3.** Pulse la tecla para cambiar la fórmula de cálculo.
- **4.** Seleccione una fórmula en la lista.
- **5.** Pulse **OK**.

Al seleccionar una fórmula nueva, el número de variables cambia para coincidir con ella.

Las siguientes formulas se encuentran disponibles:

 $K_1 A_1 + K_2 A_2$  $K_1 A_1 + K_2 A_2 + K_3 A_3$  $K_1 A_1 + K_2 A_2 + K_3 A_3 + K_4 A_4$  $K_1 A_1 / K_2 A_2$  $(K_1 A_1 + K_2 A_2) / K_3 A_3$  $(K_1 A_1 + K_2 A_2) / (K_3 A_3 + K_4 A_4)$ 

A<sub>1</sub> se refiere a la absorbancia a una longitud de onda 1

A  $<sub>2</sub>$  se refiere a la absorbancia a una longitud de onda 2, etc.</sub>

 $K<sub>1</sub>$  se refiere al coeficiente a una longitud de onda 1

K  $_2$  se refiere al coeficiente a una longitud de onda 2, etc.

En el caso de que se tenga que realizar una resta, los factores se pueden introducir con el signo "menos".

- **6.** Para cambiar la longitud de onda, presione la tecla **x**.
- **7.** Introduzca el factor de longitud de onda deseado utilizando el teclado alfanumérico.
- **8.** Pulse **OK** para confirmar la selección.

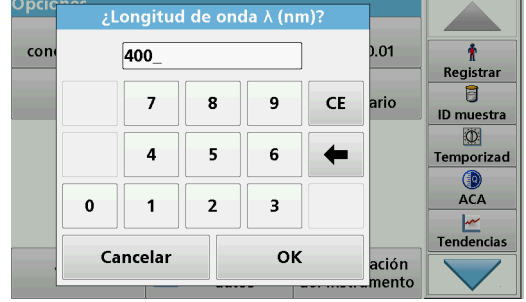

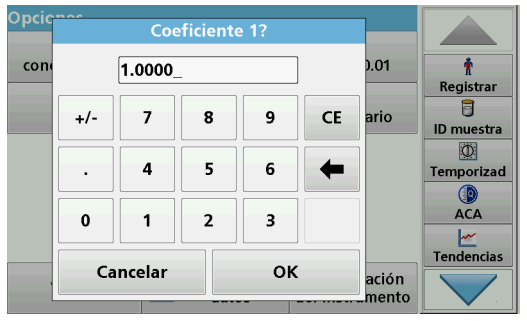

- **9.** Para cambiar un coeficiente, pulse una de las teclas "K<sub>x</sub>".
- **10.** Introduzca el coeficiente deseado utilizando el teclado alfanumérico.
- **11.** Pulse **OK** para confirmar la selección.

*Nota: Se pueden introducir valores de hasta 5 dígitos. Es posible utilizar hasta cuatro posiciones decimales.*

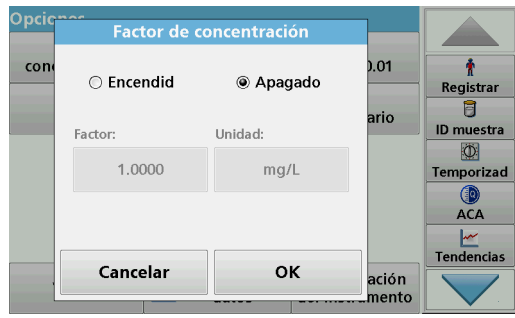

**Factor de concentración:**

- **1.** Pulse **Factor de concentración: Apagado** en el menú "Opciones" .
- **2.** Pulse **Encendido** para seleccionar esta función.
- **3.** Pulse **Factor**.
- **4.** Introduzca el factor con el que se va a multiplicar la medición de la absorbancia.
- **5.** Pulse **Unidad**.
- **6.** Seleccione la unidad de concentración correspondiente en la lista.
- **7.** Pulse **OK** para confirmar.

#### ) pci -<br>Resolución de la concentración  $0.01$  $\overline{\bullet}$ con  $\odot$  1 Registrar 目 ario  $\bigcirc$  0.1 ID muestra **KD**  $\circledcirc$  0.01 Temporizad  $\bigcirc$  ACA  $0.001$ **Tendencias**  $\alpha$ Cancelar ación

## **Resolución de la concentración:**

- **1.** Pulse **Resolución de la concentración** en el menú "Opciones" .
- **2.** Seleccione la resolución.
- **3.** Pulse **OK** para confirmar.
- **4.** Pulse **Volver** para regresar a la pantalla de resultados.

# **6.5.2 Realización de una medición en modo Long. de onda múltiple**

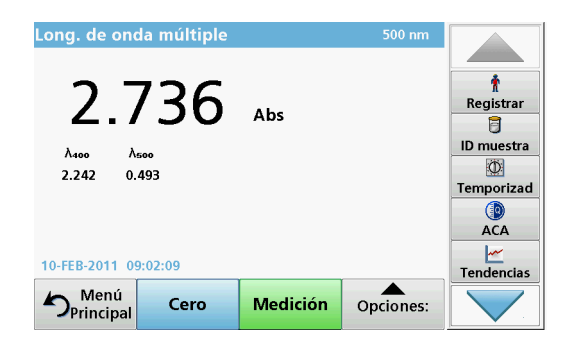

- **1.** Introduzca la cubeta de solución cero en el compartimento de cubetas.
- **2.** Pulse **Cero**.

*Nota: La tecla Medición no se activa hasta que se ha completado la medición cero.*

- **3.** Introduzca la cubeta de análisis en el compartimento de cubetas.
- **4.** Pulse **Medición**.
- **5.** Para el almacenamiento de los datos, consulte [sección 5.3.1, página 43.](#page-42-1)

# **6.6 Modo Barrido de longitud de onda: registro de espectros de absorbancia y transmisión**

En el modo Barrido de longitud de onda se mide la absorbancia de la luz en una solución para un espectro de longitud de onda definido. Mientras se está realizando el barrido, se debe cerrar la cubierta del compartimento de cubetas. Por lo tanto, no es posible realizar un barrido del compartimento de cubetas redondas.

Los resultados se pueden visualizar como curva, transmitancia porcentual (%T) o absorbancia (Abs). Los datos recopilados se pueden imprimir como tabla o curva.

Es posible realizar cambios de formato en estos datos. Estos incluyen funciones como la de escala y zoom. Se determinan unos valores máximos y mínimos que se muestran como tabla.

El cursor se puede colocar en cualquier punto de la curva para leer los valores de absorbancia y transmitancia o la longitud de onda. Los datos asociados a cada punto de datos también se pueden visualizar en forma de tabla.

# **6.6.1 Configuración del barrido de longitud de onda**

En Menú Principal, pulse **Barrido de longitud de onda**. Pulse **Opciones** para configurar los parámetros.

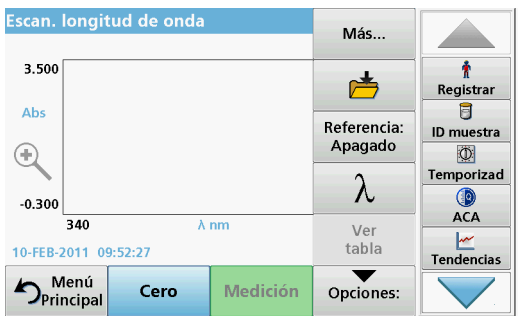

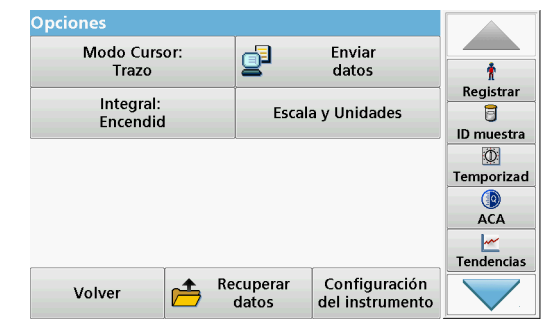

## **Tabla 14 Opciones durante el barrido de longitud de onda**

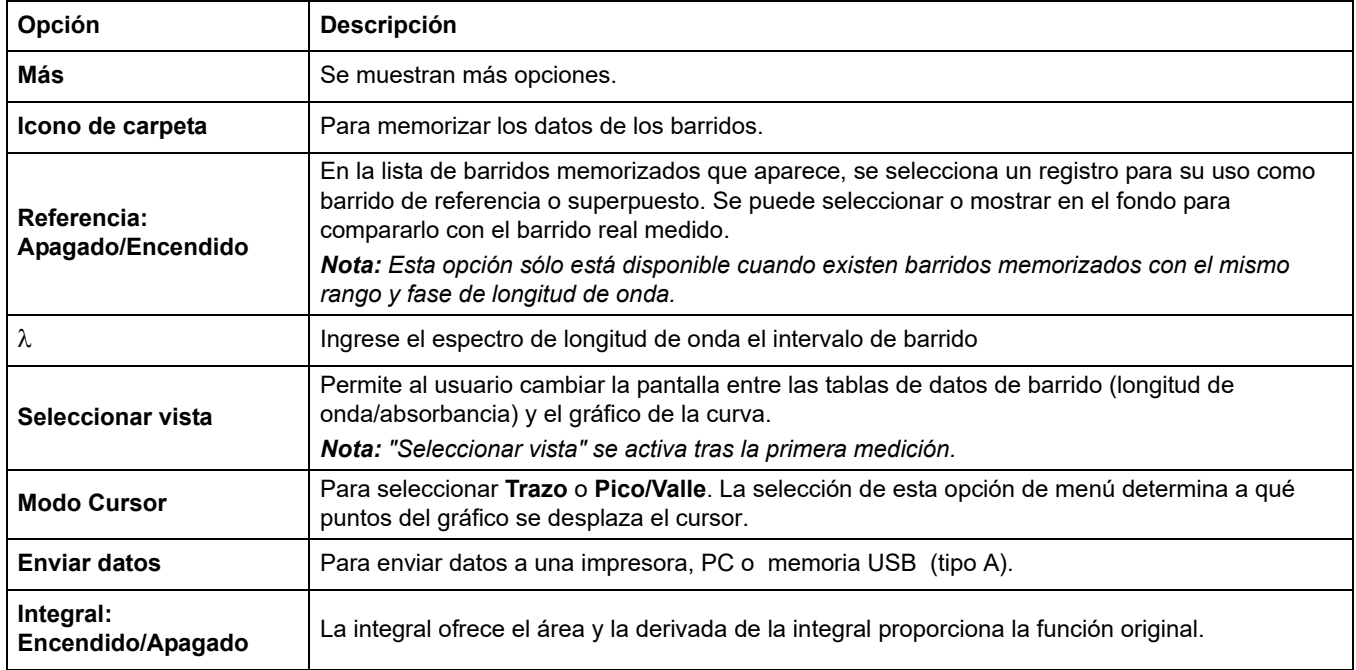

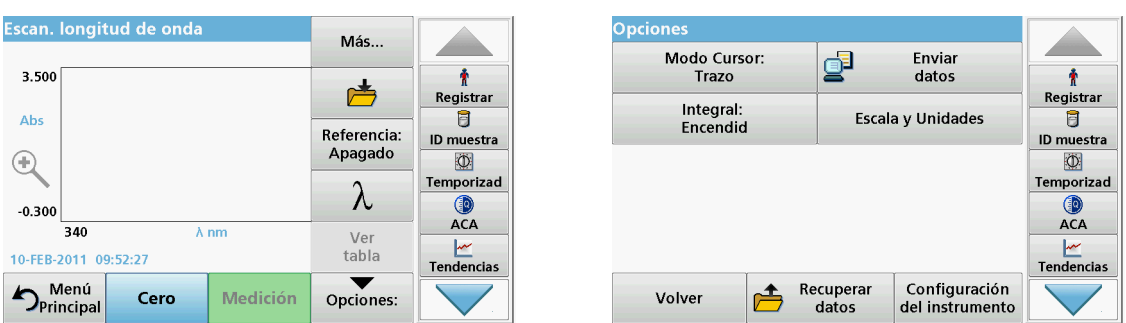

## **Tabla 14 Opciones durante el barrido de longitud de onda(Continuación)**

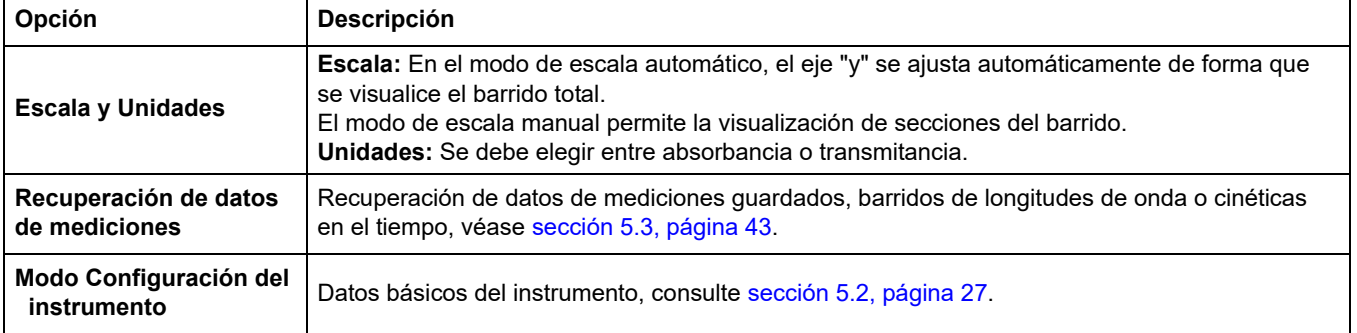

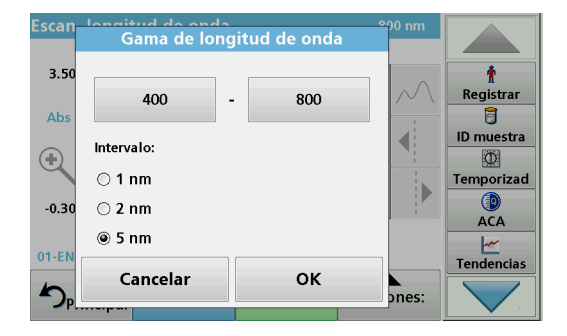

## **Configuración de la longitud de onda**

- **1.** Pulse la tecla  $\lambda$  del menú "Opciones" para seleccionar el rango y la fase de longitud de onda.
- **2.** Pulse la tecla superior izquierda para seleccionar la longitud de onda inferior.
- **3.** Introduzca la longitud de onda inferior.
- **4.** Pulse **OK** para confirmar.
- **5.** Pulse la tecla superior derecha para seleccionar la longitud de onda superior.
- **6.** Introduzca la longitud de onda superior.
- **7.** Pulse **OK** para confirmar.

*Nota: No seleccione la misma longitud de onda mínima y máxima.*

**8.** Seleccione la fase de longitud de onda adecuada.

*Nota: La selección del intervalo influye en la duración y la resolución del barrido de longitud de onda. Los barridos con una resolución alta tardan más en realizarse que los que tienen una resolución baja. Cuanto mayores sean los incrementos de los intervalos seleccionados, más rápido se realiza el barrido. En cambio, la resolución de los datos determinados se reduce. Se puede emprender un máximo de 780 mediciones durante un barrido.*

*Nota: La longitud de onda máxima se ajusta automáticamente si la diferencia entre la longitud de onda máxima y mínima no es un múltiplo del intervalo.*

**9.** Pulse **OK** para volver al modo de barrido.

Los parámetros seleccionados se visualizan en el eje "x" del gráfico.

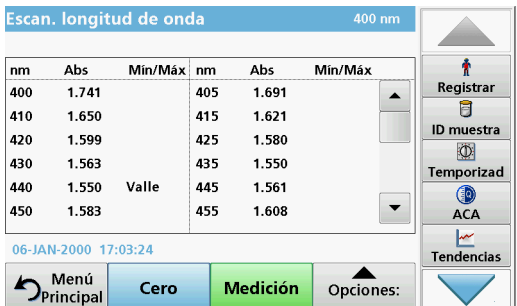

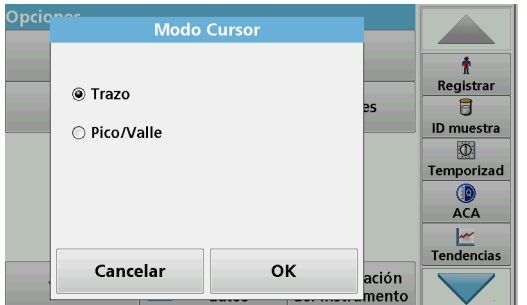

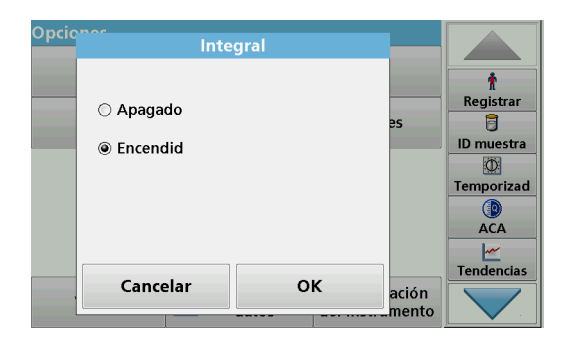

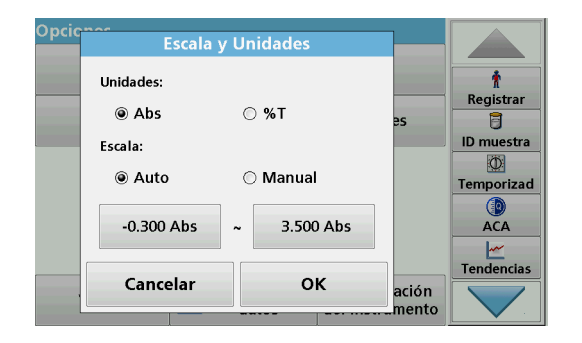

#### **Seleccionar vista (tabla de visualización)**

- **1.** Realización de un barrido de longitud de onda [\(sección 6.6.2, página 108](#page-107-0))
- **2.** Pulse **Mostrar tabla** en el menú "Opciones".
- **3.** Aparecerá una tabla con los resultados.
- **4.** Para volver al gráfico, pulse **Opciones** y, a continuación, **Ver Gráfico**.

#### **Modo Cursor**

**1.** Pulse **Modo Cursor: Trazo** en el menú "Opciones".

La selección de esta opción determina los datos que se visualizarán en la tabla.

- **2.** Seleccione **Trazo** o **Pico/Valle.**
- **3.** Pulse **OK** para confirmar.
- **4.** Pulse **Volver** para regresar al modo de barrido.

#### **Integral**

La integral se aplica al rango de longitud de onda completa del barrido.

- **1.** Pulse **Integral: Apagado** en el menú "Opciones".
- **2.** Seleccione **Encendido** para visualizar la integral.
- **3.** Para hallar la integral u otros rangos de longitud de onda, cambie de nuevo el barrido y el rango de longitud de onda.
- **4.** Pulse **OK** para confirmar.
- **5.** Pulse **Volver** para regresar al modo de barrido.

*Nota: La integral aparecerá en lugar de la fecha en la pantalla.*

*Nota: Para la próxima medición de barrido, la integral aparecerá como Encendido.*

#### **Escala y Unidades**

- **1.** Pulse **Opciones\\\>Más..\\\>Escala y Unidades**.
- **2.** Seleccione las unidades adecuadas (**Abs** o **%T**).
- **3.** Seleccione **Auto** o **Manual** para la escala en el eje "y" del gráfico.

*Nota: Al seleccionar la escala manual, los valores límite ymín. e y máx. se pueden introducir utilizando el teclado alfanumérico. El gráfico se ajusta para mostrar sólo los valores situados dentro del rango seleccionado. Si*  *se selecciona la escala automática, el instrumento establece automáticamente los límites de forma que se pueda visualizar el rango total.*

- **4.** Pulse **OK**.
- **5.** Pulse **Volver** para regresar al modo de barrido.

# <span id="page-107-0"></span>**6.6.2 Realizar un barrido de longitud de onda**

Después de seleccionar todos los parámetros de barrido, registre un punto de referencia (medición cero inicial). Si se cambia un parámetro de barrido, se debe registrar un nuevo punto de referencia. Una vez barrido el punto de referencia, el instrumento está listo para escanear una o más muestras.

- **1.** Seleccione en el menú principal la opción **Barrido de longitud de onda**.
- **2.** Introduzca la cubeta de solución cero en el compartimento de cubetas y cierre la cubierta.

*Nota: El compartimento de cubetas debe estar cerrado por medio de la cubierta durante el barrido. Por lo tanto, no se pueden realizar barridos con cubetas redondas de 13 mm.*

## **3.** Pulse **Cero**.

Bajo el gráfico aparecerá "Ajust.cero" al comenzar el barrido del punto de referencia.

- **4.** Introduzca la cubeta de análisis preparada en el compartimento de cubetas y cierre la cubierta.
- **5.** Pulse **Medición**.

Bajo el gráfico, aparece la pantalla "Leyendo..." y se muestra de forma continua un gráfico de los valores de absorción o transmisión

El barrido de longitud de onda habrá finalizado si

- **•** el gráfico aparece a tamaño completo,
- **•** la escala del eje "x" se produce automáticamente,
- **•** las funciones del cursor en la barra de exploración vertical aparecen resaltadas.
- **•** suena una señal

# **6.6.2.1 Exploración del gráfico del barrido de longitud de onda o un análisis de barrido de longitud de onda**

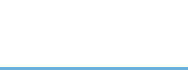

**108**

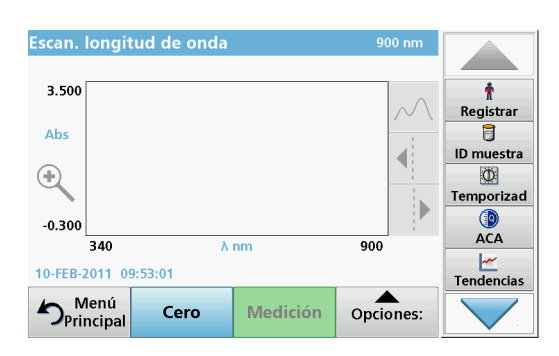

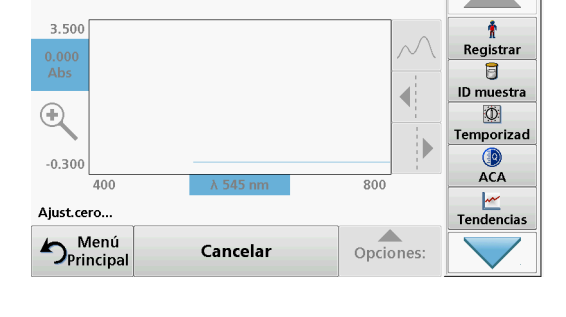

530 nm

Escan. longitud de onda

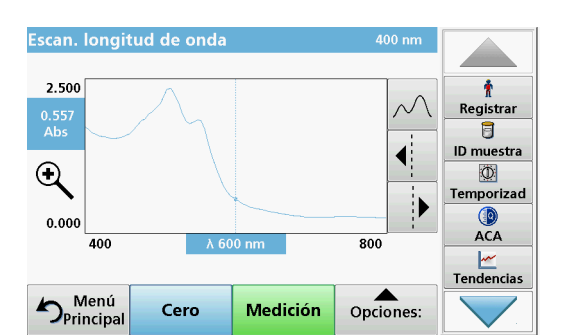
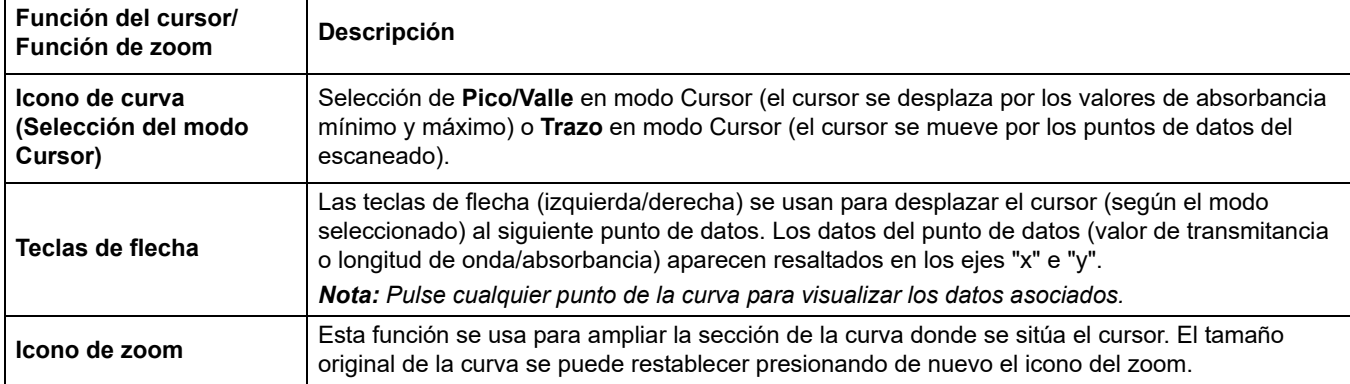

#### **Tabla 15 Exploración del barrido de longitud de onda**

## **6.6.3 Trabajo con barridos de referencia**

eleccionar Escan. de la referencia 01-ENE-2000 01:20:31 nm  $\Delta$  001 nm ۰ Registrar t ID muestra  $\Phi$ Temporizad  $\circ$ ACA  $\overline{\phantom{0}}$ ⇂ dencias Seleccionar Referencia Seleccionar Cancelar Apagado referencia datos

#### Existen dos opciones para trabajar con **Barrido de referencia**:

#### **Primera opción:**

**1.** Pulse **Referencia: Apagado** en el menú "Opciones" para seleccionar otro barrido y así visualizarlo en la misma pantalla que el barrido actual. Resalte el número de barrido correspondiente y presione **Resaltar referencia**.

*Nota: Una vez que se haya seleccionado un barrido de referencia, la tecla Referencia: apagado en el menú "Opciones" se convierte en Referencia: encendido.*

*Nota: Sólo se pueden visualizar los barridos con el mismo rango y fase de longitud de onda mediante la opción de superposición. Este proceso se puede repetir hasta visualizar todos los barridos que coincidan.*

**2.** La curva de referencia aparece en naranja. El valor de absorbancia o transmitancia y la longitud de onda asociada se resaltan en gris.

*Nota: Aparece un cuadro negro y naranja en la esquina superior izquierda de la pantalla. El cuadro naranja está relacionado con el barrido de referencia y el negro con el barrido de longitud de onda actual.* 

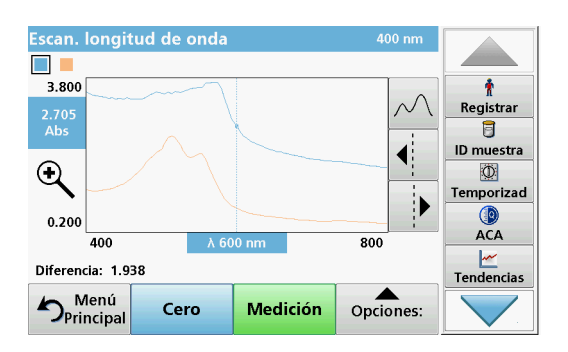

- **3.** Para realizar la medición del barrido de la longitud de onda, consulte [sección 6.6.2, página 108.](#page-107-0)
	- **•** Las curvas de barrido de longitud de onda representadas se visualizan en negro.
	- **•** El valor de absorbancia o transmitancia y la longitud de onda asociada se resaltan en negro.
	- **•** Asimismo, la pantalla muestra la diferencia entre la curva de barrido de longitud de onda y la curva de referencia con respecto a la longitud de onda.
- **4.** Pulse el cuadro negro o naranja situado en la esquina superior izquierda para cambiar del barrido de longitud de onda real al de referencia.

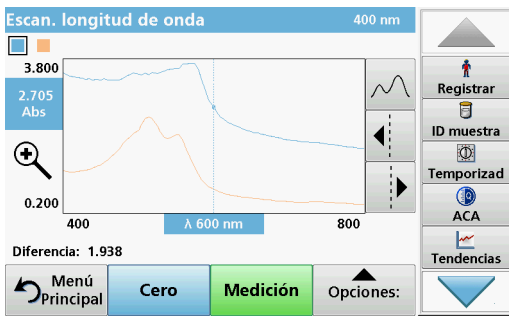

#### **Segunda opción:**

- **1.** Introduzca la cubeta de solución cero en el compartimento de cubetas. Pulse **Cero**.
- **2.** Introduzca la cubeta de análisis en el compartimento de cubetas. Pulse **Medir**.
	- **•** Las curvas de barrido de longitud de onda representadas se visualizan en negro.
	- **•** El valor de absorbancia o transmitancia y la longitud de onda asociada se resaltan en negro.
- **3.** Pulse **Opciones** y, a continuación, **Referencia: Apagado** en el menú "Opciones" para seleccionar otro barrido y así visualizarlo en la misma pantalla que el barrido actual. Seleccione el número de barrido adecuado y pulse Seleccionar referencia.

*Nota: Después de seleccionar un barrido de referencia, la tecla Referencia: Apagado del menú "Opciones" cambia a Referencia: Encendido.*

*Nota: Sólo se pueden visualizar los barridos con el mismo rango y fase de longitud de onda mediante la opción de superposición. Este proceso se puede repetir hasta visualizar todos los barridos que coincidan.*

- **4.** La curva de referencia aparece en naranja. El valor de absorbancia o transmitancia y la longitud de onda asociada se resaltan en naranja.
	- **•** Asimismo, la diferencia del valor de absorbancia o transmisión entre los dos barridos (medido y de referencia) se indica o resalta en cada posición del cursor.

*Nota: Una casilla azul y naranja se muestra en la esquina izquierda de la pantalla. El cuadro naranja está relacionado con el barrido de referencia y el negro con el barrido de longitud de onda actual.* 

**5.** Pulse el cuadro negro o naranja situado en la esquina superior izquierda de la pantalla para cambiar del barrido de longitud de onda real al de referencia.

# **6.7 Cinéticas en el tiempo de absorbancia/transmitancia**

El modo Cinéticas en el tiempo se usa para recopilar datos de absorbancia o transmitancia para un intervalo de tiempo especificado por el usuario. Estos datos se pueden mostrar en formato gráfico o tabular. Mientras se está realizando el barrido, se debe cerrar la cubierta del compartimento de cubetas. Por lo tanto, no es posible realizar un barrido del compartimento de cubetas redondas.

#### **6.7.1 Parámetros de configuración de Cinéticas en el tiempo**

**1.** Pulse modo **Cinéticas en el tiempo** en el Menú Principal.

**2.** Pulse **Opciones** para configurar los parámetros.

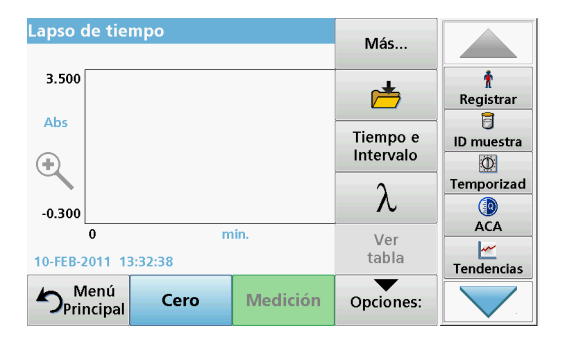

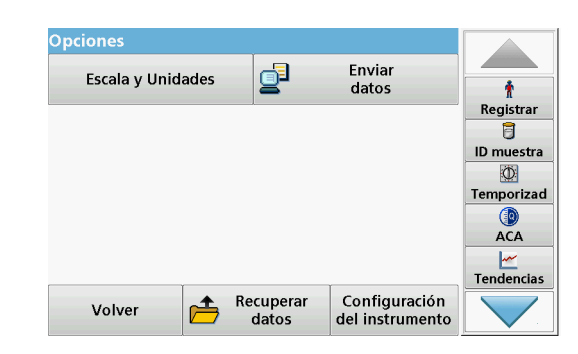

#### **Tabla 16 Opciones de Cinéticas en el tiempo**

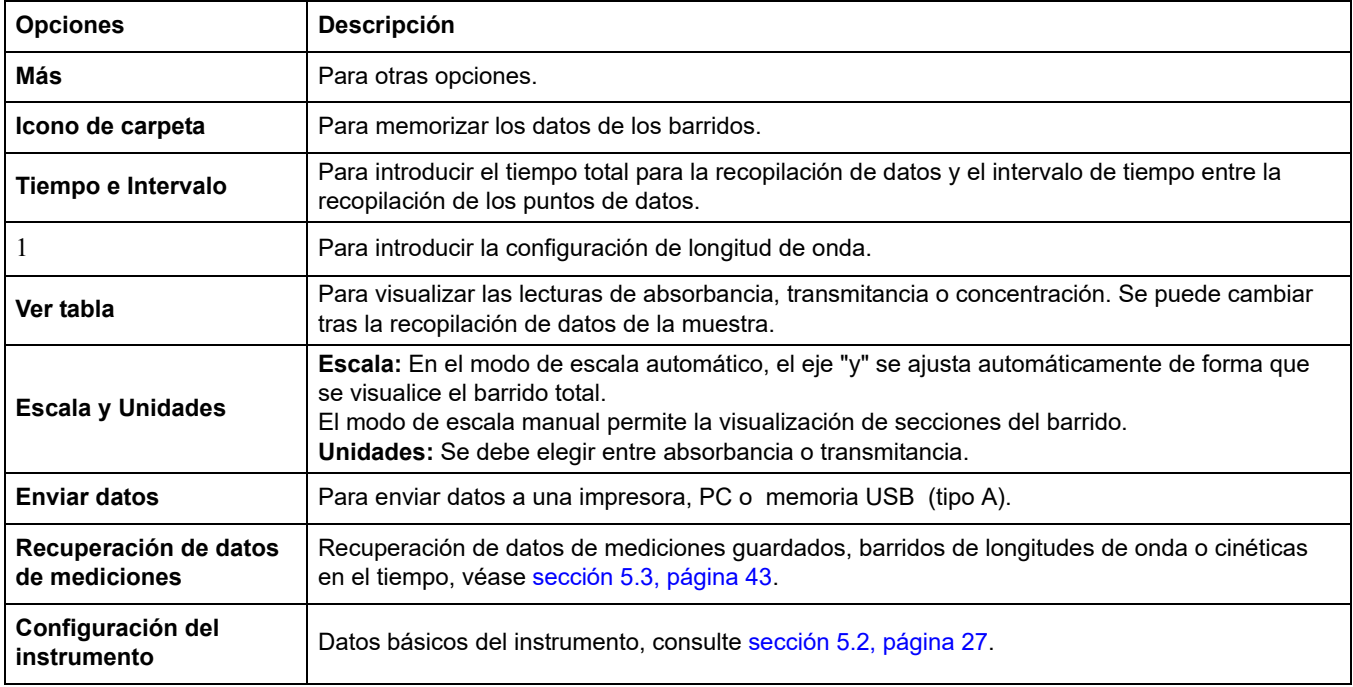

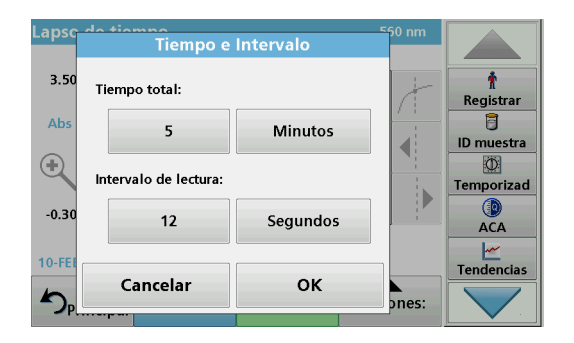

#### **Tiempo e Intervalo:**

- **1.** Pulse **Tiempo e Intervalo** en el menú "Opciones".
- **2.** Introduzca el tiempo total y el intervalo de medición.
- **3.** Pulse **OK** para confirmar.

*Nota: En total, se pueden emprender un máximo de 500 mediciones durante un barrido. Para seleccionar un tiempo total y un intervalo de tiempo que pueda provocar que se exceda este número de mediciones, el intervalo de tiempo se define automáticamente y se desactiva la tecla OK.*

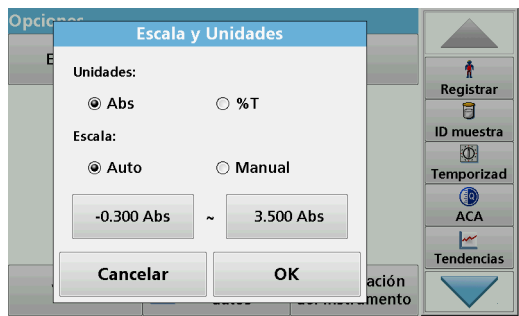

#### **Escala y Unidades:**

- **1.** Pulse **Escala y Unidades** en el menú "Opciones".
- **2.** Seleccione **Abs** o **%T** como unidades.
- **3.** Seleccione Auto o Manual para la escala en el eje "y" del gráfico.

*Nota: Al seleccionar la escala manual, los valores límite y<sub>mín.</sub> e y <sub>máx.</sub> se pueden introducir utilizando el teclado alfanumérico. El gráfico se ajusta para mostrar sólo los valores situados dentro del rango seleccionado. Si se selecciona la escala automática, el instrumento establece automáticamente los límites de forma que se pueda visualizar el rango total.*

- **4.** Pulse **OK** para confirmar.
- **5.** Pulse **Volver** para regresar al modo de barrido.

## **6.7.2 Medición de cinética en el tiempo**

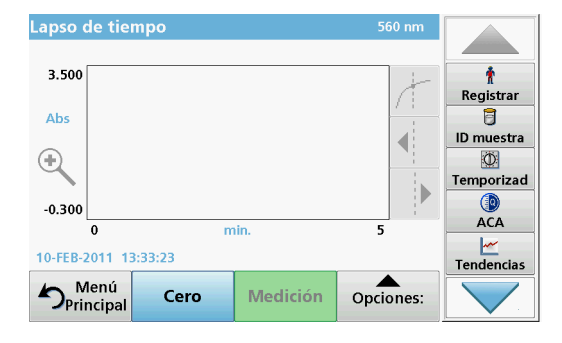

Una vez seleccionados todos los parámetros del barrido, el instrumento se debe ajustar a cero. Posteriormente, se puede analizar la muestra.

- **1.** Introduzca la cubeta de solución cero en el compartimento de cubetas y cierre la cubierta.
- **2.** Pulse **Cero**.

La lectura de blanco aparece en la pantalla.

- **3.** Introduzca la cubeta de análisis en el compartimento de cubetas y cierre la cubierta.
- **4.** Pulse **Medición**.

El instrumento comenzará a recopilar los datos de cinéticas en el tiempo (datos cinéticos).

*Nota: Durante la medición, las teclas Cero y Medición cambian a Marcar e Interrumpir.*

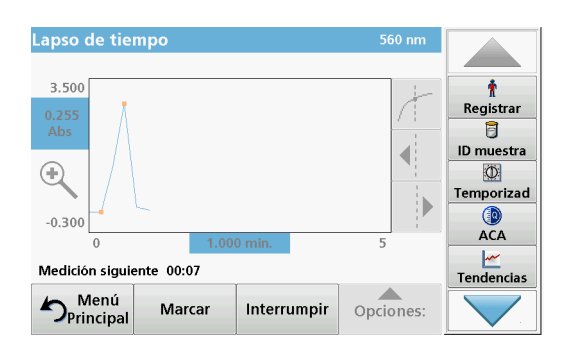

- **Seleccione Marcar** para marcar el siguiente punto de datos recopilado. El instrumento no utiliza esta marca, pero está disponible para el usuario y puede indicar un evento significativo, como la adición de una muestra u otro reactivo. La marca también aparece en la tabla.
- **•** Seleccione **Interrumpir** para interrumpir la toma de lecturas de muestras.

#### **6.7.3 Análisis de los datos de de cinética en el tiempo**

Después de recopilar los datos de la cinética en el tiempo, se pueden llevar a cabo las siguientes manipulaciones en los datos gráficos:

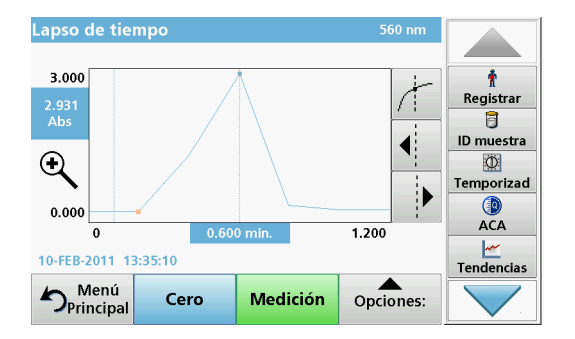

El programa de **Cinéticas en el tiempo** está completo si

- **•** los instrumentos emiten un pitido después de que transcurra todo el tiempo
- **•** el gráfico aparece a tamaño completo,
- **•** la escala del eje "x" se produce automáticamente,
- **•** las funciones del cursor en la barra de exploración vertical aparecen resaltadas.

#### **6.7.3.1 Exploración de un escaneado de tiempo o un análisis de escaneado de tiempo**

Después de haber realizado un escaneado de tiempo, los datos de tiempo y absorbancia/transmitancia se visualizan en forma de curva.

En el lugar de la curva en el que esté ubicado el cursor, se resaltarán el tiempo transcurrido hasta dicho punto y la absorbancia correspondiente.

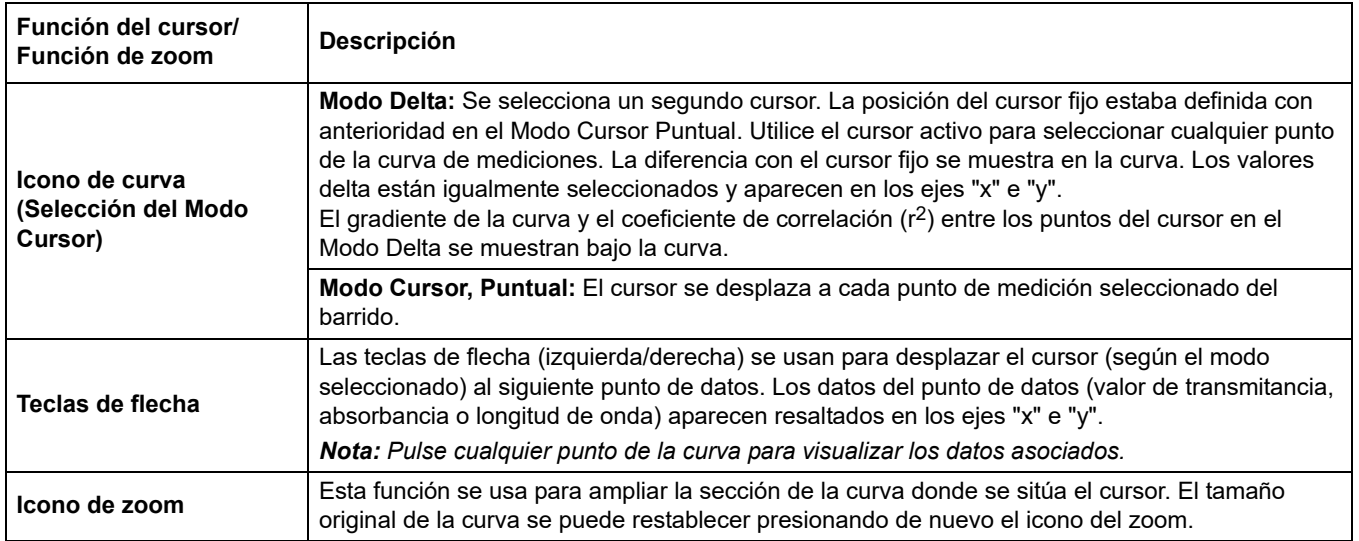

#### **Tabla 17 Exploración del escaneado de tiempo**

# **6.8 Pruebas del sistema**

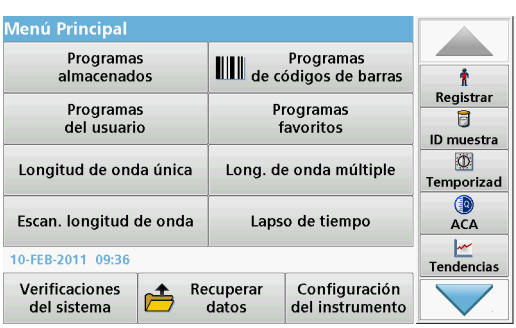

**1.** Pulse **Pruebas del sistema** en el Menú Principal.

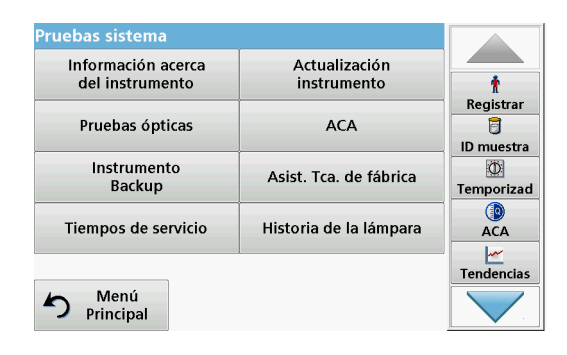

El menú "Pruebas del sistema" contiene información del instrumento y varios test de rendimiento.

## **6.8.1 Información del instrumento**

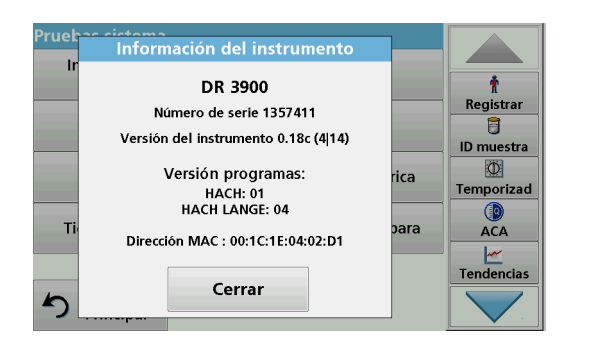

- **1.** Pulse **Información del instrumento** en el menú "Pruebas del sistema".
- **2.** Aparecerán el modelo, el número de serie y la versión del software.

#### **6.8.2 Actualización del software del instrumento**

Para obtener el software para la actualización a través de Internet en **www.hach-lange.com**.

- **1.** Visite **http://www.hach-lange.com**.
- **2.** Seleccione un país y vaya a **Descargar**>**Software**.
- **3.** Escriba **DR 3900** en "Búsqueda de documentos".
- **4.** Desplácese al correspondiente archivo para descargar.
- **5.** Abra el archivo ZIP y guarde los archivos en el dispositivo de almacenamiento USB o en la PC. Los archivos deben ser descomprimidos antes de ser guardados en el dispositivo de almacenamiento USB o en la PC.
- **6.** Pulse **IActualización de instrumento** en el menú "Verificación de sistema".
- **7.** Conectar la memoria USB al puerto USB (tipo A) del instrumento, consulte [sección 3.5, página 18](#page-17-0).
- **8.** Pulse **OK** para confirmar.

La conexión se establece automáticamente y se actualiza el software.

**9.** Pulse **OK** para volver al menú "Pruebas del sistema".

*Nota: Tras la actualización del instrumento, aparecerá un mensaje que indica que lo reinicie.*

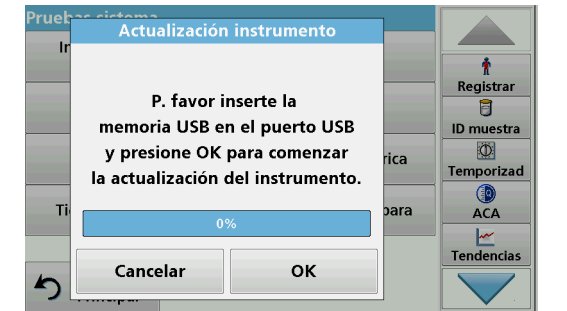

## **6.8.3 Pruebas ópticas**

**6.8.3.1 Kit de verificación**

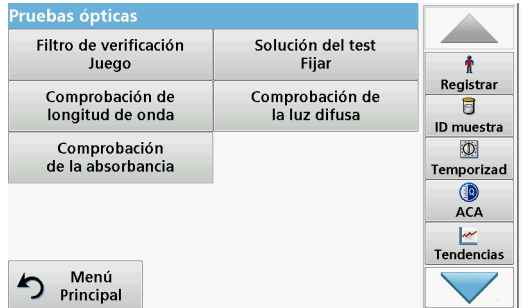

#### **1.** Pulse **Pruebas ópticas** en el menú "Pruebas del sistema".

El menú "Pruebas ópticas" contiene programas para la verificación de la exactitud de la longitud de onda, la luz difusa y la exactitud fotométrica.

Un conjunto de filtros de prueba (kit de verificación) [Sección 9,](#page-140-0)  [página 141](#page-140-0) con seis filtros de vidrio de precisión, con valores especificados y con instrucciones está disponible como ayuda para completar verificaciones generales de instrumentos en el lugar de trabajo.

El Kit de verificación (consulte [Sección 9, página 141\)](#page-140-0) está diseñado para la supervisión periódica de la luz dispersa, la exactitud fotométrica y la exactitud de longitud de onda de los espectrofotómetros.

Si los resultados sobrepasan las tolerancias permitidas (indicadas en el certificado de control de calidad), póngase en contacto con el fabricante.

- **1.** Pulse **Kit de verificación** en el menú "Pruebas ópticas".
- **2.** Pulse **Valores nominales**.

- -<br>Valores nominales Fi Número de ajuste: 0761 ۰ Válido hasta: 31-AGO-2012 Registrar  $K\sqrt{450/3}$ : > 2.8 Abs 日 **ID** muestra NG9/1: 1.374 Abs kD. NG5/2: 0.619 Abs Temporizad NG11/2: 0.314 Abs ◉ Ho: 360.9 nm **ACA** BG20/2: 807.0 nm Tendencias Cancelar Edición OK
- **3.** Pulse **Edición**.

Una guía automática de menú solicita los valores (filtros, longitud de onda, valores nominales y tolerancias) indicadas en el certificado de control de calidad, para las siguientes especificaciones:

- **•** Luz difusa
- **•** Exactitud fotométrica
- **•** Exactitud de longitud de onda
- **4.** Pulse **OK** cuando haya completado todos los valores y aparezca el resumen.

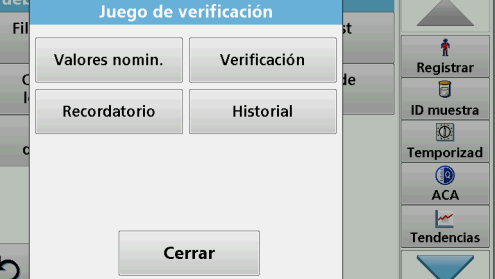

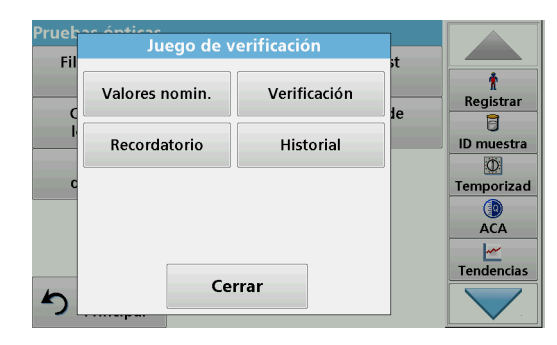

#### **5.** Pulse **Verificación**.

**6.** Introduzca el adaptador de cubeta A [\(Figura 3, página 19](#page-18-0) ) en el compartimento de cubetas (2).

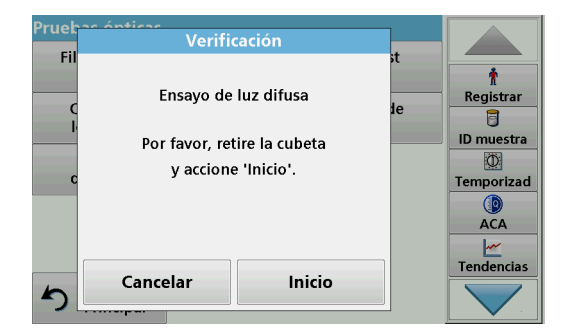

- **7.** Retire todas las cubetas restantes del compartimento de cubetas.
- **8.** Cierre la cubierta del compartimento de cubetas.
- **9.** Pulse **Inicio**.

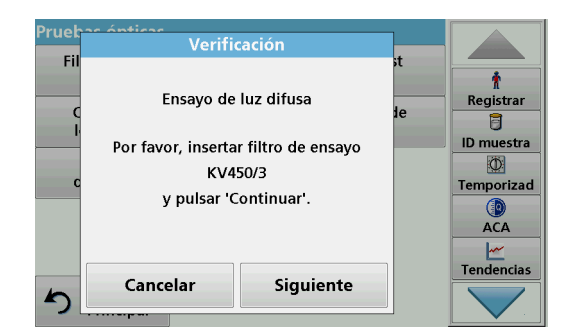

- **10.** Siga las instrucciones de la pantalla y coloque diversos filtros, uno detrás de otro, en el orden que se indica.
- **11.** Pulse **Siguiente** tras introducir un filtro.

Después de la última medición, se visualizarán los resultados.

**12.** Pulse el icono de **PC e Impresora** para enviar los datos a la memoria USB, el PC o la impresora.

Los archivos se memorizarán automáticamente como archivos CSV (valor separado por comas). El nombre del archivo se indicará como: "Verification.csv".

El set del test de soluciones (consulte [Sección 9, página 141](#page-140-0)) sirve de control de calidad rutinario para comprobar la exactitud fotométrica del espectrofotómetro correspondiente.

Si los resultados sobrepasan las tolerancias permitidas (indicadas en el certificado de control de calidad), póngase en contacto con el fabricante.

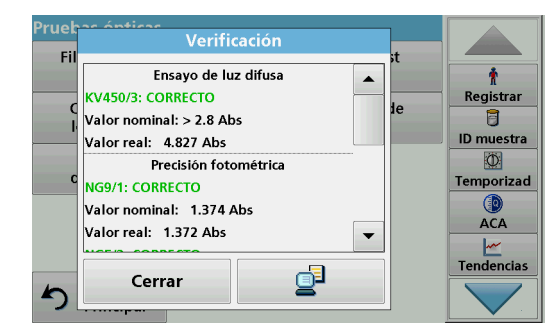

#### **6.8.3.2 Test de soluciones**

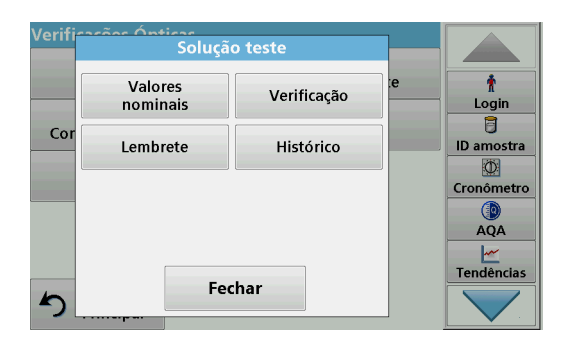

- **1.** Pulse **Test de soluciones** en el menú "Pruebas ópticas".
- **2.** Pulse **Valores nominales**.

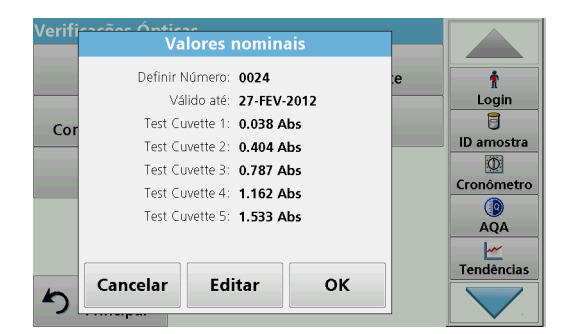

**3.** Pulse **Edición**.

Una guía automática de menú solicita los valores (filtros, longitud de onda y valores nominales, mínimos y máximos) indicados en el certificado de control de calidad, para las siguientes especificaciones:

- **4.** Pulse **OK** cuando haya completado todos los valores y aparezca el resumen.
- Verif nas<br>Solução teste Ť Valores<br>nominais Verificação  $L$ ogin  $\overline{B}$  $Co$ Histórico Lembrete ID amostra  $\overline{\Phi}$ Cronômetro  $\bigcirc$  $AQA$ <u>سم</u><br>Tendências Fechar ♪
	-

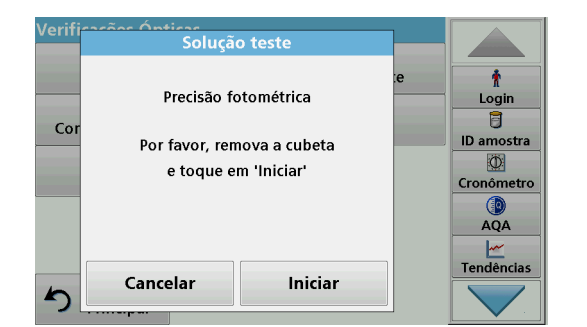

**5.** Pulse **Verificación**.

**6.** Quite todas las cubetas y pulse **Inicio**.

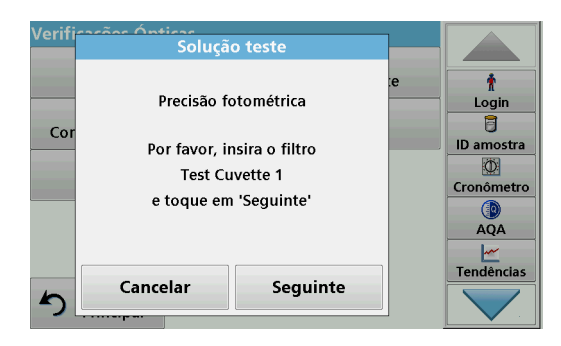

- **7.** Introduzca la cubeta de muestra 1 [\(Figura 3, página 19](#page-18-0)) en el compartimento de cubetas (1) y pulse **Siguiente**.
- **8.** Siga las instrucciones indicadas en el cuadro de diálogo.

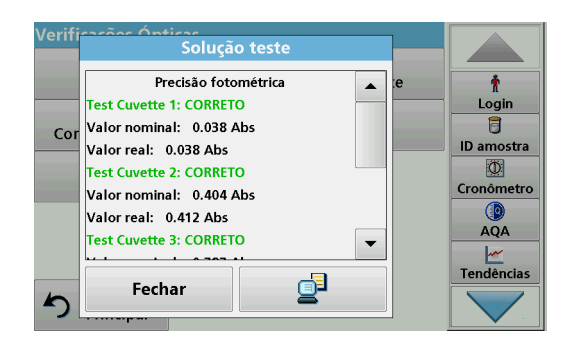

**9.** Tras la quinta cubeta del test, la exactitud fotométrica se muestra en un registro.

## **6.8.3.3 Comprobación de longitud de onda**

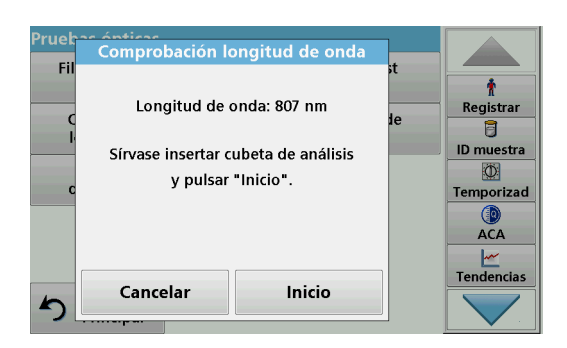

Comprobación longitud de onda Fi Ť Longitud de onda: 807 nm Registrar  $\overline{\mathbf{B}}$ ID muestra  $\circ$ Pico: 807.0 nm Temporizad ACA Tendencias Cancelar Inicio

La prueba Comprobación de longitud de onda se usa para verificar la exactitud de la longitud de onda a 807 nm.

- **1.** Pulse **Comprobación de longitud de onda** en el menú "Pruebas ópticas".
- **2.** Introduzca el adaptador (A) para cubetas rectangulares de 10 mm en el compartimento de cubetas (2).
- **3.** Coloque la cubeta (Neodimio/BG20/2) en el adaptador de cubetas.
- **4.** Cierre la cubierta del compartimento de cubetas.
- **5.** Pulse **Inicio**.

Aparecerá el resultado.

- **6.** Compare el resultado con los valores requeridos de la cubeta de análisis.
- **7.** Pulse **Cancelar** para regresar a Pruebas ópticas.

**6.8.3.4 Comprobación de la luz difusa**

La prueba Comprobación de la luz difusa se utiliza para medir la luz difusa del instrumento a 340 nm.

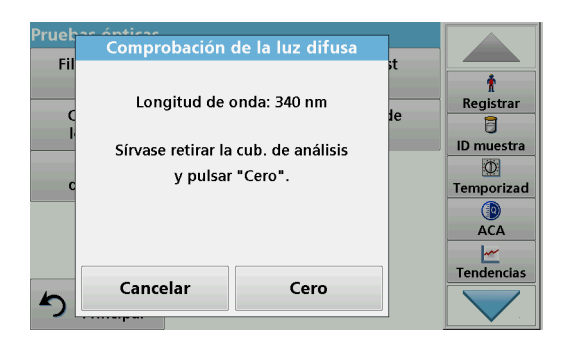

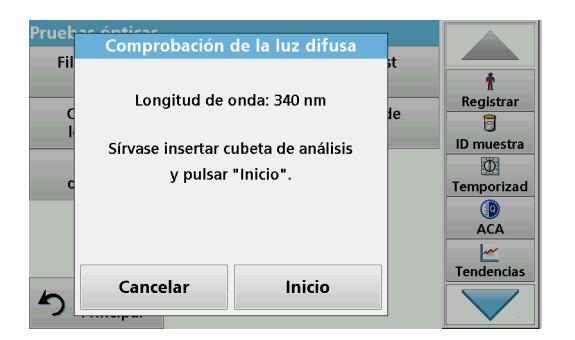

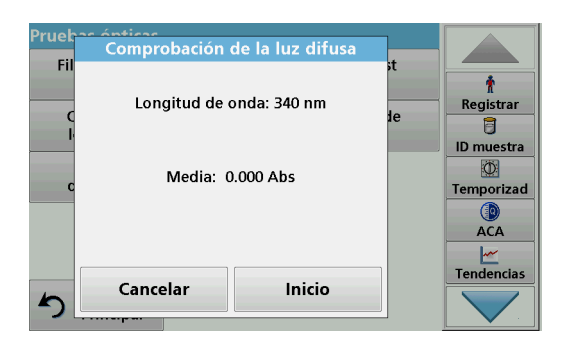

#### **6.8.3.5 Comprobación de la absorbancia**

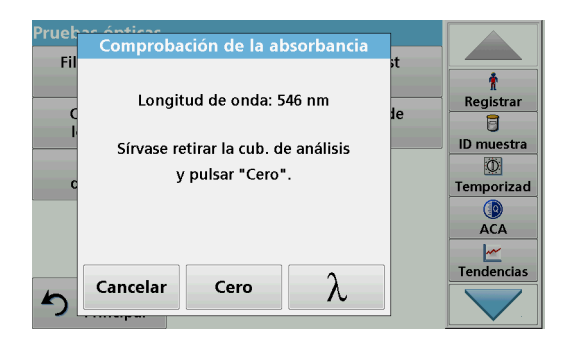

- **1.** Pulse **Comprobación de la luz difusa** en el menú "Pruebas ópticas".
- **2.** Quite las cubetas o cubetas de análisis del compartimento de cubetas.
- **3.** Coloque el adaptador (A) para cubetas rectangulares de 10 mm en el compartimento de cubetas (2).
- **4.** Cierre la cubierta del compartimento de cubetas.
- **5.** Pulse **Cero**.
- **6.** Introduzca la cubeta de análisis en el compartimento de la cubeta (2).
- **7.** Cierre la cubierta del compartimento de cubetas.
- **8.** Pulse **Inicio**.

El valor medio se calcula a partir de tres mediciones consecutivas de la absorbancia. Aparecerá el resultado.

- **9.** Compare el resultado con el valor requerido de la cubeta de análisis.
- **10.** Pulse **Cancelar** para regresar a Pruebas ópticas.

La prueba Comprobación de la absorbancia se utiliza para verificar la exactitud y repetibilidad fotométrica del instrumento.

- **1.** Presione **Comprobación de la absorbancia** en el menú "Pruebas ópticas".
- **2.** Presione **λ** para ingresar la longitud de onda.
- **3.** Pulse **OK** para confirmar.
- **4.** Retire todas las cubetas del compartimento de cubetas.
- **5.** Cierre la cubierta del compartimento de cubetas.
- **6.** Pulse **Cero**.

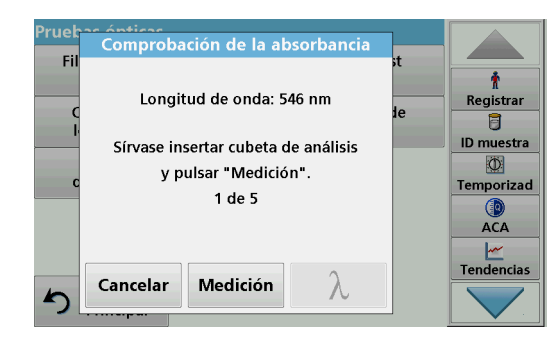

- **7.** Coloque la cubeta de análisis en el compartimento de cubetas.
- **8.** Cierre la cubierta del compartimento de cubetas.
- **9.** Pulse **Medición**.
- **10.** Retire la cubeta de análisis.
- **11.** Cierre la cubierta del compartimento de cubetas.
- **12.** Pulse **Cero**.
- **13.** Coloque la cubeta de análisis en el compartimento de cubetas.
- **14.** Cierre la cubierta del compartimento de cubetas.
- **15.** Pulse **Medición**.
- **16.** Repita este procedimiento hasta que se hayan obtenido 5 mediciones de comparación.

Aparecerá el resultado.

- **17.** Compare el resultado con los valores requeridos de la cubeta de análisis.
- **18.** Pulse **Cancelar** para regresar a Pruebas ópticas.

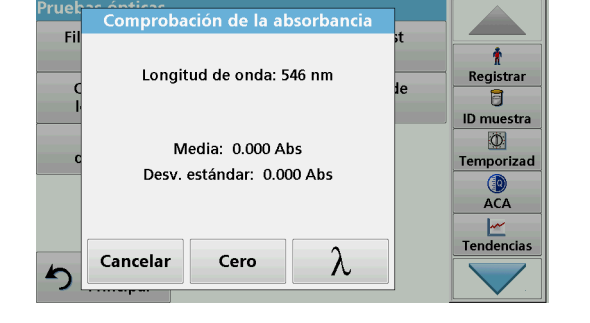

# <span id="page-119-0"></span>**6.8.4 ACA: Aseguramiento Calidad Analítica**

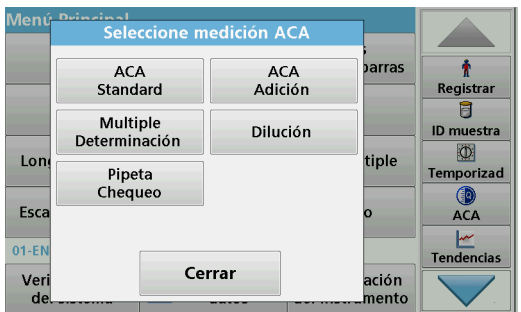

**1.** Presione **ACA** en el menú Pruebas del sistema para configurar las medidas ACA o **ACA** en la barra de herramientas hacia la derecha de la pantalla, para realizar la medida ACQA.

El menú ACA de Pruebas del sistema contiene el programa para comprobar la calidad analítica. Aquí se realiza la configuración, por ejemplo, el método de trabajo individual que se controla mediante soluciones estándar o las sensibilidades transversales de los análisis identificados por las soluciones de incorporación estándares, por determinaciones múltiples y por diluciones.

 Existen soluciones estándares y completas disponibles como accesorios opcionales para un control individual completo ([Sección 9, página 141\)](#page-140-0).

#### **6.8.4.1 Configuración del estándar ACA**

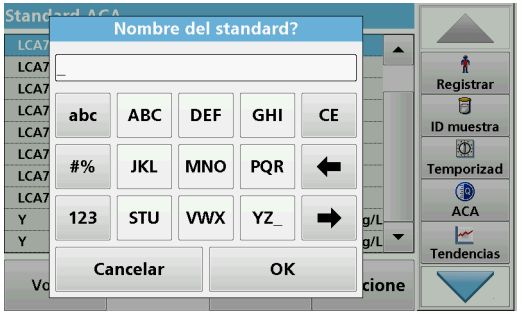

**NO3** 

**Unidad** 

 $mg/l$ 

OK

÷

Registrar

Ū

ID muestra

 $\Phi$ 

Temporizad

⑩<br>ACA

 $\frac{M}{T}$ Tendencias

g/L

 $g/L$   $\blacktriangledown$ 

cione

LCA

LCA<sup>®</sup>

**ICA** 

LCA7

LCA7

**LCA** 

**LCA** 

Y

Y

 $\vee$ 

Concent Studard

Intery confianza:

100

5.00

Cancelar

El método de trabajo, los fotómetros y los accesorios se pueden verificar por medio del análisis de una solución patrón.

**1.** Pulse **Standard ACA** 

Se abre una pantalla con conjuntos de estándares (no disponible en todos los modelos) y, de forma alternativa, se puede definir un estándar individual.

**2.** Seleccione **Opciones>Nuevo** para definir un nuevo patrón.

*Nota: Si aún no se ha definido ninguno, en algunos modelos el teclado alfanumérico aparece directamente.*

- **3.** Introduzca el **nombre** de la solución estándar y confirme con **OK**.
- **4.** Introduzca la **unidad de concentración** y el **intervalo de confianza** tocando los campos correspondientes.
- **5.** Presione **OK** para confirmar el ingreso.

- **Standard ACA LCA701**  $\blacktriangle$ Ť **LCA702** Registrar **LCA703** Ū **LCA704** ID muestra **LCA705**  $\Phi$ **LCA706** Temporizad **LCA707**  $\circledcirc$ **LCA708** ACA **LCA709**  $\mathsf{L}$  $\overline{\phantom{a}}$ Tendencia: <apagado> Opciones: Volver Seleccione
- **6.** Se muestran en la pantalla todas las soluciones estándar ingresadas.
- **7.** Seleccione **Opciones>Editar** para cambiar los ajustes.

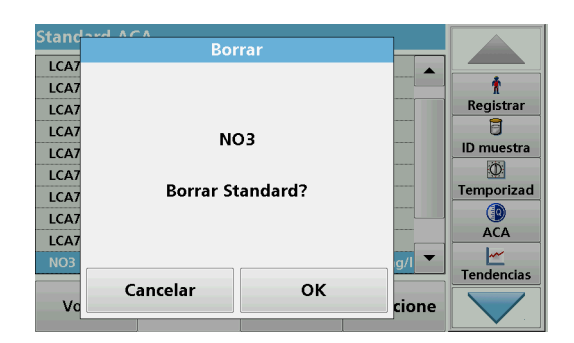

**8.** Seleccione **Opciones>Borrar** para borrar el patrón. Seleccione **Opciones>Nuevo** para definir un nuevo patrón.

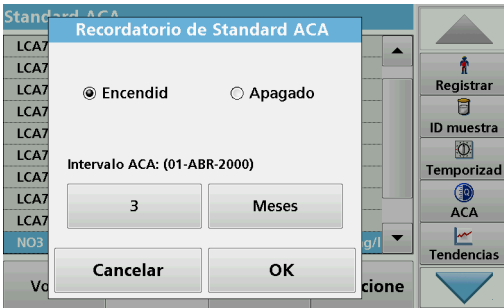

- **9.** Seleccione **Opciones>Recordatorio** para ingresar un intervalo automático cuando sea necesario realizar un análisis del patrón.
- **10.** Pulsar **Encendido**.

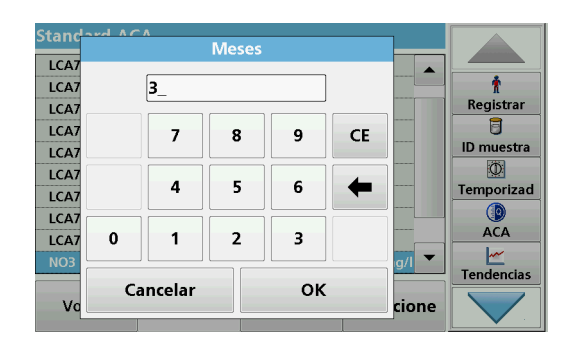

**11.** Seleccione el intervalo adecuado. Pulse **OK** para confirmar la introducción.

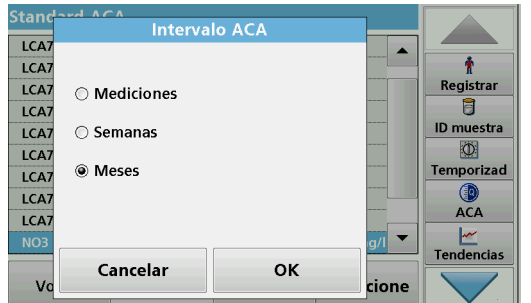

**12.** Seleccione una unidad para el intervalo. Pulse **OK** para confirmar la introducción.

## **6.8.4.2 Adición ACA**

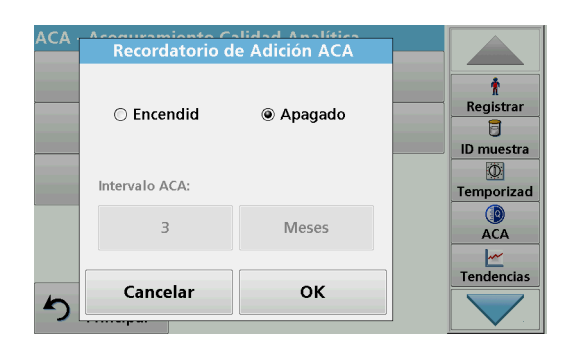

El análisis de una solución de incorporación permite realizar una comprobación de errores e interferencias en la muestra.

- **1.** Pulse **Adición ACA**.
- **2.** Pulsar **Encendido**.

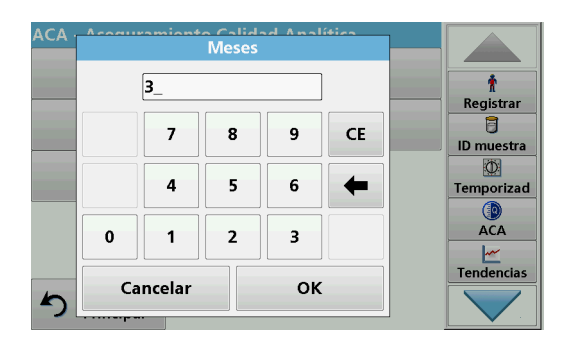

**3.** Introduzca el intervalo deseado y el sistema emitirá automáticamente un mensaje que solicita agregar un análisis. Pulse **OK** para confirmar la introducción.

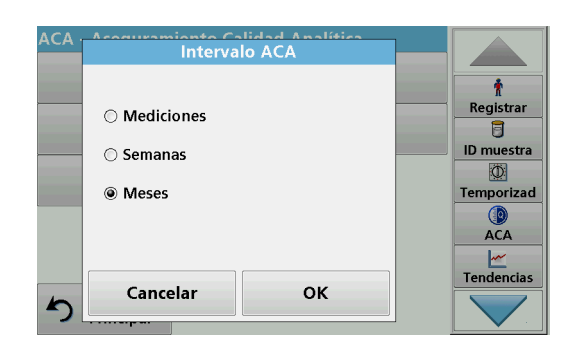

**6.8.4.3 Determinación múltiple**

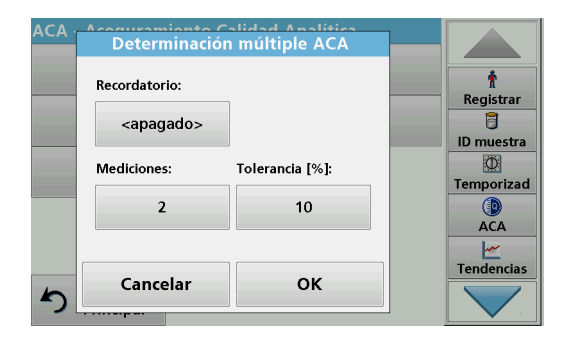

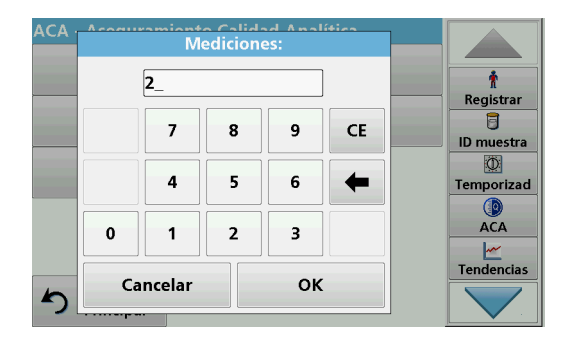

**4.** Defina la unidad necesaria para el intervalo. Pulse **OK** para confirmar la introducción.

- **1.** Pulse **Determinación múltiple**.
- **2.** Presione Recordatorio **<Apagado>.**
- **3.** Pulsar **Encendido**.
- **4.** Seleccione el intervalo adecuado. Pulse **OK** para confirmar la introducción.
- **5.** Seleccione una unidad para el intervalo. Pulse **OK** para confirmar la introducción.
- **6.** Introduzca el número de mediciones para las determinaciones múltiples. Pulse **OK** para confirmar.
- **7.** Introduzca la tolerancia en porcentaje. Pulse **OK** para confirmar.
- **8.** Pulse **OK** para confirmar todas las introducciones.

#### **6.8.4.4 Dilución**

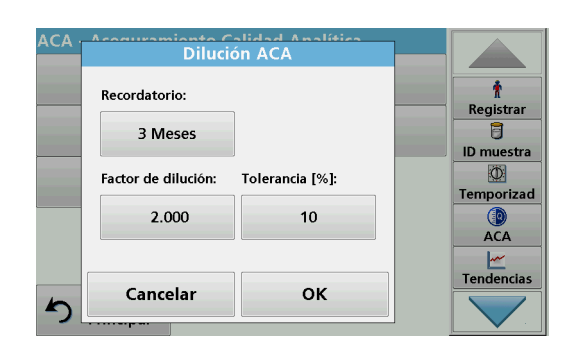

- **1.** Pulse **Dilución**.
- **2.** Pulse **Encendido**.
- **3.** Seleccione el intervalo adecuado. Pulse **OK** para confirmar la introducción.
- **4.** Seleccione una unidad para el intervalo. Pulse **OK** para confirmar la introducción.
- **5.** Introduzca el factor de dilución. Pulse **OK** para confirmar.
- **6.** Introduzca la tolerancia en porcentaje. Pulse **OK** para confirmar.
- **7.** Pulse **OK** para confirmar todas las introducciones.

#### **6.8.4.5 Realización de una medida ACA**

Si se estableció una función de recordatorio, una vez que transcurrió el intervalo establecido, se emite el requisito para realizar una medida ACA.

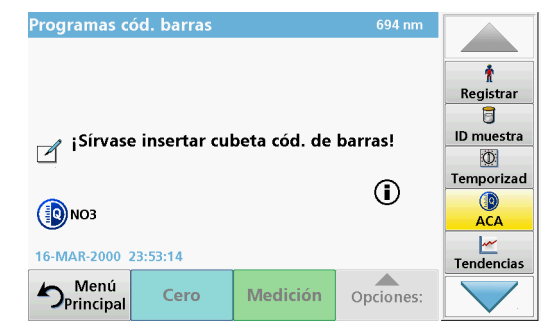

- **1.** Seleccione la medida ACA requerida, por ejemplo una medida estándar aquí.
- **2.** Realice la medida estándar mediante el **programa almacenado** o el **programa de código de barras**.
- **3.** En la ventana de la medición, aparece un símbolo ACA y la tecla ACA de la barra de herramientas aparece de color amarillo.

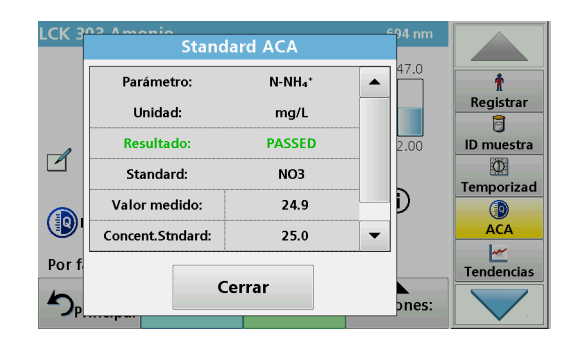

**4.** La medida ACA se muestra en un registro como **Aprobado** o **Fallido**.

#### **6.8.4.6 Set de chequeo de pipetas**

Esta función y los accesorios opcionales sirven para analizar la exactitud de las pipetas. Para realizarlo, siga las instrucciones del correspondiente set.

#### **6.8.5 Backup de instrumento**

Antes de la siguiente fecha de inspección, "**Backup de instrumento**" ofrece la oportunidad de almacenar todos los programas, datos de mediciones, ID de usuario, contraseñas y todos los datos ajustables en una memoria USB.

**1.** Pulse **Backup de instrumento** en el menú "Pruebas del sistema".

Si el archivo se ha almacenado, aparecerá el mensaje "Backup

**4.** Pulse **OK** para volver al menú "Pruebas del sistema".

- **2.** Introduzca le memoria USB (consulte [sección 3.5,](#page-17-0)  [página 18\)](#page-17-0).
- **3.** Pulse **Memorizar** para iniciar un backup.

**Almacenar** ۰ **Registrar**  $\overline{a}$ **Backup de instrumento ID** muestra  $\overline{\mathbb{O}}$ ica se almacenó. Temporizad  $\mathbf{Q}$ <br> $ACA$ ara  $\frac{|\mathcal{M}|}{|\mathcal{M}|}$ Tendencias Cerrar ∽

**Recuperación de datos de backup:**

de instrumento se almacenó".

*Nota: Todos los datos actuales se sobrescribirán al recuperar el archivo de backup.*

- **1.** Pulse **Backup de instrumento** en el menú "Pruebas del sistema".
- **2.** Introduzca la memoria USB con la copia de seguridad (consulte [sección 3.5, página 18](#page-17-0)).
- **3.** Pulse **Recuperar** para copiar los datos.
- **4.** El informe "¿Restaurar copia de seguridad de instrumento a partir de S/N XXXXXXX?" indica la versión de la copia de seguridad. Pulse **OK** para confirmar.
- **5.** Reinicie el instrumento luego de que se haya completado el backup.

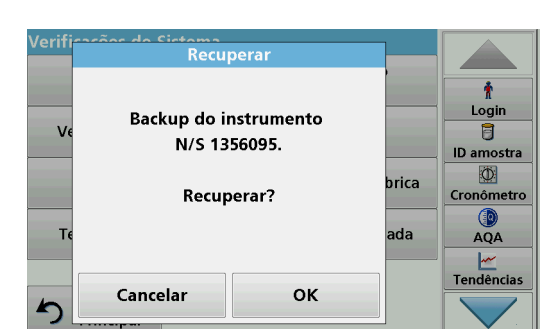

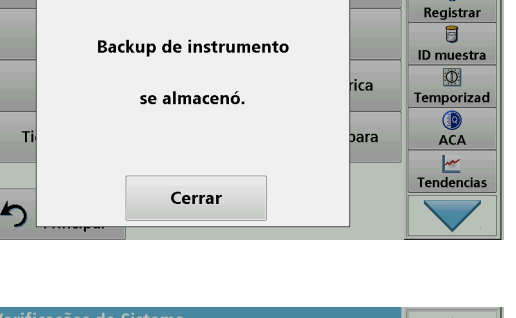

Recuperal

Ť

Login

日 ID amostra  $\Phi$ 

Cronômetro  $QA$ 

Tendências

brica

ada

**Backup do instrumento** 

Fechar

Armazenar

 $\mathsf{v}$ 

۹

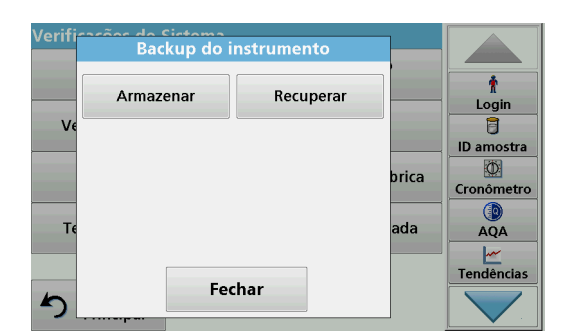

#### **6.8.6 Menú Servicio**

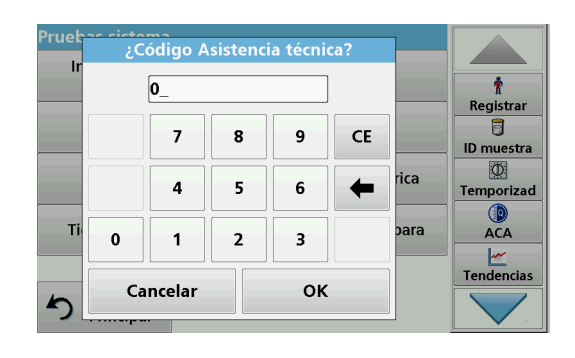

Para utilizar el menú Servicio, es necesario un código de servicio. Este menú está reservado exclusivamente para el departamento de Service.

#### <span id="page-125-1"></span>**6.8.7 Tiempos de servicio**

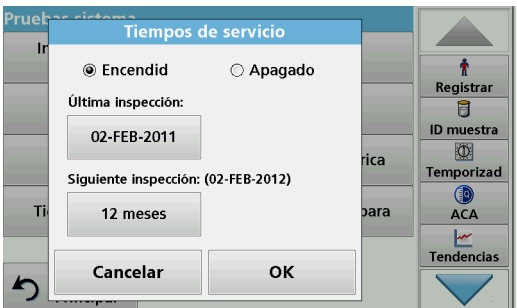

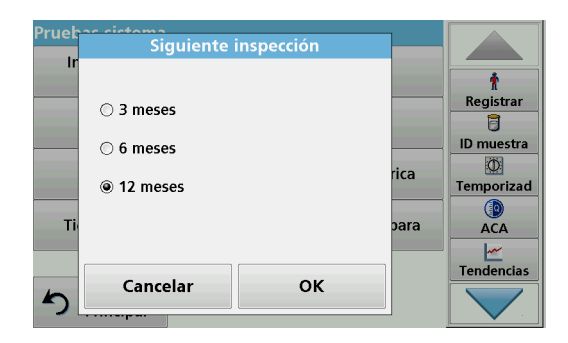

- Para garantizar que se realiza una inspección regular, se puede introducir una referencia de memoria automática para los tiempos de servicio. Después del encendido del instrumento, esta referencia de memoria se activará y se indicará en el momento adecuado.
- **1.** Pulse **Tiempos de servicio** en el menú "Pruebas del sistema".
- **2.** Active la casilla de verificación **Encendido.**
- **3.** Pulse **Última inspección.**
- **4.** Introduzca la fecha de la última inspección.
- **5.** Pulse **OK** para confirmar la selección.
- **6.** Active el campo de opciones bajo **Siguiente inspección.**
- **7.** Seleccione un intervalo de tiempo para la siguiente inspección.
- **8.** Pulse **OK** para confirmar la selección.

Cuando se cumple el plazo del siguiente servicio, se muestra el informe "**Plazo del siguiente servicio**" cuando se enciende el instrumento.

**9.** Presione **OK** para volver al menú principal.

Comuníquese con el fabricante para programar la fecha de realización del siguiente servicio.

#### <span id="page-125-0"></span>**6.8.8 Tiempo de funcionamiento de las lámparas**

El tiempo de funcionamiento de la lámpara proporciona información acerca de los ciclos de encendido de las lámparas.

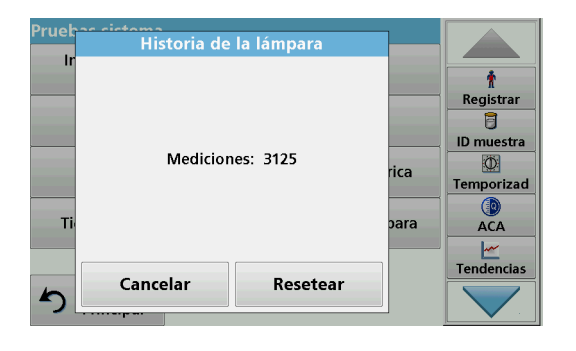

**6.9 Barra de herramientas**

Menú Principal **III de códigos de barras** Programas almacenados Ť Registrar Programas<br>del usuario Programas<br>favoritos Ē. ID muestra  $\circledcirc$ Longitud de onda única Long. de onda múltiple Temporizad  $\circledcirc$ Escan. longitud de onda Lapso de tiempo **ACA** Ŀ 10-FER-2011 12:38 Tendencias Configuración<br>del instrumento Recuperar<br>datos Verificaciones  $\triangle$ del sistema

Después de sustituir una lámpara, en la pantalla se restablecerán a cero los ciclos de encendido.

- **1.** Pulse **Histórico de la lámpara** en el menú "Pruebas del sistema".
- **2.** Pulse **Resetear** para restablecer los datos de la lámpara.
- **3.** Pulse **OK** para volver al menú "Pruebas del sistema".

El lado derecho de la pantalla contiene un barra de herramientas con varios programas. Muchos de estos programas también se pueden abrir por medio de un menú, pero la operación es la misma.

#### **6.9.1 Inicio de sesión**

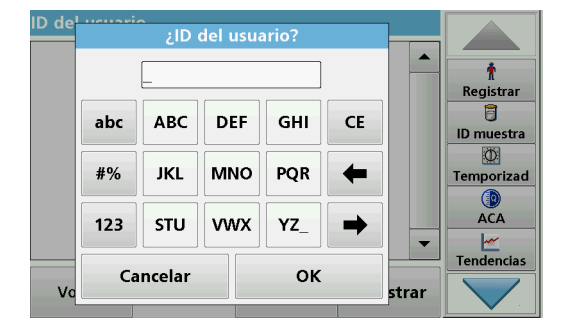

Utilice esta función para ingresar hasta 30 iniciales de operador diferentes (hasta 10 caracteres cada una) en el instrumento. Esta característica ayuda a registrar al usuario que mide cada muestra. Para leer una descripción detallada, consulte [sección 5.2, página 27.](#page-26-0)

#### **6.9.2 ID de la muestra**

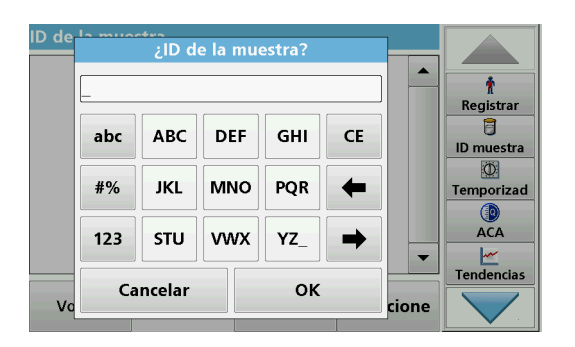

Utilice esta opción para introducir hasta 100 etiquetas de identificación de muestras diferentes (de hasta 20 caracteres cada una) en el instrumento. El ID de la muestra se puede utilizar para detallar la ubicación de la muestra u otra información específica de la muestra, por ejemplo. Para leer una descripción detallada, consulte [sección 5.2.2, página 29](#page-28-0).

## **6.9.3 Temporizador**

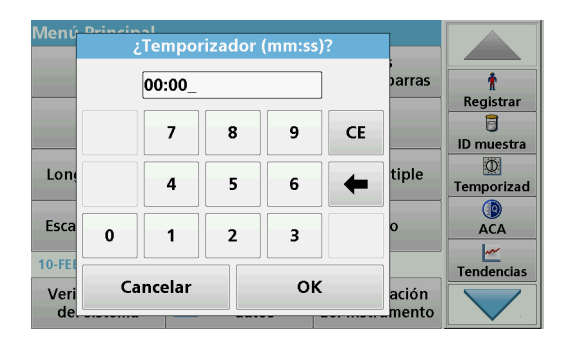

Utilice esta función para activar un temporizador en cualquier momento.

- **1.** En la barra de herramientas, pulse **Temporizador**.
- **2.** Introduzca el tiempo deseado y confirme con **OK**.

La cuenta atrás comienza automáticamente.

- **3.** Pulse **Cerrar** para que el temporizador funcione en segundo plano. Pulse **Cancelar** para detener el temporizador.
- **4.** Cuando el temporizador finaliza, se emite un sonido.

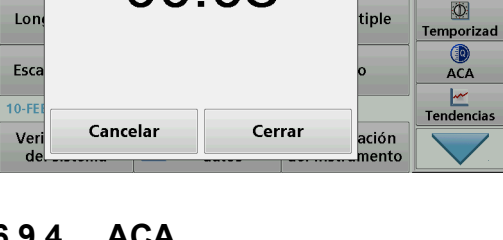

barras

Ť Registrar 目

ID muestra

Temporizador

00:08

## **6.9.4 ACA**

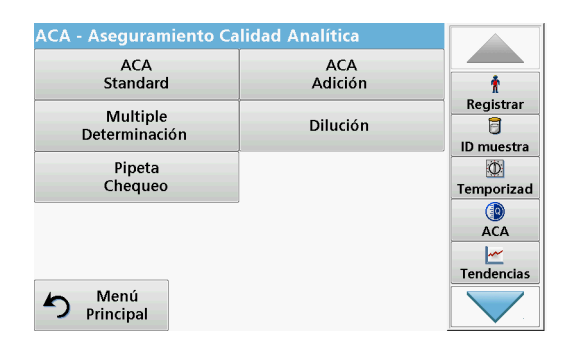

### **6.9.5 Tendencias**

El menú "ACA" contiene los programas para probar la calidad analítica. Por ejemplo, controla el método de trabajo individual con soluciones patrón o las sensibilidades cruzadas de los análisis identificadas por soluciones de adición, determinaciones múltiples y diluciones. Para obtener una descripción detallada, consult[esección 6.8.4, página 120](#page-119-0).

Utilice esta función para abrir una curva ya cargada de los valores de medición almacenados de cada parámetro o ubicación de la muestra. La concentración del parámetro correspondiente se muestra de manera gráfica a lo largo del tiempo. Para leer una descripción detallada, consulte [sección 5.3.4.1, página 52.](#page-51-0)

#### **6.9.6 Link2SC**

Link2SC permite intercambiar valores de medición entre las sondas de proceso en continuo y el DR3900. De esta forma, se pueden verificar los datos en continuo y se pueden corregir las sondas de proceso.

Los datos en continuo se envían al DR 3900 en un "archivo de trabajo". Una vez producidos los valores de medición del

laboratorio, el archivo de trabajo se envía de nuevo al controlador para que se corrija la sonda correspondiente.

La transferencia de datos se realiza a través de la tarjeta de memoria o de la red (LAN). Para obtener una descripción detallada, consulte las instrucciones de funcionamiento de Link2SC.

#### **6.9.7 Sitio web de DR3900**

Utilice esta función para abrir un sitio web de Internet en una conexión de red existente. Aquí se pueden encontrar las actualizaciones de software actuales, así como la documentación e información de DR 3900.

El etiquetado de la tecla varía de un modelo a otro y puede variar de la ilustración en estas instrucciones.

# **ATENCIÓN**

Posibles peligros químicos y biológicos en la piel y los ojos. Las tareas descritas en esta sección deben ser efectuadas por personal cualificado.

# *AVISO*

Quite todas las cubetas que queden en el instrumento. Deseche las cubetas o su contenido de forma autorizada.

# **7.1 Requisitos de limpieza**

# **ATENCIÓN**

Posibles peligros químicos, quemaduras y daños en los ojos. Antes de limpiarlo, siempre desconecte el instrumento de la fuente de alimentación.

# *AVISO*

Nunca utilice disolventes como trementina, acetona o productos similares para limpiar el instrumento, incluida la pantalla y los accesorios.

## **7.1.1 Espectrofotómetro**

- **•** Limpie la carcasa, los compartimentos de cubetas y todos los accesorios únicamente con un paño suave húmedo. También se puede usar una solución jabonosa.
- **•** No deje restos de agua en los compartimentos de cubetas.
- **•** No introduzca cepillos u objetos afilados en el compartimento de cubetas nº 1 para no dañar los componentes mecánicos.
- **•** Seque las partes limpiadas con cuidado con un paño suave de algodón.

### **7.1.2 Pantalla**

- **•** No raye la pantalla. Nunca toque la pantalla con bolígrafos, lápices u objetos con punta.
- **•** Limpie la pantalla con un paño de algodón suave, sin aceites ni pelusa. También se puede usar líquido limpiador de ventanas diluido.

## **7.1.3 Cubetas**

# **ATENCIÓN**

Posible peligro por exposición química o biológica. Utilice los procedimientos de laboratorio correctos si existe el riesgo de exposición a productos químicos.

- **1.** Después de utilizarlas, limpie las cubetas de cristal con sustancias de limpieza.
- **2.** Luego, enjuague las cubetas varias veces con agua corriente y, a continuación, concienzudamente con agua desionizada.

*Nota: Las cubetas de vidrio que han sido utilizadas para disolventes orgánicos (como cloroformo, benceno, tolueno, etc.) se deben lavar con acetona antes de ser tratadas con productos de limpieza. Asimismo, es necesario otro enjuague con acetona como fase final del tratamiento antes de secar las cubetas.*

# **7.2 Sustitución de la lámpara**

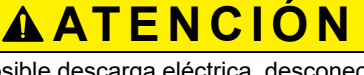

Para evitar una posible descarga eléctrica, desconecte el instrumento de la fuente eléctrica antes de cambiar la lámpara.

- **1.** Apague el instrumento.
- **2.** Quite el cable de alimentación eléctrica del instrumento.
- **3.** Gire el instrumento para poder acceder a su parte inferior para trabajar en él.
- **4.** Utilice un destornillador de cabeza plana para quitar los tornillos de la cubierta de la lámpara.
- **5.** Retire la cubierta.

*AVISO*

Peligro de quemadura.

Espere hasta que la lámpara se enfríe. El contacto con la lámpara caliente puede provocar quemaduras.

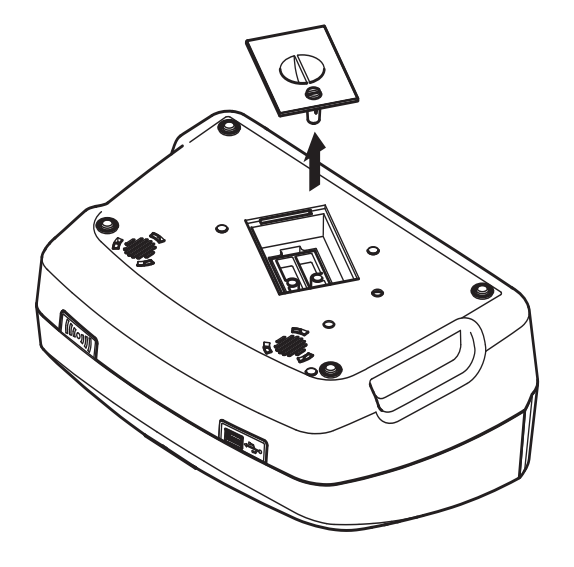

**6.** Utilice un destornillador de estrella para quitar los dos tornillos del soporte de la lámpara.

- $\circ$  $\overline{\circ}$ 
	- **7.** Levante el soporte de la lámpara hacia arriba. **8.** Gire el soporte de la lámpara para que en conector con la guía de cable apunten hacia adelante.
		- **9.** Empuje el deslizador de la abrazadera todo lo posible a la derecha (paso 1).
		- **10.** Sujete el conector con la lámpara, quitándolo del soporte de la lámpara (paso 2).
		- **11.** Suelte el conector de la lámpara (paso 3).

 $\circ$ 

**Figura 8** Sustitución de la lámpara

 $\overline{\mathbf{C}}$ 

 $\bullet$ 

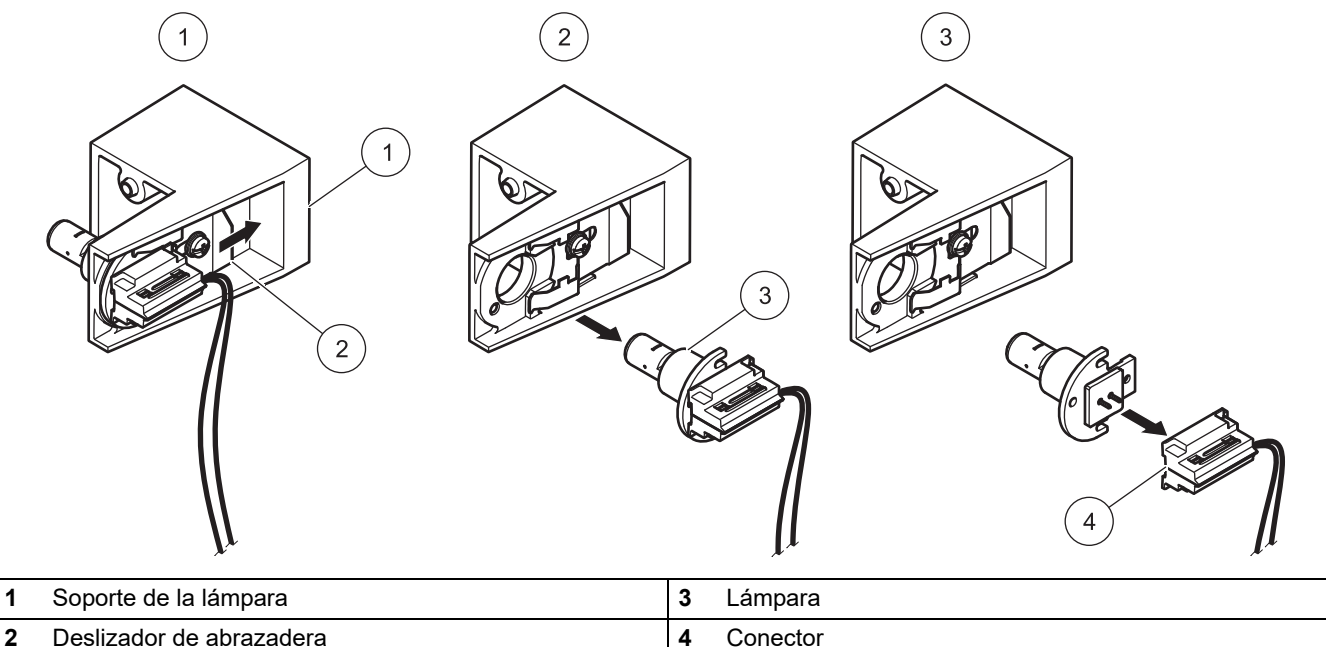

Para colocar una lámpara nueva, realice el procedimiento a la inversa.

# *AVISO*

Para sujetar la lámpara, utilice únicamente el soporte de la lámpara. Evite tocar el vidrio, ya que las sustancias de la piel pueden fundirse en la bombilla y acelerar el proceso de envejecimiento de la lámpara.

- **1.** Conecte una nueva lámpara al conector.
- **2.** Instale la lámpara con el conector en el soporte de la lámpara.
- **3.** Fije la lámpara con el deslizador de abrazadera. Para ello, empuje el conector hacia abajo y empuje el deslizador de la abrazadera todo lo posible hacia la izquierda.
- **4.** Instale el soporte de la lámpara en el instrumento.

*Nota: Tenga cuidado de que la guía de cable no pellizque el cable de la lámpara.*

- **5.** Utilice un destornillador de estrella para apretar los dos tornillos del soporte de la lámpara.
- **6.** Vuelva a colocar la tapa de la lámpara.
- **7.** Utilice un destornillador de cabeza plana para apretar los tornillos de la cubierta.
- **8.** Conecte el cable de alimentación al instrumento.
- **9.** Restablezca el tiempo de funcionamiento de la lámpara [sección 6.8.8, página 126](#page-125-0).

## **7.3 Cambio del compartimento de cubetas reemplazable**

Si hay mucha suciedad, se puede cambiar el compartimento de cubetas (2) completo.

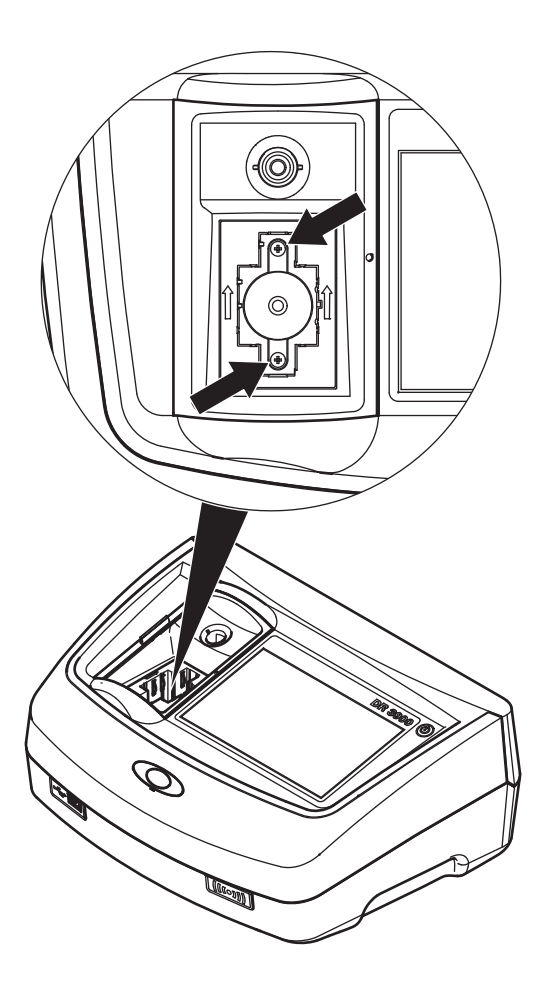

- **1.** Apague el instrumento.
- **2.** Quite el cable de alimentación eléctrica del instrumento.
- **3.** Utilice un destornillador de estrella para quitar los dos tornillos de la base del compartimento de cubetas.

- **4.** Levante el receptáculo de las cubetas hacia arriba y luego sáquelo.
- **5.** Coloque el nuevo receptáculo de forma que la ranura de guía de los rodillos de presión quede a la izquierda.
- **6.** Utilice un destornillador de estrella para apretar los dos tornillos en la base del compartimento de cubetas.
- **7.** Conecte el cable de alimentación al instrumento.

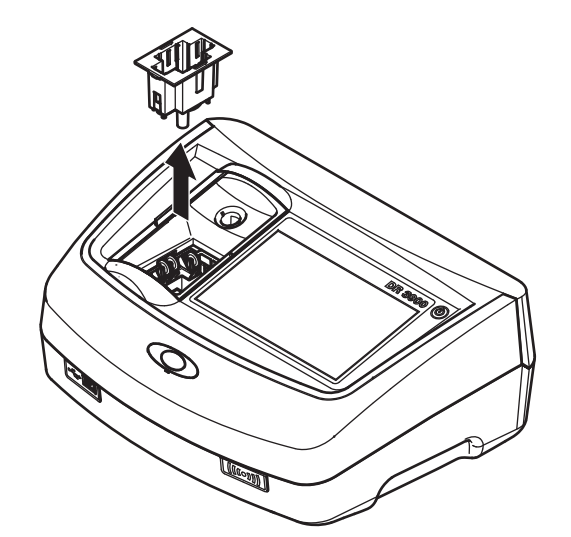

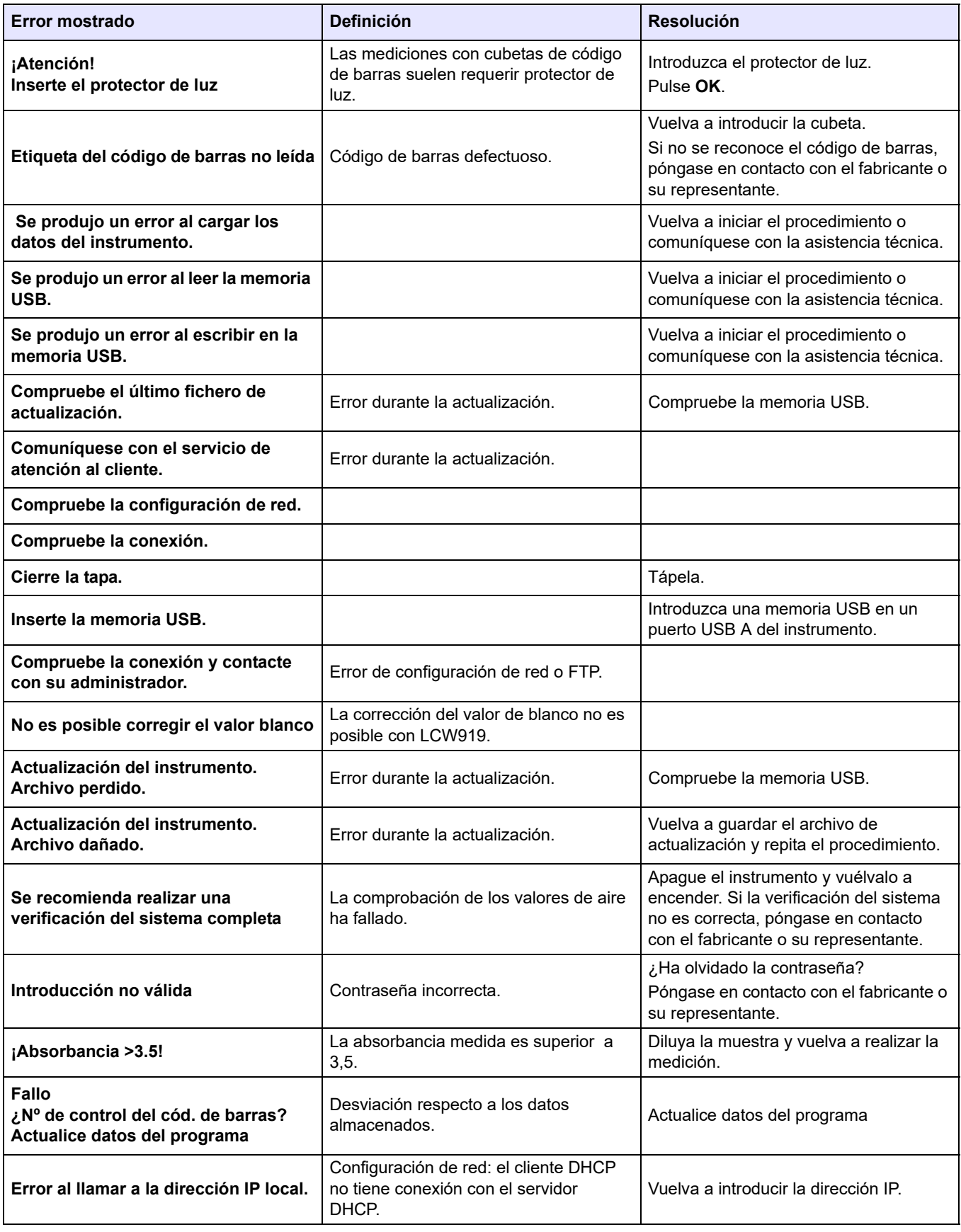

# **Solución de problemas**

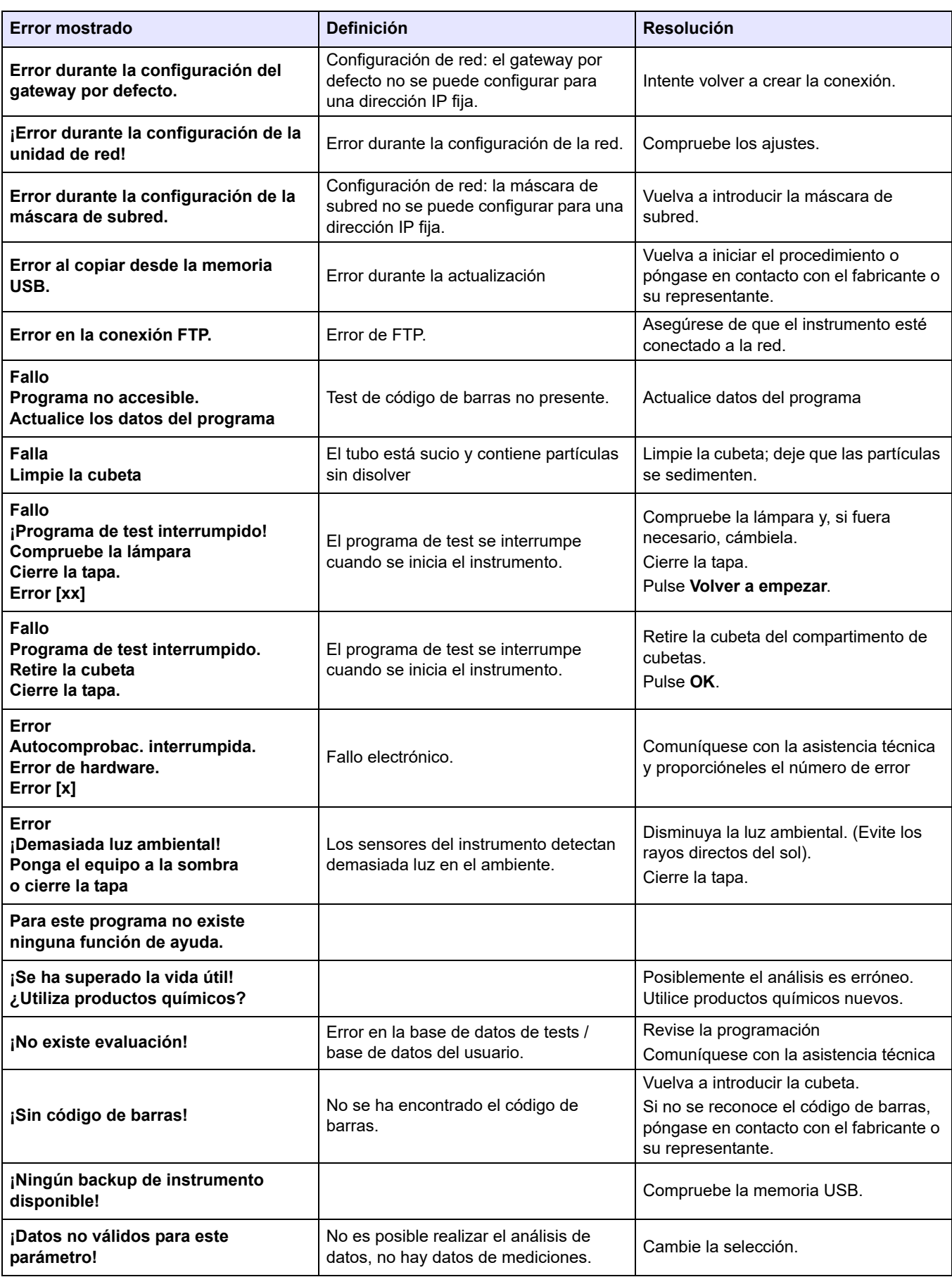

# **Solución de problemas**

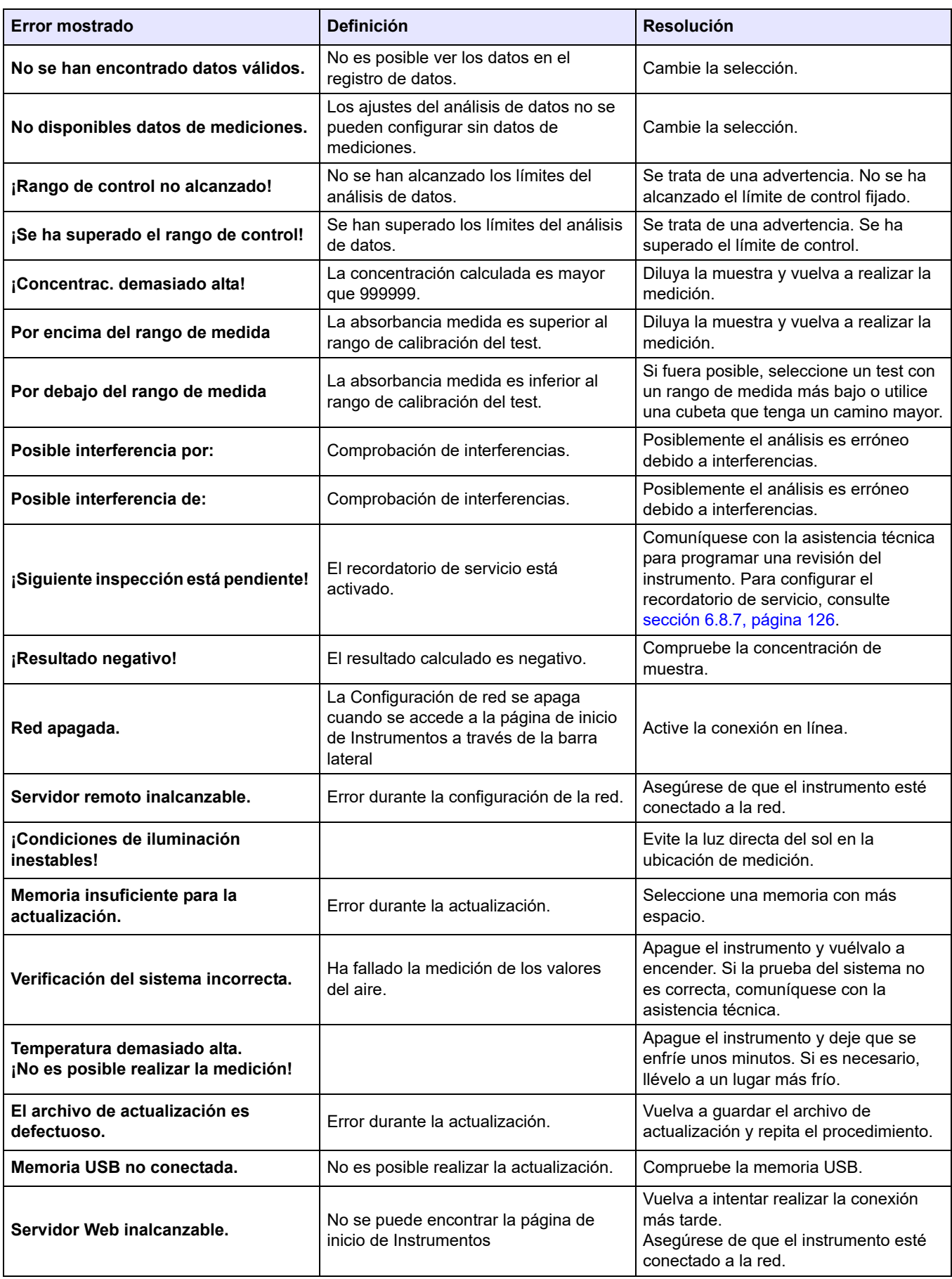

# <span id="page-140-0"></span>**9.1 Accesorios**

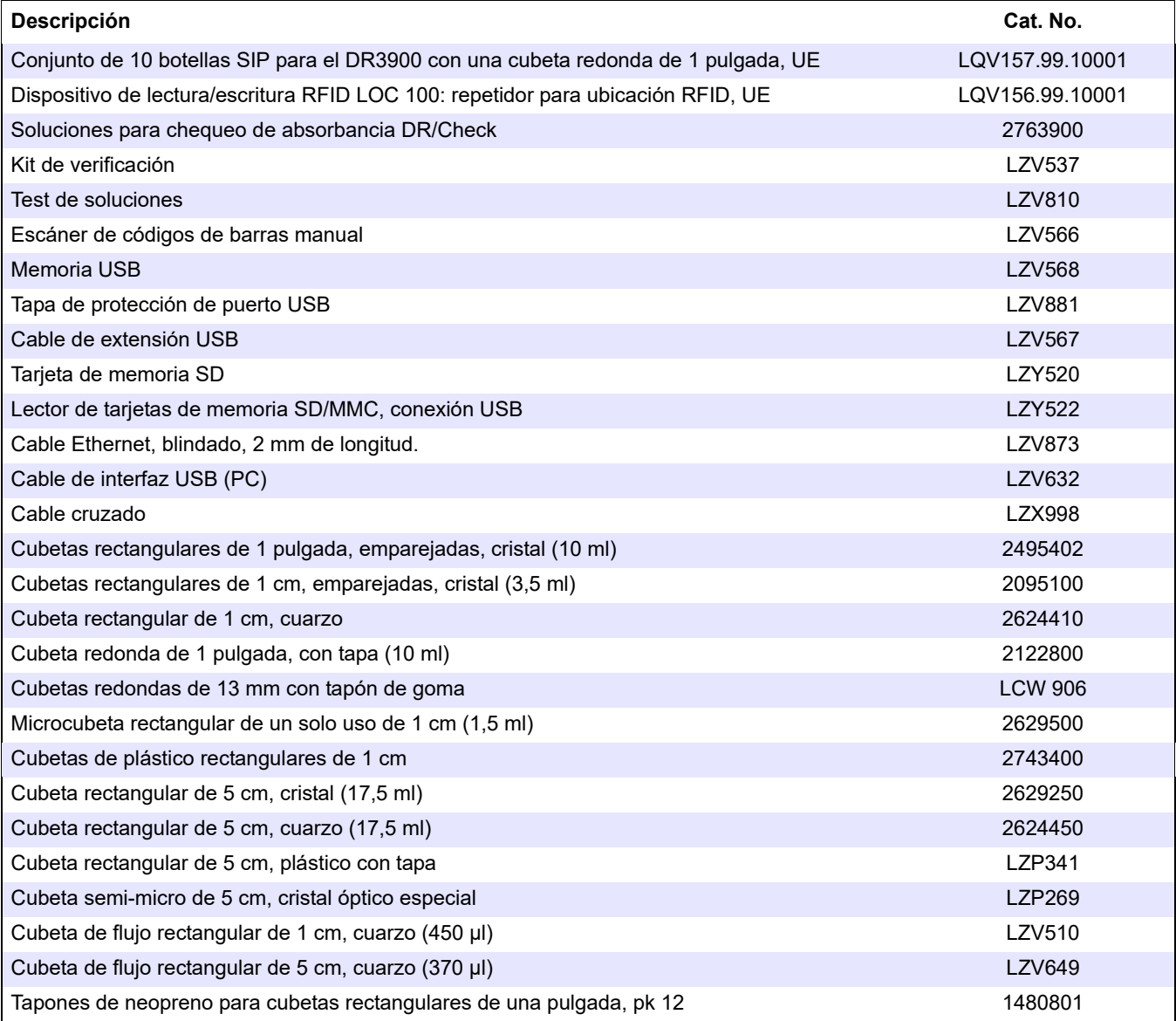

# **9.2 Piezas de repuesto**

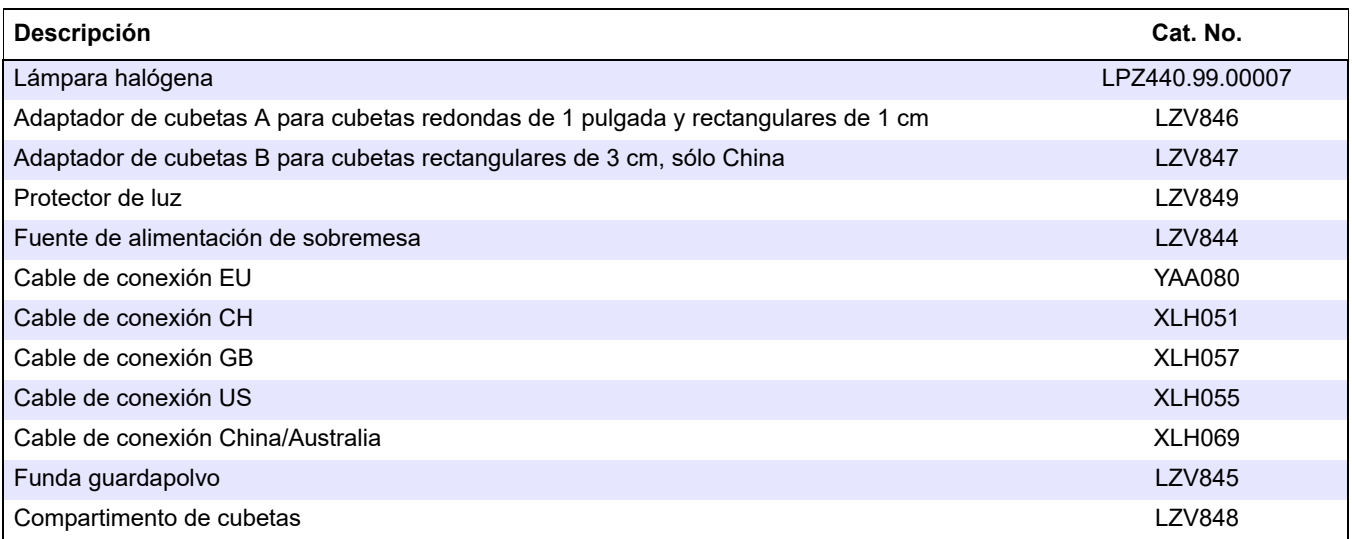

El fabricante garantiza que el producto suministrado no contiene defectos de fabricación ni de materiales, y asume la obligación de reparar o sustituir toda pieza defectuosa de forma gratuita.

El período de garantía para los instrumentos es de 24 meses. Si se suscribe un contrato de servicio en los 6 meses siguientes a la adquisición, el período de garantía se ampliará a 60 meses.

Con la exclusión de posteriores reclamaciones, el proveedor es responsable de defectos como la carencia de las propiedades garantizadas como sigue: todas aquellas piezas que, dentro del periodo de garantía calculado desde el día de la transferencia del riesgo, se pueda demostrar que han pasado a ser inservibles o que sólo se puedan utilizar con importantes limitaciones debido a una situación presente o previa a la transferencia del riesgo, en concreto debido a un diseño incorrecto, materiales de mala calidad o un acabado inadecuado, se mejorarán o sustituirán, a discreción del proveedor. A discreción del proveedor, se subsanarán estas deficiencias o se cambiará el instrumento. La identificación de tales defectos se debe notificar al proveedor por escrito sin demora en los siete días posteriores a la misma. Si el cliente no realizara la notificación al proveedor, se considerará que el producto se aprueba a pesar del defecto. El proveedor rechaza toda responsabilidad por daños directos o indirectos.

Si durante el período de garantía se debe realizar trabajos de mantenimiento y/o de servicio específicos del equipo y definidos por el proveedor, y si esos requerimientos deben ser satisfechos por el cliente (mantenimiento) o por el proveedor (servicio) y no se llevaran a cabo, toda reclamación por daños quedará anulada debido a la falta de cumplimiento de los requerimientos especificados.

No se tramitarán otro tipo de reclamaciones, en concreto las derivadas de los posibles daños resultantes.

De esta cláusula se excluyen los fungibles y daños provocados a causa de errores en el manejo, la instalación o el uso incorrecto.

Los instrumentos del fabricante son de fiabilidad probada en muchas aplicaciones y, por lo tanto, se utilizan con frecuencia en los bucles de control automático para proporcionar el funcionamiento más económico posible del proceso relacionado.

Para evitar o limitar daños resultantes, se recomienda diseñar el bucle de control de modo que un fallo en un instrumento de lugar a un cambio automático en el sistema de control de copia de seguridad, que es la condición de funcionamiento más segura para el entorno y para el proceso.
<span id="page-144-0"></span>La Guía de ayuda es un conjunto de instrucciones detalladas del DR 3900 para la ejecución de un procedimiento o programa almacenado de acuerdo con las especificaciones del proceso. La Guía de ayuda está disponible para los test de HACH LANGE más comunes y para los test de reactivos de powder pillow de Hach.

### **A.1 Visualización de la Guía de ayuda de los programas almacenados**

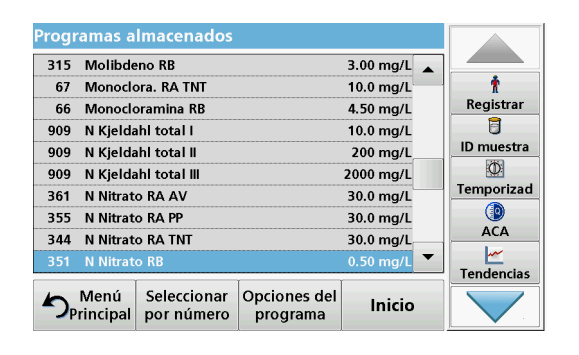

**1.** Pulse **Programas almacenados** en el Menú Principal para visualizar una lista alfabética de los programas almacenados con números de programa. Seleccione el test adecuado y pulse **Inicio**.

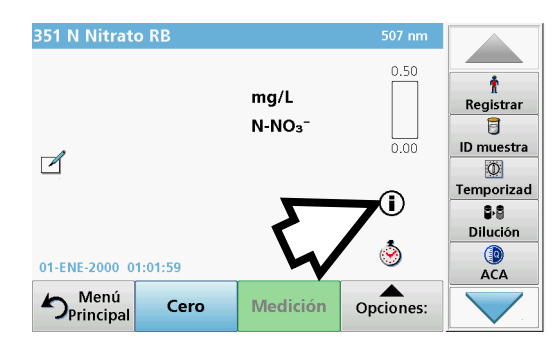

**2.** Pulse el icono de información.

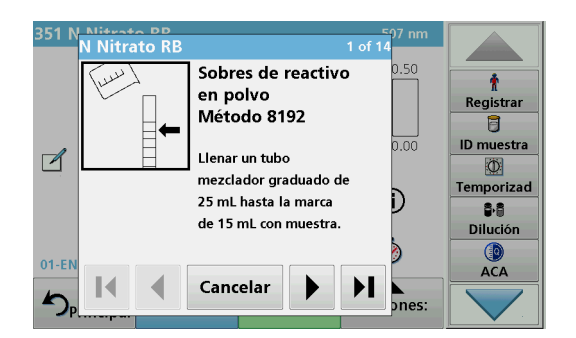

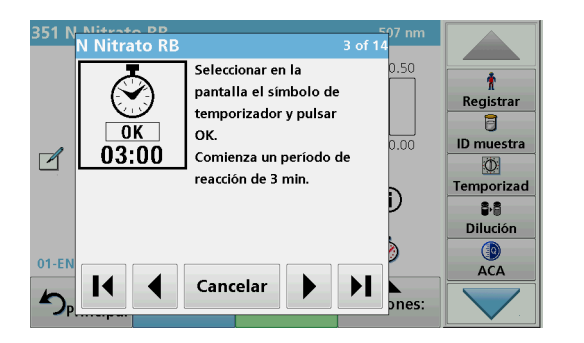

**3.** Aparecerá la primera fase de la metódica de acuerdo con el test o método seleccionado.

*Nota: Utilice las teclas de flecha para navegar a las páginas anteriores o siguientes, o a la primera o última página.*

- **4.** Siga las descripciones detalladas que aparecen en la pantalla.
- **5.** Si el método requiere un temporizador, pulse **Cancelar** y, a continuación, el icono del temporizador.

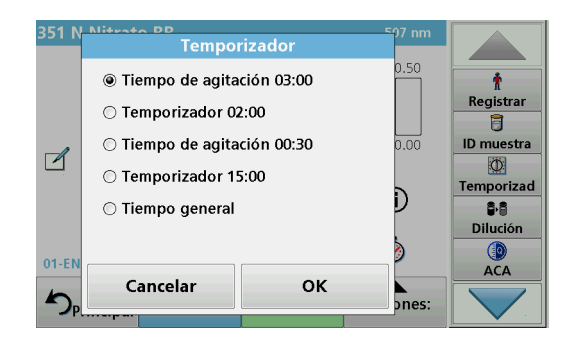

Aparecerá una lista de tiempos preestablecidos.

- **6.** Seleccione el tiempo necesario.
- **7.** Cuando finalice el temporizador, vuelva a la Guía de ayuda pulsando el icono de información.
- **8.** Se activará la siguiente pantalla de ayuda.
- **9.** Pulse **Cancelar** para volver a la pantalla de medición del test o método.
- **10.** Pulse el icono de información para volver a la última página visitada de la Guía de ayuda y continuar con el test.

#### **A.2 Visualización de la Guía de ayuda de los programas de códigos de barras**

- **1.** Introduzca el protector de luz en el compartimento de cubetas (2).
- **2.** Pulse **Programas cód. barras** en el Menú Principal. Consulte [sección 5.5, página 66](#page-65-0) para obtener más información.

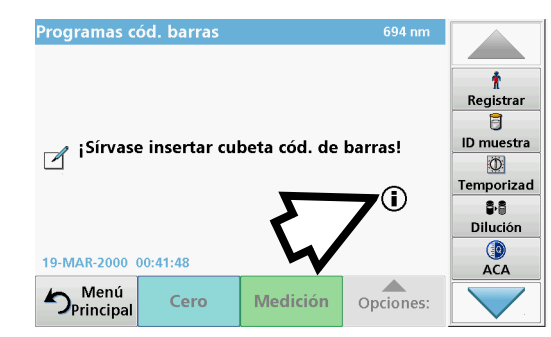

**3.** Pulse el icono de información.

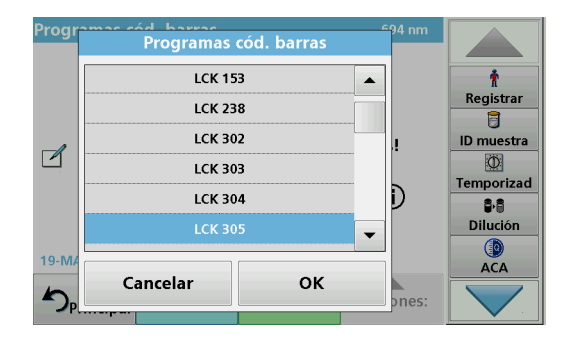

- **4.** Se muestra la lista de pruebas de código de barra en orden numérico.
- **5.** Seleccione la prueba correspondiente.

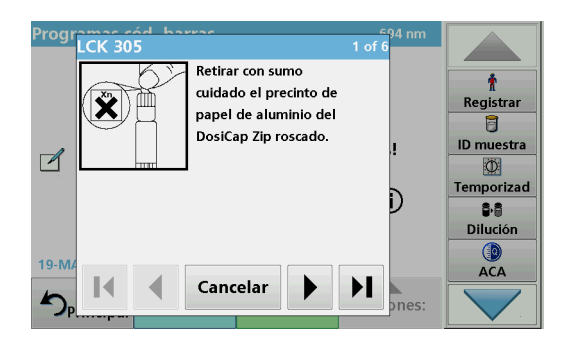

**6.** Prepare la prueba de código de barras según las especificaciones del proceso actual y siga las instrucciones paso a paso para el procedimiento.

*Nota: Asegúrese de que se utilizan los valores del procedimiento actual.*

*Nota: Utilice las teclas de flecha para navegar a las páginas anteriores o siguientes, o a la primera o última página.*

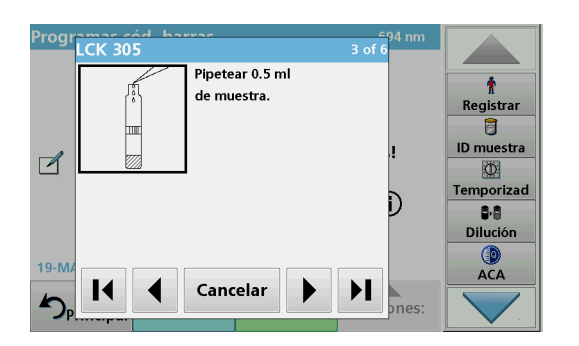

- **7.** Pulse **Cancelar** para volver a la pantalla de medición del test.
- **8.** Pulse el icono de información para volver a la última página visitada de la Guía de ayuda y realizar el test.
- **9.** Introduzca la cubeta cero o la cubeta de muestra (correspondiente al procedimiento) en el compartimento de cubetas.

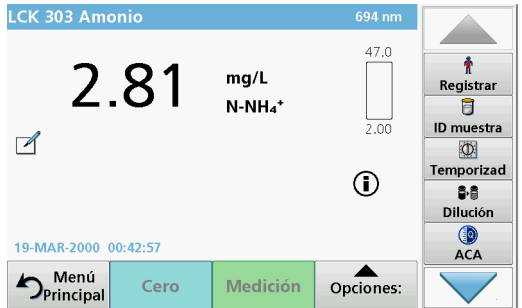

La medición comienza automáticamente y aparecen los resultados.

# **A**

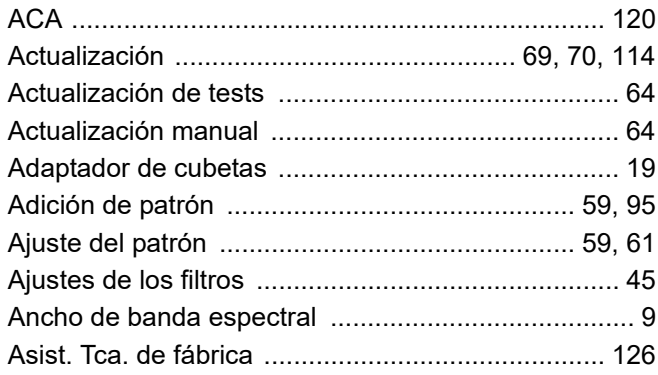

# **B**

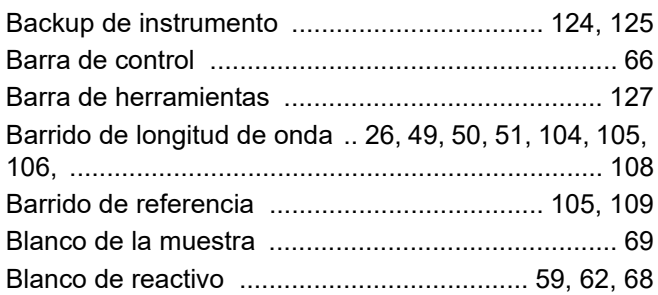

# **C**

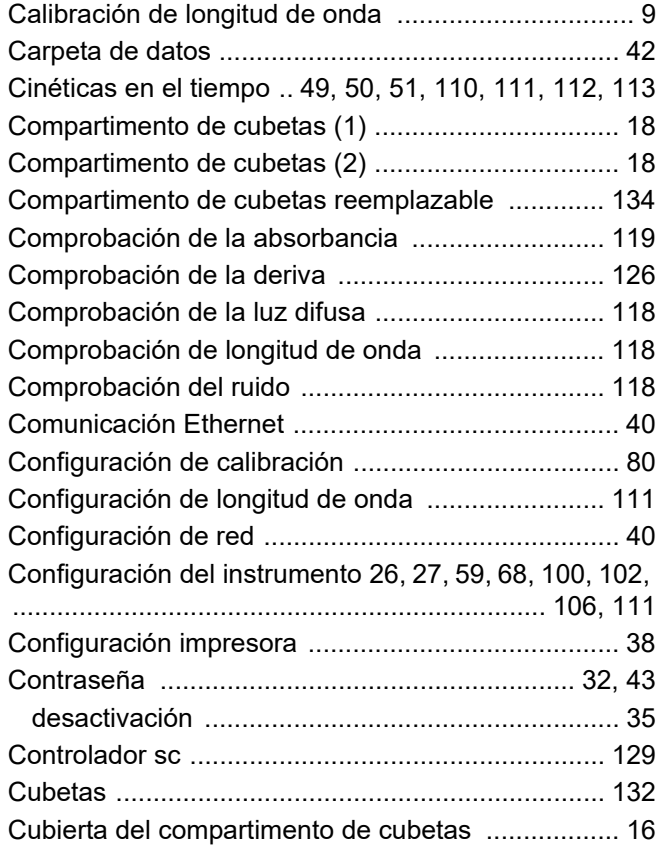

# **D**

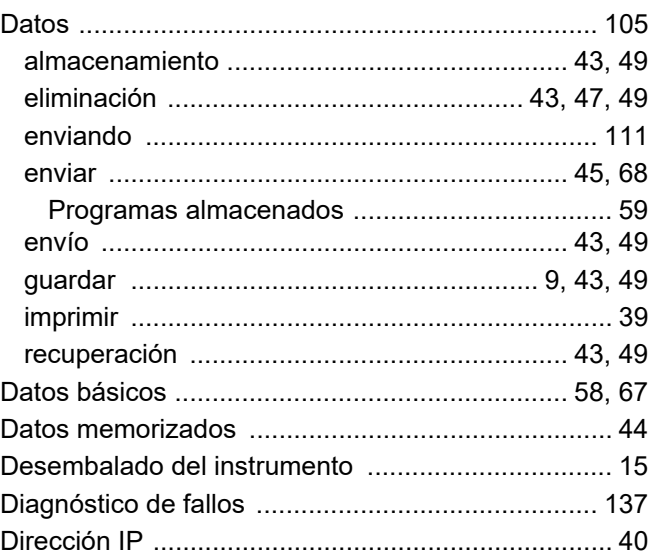

# **E**

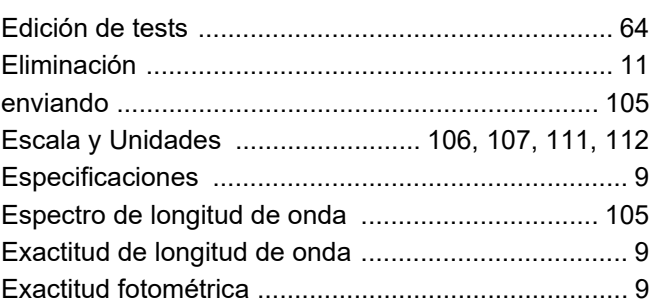

# **F**

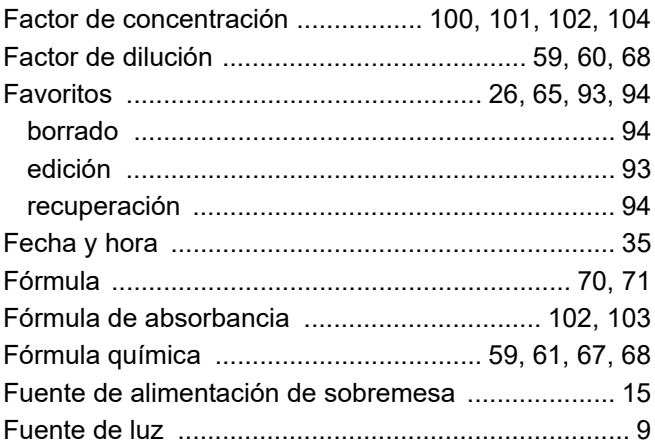

# **G**

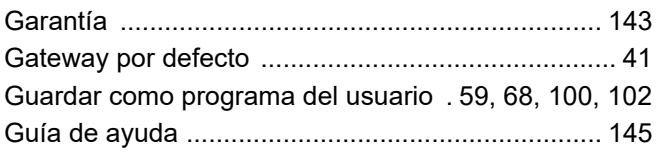

**I**

#### [ID de la muestra ....................................................... 29](#page-28-0) [creación ................................................................ 29](#page-28-0) [eliminación ............................................................ 31](#page-30-0) [ID del usuario ........................................................... 27](#page-26-1) [Idioma ...................................................................... 23](#page-22-0) [Información de seguridad ........................................ 11](#page-10-1) [Información del instrumento ................................... 114](#page-113-1) [Información general de producto/función ................. 13](#page-12-0) [Información general del programa ........................... 26](#page-25-3) [Integral ........................................................... 105,](#page-104-4) [107](#page-106-1) [Interfaces ........................................................... 18,](#page-17-2) [37](#page-36-0) [Internet ............................................................. 74,](#page-73-0) [114](#page-113-0)

### **K**

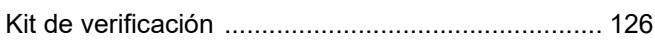

### **L**

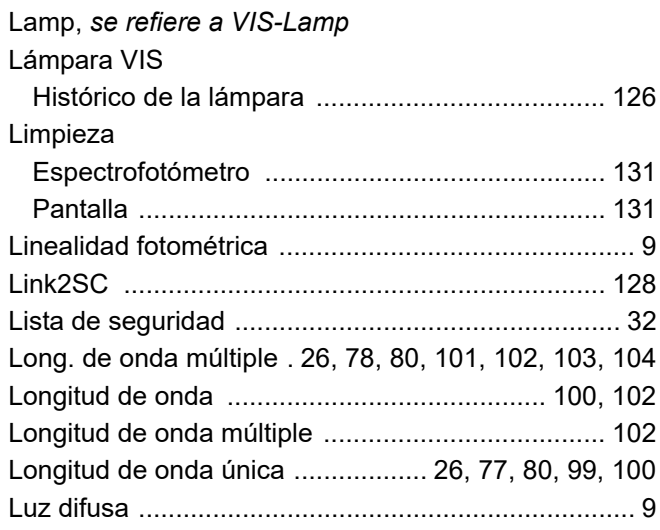

#### **M**

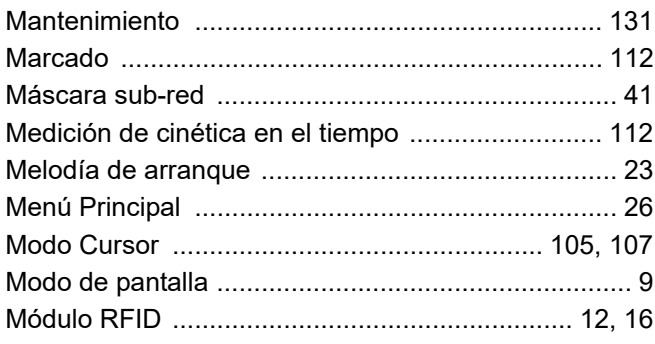

#### **N**

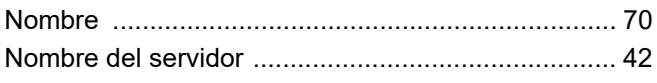

#### **P**

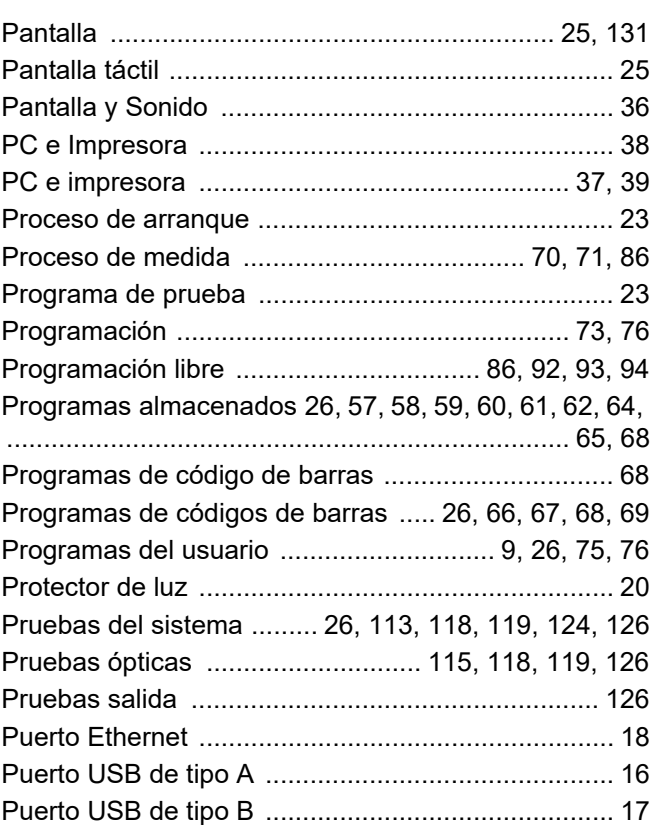

#### **R**

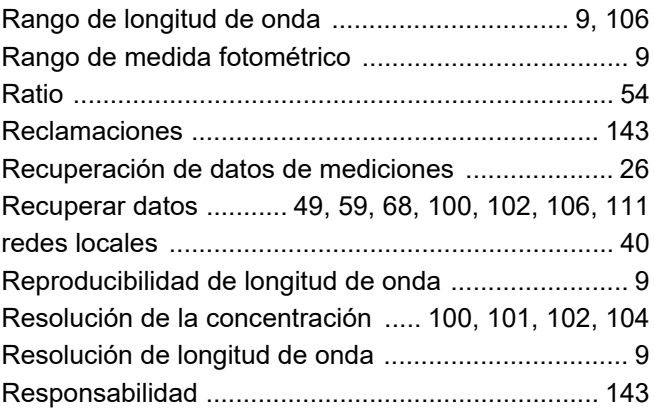

#### **S**

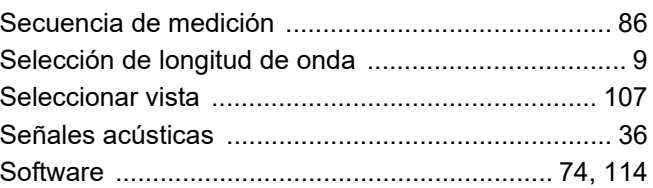

#### **T**

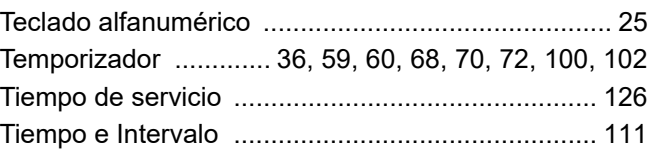

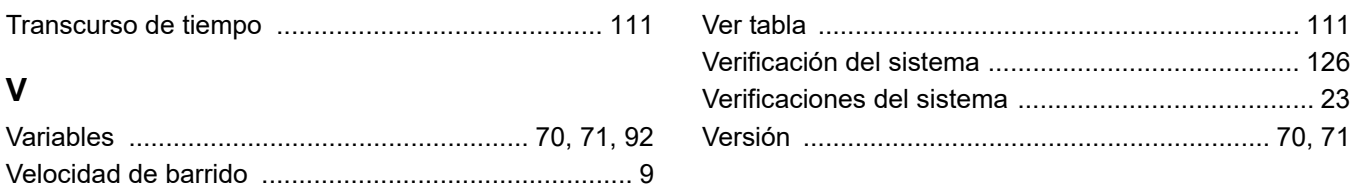

#### **HACH COMPANY World Headquarters**

P.O. Box 389, Loveland, CO 80539-0389 U.S.A. Tel. (970) 669-3050 (800) 227-4224 (U.S.A. only) Fax (970) 669-2932 orders@hach.com www.hach.com

#### **HACH LANGE GMBH**

Willstätterstraße 11 D-40549 Düsseldorf, Germany Tel. +49 (0) 2 11 52 88-320 Fax +49 (0) 2 11 52 88-210 info-de@hach.com www.de.hach.com

#### **HACH LANGE Sàrl**

6, route de Compois 1222 Vésenaz SWITZERLAND Tel. +41 22 594 6400 Fax +41 22 594 6499

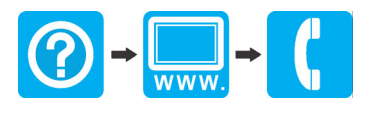